FR front.fm Page 1 Tuesday, May 3, 2005 4:24 PM

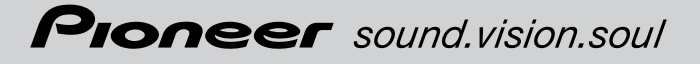

# **Manuel de fonctionnement (Pour types télécommandés)**

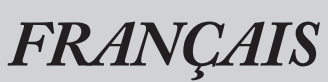

**Carte DVD**

# **CNDV-40R**

**Níoubliez pas díenregistrer votre produit sur www.pioneer.fr (ou www.pioneer-eur.com)**

**Ce logiciel peut être utilisé avec les modèles suivants: AVIC-9DVD, AVIC-9DVD**—**, AVIC-900DVD AVIC-8DVD, AVIC-8DVD**—**, AVIC-800DVD**

# **LISEZ-MOI AU PREALABLE!**

Aux utilisateurs concernés par la mise à jour du programme d'application Assurez-vous que vous utilisez un mode d'affichage approprié au système.

**Veuillez lire les recommandations à la page suivante avant d'utiliser le disque CNDV-40R car il y a un risque possible de perte de données enregistrées par l'utilisateur durant la mise à jour.** Dans le cas d'une telle éventualité, soyez conscient qu'aucune responsabilité n'incombera au constructeur pour ce qui est de la perte des données. Mise à jour vers la nouvelle version  $\rightarrow$  page 115

FR front.fm Page 2 Tuesday, May 3, 2005 4:24 PM

# **Mises en garde relatives à la mise à jour du programme d'application du système de navigation :**

- Garez le véhicule à un endroit sûr.Lors de la mise à jour du programme, assurez-vous que le système de navigation n'est pas hors tension.
- Lorsque la mise à jour du programme est terminée, le système de navigation est redémarré. Après le redémarrage, veillez à ne pas mettre le système de navigation hors tension jusqu'à ce que la carte des environs apparaisse.
- Lors de la mise à jour, il y a risque de perte de données du "Répertoire"(\*) et de l'"Historique". Il est fortement recommandé de faire une sauvegarde des données du répertoire sur une carte PC (PCMCIA TYPE II <5 V>).(Puisque l'"Historique" ne peut pas être enregistré directement sur une carte PC pour conserver les données, enregistrez-les préalablement dans le répertoire d'adresses puis sur la carte PC.) \*"Répertoire" : ces données comprennent les "Retour Domicile" et "Aller à".
- Tout itinéraire calculé existant sera annulé.
- Tous les paramètres personnalisés retrouvent leur valeur par défaut.

#### **Procédure de mise à jour du programme d'application**

Veuillez vous référer à la procédure de mise à jour dans la section "Installation du programme" (P.115) de ce manuel.

**L'écran présenté dans l'exemple peut être différent de l'écran réel. Spécialement, la description du menu peut être différente du menu réel. Ce dernier peut être changé sans avis préalable en raison d'améliorations éventuelles des performances et des fonctions.**

CRB2097A\_Francais.book Page 1 Thursday, February 10, 2005 7:19 PM

# *Introduction*

# **Accord de licence**

# **PIONEER CNDV-40R**

CE DOCUMENT EST UN ACCORD LÉGAL ENTRE VOUS, L'UTILISATEUR FINAL, ET PIONEER CORP. (JAPON) (appelé "PIONEER"). VEUILLEZ LIRE ATTENTIVEMENT LES CLAUSES ET LES CONDITIONS DE CET ACCORD AVANT D'UTILI-SER LE LOGICIEL INSTALLÉ SUR LES PRODUITS PIONEER. EN UTILISANT LE LOGICIEL INSTALLÉ SUR LES PRODUITS PIONEER, VOUS ACCEPTEZ D'ÊTRE TENU PAR LES CLAUSES DU PRÉSENT ACCORD. LE LOGICIEL INCLUT UNE BASE DE DONNÉES SOUS LICENCE DE FOURNISSEUR( S) TIERS ("FOURNISSEURS"), ET LES CLAUSES DES FOURNISSEURS SÉPARÉES, JOINTES AU PRÉSENT ACCORD, S'APPLIQUENT À VOTRE UTILISATION DE LA BASE DE DONNÉES (reportez-vous à la page 3). SI VOUS N'ACCEPTEZ PAS TOUTES CES CONDITIONS, VEUILLEZ RETOUR-NER LES PRODUITS PIONEER (Y COMPRIS LE LOGICIEL ET LES DOCUMENTS ÉCRITS) DANS LES CINQ (5) JOURS SUIVANT RÉCEPTION DES PRODUITS, AU REVENDEUR PIONEER AGRÉÉ À L'ADRESSE OÙ VOUS LES AVEZ ACHETÉS.

#### **1. OCTROI DE LICENCE**

Pioneer vous accorde un droit non transférable et non exclusif d'utilisation du logiciel installé sur les produits Pioneer (appelé le "Logiciel") et de la documentation concernée uniquement pour votre propre usage personnel ou pour une utilisation interne au sein de votre entreprise, uniquement sur les produits Pioneer.

Vous ne pouvez pas copier, effectuer de rétroingéniérie, traduire, porter, modifier ou effectuer des travaux dérivés du Logiciel. Vous ne pouvez pas louer, prêter, dévoiler, publier, vendre, attribuer, donner à bail, accorder une sous-licence, mettre sur le marché ou transférer le Logiciel ou l'utiliser d'une manière quelconque non expressément autorisée par cet accord. Vous ne pouvez pas extraire ou essayer d'extraire le code source ou la structure de la totalité ou d'une partie du

Logiciel par rétro-ingéniérie, démontage, décompilation ou tout autre moyen. Vous n'utiliserez pas le Logiciel pour faire fonctionner un bureau de service ou pour toute autre finalité, liée au traitement de données pour d'autres personnes ou entités.

Pioneer et les personnes autorisées conserveront tous les droits d'auteur, secrets commerciaux, brevets et autres droits de propriété sur le Logiciel. Le Logiciel est protégé par des droits d'auteur et il ne peut être copié, même modifié ou fusionné avec d'autres produits. Vous ne pouvez pas altérer ou modifier les notices de copyrights ou la légende du propriétaire, présente sur le Logiciel.

Vous pouvez transférer tous vos droits de licence sur le Logiciel, la documentation qui s'y rapporte et une copie de l'Accord de Licence à un tiers, à condition que celui-ci lise et accepte les clauses et conditions de ce document.

#### **2. RENONCIATION DE GARANTIE**

Le Logiciel et sa documentation vous sont fournis "EN L'ÉTAT". PIONEER ET LES PERSONNES AUTORISÉES (dans les articles 2 et 3, Pioneer et les personnes autorisées seront appelées collectivement "Pioneer") N'ACCORDENT ET VOUS NE RECEVEZ AUCUNE GARANTIE, EXPRESSE OU IMPLICITE, ET TOUTES LES GARANTIES DE CARACTÈRE MARCHAND ET DE QUALITÉ POUR QUELQUE BUT PARTICULIER QUE CE SOIT SONT EXPRESSÉMENT EXCLUES. CERTAINS ÉTATS NE PERMETTENT PAS L'EXCLUSION DES GARANTIES IMPLICITES, DE SORTE QUE L'EXCLUSION CI-DESSUS PEUT NE PAS S'APPLIQUER À VOUS. Le Logiciel est complexe et il peut renfermer certains défauts, erreurs ou imprécisions. Par exemple, la fonction de commande vocale telle qu'elle est mise en oeuvre par le Logiciel peut ne pas reconnaître votre voix. Pioneer ne garantit pas que le Logiciel satisfera vos besoins ou votre attente, que son fonctionnement sera exempt d'erreur ou ininterrompu et que toutes les imprécisions peuvent être corrigées et le seront. En outre, Pioneer n'accorde aucune garantie en ce qui concerne l'emploi ou

CRB2097A\_Francais.book Page 2 Thursday, February 10, 2005 7:19 PM

les résultats de l'emploi du Logiciel en termes de précision, de fiabilité, etc.

#### **3. LIMITE DE RESPONSABILITÉ**

EN AUCUN CAS PIONEER NE SERA TENU RES-PONSABLE DE DOMMAGES, RÉCLAMATION OU PERTE QUE VOUS AVEZ ENCOURUS (Y COMPRIS ET SANS LIMITATION LES DOMMA-GES COMPENSATEURS, ACCESSOIRES, INDI-RECTS, SPÉCIAUX, CONSÉQUENTS OU EXEMPLAIRES, PERTES DE PROFITS, VENTES OU AFFAIRES PERDUES, FRAIS, INVESTISSE-MENTS OU ENGAGEMENTS EN LIAISON AVEC UNE AFFAIRE, PERTE DE BONNE VOLONTÉ, OU DÉGÂTS) RÉSULTANT DE L'UTILISATION OU DE L'IMPOSSIBILITÉ D'UTILISER LE LOGICIEL, MÊME SI PIONEER A ÉTÉ INFORMÉ, SAVAIT OU POUVAIT AVOIR CONNAISSANCE DE L'ÉVEN-TUALITÉ DE TELS DOMMAGES. CETTE LIMITA-TION S'APPLIQUE À TOUTES LES CAUSES D'ACTION EN JUSTICE, Y COMPRIS ET SANS LIMITATION, RUPTURE DE CONTRAT, RUP-TURE DE GARANTIE, NÉGLIGENCE, RESPONSA-BILITÉ STRICTE, REPRÉSENTATION ERRONÉE ET AUTRES TORTS. SI LA RENONCIATION DE GARANTIE DE PIONEER OU LA LIMITATION DE GARANTIE, ÉNONCÉE DANS CET ACCORD, DEVIENT, POUR UNE RAISON QUELCONQUE, NON EXÉCUTOIRE OU INAPPLICABLE, VOUS ACCEPTEZ QUE LA RESPONSABILITÉ DE PIO-NEER NE DÉPASSERA PAS CINQUANTE POUR CENT (50 %) DU PRIX PAYÉ PAR VOUS POUR LE PRODUIT PIONEER CI-INCLUS. Certains états n'autorisent pas certaines exclusions de responsabilité ou limitations de domma-

ges, et dans cette mesure, la limitation d'exclusion ci-dessus peut ne pas s'appliquer à vous. Cette clause de renonciation de garantie et de limitation de responsabilité peut ne pas s'appliquer dans la mesure où toute disposition de la présente garantie est interdite par les lois fédérales, d'état ou locales qui ne peuvent être préemptées.

#### **4. ASSURANCES DE LOI D'EXPORTA-TION**

Vous convenez et certifiez que ni le Logiciel ni d'autres données techniques reçues de Pioneer, ni le produit direct des dites, seront exportés hors du pays ou du district (le "Pays") régi par le gouvernement détenant le pouvoir de juridiction

**2**

("Gouvernement"), sauf si cela est autorisé et permis par les lois et réglementations du Gouvernement.

Si vous avez acquis le Logiciel de façon légale hors du Pays, vous convenez de ne pas réexporter le Logiciel ni d'autres données techniques reçues de Pioneer, non plus que le produit direct desdites, sauf si les lois et du Gouvernement et les lois et réglementations de la juridiction dans laquelle vous avez obtenu le Logiciel le permettent.

#### **5. RÉSILIATION**

Cet Accord reste en vigueur jusqu'à ce qu'il soit résilié. Vous pouvez le résilier à tout moment en détruisant le Logiciel. L'Accord sera résilié également si vous n'en respectez pas les clauses ou les conditions. Lors de cette résiliation, vous acceptez de détruire le logiciel.

#### **6. DIVERS**

Ce document est l'Accord complet entre Pioneer et vous en ce qui concerne son sujet. Aucun changement de cet Accord n'entrera en vigueur sans le consentement écrit de Pioneer. Si une clause quelconque de cet accord est déclarée invalide ou inapplicable, les stipulations restantes de cet Accord resteront pleinement en vigueur et effectives.

CRB2097A\_Francais.book Page 3 Thursday, February 10, 2005 7:19 PM

# **Conditions générales relatives aux données de navigation de Tele Atlas**

Objet et droit d'utilisation: Le présent accord concerne les données cartographiques numérisées (les 'données') figurant dans l'ensemble joint. Tele Atlas octroie à l'acheteur le droit d'utiliser les données associées à un (1) système de navigation automobile. L'acheteur devient uniquement le propriétaire du support matériel de données et il n'acquiert pas la propriété des données.

L'acheteur n'est pas autorisé à modifier tout ou partie des données, à les associer à un logiciel, à les analyser au moyen de la rétroingénierie ou à créer des produits qui en sont dérivés. Il est formellement interdit à l'acheteur de télécharger les cartes numériques et programmes figurant dans les données ou de transférer cellesci vers un autre support de données ou un ordinateur.

Si l'acheteur doit vendre ou se séparer du support de données, il doit imposer à l'acquéreur les obligations figurant dans le présent accord. Toute location, prêt, exécution publique ou diffusion non autorisée est interdite.

Garantie et responsabilité : L'utilisation des données dans un système de navigation implique que des erreurs de calcul peuvent se produire en raison de l'environnement local et/ou de données incomplètes. Eu égard aux éléments susmentionnés, Tele Atlas ne peut garantir que l'exploitation des données se fera sans erreur. Dans la limite permise par la législation nationale, Tele Atlas ne sera pas, hormis en cas de faute grave ou intentionnelle de sa part, tenu responsable des dommages résultant de l'utilisation des données.

LES DONNÉES DE TELE ATLAS SONT FOURNIES "EN L'ÉTAT", SANS GARANTIE QU'ELLES SONT "EXEMPTES D'ERREURS"

TELE ATLAS ET SES CONCÉDANTS :

—RENONCENT EXPRESSÉMENT À TOUTES LES GARANTIES, QU'ELLES SOIENT EXPRESSES OU IMPLICITES, Y COMPRIS MAIS SANS S'Y LIMI-TER, LES GARANTIES IMPLICITES CONCER-NANT LA QUALITÉ MARCHANDE, LA NON-

CONTREFAÇON, L'EFFICACITÉ, L'INTÉGRALITÉ, L'EXACTITUDE, LA PROPRIÉTÉ OU ENCORE SON ADÉQUATION À UN USAGE PARTICULIER. AUCUN CONSEIL NI AUCUNE INFORMATION ORALE OU ECRITE, FOURNIE PAR TELE ATLAS OU SES CONCÉDANTS NE CONSTITUE UNE GARANTIE, ET LE PRENEUR DE LICENCE N'EST PAS AUTORISÉ À SE RÉFÉRER À UN TEL CON-SEIL OU INFORMATION

—NE SERONT EN AUCUN CAS REDEVABLES ENVERS LE PRENEUR DE LICENCE POUR TOUTE QUESTION DÉCOULANT DE L'OBJET DES ACCORDS, QUE CE SOIT PAR CONTRAT, LITIGE OU AUTREMENT

—NE PEUVENT ÊTRE TENUS RESPONSABLES DE DOMMAGES SPÉCIAUX, INDIRECTS, CON-SÉCUTIFS OU ACCESSOIRES DE TOUTE NATURE (Y COMPRIS LES DOMMAGES RESUL-TANT DE LA PERTE DE BENEFICES COMMER-CIAUX, LES PERTES D'EXPLOITATION, LA PERTE DE RENSEIGNEMENTS COMMERCIAUX, OU AUTRES DOMMAGES DU MEME GENRE) DÉCOULANT DES ACCORDS OU DE L'UTILISA-TION DES DONNÉES DE TELE ATLAS, OU DE L'INCAPACITÉ À UTILISER LESDITES DONNÉES, MÊME S'ILS ONT ÉTÉ INFORMÉS DE L'ÉVEN-TUALITÉ DE TELS DOMMAGES.

Le preneur de licence devra indemniser Tele Atlas et ses concédants ainsi que leurs dirigeants, salariés et mandataires respectifs, pour tout sinistre, revendication ou action en justice, quelle qu'en soit la cause, alléguant perte, frais, dépenses, dommages ou blessures (y compris mortelles) pouvant résulter de l'utilisation des données de Tele Atlas.

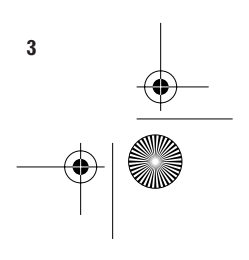

CRB2097A\_Francais.book Page 4 Thursday, February 10, 2005 7:19 PM

# **Table des matières**

#### **Introduction**

Accord de licence **1** PIONEER CNDV-40R **1** Conditions générales relatives aux données de navigation de Tele Atlas **3** Table des matières **4** Consignes importantes de sécurité **8** Remarques préalables à l'utilisation du système et informations de sécurité complémentaires **9** Modèles disponibles **9** En cas de problème **9** Mesures de précaution **9** Caractéristiques **10** Présentation du manuel **11** Aux utilisateurs mettant à jour le programme d'application **11** Comment utiliser ce manuel **11** Terminologie **12**

# **Chapitre 1**

# **Commandes de base**

Séquence des opérations du démarrage à l'arrêt **13** Navigation de base **14** Éléments sélectionnables à l'écran **19** Comment utiliser les écrans à menu **19** Menu Principal **19** Menu Raccourcis **20** Utilisation de la carte **21** Commutation du mode d'affichage à l'écran de la position actuelle **21** Comment afficher la carte de la position actuelle **22** Modification de l'échelle de la carte **24** Déplacement de la carte sur le lieu que vous voulez afficher **24**

# **Chapitre 2 Définition d'un itinéraire vers votre destination**

Recherche de votre destination en sélectionnant le type d'équipement **27**

Recherche par adresse utile **27**

Recherche d'une adresse utile à proximité **28** Recherche d'équipements autour du

curseur **28**

**4**

Affichage de certaines adresses utiles sur la carte **29**

Réglage d'une entrée ou d'une sortie d'autoroute comme votre destination **30** Recherche de votre destination en indiquant le code postal **30** Calcul de l'itinéraire vers votre lieu d'origine ou votre lieu favori **31** Sélection de la destination dans Historique et Répertoire **31** Modification des conditions de calcul de l'itinéraire **32** Éléments modifiables par les utilisateurs **32** Calcul de l'itinéraire avec plusieurs options, puis sélection de l'une d'entre elles **33** Vérification de l'itinéraire défini **34** Vérification de l'itinéraire avec la carte **34** Vérification de l'itinéraire avec le texte **35** Vérification de l'itinéraire défini avec le menu Raccourcis **35** Nouveau calcul de l'itinéraire jusqu'à votre destination **36** Annulation du guidage routier **36** Ajout de points de passage à l'itinéraire en cours **37** Ajout d'un point de passage **37** Saut d'un point de passage **37** Suppression d'un point de passage de l'itinéraire **38**

# **Chapitre 3**

# **Édition des options de navigation**

Édition des lieux enregistrés **39** Enregistrement de votre domicile et de votre lieu favori **39** Enregistrement d'un lieu précédemment recherché dans le Répertoire **40** Édition des informations relatives à un lieu **40** Suppression des informations du Répertoire ou de l'Historique **42** Modification de la position des lieux enregistrés dans le Répertoire **43** Définition des Zone à éviter **43** Enregistrement d'une zone à éviter **43** Modification ou effacement d'une zone à éviter **44** Utilisation des informations de trafic **45** Affichage des informations de trafic **45** Comment éviter les embouteillages sur l'itinéraire **46** Vérification manuelle des informations de trafic **46** Sélection de la station radio **47** Utilisation d'une carte PC **48**

Initialisation d'une carte PC **48**

CRB2097A\_Francais.book Page 5 Thursday, February 10, 2005 7:19 PM

Enregistrement des données des lieux enregistrés sur la carte PC **48**

Chargement des données des lieux enregistrés sur une carte PC **49**

Suppression des données de la carte PC **50** Enregistrement des données de conduite **50**

Changement de l'image d'arrière-plan **51**

- Contrôle des conditions de navigation **53**
- Contrôle de l'état d'apprentissage du capteur et des conditions de conduite **53**
- Contrôle des connexions des câbles et des positions d'installation **53**

# **Chapitre 4 Personnalisation du système de navigation**

Modification de la configuration par défaut **55** Éléments pouvant être modifiés par les utilisateurs **55**

# **Chapitre 5 Combinaison et utilisation des appareils AV Pioneer**

Pour conduire en toute sécurité **59** Avant toute utilisation **59** Caractéristiques du système de navigation combiné avec l'appareil central AV Pioneer **59** Avant l'utilisation de la télécommande **60** Comment utiliser la télécommande **60** Fonctionnement de base si un appareil AV Pioneer est combiné **63** Choix d'une source **63** Commutation de l'écran **64** Affichage de l'écran d'information **64** Séquence des commandes de menu pour chaque source **64** Syntoniseur **66** Comment écouter la radio **66** Affichage du menu TUNER **66** Mémorisation des fréquences des émetteurs les plus puissants **67** Réglage des signaux forts **67** Mise en mémoire des fréquences de stations **67** RDS **68** Affichage du menu RDS (TUNER) **69** Sélection des autres fréquences **69** Utilisation de la recherche PI **69** Utilisation de la recherche PI automatique pour les stations préréglées **69** Restriction de la recherche aux stations régionales **70**

Réception des annonces de trafic **70**

Utilisation des fonctions PTY **71** Utilisation du texte radiodiffusé **71** Liste des types PTY **73** Lecteur de CD (AVH-P6400CD uniquement) **74** Comment écouter un CD **74** Affichage du menu COMPACT DISC **74** Répétition de la lecture **75** Lecture aléatoire des pistes **75** Balayage des pistes d'un CD **75** Lecture d'un disque à partir d'une liste de pistes **75** Pause de la lecture du CD **76** Utilisation des fonctions de titrage de disque **76** Lecteur de CD à chargeur **77** Comment écouter un CD **78** Lecteur de CD à chargeur 50 disques **78** Affichage du menu MULTI-CD **78** Répétition de la lecture **78** Lecture aléatoire des pistes **79** Balayage des CD et des pistes **79** Lecture d'un disque à partir d'une liste de pistes **79** Pause de la lecture du CD **80** Utilisation de la compression et de l'accentuation des graves **80** Utilisation des sélections ITS **80** Utilisation des fonctions de titrage du disque **81** Utilisation des fonctions CD TEXT **82** Syntoniseur DAB **83** Comment écouter un syntoniseur DAB **84** Choix des indications affichées **84** Utilisation des libellés dynamiques **84** Affichage du menu DAB TUNER **85** Mise en oeuvre de l'interruption de support d'annonce **85** Choix d'un service sur la liste des services disponibles **86** Recherche des PTY disponibles **86** Fonction de composant de service **86** Fonction de suivi de service **86** Fonction P.CH RECALL/MEMORY **87** TUNER TV **88** Comment regarder la télévision **88** Affichage du menu TV TUNER **88** BSSM (Mémoire séquentielle des meilleures stations) **89** Mise en mémoire de la fréquence d'une station **89** Rappel de la fréquence d'une station **89** Sélection du groupe de pays **89** DVD **90** Comment regarder un DVD **91** Affichage du menu DVD **91** Répétition de la lecture **91** Lecture aléatoire des pistes **92** Balayage des pistes d'un CD **92**

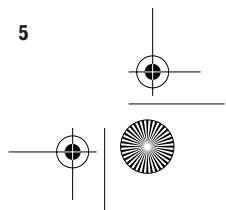

CRB2097A\_Francais.book Page 6 Thursday, February 10, 2005 7:19 PM

Pause de la lecture du CD **92** Utilisation des sélections ITS **92** Les informations sont affichées **93** Lecture d'un disque **93** Avance et retour vers un autre chapitre ou une autre piste **93** Retour vers le chapitre ou la piste précédent **93** Recherche d'un titre, d'un chapitre ou d'une plage musicale (Recherche directe) **93** Avance/Retour rapide sur le disque **94** Arrêt de la lecture **94** Arrêt sur image, image par image, lecture au ralenti **94** Utilisation de l'affichage des informations 1 **95** Utilisation du affichage d'informations 2 **96** EXT **97** Sélection de la source EXT **97** Affichage du menu EXT **97** AUX **98** Sélection de la source AUX **98** Modifier le nom **98** VIDÉO **98** Sélection de la source VIDEO **98** Réglages audio **98** Affichage du menu AUDIO **98** Réglage de l'égaliseur de focalisation sonore **99** Utilisation du réglage de l'équilibre **99** Utilisation de l'égaliseur **100** Réglage des graves **101** Réglage des aigus **101** Réglage de la correction physiologique **101** Utilisation de la sortie du caisson de graves **101** Utilisation de la sortie non atténuée **102** Utilisation du filtre passe-haut **102** Réglage du niveaux des sources **103** Réglages initiaux **103** Affichage de la page INITIAL SETTINGS MENU **103** Réglage du pas d'accord FM **103** Définition de la priorité DAB **104** Commutation de la recherche automatique PI **104** Activation ou non du signal sonore d'avertissement **104** Choix de l'entrée auxiliaire **105** Sélection de la couleur de l'éclairage **105** Réglage du contrôleur de la sortie arrière et du caisson de graves **105** Commutation de la sourdine/atténuation **106** Autres fonctions **106** Affichage du menu SETUP **106** Choix de la vidéo **106** Réglage du mode d'ouverture automatique **107** Commutation de l'image du écran arrière **108**

**6**

# **Chapitre 6**

# **Utilisation de votre système de navigation à l'aide de la commande vocale**

Pour conduire en toute sécurité **109** Principes de base du fonctionnement vocal **109** Séquencement de l'opération vocale **109** Commandes vocales **110** Commandes courantes **110** Commandes de changement d'affichage **110** Commandes vocales disponibles relatives à la navigation **111** Commandes vocales concernant l'audio **111** Exemple de fonctionnement vocal **112** Conseils pour le fonctionnement vocal **114**

#### **Annexe**

Installation du programme **115** Si vous avez modifié la configuration du système **117** Réglage des micro-interrupteurs de la télécommande **117** Réglage de la télécommande pour AVIC-8DVD, AVIC-9DVD **117** Différences de fonctionnement de la télécommande (AVIC-9DVD) **118** Différences de fonctionnement de la télécommande (AVIC-8DVD) **118** Fonctionnement du lecteur DVD **119** Technologie du positionnement **119** Positionnement par GPS **119** Positionnement par estime **119** Fonctionnement combiné du GPS et de l'estime **120** Corrélation cartographique **120** Gestion des erreurs importantes **121** Lorsque le positionnement par GPS est impossible **121** Situations susceptibles de provoquer des erreurs de positionnement **121** Véhicules ne pouvant pas obtenir de données d'impulsion de vitesse **124** Suppression des données **124** Dépannage **125** Problèmes avec l'écran de navigation **125** Messages et comment y répondre **128** Informations sur la définition d'un itinéraire **132** Spécifications pour la recherche d'itinéraire **132** Mise en évidence de l'itinéraire **133** Routes non disponibles pour l'itinéraire (routes roses) **133**

 $\bigoplus$ CRB2097A\_Francais.book Page 7 Thursday, February 10, 2005 7:19 PM

€

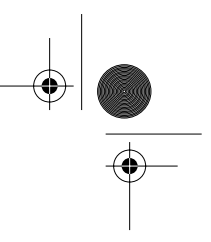

Agrandissement de la carte d'intersection **133** Témoins de passage **133** Informations sur trafic **134** Données de Base de données cartographique **134** Droits d'auteur **135** Table de référence du fonctionnement du DVD **136** Pour la lecture de CD **136** Pour la lecture de DVD **136** Icône d'état des informations pour le RDS et le DAB (p. ex. icône de trafic) **137** Glossaire **137** Informations sur écran **139** Menu Principal **139** Menu Raccourcis **141**

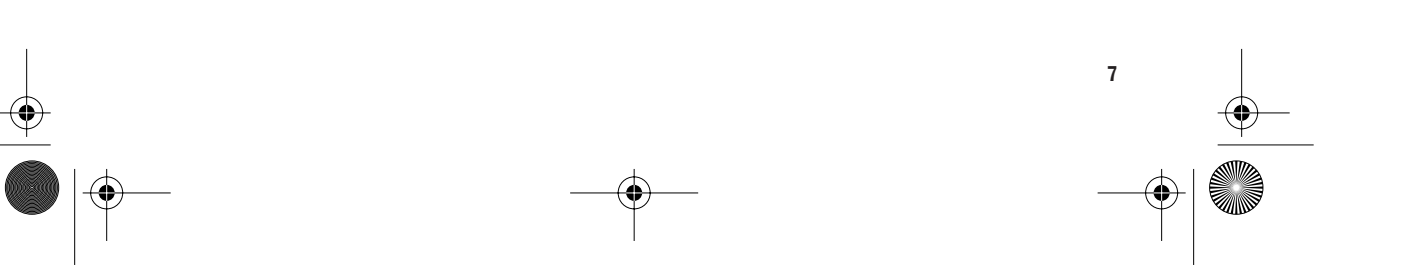

CRB2097A\_Francais.book Page 8 Thursday, February 10, 2005 7:19 PM

# **Consignes importantes de sécurité**

Avant d'installer votre système de navigation, veuillez lire les informations de sécurité suivantes de manière à bien les comprendre :

- ❒ Lisez ce manuel complètement avant d'utiliser le Système de Navigation.
- ❒ Les fonctions de navigation sont uniquement destinée à vous assister lors de la conduite de votre véhicule. Elle n'autorise en aucun cas un relâchement de votre attention, de votre jugement et de votre vigilance pendant la conduite.
- ❒ N'utilisez jamais le présent système de navigation si le fait de l'utiliser risque de détourner votre attention d'une conduite en toute sécurité de votre véhicule. Observez toujours les règles de la sécurité et respectez toujours les règlements de trafic en vigueur. Si vous éprouvez des difficultés à utiliser le système ou à lire l'écran, garez-vous dans un endroit sûr et serrez le frein à main avant d'effectuer les réglages nécessaires.
- ❒ Ne laissez pas d'autres personnes utiliser ce système sans vous être assuré qu'elles ont lu et compris son manuel de fonctionnement.
- ❒ N'utilisez jamais ce système de navigation pour vous rendre à des hôpitaux, postes de police et autres installations en cas d'urgence. Veuillez le cas échéant appeler le numéro d'urgence du service concerné.
- ❒ Les informations de cheminement et de guidage, affichées par cet système, sont fournies à titre de référence uniquement. Elles peuvent ne pas toujours refléter la situation actuelle, à savoir les itinéraires autorisés, les conditions de trafic routière, les rues à sens unique, les routes barrées, ou autres restrictions de trafic.
- ❒ Les restrictions et conseils à trafic actuellement en vigueur doivent toujours avoir la priorité sur le guidage fourni par ce système de navigation. Respectez toujours les limitations routières actuelles, même si ce système de navigation fournit des conseils différents.

- ❒ Les informations de cheminement et de guidage ne seront pas correctes si vous n'entrez pas dans l'appareil des informations correctes concernant l'heure locale.
- ❒ N'élevez jamais le volume de votre système de navigation à un niveau tel que vous ne puissiez pas entendre les bruits de trafic environnante et les véhicules d'urgence.
- ❒ Pour renforcer la sécurité, certaines fonctions sont invalidées tant que le frein à main n'est pas serré.
- ❒ Les données codées sur le disque sont la propriété intellectuelle du fournisseur qui est responsable de tels contenus.
- ❒ Conservez ce manuel à portée de main afin de vous y référer pour les modes opératoires et les informations relatives à la sécurité.
- ❒ Accordez une attention particulière aux avertissements figurant dans ce manuel et suivez scrupuleusement les instructions.
- ❒ N'installez pas l'unité d'affichage ou l'unité déportée à un endroit où elle risque (i) d'entraver la visibilité du conducteur, (ii) de réduire l'efficacité des systèmes de commande des fonctions de sécurité du véhicule, y compris les sacs gonflables, les touches de commande des feux de détresse ou (iii) d'empêcher le conducteur de conduire en toute sécurité le véhicule.
- ❒ Veillez à toujours attacher votre ceinture de sécurité sur la route. En cas d'accident, le port de la ceinture peut réduire considérablement la gravité des blessures.
- ❒ Le fait d'utiliser des cartes DVD les plus courantes vous permettra de cibler votre destination avec plus de précision. Des DVD mis à jour sont disponibles auprès de votre revendeur Pioneer local.
- ❒ N'utilisez jamais d'écouteurs lors de la conduite.

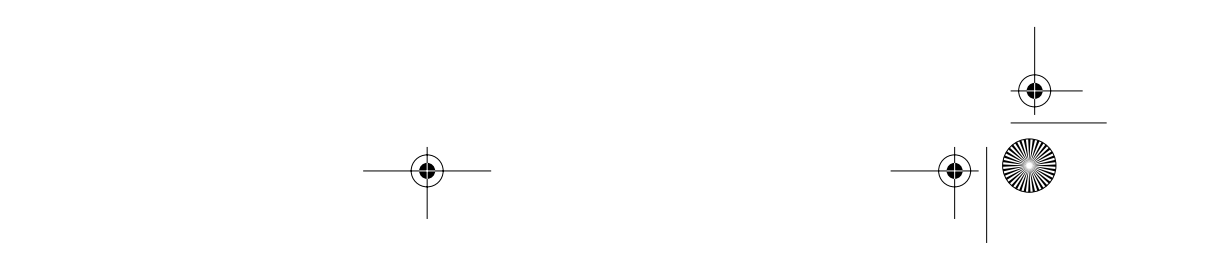

CRB2097A\_Francais.book Page 9 Thursday, February 10, 2005 7:19 PM

# $\mathbb A$  avertissement

❒ N'essayez pas d'installer ou d'entretenir vousmême votre système de navigation. L'installation et l'entretien du système de navigation effectués par un personnel non formé et non compétent en équipements électroniques et accessoires pour automobiles peuvent être dangereux car il y a risque d'électrocution et d'autres accidents.

# **Remarques préalables à l'utilisation du système et informations de sécurité complémentaires**

# **Modèles disponibles**

Ce logiciel peut être utilisé avec les modèles suivants :

AVIC-900DVD, AVIC-9DVDII, AVIC-9DVD, AVIC-800DVD, AVIC-8DVDII, AVIC-8DVD

- ➲ Si le programme n'a pas été mis à jour ➞ "Installation du programme" en page 115
- ➲ Demandes de réglage de télécommande ou différences de fonctionnement de la télécommande de chaque modèle ➞ "Si vous avez modifié la configuration du système" en page 117.

# **En cas de problème**

Si le système ne devait pas fonctionner correctement, veuillez vous adresser à votre concessionnaire ou au centre de service Pioneer agréé le plus proche.

# **Mesures de précaution**

#### **Verrouillage par le frein à main**

Utilisées en conduisant, certaines fonctions offertes par ce système de navigation peuvent s'avérer dangereuses. Pour empêcher leur utilisation en roulant, elles sont verrouillées par le frein à main de votre véhicule et elles ne sont disponibles que si le frein est serré. Si vous tentez d'utiliser ces fonctions durant la conduite, les objets correspondants à l'écran peuvent apparaître en grisé et ne pas fonctionner. Dans ce cas, arrêtez-vous à un endroit sûr, serrez le frein à main puis utilisez-les.

# **DVD de mise à jour**

Des DVD de navigation mis à jour contenant les dernières informations cartographiques et sur les centres d'intérêts sont disponibles auprès de votre revendeur Pioneer local. Contactez votre revendeur Pioneer local pour plus de détails.

#### **Pour conduire en toute sécurité**

# **A AVERTISSEMENT**

- **• Pour éviter les risques d'accident et la violation éventuelle des lois applicables, ce système de navigation ne doit pas être utilisé avec un écran vidéo (DVD vidéo, TV, etc.) visible par le conducteur.**
- **• Dans certains pays ou états, regarder les images qui s'affichent sur un écran à l'intérieur d'un véhicule automobile est illégal, même si le conducteur ne participe pas à cette action. Lorsqu'il existe de telles règles, vous devez vous y conformer.**

Avant de regarder une vidéo sur DVD en utilisant le lecteur de DVD intégré, arrêtez d'abord le véhicule dans un endroit sûr et serrez le frein à main. L'affichage est commandé en association avec le frein pour empêcher l'affichage de la vidéo tant que le frein à main n'est pas serré.

Pour regarder un DVD ou la télévision sur cet écran, garez votre voiture dans un endroit sûr et serrez le frein à main.

#### **Différence de couleur de l'affichage cartographique entre le jour et la nuit**

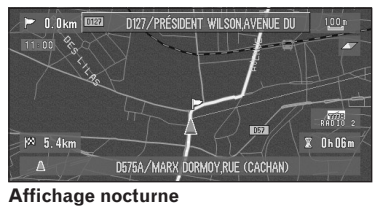

Dans ce manuel, l'affichage diurne est utilisé en tant qu'exemple. Les couleurs sont donc légèrement différentes de celles en conduite de nuit. Pour utiliser cette fonction, le câble orange/blanc de l'unité de navigation doit être correctement raccordé.

**9**

➲ "Type d'affichage" ➞ Page 56

CRB2097A\_Francais.book Page 10 Thursday, February 10, 2005 7:19 PM

# **Caractéristiques**

#### **Compatible avec le système de reconnaissance vocale**

L'utilisation du microphone permet la commande vocale pour la navigation et les fonctions AV\*.

\*: Vous devez utiliser un afficheur avec une fonction AV.

#### **Divers modes de visualisation**

Différents types d'affichage d'écran peuvent être sélectionnés pour le guidage de navigation. – Mode carte, mode 3D, mode RUES/Carte, mode petite flèche

#### **Grande diversité des informations de repères pour les recherches d'adresses utiles**

Vous pouvez rechercher votre destination dans toutes les zones. Près d'un million trois cent mille objets sont reconnus.

#### **Fonction de recalcul automatique**

Si vous vous écartez de l'itinéraire défini, le système recalcule l'itinéraire à partir de ce point de sorte à ce que vous restiez sur l'itinéraire menant à votre destination.

❒ Cette fonction peut ne pas fonctionner pour certaines zones.

#### **Vous pouvez définir une image originale comme image d'arrière-plan**

Vous pouvez enregistrer vos propres images sur une carte PC au format JPEG et importer des images originales dans ce format. Ces images importées peuvent être sélectionnées comme image d'arrière-plan.

❒ Les images d'origine importées sont enregistrées en mémoire, cependant leur sauvegarde n'est pas complètement garantie. Si les données de l'image originale sont supprimées, insérez à nouveau la carte PC et réimportez l'image d'origine.

CRB2097A\_Francais.book Page 11 Thursday, February 10, 2005 7:19 PM

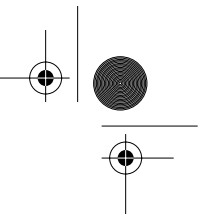

**11**

# **Présentation du manuel**

Ce manuel fournit des informations importantes requises pour pouvoir bénéficier pleinement des fonctionnalités de votre nouveau système de navigation. Les premières sections présentent le système de navigation et décrivent ses commandes de base. Les sections suivantes décrivent les détails des fonctions de navigation.

Si vous savez exactement ce que vous voulez faire, vous pouvez vous reporter directement à la page correspondante indiquée dans la "**Table des matières**".

Pour vérifier la signification de chaque rubrique affichée à l'écran, vous trouverez les pages correspondantes des "**Informations sur écran**" à la fin du présent manuel.

# **Aux utilisateurs mettant à jour le programme d'application**

Avant d'utiliser ce système, vérifiez que le programme a été mis à jour. Si ce n'est pas le cas, faites-le en vous référant à "Installation du programme" en page 115. Une fois le programme installé, lisez "Si vous avez modifié la configuration du système" en page 117.

# **Comment utiliser ce manuel**

Pour des raisons de sécurité évidentes, une parfaite compréhension du fonctionnement de votre système de navigation est indispensable avant de l'utiliser. Veillez en particulier à lire l'introduction et le chapitre 1.

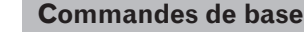

**Si vous voulez utiliser le système de navigation sans plus attendre, veuillez lire cette section. Elle vous explique les bases du fonctionnement du système, y compris les rubriques apparaissant sur l'afficheur et comment utiliser les différents menus.**

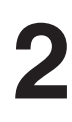

**3**

**1**

#### **Définition d'un itinéraire vers votre destination**

Cette section présente différentes façons de rechercher votre destination, de changer les conditions de recherche d'itinéraire et de guidage sur l'itinéraire.

#### **Édition des options de navigation**

Cette section décrit les fonctions conviviales pour la navigation, y compris comment organiser les informations sur les lieux que vous avez visité et comment enregistrer les données sur la carte PC.

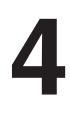

#### **Personnalisation du système de navigation**

Le comportement de votre système de navigation dépend d'une série de réglages. Pour modifier certains des réglages initiaux (réglages par défaut), reportez-vous à la section voulue de ce chapitre.

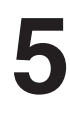

#### **Combinaison et utilisation des appareils AV Pioneer**

Si l'afficheur Pioneer, "AVH-P6400CD" ou "AVH-P6400R", et l'équipement audio Pioneer sont reliés à votre système de navigation, vous pouvez actionner l'équipement audio avec la télécommande de votre système de navigation. Cette section décrit le fonctionnement audio de base.

(Si ni le "AVH-P6400CD", ni le "AVH-P6400R" ne sont reliés à votre système de navigation, vous pouvez sauter ce chapitre.)

CRB2097A\_Francais.book Page 12 Thursday, February 10, 2005 7:19 PM

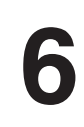

#### **Utilisation de votre système de navigation à l'aide de la commande vocale**

Cette section décrit les commandes de navigation telles que rechercher la destination et réaliser des commandes audio à l'aide de la commande vocale.

#### **Annexe**

Lisez l'annexe pour approfondir votre connaissance du système de navigation et vous informer sur le dépannage. Veuillez vous reporter à "**Informations sur écran**" à la fin de ce manuel pour consulter les détails de chaque rubrique du menu.

# **Terminologie**

Avant d'aller plus loin, consacrez quelques minutes à la lecture de ces informations sur les conventions utilisées dans ce manuel. En vous familiarisant avec ces conventions, vous comprendrez mieux comment utiliser votre nouveau programme.

- Les touches sur votre télécommande ou votre afficheur sont indiquées comme suit :
	- p. ex.) Touche **NAVI**, touche **MENU**.
- Les objets des divers menus sont indiqués comme suit : p. ex.)

#### "**Destination**", "**Configurations**".

• Les informations complémentaires, les autres utilisations et d'autres remarques sont présentées comme suit :

p. ex.)

- ❒ Une fois le disque sorti du logement, rangez-le dans son boîtier.
- Les références sont indiquées comme suit :

#### p. ex.)

**12**

➲ Réglage des options de l'itinéraire➞ Page 32

CRB2097A\_Francais.book Page 13 Thursday, February 10, 2005 7:19 PM

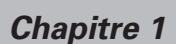

**Chapitre 1**

hapitre 1

**Commandes de base**

**Commandes de base** 

# *Commandes de base*

#### **Séquence des opérations du démarrage à l'arrêt**

# **A ATTENTION**

**• Si le programme n'est pas installé, reportez-vous à la page 115 et installez le programme.**

Tout d'abord, veuillez confirmer les positions des fonctions suivantes à l'aide du "Manuel de matériel" et du "Manuel d'utilisation" de la navigation et du "Manuel d'utilisation" de l'afficheur.

- Logement de chargement de disque
- Touche **NAVI/AV**
- Touche **MENU**

#### **1 Démarrez le moteur.**

Après un court délai, l'écran d'accueil du navigateur apparaît pendant quelques secondes. Un écran de message apparaît ensuite.

- ❒ Si le disque n'est pas inséré, un message vous demandant de l'insérer apparaît. Une fois le disque bien installé, votre système de navigation démarre.
- **2 Insérez le disque DVD de cartes Pioneer dans la fente de chargement de disque.**

#### **3 Appuyez sur la touche NAVI/AV pour passer à l'écran de la carte de navigation.**

Une pression sur la touche **NAVI/AV** permet de changer entre l'écran de carte de navigation et l'écran audio.

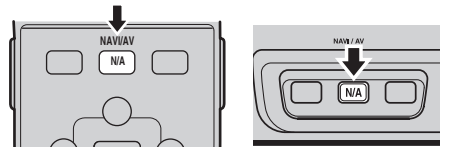

❒ Si vous utilisez un "AVD-W6010" ou un "AVD-W6000", appuyez sur la touche **V.SEL** de l'afficheur pour passer à un écran de navigation.

**4 Vérifiez les données du message d'avertissement puis appuyez sur la touche OK.** 

Si l'itinéraire est déjà défini, passez au mode guidage d'itinéraire. La carte des environs apparaît.

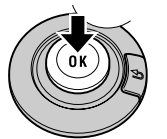

- ➲ Comment interpréter l'écran de position actuelle ➞ Page 22
- ➲ Réglages de l'heure ➞ Page 116
- ➲ Commande du système au démarrage uniquement à l'aide des commandes vocales ➞ Page 58
- ❒ Vous pouvez appuyer sur la touche **TALK** (ou **VOICE**) de la télécommande pour continuer sans appuyer sur la touche **OK**. ❒ Les objets inactifs sont grisés.
- **5 Si vous voulez enregistrer les informations de conduite, sélectionnez "Pro." ou "Privé" puis appuyez sur la touche OK. Si vous ne souhaitez pas enregistrer, sélectionnez "Non".**

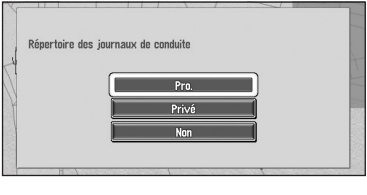

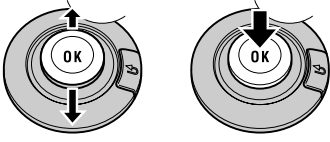

- La carte des environs apparaît.
- ➲ Enregistrement des données de conduite ➞ Page 50

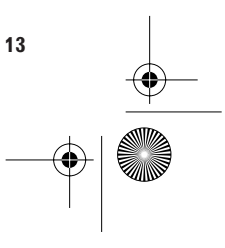

CRB2097A\_Francais.book Page 14 Thursday, February 10, 2005 7:19 PM

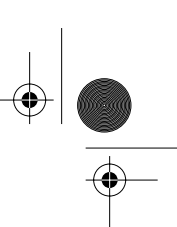

#### **6 Appuyez sur la touche MENU.** Le menu principal apparaît.

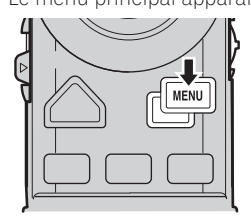

**7 Recherche la destination et donne des indications de guidage routier.**

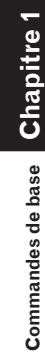

- 
- ➲ Indication de l'adresse et recherche de la destination ➞ Page 14
- ➲ Recherche de la destination sur la carte ➞ Page 25
- ➲ Autres méthodes de recherche ➞ Page 27 à 31

#### **8 Coupez le moteur du véhicule.**

Le système de navigation est également arrêté.

❒ Tant que vous n'êtes pas au voisinage de la destination, l'itinéraire sélectionné ne sera pas supprimé automatiquement, même si l'alimentation est coupée.

# **Navigation de base**

La fonction la plus couramment utilisée est la fonction de recherche d'adresse qui permet de spécifier l'adresse et de rechercher la destination. Cette section décrit comment utiliser la commande **Recherche par adresse** et les autres commandes de base du système de navigation.

# **A ATTENTION**

**• Pour des raisons de sécurité, vous ne pouvez pas utiliser ces fonctions de navigation de base lorsque votre véhicule est en mouvement. Pour activer ces fonctions, arrêtez-vous dans un endroit sûr et serrez le frein à main.**

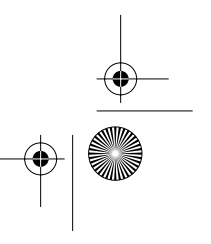

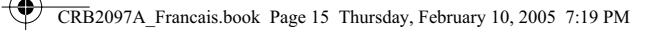

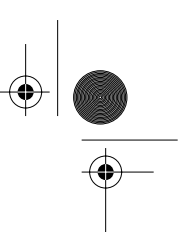

**Chapitre 1**

Chapitre 1

**Commandes de base**

**Commandes de base** 

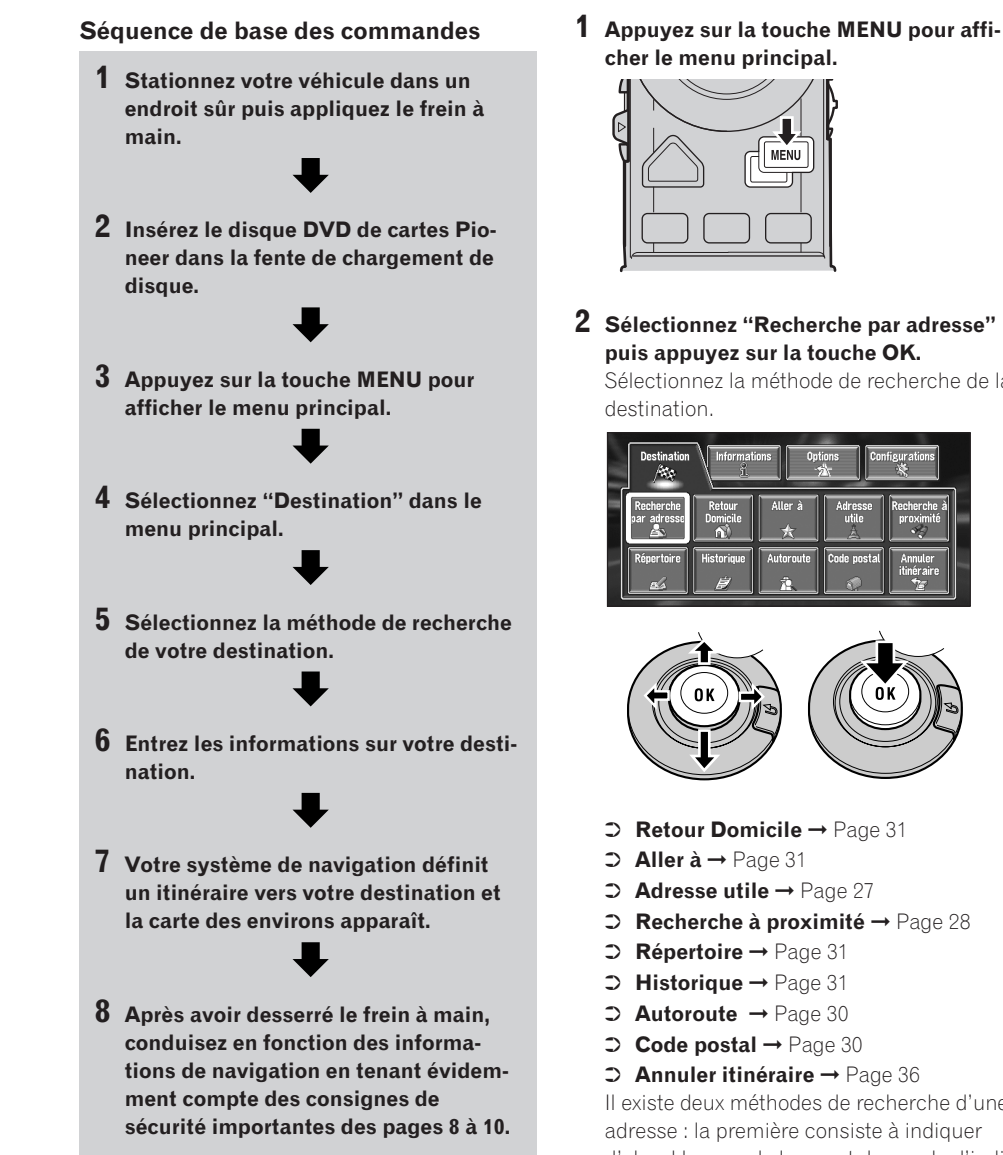

**cher le menu principal.**

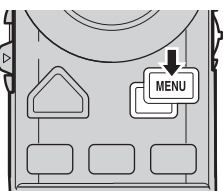

**2 Sélectionnez "Recherche par adresse" puis appuyez sur la touche OK.**

Sélectionnez la méthode de recherche de la destination.

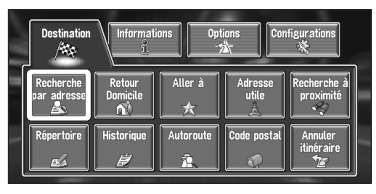

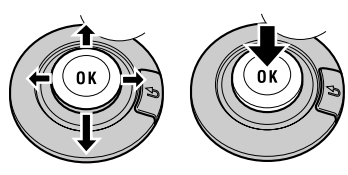

- ➲ **Retour Domicile** ➞ Page 31
- ➲ **Aller à** ➞ Page 31
- ➲ **Adresse utile** ➞ Page 27
- ➲ **Recherche à proximité** ➞ Page 28
- ➲ **Répertoire** ➞ Page 31
- ➲ **Historique** ➞ Page 31
- ➲ **Autoroute** ➞ Page 30
- ➲ **Code postal** ➞ Page 30
- ➲ **Annuler itinéraire** ➞ Page 36

Il existe deux méthodes de recherche d'une adresse : la première consiste à indiquer d'abord le nom de la rue et demande d'indiquer d'abord le nom de la ville ou de la zone. La description suivante utilise à titre d'exemple la méthode de recherche en premier lieu du nom de rue spécifié.

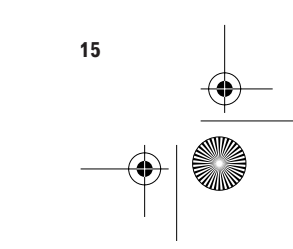

CRB2097A\_Francais.book Page 16 Thursday, February 10, 2005 7:19 PM

#### **3 Sélectionnez le repère du pays puis appuyez sur la touche OK.**

Si la destination se trouve dans un autre pays, le réglage du pays sera également changé.

❒ Une fois que le pays a été sélectionné dans la configuration du système, vous ne devez modifier ce réglage que si votre destination se trouve en dehors de ce pays.

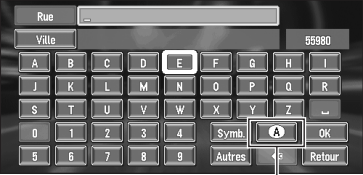

**Repère de pays** 

#### **4 Sélectionnez l'indicatif de pays du pays de destination puis appuyez sur la touche OK.**

Modifie le réglage du pays et revient à l'affichage précédent.

#### **5 Entrez le nom de la rue/route.**

Sélectionnez la lettre que vous souhaitez saisir puis appuyez sur la touche **OK**. Si l'écran suivant n'est pas automatiquement affiché alors que le nom de la rue est saisi, essayez de sélectionner "**OK**".

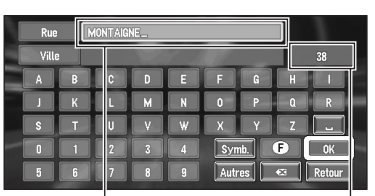

**Le texte saisi**

**Le nombre d'occurrences correspondant à la recherche**

#### **"Ville" :**

Sélectionnez ceci pour indiquer d'abord la localité ou la région de destination.

#### **:**

Le texte entré est effacé lettre par lettre à partir de la fin du texte. Vous pouvez supprimer tout le texte saisi en sélectionnant cet objet et en maintenant la touche **OK** enfoncée pendant plus de deux secondes.

❒ Vous pouvez également supprimer tout le texte en ouvrant le couvercle de la télécommande et en maintenant la touche **DELETE** pendant plus de deux secondes.

#### **"Autres" :**

Vous permet d'entrer un texte avec des accents et des trémas.

#### **"Symb." :**

Vous permet d'entrer un texte avec des signes tels que "&" et "+".

# **"0-9" :**

Vous permet d'entrer un texte avec des chiffres.

#### "**Retour**" :

Vous ramène à l'écran précédent.

- ❒ Vous pouvez également revenir à l'écran précédent en appuyant sur la touche **BACK** de la télécommande.
- ❒ Par exemple, pour "Champs Elysées", il vous suffit d'entrer le début du nom comme "Champs".
- ❒ Pendant la saisie des caractères, s'il ne reste qu'une seule possibilité après le dernier entré, elle est automatiquement saisie.
- ❒ Les caractères contenus dans "**Autres**" sont traités pendant une recherche comme les autres alphabets. Par exemple, si vous utilisez "**A**", "**Ä**", "**Å**" ou "**Æ**", le résultat sera le même.
- ❒ Si vous sélectionnez "**Retour**" sur l'écran d'entrée du texte pour revenir à l'écran précédent, il se peut que vous ne puissiez pas entrer de texte. Si c'est le cas, effacez les lettres entrées dans la zone de texte.

#### **Saisie des lettres au moyen du clavier numérique de la télécommande**

Chaque fois que vous appuyez sur une touche, les lettres qui lui sont affectées sont parcourues et affichées dans la zone de texte. Si vous appuyez sur différentes touches pendant la sélection de la lettre à saisir, ou si vous appuyez sur la touche **OK** en bas à droite du clavier numérique,

CRB2097A\_Francais.book Page 17 Thursday, February 10, 2005 7:19 PM

la lettre sélectionnée apparaît dans la zone de texte.

#### **Séquences des touches**

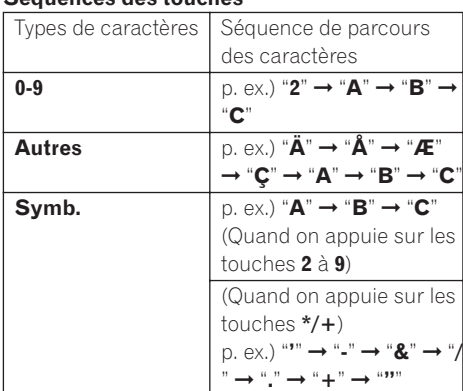

- ❒ Si vous n'appuyez sur aucune autre touche dans les 4 secondes, le dernier caractère sélectionné est entré automatiquement et affiché dans la zone
- de texte. ❒ Vous ne pouvez pas entrer les caractères grisés.

#### **Recherche de votre destination après avoir spécifié le nom de la localité ou de la région**

Vous pouvez réduire le nombre d'occurrences correspondant à la recherche en précisant le nom de la ville ou de la région (département/canton/province) de votre destination. Lorsque vous entrez le nom de la ville ou de la région en la sélectionnant dans la liste, vous revenez à l'écran de saisie du nom de rue/route. Entrez maintenant le nom de la rue/route, sélectionnez le nom dans la liste et passez à l'étape 9.

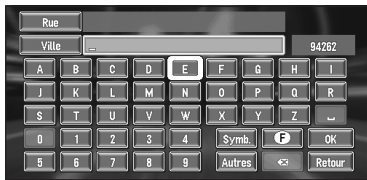

Dans le pays sélectionné, si vous sélectionnez "**Ville**" sans saisir le nom de la ville ou de la région, vous pouvez consulter la liste des villes ou régions que vous avez déjà recherchées. (Cette rubrique ne peut être sélectionnée si c'est la pre-

mière recherche du nom d'une ville ou d'une région que vous effectuez à l'aide de ce système, ou si vous n'avez jamais effectué de recherche dans le pays sélectionné.)

# . . . . . . . . . . . . . . . . . . . .

#### **6 Sélectionnez la rue dans la liste.**

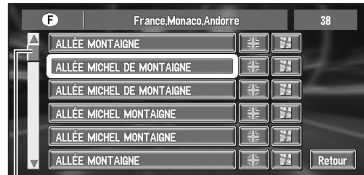

#### **Barre de défilement**

Vous pouvez parcourir la liste et les éléments restants en bougeant la manette vers le haut ou le bas.

Quand la liste est longue de plusieurs pages, vous pouvez les faire défiler en appuyant sur la touche **NEXT** ou **PREV** de la commande d'échelle.

- ➲ Recherche de la destination sur la carte ➞ Page 25
- ❒ Si la liste ne comporte qu'un lieu, le calcul de l'itinéraire démarre lorsque vous appuyez sur la touche **OK**.
- Sélection  $\frac{1}{2}$  vous permet de spécifier la rue sélectionnée et les rues transversales, ce qui vous permet de choisir une intersection comme destination. Cela peut s'avérer utile si vous ne connaissez pas le numéro de maison de votre destination, ou que vous ne pouvez pas entrer le numéro de maison de la rue spécifiée.
- Sélection **permet** d'afficher une carte de l'endroit sélectionné. (Les noms d'endroits candidats peuvent apparaître dans la liste.)

#### **7 Entrez la ville ou la région de destination.** Si la liste est affichée, passez à l'étape 8.

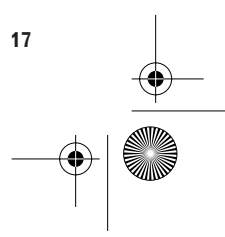

CRB2097A\_Francais.book Page 18 Thursday, February 10, 2005 7:19 PM

#### **8 Sélectionnez la ville ou la région où se situe votre destination. Appuyez sur la touche OK.**

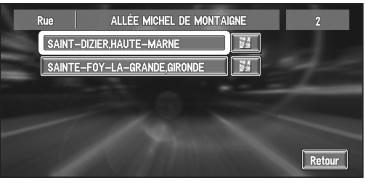

S'il n'y a pas de numéro de maison dans cette zone, un calcul d'itinéraire est lancé. Passez à l'étape 10.

❒ Si la rue/route sélectionnée est très longue et traverse plusieurs villes ou régions, l'écran de saisie du nom de ville ou de région apparaît.

#### **9 Saisissez le numéro de l'adresse.**

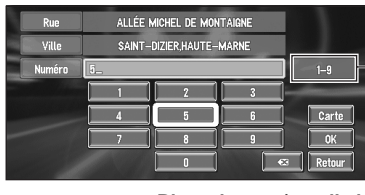

#### **Plage de numéros d'adresse**

Cet écran vous permet de sélectionner l'élément suivant :

#### **Carte :**

**18**

Une carte du numéro d'adresse saisi apparaît. Si la destination est recherchée sans information sur le numéro de l'adresse, la carte du point représentatif dans une plage de numéros d'adresses est affichée.

- ❒ Si aucun endroit ou plus ne correspondent au numéro d'adresse entré, une liste de plages de numéros d'adresses apparaît. Pour lancer le calcul de l'itinéraire, sélectionnez dans la liste la plage que vous voulez utiliser comme destination. Vous pouvez également afficher la destination sur la carte en sélectionnant sur la droite de la liste.
- ➲ Recherche de la destination sur la carte ➞ Page 25

#### **10Sélectionnez "OK" puis appuyez sur la touche OK.**

Le calcul d'itinéraire débute automatiquement. Lorsque le calcul d'itinéraire est terminé, la carte des environs de votre destination apparaît. (L'itinéraire est affiché en vert.)

- ❒ Si vous appuyez sur la touche **NAVI** pendant le calcul d'itinéraire, le calcul est annulé et l'affichage de la carte apparaît.
- ❒ Si vous recherchez une destination alors que l'itinéraire est déjà défini, choisissez si vous voulez considérer la région spécifiée comme votre destination et rechercher un nouvel itinéraire ou si vous recherchez un itinéraire passant par cette région.
- ➲ Ajout de points de passage à l'itinéraire ➞ Page 37
- ➲ Une fois recherché, un lieu est automatiquement enregistré dans "**Historique**" ➞ Page 40

#### **11Conduisez selon les informations visuelles et vocales.**

Votre système de navigation fournit les informations suivantes à un rythme adapté à la vitesse de votre véhicule :

- Distance jusqu'au prochain changement de direction
- Direction du déplacement
- Numéro de l'autoroute
- Point de passage (si défini)
- Votre destination
- ➲ Comment lire l'écran ➞ Page 22
- ➲ Recherche d'un nouvel itinéraire ➞ Page 36
- ➲ Abandon du guidage routier ➞ Page 36
- ❒ Vous pouvez entendre à nouveau les informations en appuyant sur la touche **GUIDE** de la télécommande.
- ❒ Si vous déviez de l'itinéraire avec le guidage réglé sur **RUES/Carte** ou **Petite flèche** et entrez un nom de rue/route non enregistré sur le disque, l'écran passe au **Carte**. Lorsque vous reprenez l'itinéraire, l'écran repasse au mode d'origine et reprend le guidage routier.

CRB2097A\_Francais.book Page 19 Thursday, February 10, 2005 7:19 PM

❒ Si vous vous arrêtez à une station service ou à un restaurant pendant le guidage routier, votre système de navigation vous rappelle votre destination et les informations routières. Lorsque vous démarrez le moteur et reprenez l'itinéraire, le guidage routier reprend.

# **Éléments sélectionnables à l'écran**

L'état des objets affichés à l'écran est indiqué par leur couleur.

Vous ne pouvez sélectionner que les objets correspondant à la fonction de navigation en cours.

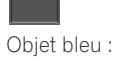

L'objet est actif.

#### Objet gris foncé :

La fonction n'est pas disponible (par exemple, cette opération est interdite pendant la conduite).

#### **Comment utiliser les écrans à menu**

Les commandes de base de navigation sont réalisées à l'aide de menus.

Il existe deux types de menu : le "menu Principal" et le "menu Raccourcis".

# **Menu Principal**

Vous pouvez utiliser ce menu pour les opérations de base de votre système de navigation.

- **1 Quand la carte est affichée, appuyez sur la touche MENU.**
- **2 Pour passer au menu que vous souhaitez utiliser, sélectionnez le nom du menu affiché en haut de l'écran puis appuyez sur la touche OK.**

Le menu principal est divisé en quatre : "**Destination**", "**Informations**", "**Options**" et "**Configurations**".

**3 Pour revenir à la carte, appuyez sur la touche NAVI (ou MENU).**

#### **Menu Destination**

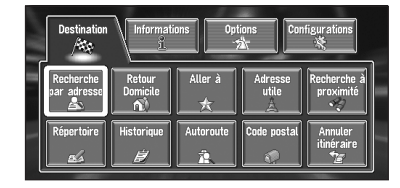

Sélectionnez la méthode de recherche de la destination. L'itinéraire défini peut également être annulé dans ce menu.

- ➲ Indication de l'adresse et recherche de la destination ➞ Page 15
- ➲ Recherche de la destination sur la carte ➞ Page 25
- ➲ Autres méthodes de recherche ➞ Page 27 à 31

**19**

**Chapitre 1**

hapitre 1

**Commandes de base**

**Commandes de base** 

CRB2097A\_Francais.book Page 20 Thursday, February 10, 2005 7:19 PM

#### **Menu Informations**

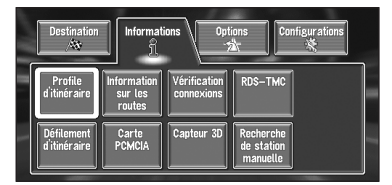

Il sert à vérifier l'itinéraire que vous avez défini ou à contrôler les conditions de navigation. Vous pouvez également vérifier les informations sur le trafic ou sélectionner la station RDS-TMC.

- ❒ Vous ne pouvez utiliser "**Profile d'itinéraire**" et "**Défilement d'itinéraire**" que si un itinéraire a été saisi.
- ➲ Contrôle de l'itinéraire défini ➞ Page 34
- ➲ Contrôle des conditions de navigation ➞ Page 53
- ➲ Utilisation d'une carte PC ➞ Page 48

#### **Menu Options**

**Chapitre 1**

Chapitre

**Commandes de base**

Commandes de base

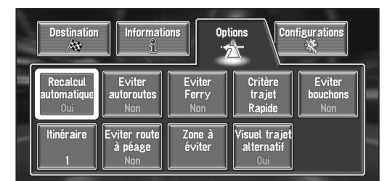

Ce menu permet de préciser les conditions de définition de l'itinéraire de destination.

➲ Réglage des options de l'itinéraire➞ Page 32

#### **Menu Configurations**

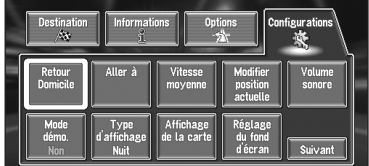

Réglez les fonctions de navigation de sorte qu'elles puissent être utilisées facilement.

➲ Menu Configurations ➞ Chapitre 4

**20**

❒ Si le contenu du menu n'apparaît pas complètement à l'écran, sélectionnez "**Suivant**" puis appuyez sur la touche **OK** pour visualiser le reste du contenu.

# **Menu Raccourcis**

Les raccourcis permettent d'effectuer différentes tâches, telles le calcul de l'itinéraire pour la position définie par le curseur, ou l'enregistrement d'un lieu dans le **Répertoire**, plus rapidement qu'à partir du menu principal.

**1 Quand la carte est affichée, appuyez sur la touche OK.** 

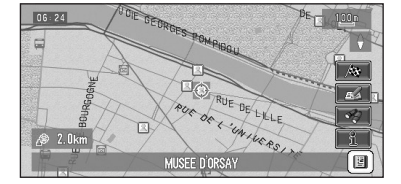

#### **: Destination**

Elle est affichée lorsque la carte défile. Définit l'itinéraire jusqu'à la position définie par le curseur.

➲ Recherche de la destination sur la carte ➞ Page 25

#### **: Chg itin**

Uniquement disponible pendant un guidage routier. Vous pouvez apporter des modifications à l'itinéraire dans le guidage routier.

- ➲ Recherche d'un nouvel itinéraire ➞ Page 36
- ➲ Déviation sur une distance définie ➞ Page 36
- ➲ Contrôle de l'itinéraire ➞ Page 34
- ➲ Annulation du guidage routier ➞ Page 36
- ➲ Saut d'un point de passage ➞ Page 37

#### **: Enregistrement**

Enregistrement de la position indiquée par le curseur dans le **Répertoire**.

➲ Enregistrement d'un lieu ➞ Page 40

#### **: Recherche à proximité**

Sélectionnez une position à l'aide du curseur. Les adresses utiles (AU) proches seront également trouvés.

➲ Recherche des adresses utiles (AU) d'un lieu donné ➞ Page 28

CRB2097A\_Francais.book Page 21 Thursday, February 10, 2005 7:19 PM

# **: Information sur les routes**

Affichage sur la carte des repères correspondant aux équipements environnants (AU). ➲ Affichage de certaines adresses utiles

(AU) sur la carte ➞ Page 29

# **E:** Remarque

Vous pouvez vérifier les données de l'objet pointé par le curseur.

➲ Visualisation des informations relatives à un lieu donné ➞ Page 24

# **Utilisation de la carte**

L'essentiel des informations fournies par votre système de navigation apparaît sur la carte. Vous devez comprendre comment les informations apparaissent sur la carte.

# **Commutation du mode d'affichage à l'écran de la position actuelle**

Cette section décrit comment afficher la position actuelle à l'écran et changer le mode d'affichage de la carte.

Il y a quatre types d'affichage de la carte:

- **Carte**
- **3 D**
- **Petite flèche** (uniquement pendant le guidage routier)
- **RUES/Carte** (uniquement pendant le guidage routier)
- **1 Appuyez sur la touche NAVI pour afficher une carte de la région entourant la position actuelle.**
- **2 Appuyez à nouveau sur la touche NAVI.**
- **3 Appuyez plusieurs fois sur la touche NAVI pour sélectionner le mode que vous voulez afficher.**

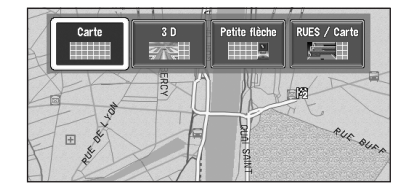

- ❒ Vous pouvez également sélectionner le mode désiré en déplaçant la manette vers la gauche ou la droite et en appuyant sur la touche **OK**.
- ❒ Si le mode est sélectionné, l'écran passe automatiquement au mode d'affichage de la carte sélectionné après 4 secondes.

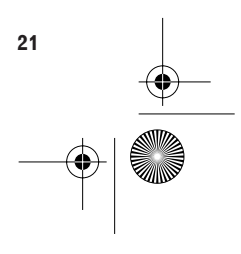

**Chapitre 1**

**Chapitre 1** 

**Commandes de base**

**Commandes de base** 

CRB2097A\_Francais.book Page 22 Thursday, February 10, 2005 7:19 PM

# **Comment afficher la carte de la position actuelle**

# **A ATTENTION**

**• Dans 3D (la vue du conducteur), une petite jauge non graduée est dessinée, mais elle ne doit cependant pas être utilisée comme compteur de vitesse. Utilisez le compteur de vitesse réel de votre véhicule pour confirmer la vitesse.**

#### **Carte** Elle affiche la carte standard. **Chapitre 1 (6) (9) (2) (1) (7)** Chapitre **(16) (15)** Commandes de base **(8) (3) Commandes de base (4) (11) (5) (10) 3 D**

La carte est affichée du point de vue du conducteur.

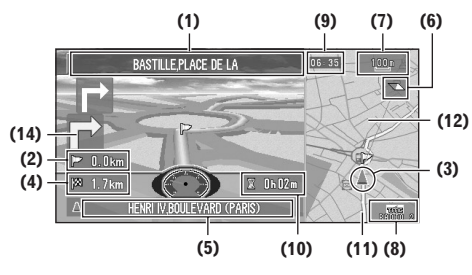

#### **Petite flèche**

La carte des environs est affichée à gauche, une flèche indiquant le sens de déplacement est affichée à droite.

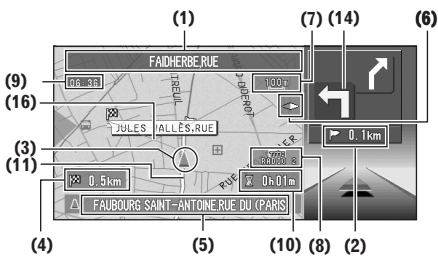

#### **RUES/Carte**

Affiche le nom de la rue/route que vous allez emprunter ainsi qu'une flèche indiquant le sens du déplacement.

#### **Situation normale**

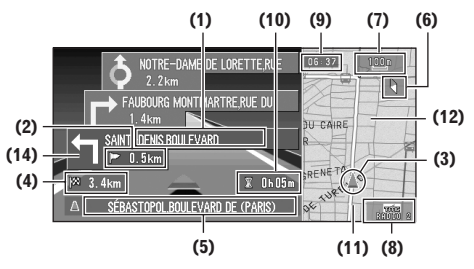

**En approchant d'une intersection (Quand "Gros-plan d'intersection" est éteint)** 

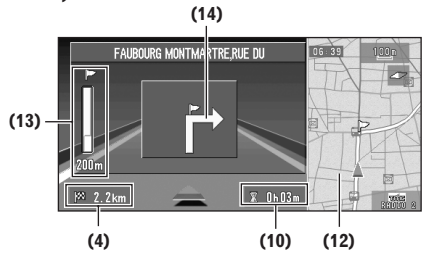

# **Carte agrandie de l'intersection**

Lorsque l'option "**Gros-plan d'intersection**" du menu Réglages est activée ("**Oui**"), une carte agrandie de l'intersection apparaît. Si vous roulez sur autoroute, l'illustration de guidage spéciale est affichée.

CRB2097A\_Francais.book Page 23 Thursday, February 10, 2005 7:19 PM

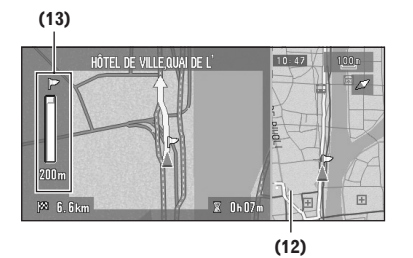

- ➲ Modification de l'agrandissement d'intersection ➞ Page 57
- ❒ Lorsque l'option **3 D** est sélectionnée, le système ne peut pas afficher une carte agrandie de l'intersection.

#### **Carte de ville**

Lorsque vous roulez en ville, la carte détaillée de la ville est indiquée si l'échelle de la carte est réglée sur 50 m ou moins (uniquement les villes dont les cartes détaillées sont enregistrées dans le disque des cartes).

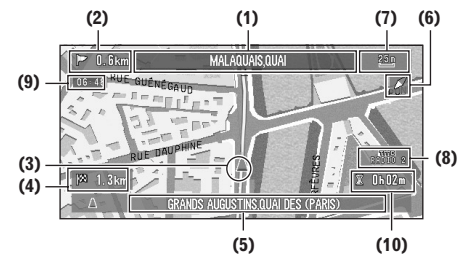

#### **Rubriques d'affichage**

#### **Point de guidage\***

Le point de guidage suivant (prochaine intersection, etc.) est indiqué par l'icône drapeau jaune.

#### **Destination\***

Le drapeau à damier indique votre destination.

#### **(1) Nom de la prochaine rue/route à emprunter\***

#### **(2) Distance jusqu'au point de guidage\***

#### **(3) Position actuelle**

La position actuelle de votre véhicule. La pointe du triangle indique votre direction et l'affichage se déplace automatiquement pendant que vous roulez.

#### **(4) Distance jusqu'à la destination\***

#### **(5) Nom de la rue/route sur laquelle vous roulez (ou nom de localité, etc.)**

#### **(6) Boussole**

La flèche rouge indique le nord.

➲ Modification de la direction de la carte ➞ Page 57

#### **(7) Échelle de la carte**

L'échelle de la carte est indiquée comme une distance.

➲ Changement de l'échelle de la carte ➞ Page 24

#### **(8) Repère de TMC**

Le nom de la station de diffusion RDS-TMC reçue est affiché (s'il est disponible).

#### **(9) Heure locale**

#### **(10) Heure d'arrivée estimée (ou temps de voyage jusqu'à votre destination)\***

➲ Affichage de l'heure d'arrivée estimée ➞ Page 56

#### **(11) Témoins de passage**

Les témoins de passage indiquent l'itinéraire suivi par votre véhicule.

➲ Réglage des témoins de passage ➞ Page 56

#### **(12) Carte des environs (Carte latérale)**

#### **(13) Distance jusqu'à une intersection\***

Affichée sur la carte agrandie d'intersection. La barre verte se réduit à mesure que votre véhicule approche d'une intersection.

#### **(14) Direction suivante du déplacement\***

#### **(15) Zone à éviter\***

 $\supset$  À propos des déviations  $\rightarrow$  Page 43

#### **(16) Ligne de direction**

La direction vers la destination réglée en (4) est indiquée par une ligne droite.

- ❒ Les informations portant la marque (\*) apparaissent uniquement quand l'itinéraire est défini.
- ❒ En fonction des conditions et des réglages, certaines rubriques peuvent ne pas être affichées.

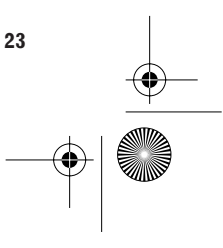

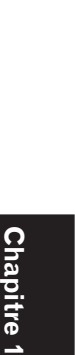

**Commandes de base**

**Commandes de base** 

CRB2097A\_Francais.book Page 24 Thursday, February 10, 2005 7:19 PM

# **Modification de l'échelle de la carte**

Le déplacement de la commande d'échelle vers le haut ou le bas vous permet de définir plus précisément l'échelle dans une plage de 25 mètres à 500 kilomètres (25 yards - 250 miles).

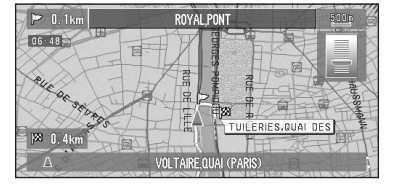

#### ❒ L'icône d'une destination enregistrée et l'icône TMC sont affichées lorsque l'échelle de la carte est de 20 km (10 miles) ou moins.

❒ L'icône AU et la ligne d'embouteillage sont affichées lorsque l'échelle de la carte est de 1 km (0,75 mile) ou moins.

# **Déplacement de la carte sur le lieu que vous voulez afficher**

Vous pouvez faire défiler la carte en déplaçant la manette vers l'endroit que vous voulez afficher. Le défilement s'arrête dès que vous relâchez la manette. À ce moment, le curseur apparaît au centre de l'écran. En outre, une ligne reliant la position actuelle et le curseur apparaît. Appuyez sur la touche **NAVI** pour retourner à la carte des environs.

❒ Pour faire défiler rapidement, appuyez sur la manette tout en déplaçant la carte.

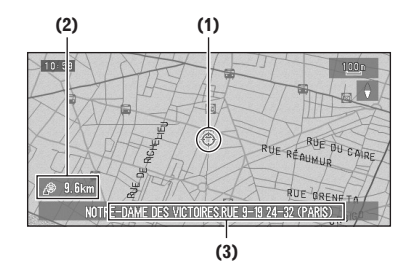

#### **(1) Position du curseur**

La position du curseur indique le lieu sélectionné sur la carte courante.

❒ Quand l'échelle est de 200 m (0,25 mille) ou inférieure, la route est en bleu clair à proximité du curseur.

#### **(2) Distance à partir de la position actuelle** Indique la distance en ligne droite entre la position indiquée par le curseur et votre position

actuelle.

#### **(3) Le nom de la rue/route, de la localité, de la région et autres informations relatives à ce lieu**

- ❒ Les objets affichés sur la carte peuvent différer selon son échelle.
- ➲ Affichage des informations relatives à la position spécifiée ➞ Page 24

#### **Affichage des informations relatives à une position spécifiée**

Une icône apparaît aux endroits correspondant à un repère enregistré (domicile, lieu favori, entrées de répertoire) et aux lieux contenant une icône de l'adresse utile (AU) ou d'information de trafic. Placez le curseur sur l'icône choisie pour visualiser les informations détaillées.

- **1 Faites défiler la carte et déplacez le curseur sur l'icône que vous voulez afficher.**
- **2 Appuyez sur la touche OK.** Un menu Raccourcis apparaît.
- **3** Sélectionnez **E** puis appuyez sur la tou**che OK.**

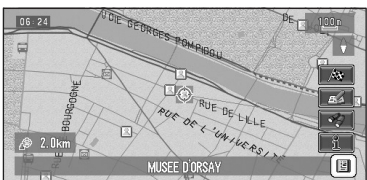

Les informations relatives à la position spécifiée apparaissent. Le type d'informations affichées varie selon le lieu. (Il peut n'y avoir aucune information pour ce lieu.)

- ➲ Lieux enregistrés ➞ Page 39
- ➲ Affichage des équipements (AU) sur la carte ➞ Page 29
- ➲ Utilisation des informations de trafic ➞ Page 45

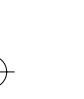

CRB2097A\_Francais.book Page 25 Thursday, February 10, 2005 7:19 PM

**4 Sélectionnez "Retour" puis appuyez sur la touche OK.**

Vous revenez à l'écran précédent.

**Recherche d'une destination sur la carte** Si vous recherchez un lieu que vous souhaitez visiter en faisant défiler la carte, et que vous sélectionnez  $\bigotimes$  dans le menu Raccourcis, vous pouvez indiquer votre destination sur la carte.

- **1 Appuyez sur la touche NAVI pour passer à l'affichage de la carte.**
- **2 Faites défiler la carte et placez le curseur sur le lieu dont vous voulez faire votre destination.**
	- ➲ Déplacement de la carte sur la partie que vous voulez afficher ➞ Page 24
- **3 Appuyez sur la touche OK.** Le menu Raccourcis apparaît.
- 4 Sélectionnez  $\mathcal{R}_3$  puis appuyez sur la tou**che OK.**
- ❒ Si vous appuyez sur la touche **NAVI** pendant le calcul d'itinéraire, le calcul est annulé et l'affichage de la carte apparaît.

#### **Lorsque apparaît à droite de la liste**

Vous pouvez également spécifier une destination en sélectionnant à à droite de la liste. Pour confirmer, sélectionnez "**OK**" puis appuyez sur la touche **OK**. La position indiquée par le curseur est alors utilisée comme destination.

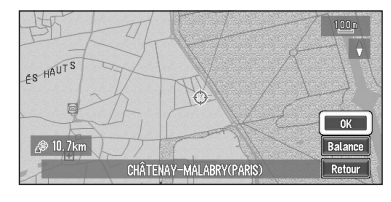

Autre option :

#### **Balance :**

L'affichage de la carte passe à la carte contenant le curseur.

 $\cdots$ 

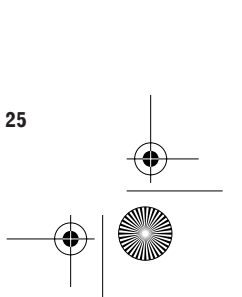

**Chapitre 1**

hapitre 1:

**Commandes de base**

**Commandes de base** 

CRB2097A\_Francais.book Page 26 Thursday, February 10, 2005 7:19 PM

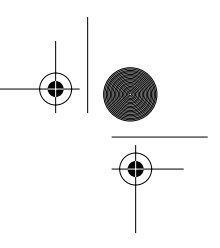

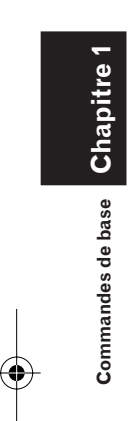

**Alle** 

 $\overline{\rightarrow}$ 

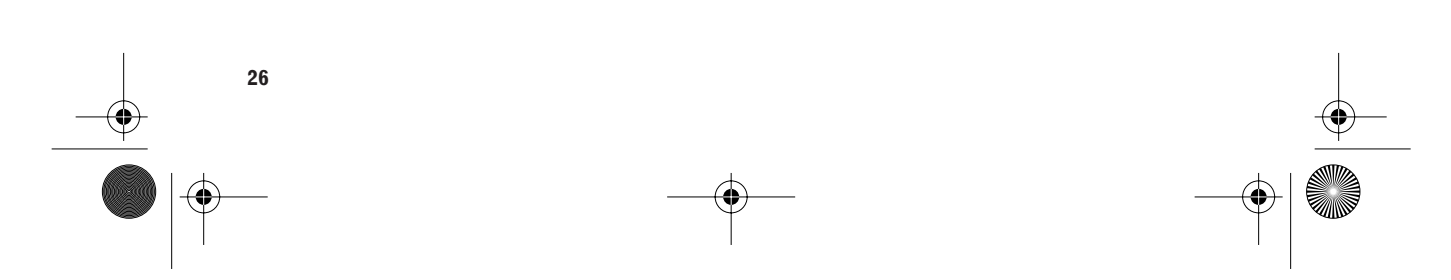

CRB2097A\_Francais.book Page 27 Thursday, February 10, 2005 7:19 PM

*Chapitre 2*

**Catégorie**

# *Définition d'un itinéraire vers votre destination*

# **A ATTENTION**

- **• Pour des raisons de sécurité, ces fonctions de définition de l'itinéraire ne sont pas disponibles si votre véhicule se déplace. Pour activer ces fonctions, arrêtez-vous dans un endroit sûr et serrez le frein à main avant de régler l'itinéraire.**
- ❒ Certaines informations sur les règlements de trafic selon le jour ou l'heure dépendent du moment où le calcul de l'itinéraire est effectué. Ainsi, l'information peut ne pas correspondre à un certain règlement de trafic quand votre véhicule atteint réellement l'endroit en question. De même, les informations fournies sur les règlements de trafic concerneront un véhicule de transport de passagers, mais pas un camion/poids lourd ni d'autres véhicules de livraison. Respectez toujours les règlements de trafic réels en conduisant.
- ❒ Si vous appuyez sur la touche **NAVI** pendant le calcul de l'itinéraire, le calcul est annulé et l'affichage de la carte apparaît.

#### **Recherche de votre destination en sélectionnant le type d'équipement**

Des informations sont disponibles sur divers équipements (Adresses utiles – AU), tels que les stations service, les parcs de loisirs ou les restaurants. Vous pouvez rechercher un centre d'intérêt en sélectionnant sa catégorie (ou en entrant son nom).

❒ Vous pouvez limiter la recherche en indiquant au départ le nom de la ville ou de la région (département/canton/province) où se trouve votre destination.

# **Recherche par adresse utile**

**1 Dans le menu Destination, sélectionnez "Adresse utile" puis appuyez sur la touche OK.**

#### **2 Sélection du pays.**

➲ Sélectionnez le pays de votre recherche ➞ Page 16

#### **3 Sélectionnez "Catégorie" puis appuyez sur la touche OK.**

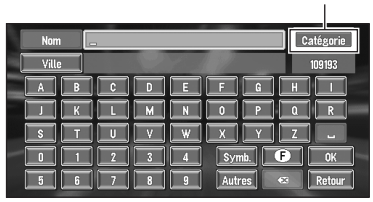

#### **"Nom" :**

Sélectionnez cet objet si vous voulez indiquer d'abord le nom de l'adresse utile.

# **"Ville" :**

Sélectionnez cet objet si vous voulez indiquer d'abord le nom de la ville.

#### **4 Sélectionnez la catégorie souhaitée puis appuyez sur la touche "OK".**

Les adresses utiles sont réparties en plusieurs catégories.

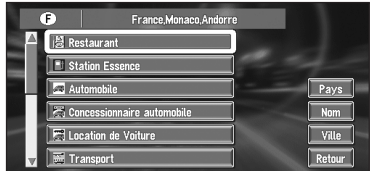

Si la catégorie n'est pas subdivisée en catégories plus détaillées, la liste ne sera pas affichée. Passez à l'étape 6.

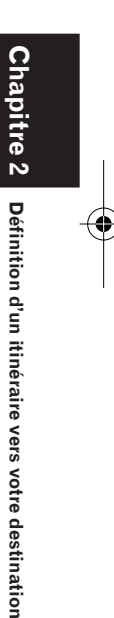

CRB2097A\_Francais.book Page 28 Thursday, February 10, 2005 7:19 PM

**5 Sélectionnez la sous-catégorie puis appuyez sur la touche OK.**

# **6 Saisissez le nom de l'adresse utile.**

Si la liste n'apparaît pas automatiquement une fois le nom de l'adresse utile entré, essayez de sélectionner "**OK**". **"Ville" :**

Indiquez d'abord la ville ou la zone de destination par votre sélection.

- **7 Sélectionnez votre AU de destination puis appuyez sur la touche OK.** 
	- □ La sélection de de l'appui sur la touche **OK** affiche la carte des environs de l'adresse utile sélectionnée.
	- ➲ Recherche de la destination sur la carte ➞ Page 25
	- ❒ Si l'adresse utile sélectionnée est le nom d'une chaîne de points de vente et par conséquent si le même nom de magasin s'applique à différents lieux (le numéro des points de vente apparaît à côté du nom de la chaîne), sélectionnez le nom de l'adresse utile pour afficher la liste de cette adresse utile puis sélectionnez celui qui est votre destination.

# **Recherche d'une adresse utile à proximité**

Vous pouvez rechercher sur la carte les centres d'intérêt des environs. Utilisez cette fonction pour trouver une adresse utile à visiter pendant un voyage.

**1 Dans le menu Destination, sélectionnez "Recherche à proximité" puis appuyez sur la touche OK.**

La liste des catégories des adresses utiles apparaît.

**2 Sélectionnez la catégorie puis appuyez sur la touche OK.**

La catégorie sélectionnée aura une marque rouge.

**OK:**

Lance la recherche

**Retour :**

Vous ramène à l'écran précédent

- ❒ Si vous voulez rechercher avec des catégories plus détaillées, sélectionnez  $\Box$  puis appuyez sur la touche **OK**. Quand la liste des sous-catégories apparaît, sélectionnez les objets que vous voulez rechercher puis appuyez sur la touche **OK**. Sélectionnez ensuite "**Retour**" puis appuyez sur la touche **OK**. Quand seulement quelques types de catégories détaillées sont sélectionnés, des marques bleues apparaissent.
- ❒ Vous pouvez sélectionner la catégorie détaillée de jusqu'à 100 objets.

#### **3 Sélectionnez l'adresse utile puis appuyez sur la touche OK.**

Les noms des adresses utiles et leur distance à partir de votre position actuelle apparaissent. Ils sont listés du plus proche au plus éloigné. Chaque objet comporte à sa gauche une icône indiquant sa catégorie.

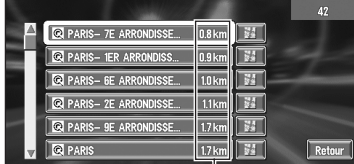

#### **Distance jusqu'à l'équipement**

- □ Quand vous sélectionnez et que vous appuyez sur la touche **OK**, les adresses utiles proches de l'endroit indiqué sont affichées sur une carte.
- ➲ Recherche de la destination sur la carte ➞ Page 25
- ❒ La plage de recherche est d'environ 16 kilomètres carrés (10 miles carrés) à partir de la position actuelle.

#### **Recherche d'équipements autour du curseur**

- **1 Faites défiler la carte et déplacez le curseur sur la position de recherche des adresses utiles.**
- **2 Appuyez sur la touche OK.** Le menu Raccourcis apparaît.

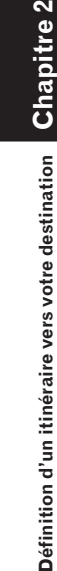

CRB2097A\_Francais.book Page 29 Thursday, February 10, 2005 7:19 PM

#### **3 S**électionnez **puis appuyez sur la touche OK.**

Voir l'étape 2 de "Recherche d'une adresse utile à proximité" pour connaître les opérations suivantes.

- ➲ Recherche d'une adresse utile à proximité ➞ Page 28
- ❒ La distance indiquée dans la liste des résultats de la recherche est la distance du curseur jusqu'à l'équipement.
- ❒ "**Recherche à proximité**" du menu principal recherche dans les environs. D'autre part, dans le cas de car du menu Raccourcis (➞ Page 20), la recherche se fera dans zone autour du curseur.

# **Affichage de certaines adresses utiles sur la carte**

Les adresses utiles sélectionnées dans une certaine catégorie peuvent être affichées sur la carte, et vous pouvez vérifier leur position à l'écran.

**1 Quand la carte est affichée, appuyez sur la touche OK.** 

Le menu Raccourcis apparaît.

2 Sélectionnez **<u>a</u>** puis appuyez sur la tou**che OK.**

La liste des catégories de l'adresse utile apparaît.

- **3 Sélectionnez la catégorie que vous voulez afficher puis appuyez sur la touche OK.**  L'objet sélectionné est marqué. Si vous voulez sélectionner d'autres catégories, répétez cette opération.
	- ❒ Si vous voulez afficher des catégories plus détaillées, sélectionnez **puis** puis appuyez sur la touche **OK**. Quand la liste des souscatégories apparaît, sélectionnez l'objet que vous voulez afficher puis appuyez sur la touche **OK**. Sélectionnez ensuite "**Retour**" puis appuyez sur la touche **OK**.
	- ❒ Vous pouvez sélectionner la catégorie détaillée à supprimer jusqu'à 100 objets.

#### **4 Sélectionnez "Retour" puis appuyez sur la touche OK.**

Les adresses utiles de la catégorie sélectionnée apparaissent sur la carte.

- ➲ Recherche de la destination sur la carte ➞ Page 25
- ➲ Affichage des informations d'une adresse utile ➞ Page 24
- ❒ Quand des sous-catégories sont sélectionnées, la catégorie correspondante est marquée en bleu. Quand toutes les souscatégories d'une catégorie sont sélectionnées, cette catégorie est marquée en rouge.

**29**

**Chapitre 2**

Chapitre 2

**Définition d'un itinéraire vers votre destination**

Définition d'un itinéraire vers votre destination

CRB2097A\_Francais.book Page 30 Thursday, February 10, 2005 7:19 PM

# **Réglage d'une entrée ou d'une sortie d'autoroute comme votre destination**

Vous pouvez choisir une entrée ou une sortie d'autoroute comme votre destination.

#### **1 Dans le menu Destination, sélectionnez "Autoroute " puis appuyez sur la touche OK.**

L'affichage de saisie du nom de l'autoroute apparaît.

# **2 Sélectionnez le pays.**

➲ Sélection du pays de votre recherche ➞ Page 15

#### **3 Entrez le nom de l'autoroute.**

#### **4 Sélectionnez "OK" puis appuyez sur la touche OK.**

La liste des autoroutes correspondant au nom apparaît.

#### **5 Sélectionnez l'autoroute puis appuyez sur la touche OK.**

L'affichage de sélection de votre destination à l'entrée ou à la sortie de l'autoroute apparaît.

#### **6 Sélectionnez "Entrée" ou "Sortie" puis appuyez sur la touche OK.**

La liste des entrées ou des sorties de l'autoroute sélectionnée apparaît.

#### **7 Sélectionnez votre destination puis appuyez sur la touche OK.**

- ❒ Vous pouvez également afficher la destination en sélectionnant **à à droite de la** liste.
- ➲ Recherche de la destination sur la carte ➞ Page 25

#### **Recherche de votre destination en indiquant le code postal**

Si vous connaissez le code postal de votre destination, vous pouvez l'utiliser pour effectuer votre recherche.

**1 Dans le menu Destination, sélectionnez "Code postal" puis appuyez sur la touche OK.**

L'écran de saisie du code postal apparaît.

#### **2 Sélectionnez le pays.**

➲ Sélection du pays de votre recherche ➞ Page 15

#### **3 Entrez le code postal, sélectionnez "OK" puis appuyez sur la touche OK.**

Une liste des villes se trouvant près du code postal saisi est affichée. Si vous entrez un code postal britannique, une carte de l'endroit correspondant est définie comme votre destination.

- ❒ Si le code postal que vous avez saisi est introuvable, un message apparaît. Sélectionnez "**Oui**", appuyez sur la touche **OK** et saisissez à nouveau le code postal. (Si vous sélectionnez "**Non**", la recherche est annulée.)
- ❒ Les codes postaux britanniques, tels que "SL2 4QP" doivent être saisis complètement. S'ils sont saisis en omettant les derniers caractères comme dans "SL2 4", vous ne pouvez pas exécuter le calcul correctement.

#### **4 Recherchez votre destination selon les étapes suivant l'étape 5 (**➞ **Page 16) du chapitre 1 "Commandes de base".**

- ❒ Si une ville est située dans une zone hors de la carte affichée lors de la sélection d'un code postal, ou si de nombreuses villes sont proches de cet endroit, elle peut ne pas être sélectionnée même si elle est dans la zone du code postal sélectionné.
- ❒ Tous les codes postaux ne sont pas enregistrés sur le disque. Ainsi, vous pouvez ne pas trouver le lieu correspondant au code postal que vous avez saisi.

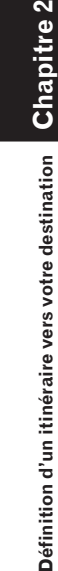

CRB2097A\_Francais.book Page 31 Thursday, February 10, 2005 7:19 PM

# **Calcul de l'itinéraire vers votre lieu d'origine ou votre lieu favori**

Si votre lieu d'origine est enregistré, l'itinéraire vers ce lieu peut être calculé à partir du menu Destination sans écrire son adresse. De même, vous pouvez enregistrer un lieu, tel que votre lieu de travail, comme votre lieu favori, et calculer l'itinéraire de la même façon.

- **1 Dans le menu Destination, sélectionnez "Retour Domicile" ou "Aller à" puis appuyez sur la touche OK.**
- ➲ "Enregistrement de votre domicile et de votre lieu favori" ➞ Page 39

## **Sélection de la destination dans Historique et Répertoire**

Tous les lieux déjà recherchés sont stockés dans le "**Historique**". Les lieux que vous avez enregistrés manuellement, comme votre domicile, sont stockés dans le "**Répertoire**". Sélectionnez simplement le lieu où vous voulez aller dans la liste et un itinéraire vers cet endroit sera calculé.

- **1 Dans le menu Destination, sélectionnez "Répertoire" ou "Historique" puis appuyez sur la touche OK.**
- **2 Sélectionnez le nom de votre destination puis appuyez sur la touche OK.**

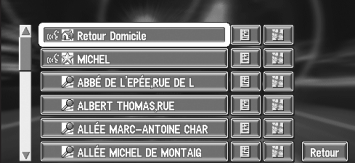

Le calcul de l'itinéraire débute.

- ➲ Pour plus d'informations sur le **Répertoire** ➞ Chapitre 3
- ➲ Pour plus d'informations sur le **Historique** ➞ Chapitre 3
- ❒ Vous pouvez également afficher la destination en utilisant **a** à droite de la liste.
- $\supset$  Recherche de la destination sur la carte  $\rightarrow$ Page 25

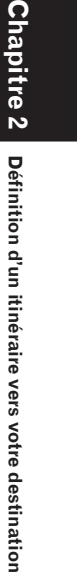

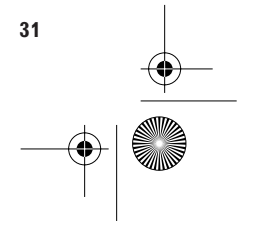

CRB2097A\_Francais.book Page 32 Thursday, February 10, 2005 7:19 PM

# **Modification des conditions de calcul de l'itinéraire**

Vous pouvez modifier les conditions du calcul de l'itinéraire dans le menu Options. La description qui suit comporte un exemple de modification du numéro de l'itinéraire recherché.

#### **1 Dans le menu Options, sélectionnez "Itinéraire" puis appuyez sur la touche OK.** Le contenu actuellement défini apparaît sous

le nom de l'objet. Chaque fois que vous appuyez sur la touche **OK**, le paramètre affiché sur l'objet change. Appuyez à plusieurs reprises sur la touche **OK** jusqu'à ce que la valeur que vous voulez utiliser apparaisse.

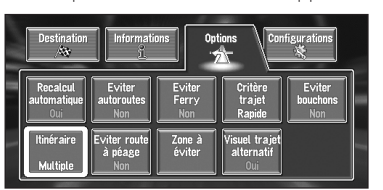

# **Éléments modifiables par les utilisateurs**

Cette section détaille les paramètres de chaque menu. Les paramètres marqués d'un astérisque (\*) indiquent qu'il s'agit de réglage par défaut ou réglage d'usine.

#### **Recalcul automatique**

**Chapitre 2**

Chapitre

**Définition d'un itinéraire vers votre destination**

Oéfinition d'un itinéraire vers votre destination

Ce paramètre indique si, quand vous sortez de l'itinéraire guidé, le système recalcule automatiquement l'itinéraire vers votre destination. **Oui\* :**

La fonction de recalcul automatique est active. **Non :**

La fonction de recalcul automatique est inactive.

#### **Eviter autoroutes**

**32**

Ce paramètre indique si les autoroutes peuvent être incluses ou non dans le calcul de l'itinéraire. (Un itinéraire comportant des autoroutes peut être calculé dans certains cas, par exemple si votre destination est très éloignée.)

#### **Oui :**

Calcule un itinéraire qui évite les autoroutes. **Non\* :**

Calcule un itinéraire qui peut inclure des autoroutes.

#### **Eviter Ferry**

Ce paramètre indique si les traversées par ferry doivent être prises en considération.

#### **Oui :**

Calcule un itinéraire qui évite les ferries. **Non\* :**

Calcule un itinéraire qui peut inclure des ferries.

❒ Le système peut calculer un itinéraire qui inclut des ferries même si "**Oui**" est sélectionné.

#### **Critère trajet**

Ce paramètre indique si l'itinéraire le plus rapide ou le plus court doit être calculé.

#### **Rapide\* :**

Calcule un itinéraire ayant comme priorité le temps de déplacement le plus rapide jusqu'à votre destination.

#### **court :**

Calcule un itinéraire ayant comme priorité la distance la plus courte jusqu'à votre destination.

#### **Eviter bouchons**

Quand vous vérifiez les embouteillages ou les fermetures sur votre itinéraire, choisissez de rechercher un itinéraire qui évite ou non les embouteillages ou les fermetures à partir des informations sur le trafic. (Cependant, il peut y avoir des périodes où les embouteillages ou les fermetures ne peuvent pas être évités.) **Oui :**

Recherche d'un itinéraire sans embouteillage ni fermeture.

#### **Non\* :**

Recherche d'un itinéraire sans tenir compte des embouteillages ou des fermetures.

#### **Itinéraire**

Ce paramètre indique si le système ne doit calculer qu'un itinéraire ou plusieurs.

#### **1\* :**

Un seul itinéraire considéré comme optimal par votre système de navigation est calculé.

CRB2097A\_Francais.book Page 33 Thursday, February 10, 2005 7:19 PM

#### **Multiple :**

Plusieurs options d'itinéraire sont calculées (6 au maximum).

➲ Calcule plusieurs options d'itinéraire ➞ Page 33

#### **Eviter route à péage**

Ce paramètre indique si les routes à péage doivent être prises en considération.

# **Oui :**

Calcule un itinéraire qui évite les routes à péage. **Non\* :**

Calcule un itinéraire qui peut inclure des routes à péage.

❒ Le système peut calculer un itinéraire qui inclut des routes à péage même si "**Oui**" est sélectionné.

#### **Zone à éviter**

➲ À propos des zones à éviter ➞ Page 43

#### **Visuel trajet alternatif**

Ce paramètre indique si des itinéraires de remplacement doivent être présentés. Ceci peut se produire s'il y a des embouteillages ou des fermetures le long de l'itinéraire calculé.

#### **Oui\* :**

Si le système recherche un autre itinéraire pour éviter l'embouteillage ou la fermeture et calcule un nouvel itinéraire, une carte de comparaison de l'itinéraire actuel et du nouvel itinéraire est affichée. (Selon la situation, un nouvel itinéraire peut ne pas être affiché.) **Non :**

L'itinéraire n'est pas recalculé.

# **Calcul de l'itinéraire avec plusieurs options, puis sélection de l'une d'entre elles**

Vous pouvez obtenir le calcul de plusieurs options d'itinéraires. Une fois les options d'itinéraires calculées, sélectionnez celle que vous voulez.

#### **1 Réglez "Itinéraire" sur "Multiple".**

➲ Modification des conditions de recherche  $\rightarrow$  Page 32

#### **2 Recherchez votre destination et définissez l'itinéraire.**

Les itinéraires calculés sont indiqués par différentes couleurs (de deux à six itinéraires).

**3 Pour modifier la route affichée, sélectionnez "Suivant" et appuyez sur la touche OK.**

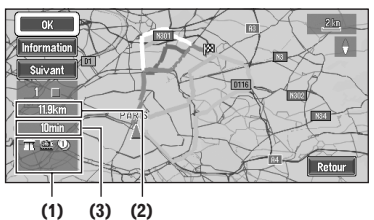

Les informations suivantes sont affichées sur cet écran :

#### **(1) Condition de calcul de l'itinéraire**

Affiche les conditions définies par le menu options de l'itinéraire par des icônes. •Utilise/évite les autoroutes

- •Utilise/évite les routes à péage  $\mathbb{O}$
- •Utilise/évite les ferries

Affiche l'impossibilité de remplir les conditions par une icône.

•Traverse la zone à éviter

• Utilise une route à péage même si le paramètre "**Eviter route à péage**" vaut "**Oui**".

#### **(2) Distance jusqu'à votre destination**

**(3) Temps de trajet jusqu'à votre destination**

**4 Pour vérifier les informations sur l'itinéraire sélectionné, sélectionnez "Informations" puis appuyez sur la touche OK.** 

Vous pouvez également vérifier les données des routes le long de l'itinéraire sélectionné. (Si vous sélectionnez "**Retour**" puis appuyez sur la touche **OK**, vous pouvez revenir à l'affichage précédent.)

- ➲ "**Défilement**" ➞ Page 34 (Étapes 2 et 3)
- ➲ "**Profil**" ➞ Page 35 (Étapes 2 et 3)
- ❒ Une fois l'itinéraire calculé, la confirmation des informations détaillées de l'itinéraire peut prendre un certain temps (Profil de l'itinéraire).

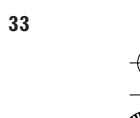

**Chapitre 2**

hapitre 2

**Définition d'un itinéraire vers votre destination**

Definition d'un itinéraire vers votre destination

CRB2097A\_Francais.book Page 34 Thursday, February 10, 2005 7:19 PM

#### **5 Sélectionnez "OK" puis appuyez sur la touche OK.**

L'itinéraire que vous avez sélectionné est accepté, et la carte des environs apparaît. Quand vous commencez à conduire, le guidage routier démarre.

❒ Si les opérations ci-dessus ne sont pas effectuées dans les 30 secondes suivant la fin du calcul de l'itinéraire et si vous avez déjà démarré votre véhicule, l'itinéraire sélectionné à ce moment est automatiquement choisi.

# **Vérification de l'itinéraire défini**

Vous pouvez vérifier les données de l'itinéraire entre votre position actuelle et votre destination. Vous pouvez sélectionner deux méthodes : vérification des voies empruntées dans une liste et vérification de la forme de l'itinéraire en faisant défiler la carte le long de l'itinéraire.

# **Vérification de l'itinéraire avec la carte**

#### **1 Dans le menu des informations, sélectionnez "Défilement d'itinéraire" puis appuyez sur la touche OK.**

L'écran de sélection du point de départ du défilement apparaît.

**2 Sélectionnez le point de départ du défilement puis appuyez sur la touche OK.** 

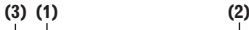

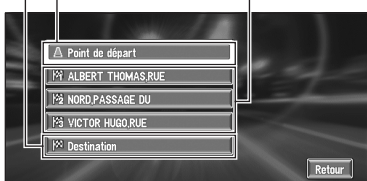

Vous pouvez sélectionner les rubriques suivantes :

- (1) Point de départ
- (2) Point de passage (si défini)
- (3) Destination

#### **3 Pour faire défiler la carte, bougez la manette.**

Pour poursuivre le défilement quand vous avez retiré votre doigt, bougez puis maintenez la manette pendant plus de 2 secondes. Si nécessaire, l'échelle de la carte peut être modifiée.

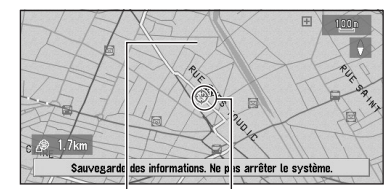

**Itinéraire actuel Curseur de défilement** 

#### **4 Appuyez sur la touche BACK.**

Vous pouvez revenir à l'écran précédent.

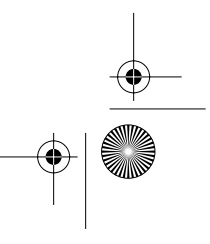

**Chapitre 2** Chapitre Oéfinition d'un itinéraire vers votre destination **Définition d'un itinéraire vers votre destination**
CRB2097A\_Francais.book Page 35 Thursday, February 10, 2005 7:19 PM

## **Vérification de l'itinéraire avec le texte**

**1 Dans le menu des informations, sélectionnez "Profil d'itinéraire" puis appuyez sur la touche OK.**

# **2 Vérifiez le contenu de l'écran.**

Si nécessaire, faites défiler la liste. **Le nom des rues que vous empruntez** 

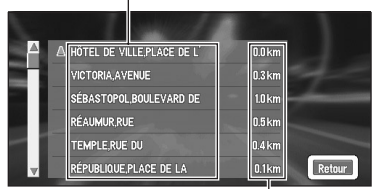

**Distance de conduite** 

## **3 Sélectionnez "Retour" puis appuyez sur la touche OK.**

Vous pouvez revenir à l'écran précédent.

- ❒ Cette fonction n'est pas disponible si votre véhicule a quitté l'itinéraire défini.
- ❒ Quand un long itinéraire est calculé, votre système de navigation peut ne pas pouvoir lister toutes les routes. (Dans ce cas, les routes restantes seront affichées dans la liste pendant la conduite.)

## **Vérification de l'itinéraire défini avec le menu Raccourcis**

Vous pouvez également vérifier les informations sur l'itinéraire défini dans le menu Raccourcis.

**1 Quand la carte est affichée, appuyez sur la touche OK.** 

Le menu Raccourcis apparaît.

2 Sélectionnez **Aulter** puis appuyez sur la tou**che OK.**

Le menu Itinéraire/Déviation apparaît.

**3 Sélectionnez "Profil d'itinéraire" ou "Défilement d'itinéraire" puis appuyez sur la touche OK.**

# **4 Vérifiez le contenu de l'écran.**

- ➲ "**Défilement d'itinéraire**" ➞ Page 34 (Étapes 2 et 3)
- ➲ "**Profil d'itinéraire**" ➞ Page 35 (Étapes 2 et 3)
- **5 Sélectionnez "Retour" puis appuyez sur la touche OK.**

Vous pouvez revenir à l'écran précédent.

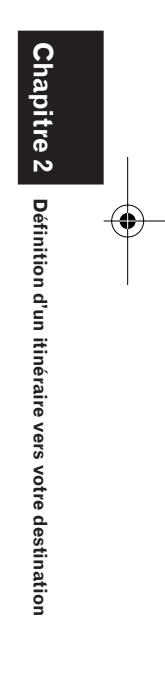

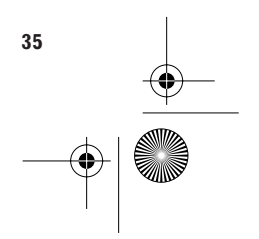

CRB2097A\_Francais.book Page 36 Thursday, February 10, 2005 7:19 PM

## **Nouveau calcul de l'itinéraire jusqu'à votre destination**

Vous pouvez définir la longueur de la zone, et n'éviter que celle-ci, ou vous pouvez même rechercher un nouvel itinéraire de la position actuelle jusqu'à votre destination. (Sur l'écran de la carte, pendant le guidage routier, essayez les opérations suivantes.)

## **1 Quand la carte est affichée, appuyez sur la touche OK.**

Le menu Raccourcis apparaît.

## **2** Sélectionnez  $\frac{A}{2}$  puis appuyez sur la tou**che OK.**

Le menu Itinéraire/Déviation apparaît.

## **3 Sélectionnez "Recalcul" ou la distance dans la liste. Appuyez sur la touche OK.**

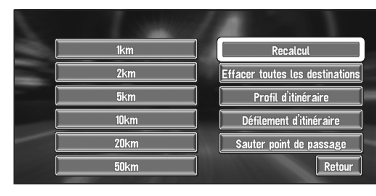

Une fois l'itinéraire calculé, l'écran de la carte présente les environs et le guidage routier reprend.

Dans cet écran, vous pouvez sélectionner les éléments suivants :

## **Recalcul :**

**Chapitre 2**

Chapitre

**Définition d'un itinéraire vers votre destination**

Définition d'un itinéraire vers votre destination

L'itinéraire de la position actuelle à votre destination est recalculé.

## **La distance de la déviation**

**(1 à 50 km/mi) :** 

Recherche des déviations d'une distance spécifiée dans l'itinéraire après votre position actuelle.

- ➲ Pour plus d'informations sur la commutation de l'affichage entre "**km**" et "**mi**" (miles). "**Sélectionner km/miles**" ➞ Page 58
- ➲ "Eviter bouchons" ➞ Page 32

## **Annulation du guidage routier**

Si vous n'avez plus besoin d'aller jusqu'à votre destination ou si vous voulez la modifier, suivez les étapes ci-dessous pour annuler le guidage routier.

**1 Dans le menu Destination, sélectionnez "Annuler itinéraire" puis appuyez sur la touche OK.**

Le message de confirmation de l'abandon de l'itinéraire actuel apparaît.

## **2 Sélectionnez "Oui (tout)" puis appuyez sur la touche OK.**

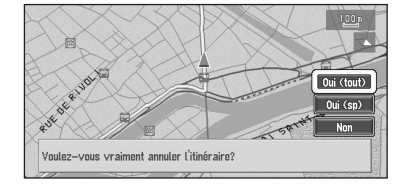

L'itinéraire en cours est supprimé et une carte des environs réapparaît.

Cet écran vous permet également de sélectionner les éléments suivants :

## **Oui (sp) :**

L'itinéraire est recalculé en supprimant le point de passage sélectionné.

## **Non :**

Revient à l'affichage précédent sans supprimer l'itinéraire.

❒ Vous pouvez également abandonner l'itinéraire en sélectionnant "**Effacer toutes les destinations**" dans le menu Itinéraire/ Déviation. (Pour afficher le menu Itinéraire/Déviation, sélectionnez  $\frac{1}{2}$  dans le menu Raccourcis.)

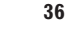

CRB2097A\_Francais.book Page 37 Thursday, February 10, 2005 7:19 PM

## **Ajout de points de passage à l'itinéraire en cours**

Vous pouvez sélectionner des points de passage (endroits que vous voulez visiter sur le chemin vers votre destination) et vous pouvez recalculer l'itinéraire pour passer par ces lieux.

## **Ajout d'un point de passage**

Vous pouvez ajouter jusqu'à cinq points de passage. La méthode est la suivante :

#### **1 Indiquez le lieu que vous voulez visiter.**

Indiquez un point de passage comme vous indiquez une destination.

Une fois le lieu trouvé, un message est affiché pour vous demander si le lieu indiqué doit être la destination ou un point de passage.

- ➲ Indication de l'adresse et recherche de la destination → Page 15
- $\supset$  Recherche de la destination sur la carte  $\rightarrow$ Page 25
- ➲ Autres méthodes de recherche ➞ Page 27 à 31

## **2 Sélectionnez "Passage" puis appuyez sur la touche OK.**

**3 Confirmez le contenu de la liste, sélectionnez "Fin" puis appuyez sur la touche OK.** 

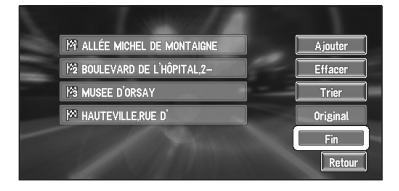

Le calcul démarre en utilisant l'endroit indiqué comme point de passage.

Dans cet écran, vous pouvez sélectionner les éléments suivants :

#### **Ajouter :**

Commute l'affichage pour rechercher des points. Après la recherche, ajoutez ce point comme point de passage en appuyant sur la touche **OK**.

➲ Indication de l'adresse et recherche de la destination → Page 15

- ➲ Recherche de la destination sur la carte ➞ Page 25
- ➲ Autres méthodes de recherche ➞ Page 27 à 31

## **Effacer :**

Vous pouvez supprimer des points de passage de la liste.

## **Trier :**

Vous pouvez trier votre destination et les points de passage. Le système mettra le point le plus proche (distance en ligne droite) de la position courante en point de passage 1 et triera les autres points (y compris votre destination) en fonction de la distance à partir du point de passage 1.

## **Original :**

Vous pouvez restaurer l'ordre d'origine des points de passage et de la destination.

## **Saut d'un point de passage**

Si les points sont définis, le point de passage suivant de l'itinéraire peut être sauté.

**1 Quand la carte est affichée, appuyez sur la touche OK.** 

Le menu Raccourcis apparaît.

2 Sélectionnez **A** puis appuyez sur la tou**che OK.**

Le menu Itinéraire/Déviation apparaît.

- **3 Sélectionnez "Sauter point de passage" puis appuyez sur la touche OK.** Un message demandant si vous voulez sauter le point de passage suivant apparaît.
- **4 Sélectionnez "Oui" puis appuyez sur la touche OK.**

Une nouvelle route passant par les points de passage restants jusqu'à la destination est calculée, en ignorant le point de passage sauté.

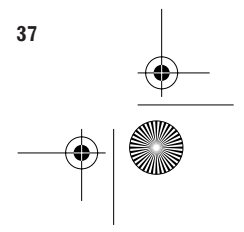

CRB2097A\_Francais.book Page 38 Thursday, February 10, 2005 7:19 PM

## **Suppression d'un point de passage de l'itinéraire**

Si vous ne devez plus passer par un point de passage que vous n'avez pas encore atteint, vous pouvez supprimer ce lieu de la liste des points de passage et calculer un nouvel itinéraire.

**1 Dans le menu Destination, sélectionnez "Annuler itinéraire" puis appuyez sur la touche OK.**

Un message apparaît pour vous demander si vous voulez abandonner l'itinéraire.

**2 Sélectionnez "Oui (sp)" puis appuyez sur la touche OK.**

## **3 Sélectionnez le point de passage à supprimer. Appuyez sur la touche OK.**

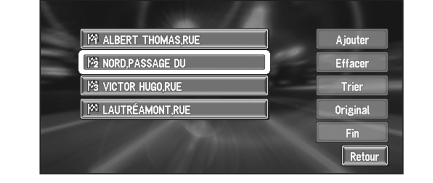

❒ Si vous voulez supprimer les autres points de passage, sélectionnez "**Effacer**" puis appuyez sur la touche **OK**. Répétez alors l'étape 3 ci-dessus.

## **4 Sélectionnez "Fin" puis appuyez sur la touche OK.**

Un nouvel itinéraire comportant les points de passage restants est calculé jusqu'à votre destination.

❒ Vous pouvez également abandonner l'itinéraire en sélectionnant "**Effacer toutes les destinations**" dans le menu Itinéraire/ Déviation. (Pour afficher le menu Itinéraire/Déviation, sélectionnez <>>
dans le menu Raccourcis.)

CRB2097A\_Francais.book Page 39 Thursday, February 10, 2005 7:19 PM

*Chapitre 3*

# *Édition des options de navigation*

## **A ATTENTION**

**• Pour des raisons de sécurité, ces fonctions ne sont pas disponibles pendant que votre véhicule est en mouvement. Pour activer ces fonctions, arrêtez-vous dans un endroit sûr et serrez le frein à main avant de régler l'itinéraire.**

## **Édition des lieux enregistrés**

Le **Répertoire** peut contenir jusqu'à 300 lieux enregistrés. Il peut s'agir de votre domicile personnel, de votre lieu favori et des destinations que vous avez déjà enregistrées. Les lieux sont affichés par ordre alphabétique. Les informations relatives aux lieux enregistrés peuvent également être modifiées. En outre, les itinéraires vers les lieux enregistrés peuvent être calculés à la voix ou en sélectionnant un objet dans le **Répertoire**. Vous gagnerez du temps si vous enregistrez les lieux par lesquels vous passez fréquemment.

❒ Vous pouvez enregistrer jusqu'à 100 entrées pour les opérations vocales. Deux de ces 100 entrées sont affectées aux objets qui sont enregistrés dans "**Retour Domicile**" et dans "**Aller à**".

## **Enregistrement de votre domicile et de votre lieu favori**

Parmi les 300 lieux pouvant être enregistrés, vous pouvez enregistrer séparément votre domicile et votre lieu favori dans le **Répertoire**. Le premier enregistrement de votre lieu favori est décrit ciaprès. Vous pouvez modifier ultérieurement les informations enregistrées. Il peut être utile d'enregistrer votre lieu de travail ou le domicile d'un parent comme lieu favori.

## **Icônes de carte : :** Icône du domicile

# **:**

Icône du lieu favori

**1 Dans le menu Configurations, sélectionnez "Aller à" puis appuyez sur la touche OK.**

Pour enregistrer votre domicile, sélectionnez "**Retour Domicile**".

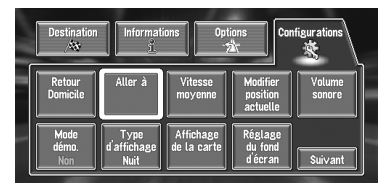

Vous pouvez sélectionner une méthode de recherche sur l'affichage.

❒ Les rubriques déjà enregistrées sous "**Retour Domicile**" ou "**Aller à**" peuvent être modifiées.

## **2 Recherchez un lieu à enregistrer.**

- ➲ Indication de l'adresse et recherche de la destination ➞ Page 15
- ➲ Recherche de la destination sur la carte ➞ Page 25
- ➲ Autres méthodes de recherche ➞ Page 27 à 31
- **3 Pointez le curseur sur le lieu à enregistrer puis appuyez sur la touche OK.**  Ceci termine l'enregistrement et revient à l'écran précédent.
	- ➲ "Édition des informations relatives à un lieu" ➞ Page 40

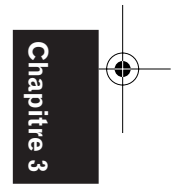

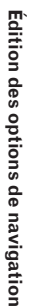

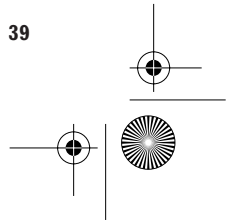

CRB2097A\_Francais.book Page 40 Thursday, February 10, 2005 7:19 PM

## **Enregistrement d'un lieu précédemment recherché dans le Répertoire**

Une fois qu'une destination ou qu'un point de passage a été recherché, il est automatiquement retenu et enregistré dans l'**Historique**. Si une recherche en cours est annulée, seuls les lieux qui étaient affichés ou parcourus sur la carte, ou ceux pour lesquels le menu Raccourcis a été affiché sont retenus et enregistrés. Vous remarquerez qu'une fois que 100 lieux sont enregistrés, les nouveaux lieux remplacent automatiquement les anciens, du plus ancien au plus récent. Ainsi, pour vous assurer que certains lieux sont conservés et non remplacés, veillez à les enregistrer dans le **Répertoire**.

- **1 Dans le menu Destination, sélectionnez "Historique" puis appuyez sur la touche OK.**
- **2** Sélectionnez **s** sur la droite du lieu que **vous voulez enregistrer dans le répertoire. Appuyez sur la touche OK**

 $\blacksquare$ 

**FE** 

 $\overline{E}$   $\overline{E}$  $\mathbf{E}$ 闘

 $\overline{E}$   $\overline{W}$ 

画面

Retour

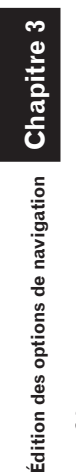

## **:** Ce lieu peut être enregistré ou supprimé.

LAUTRÉAMONT, RUE

NORD, PASSAGE DU

**TOR HUGO RUF** 

PAUL VAILLANT-COUTL

TUILERIES, QUAI DES

 **:**

La carte de ce lieu peut être affichée.

➲ Recherche de la destination sur la carte ➞ Page 25

## **3 Sélectionnez "Enregistrement" puis appuyez sur la touche OK.**

L'enregistrement est maintenant terminé.

- ➲ "Édition des informations relatives à un lieu" ➞ Page 40
- ➲ dans le menu Raccourcis ➞ Page 20

## **Édition des informations relatives à un lieu**

Dans le Répertoire, affichez le menu Utilisation du répertoire d'adresses avec **sur** sur la droite du lieu.

Pour éditer les informations du lieu :

- **1 Dans le menu Destination, sélectionnez "Répertoire" puis appuyez sur la touche OK.**
- **2 Sélectionnez à droite du lieu dont vous souhaitez modifier les informations. Appuyez sur la touche OK.**

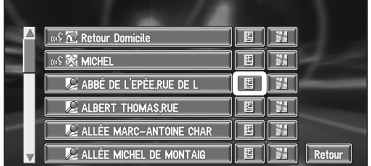

## **:**

Les informations relatives à ce lieu peuvent être éditées.

## 端:

- La carte de ce lieu peut être affichée.
- $\supset$  Recherche de la destination sur la carte  $\rightarrow$ Page 25

## **:**

S'affiche à gauche des lieux pouvant être recherchés par commande vocale.

## **3 Sélectionnez "Information/Modification" puis appuyez sur la touche OK.**

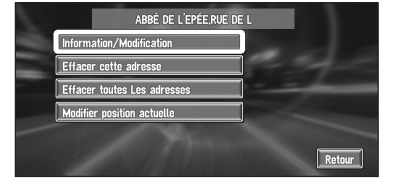

Le menu Informations sur les adresses apparaît. Reportez-vous à la rubrique correspondant à l'opération suivante. Une fois l'opération finie, le menu Informations sur les adresses apparaît. Vous pouvez continuer à éditer d'autres rubriques d'information, si nécessaire.

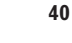

## CRB2097A\_Francais.book Page 41 Thursday, February 10, 2005 7:19 PM

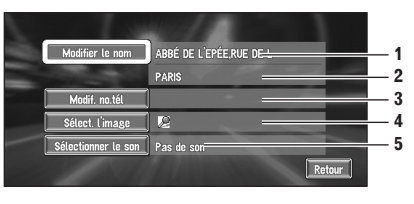

## **1. Nom**

Le nom peut être utilisé comme commande vocale.

#### **2. Adresse**

L'adresse est enregistrée lorsque la recherche a été effectuée pour la première fois. (Non modifiable.)

- **3. Numéro de téléphone**
- **4. Symbole**
- Il s'agit du symbole affiché sur la carte. **5. Son**
	- Il s'agit du signal sonore sélectionné.

#### **Modification d'un nom**

## **1 Sélectionnez "Modifier le nom" puis appuyez sur la touche OK.**

Un message apparaît, vous demandant de confirmer si vous souhaitez enregistrer ou non le nom entré comme commande vocale.

## **2 Sélectionnez "Oui" puis appuyez sur la touche OK.**

Autre option :

**Non :**

Si un nom n'est pas enregistré comme commande vocale, sélectionnez "**Non**".

## **3 Saisissez le nouveau nom, sélectionnez "OK" et appuyez sur la touche OK.**

Le nom du lieu courant apparaît dans la zone de texte. Supprimez le nom actuel et tapez un nouveau nom comportant de 6 à 23 caractères. (Si vous sélectionnez "**Non**" à l'étape 1, vous pouvez entrer un nouveau nom comportant de 1 à 23 caractères.)

**4 Si la prononciation est correcte, sélectionnez "Oui" puis appuyez sur la touche OK.**

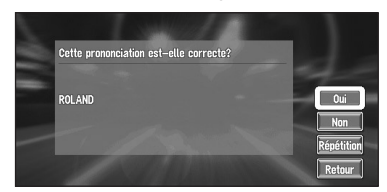

Les données que vous définissez sont enregistrées et le menu Informations sur les adresses apparaît.

## Autres options :

## **Non :**

Vous pouvez revenir à l'affichage de saisie des caractères.

#### **Répétition :**

Vous pouvez confirmer à nouveau la prononciation du nom que vous entrez.

- ❒ Lorsque vous sélectionnez "**Oui**" et que vous appuyez sur la touche OK, **<sup>62</sup>** apparaît à gauche du nom de lieu affiché dans le Répertoire. Cette marque indique que ce nom peut être utilisé comme commande vocale en mode de fonctionnement vocal.
- ❒ Si le nombre d'éléments utilisés en fonctionnement vocal dépasse 100, une liste apparaît à l'écran. Sélectionnez un article dans la liste et remplacez-le.
- ➲ Vous pouvez également enregistrer les emplacements dans **Répertoire** sur une carte PC  $\rightarrow$  Page 48
- ❒ Vous ne pouvez pas changer le nom de votre domicile.
- ❒ En mode de fonctionnement vocal, vous pouvez obtenir un itinéraire calculé en prononçant le nom entré.
- ➲ Informations sur la commande vocale ➞ Chapitre 6

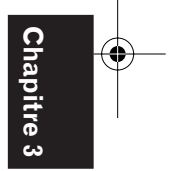

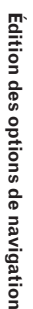

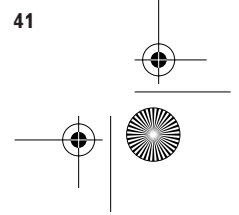

CRB2097A\_Francais.book Page 42 Thursday, February 10, 2005 7:19 PM

## **Saisie ou modification d'un numéro de téléphone**

- **1 Sélectionnez "Modif. no.tél" puis appuyez sur la touche OK.**
- **2 Entrez un numéro de téléphone, sélectionnez "OK" et appuyez sur la touche OK.**  Le menu Informations sur les adresses apparaît.
	- ❒ Pour modifier un numéro de téléphone enregistré, supprimez le numéro existant et entrez un nouveau numéro.

## **Sélection d'un symbole devant apparaître sur la carte**

- **1 Sélectionnez "Sélect. l'image" puis appuyez sur la touche OK.**
- **2 Sélectionnez le symbole devant apparaître sur la carte. Appuyez sur la touche OK.** Le menu Informations sur les adresses apparaît.
	- ❒ Vous ne pouvez pas changer l'image de votre domicile ou de votre lieu favori.

## **Sélection du son**

- **1 Sélectionnez "Sélectionner le son" puis appuyez sur la touche OK.**
- **2 Sélectionnez le son puis appuyez sur la touche OK.**

Le menu Informations sur les adresses apparaît.

Pour entendre le signal sonore, sélectionnez 40

# **Suppression des informations du Répertoire ou de l'Historique**

Les éléments enregistrés dans le **Répertoire** ou l'**Historique** peuvent être supprimés. Toutes les entrées des données du **Répertoire** ou de l'**Historique** peuvent être supprimées en une fois.

**1 Dans le menu Destination, sélectionnez "Répertoire" puis appuyez sur la touche OK.**

Pour supprimer des éléments dans l'**Historique**, sélectionnez "**Historique**".

- **2** Sélectionnez **s**ur la droite du lieu que **vous voulez supprimer. Appuyez sur la touche OK.**
- **3 Sélectionnez la méthode de suppression puis appuyez sur la touche OK.**

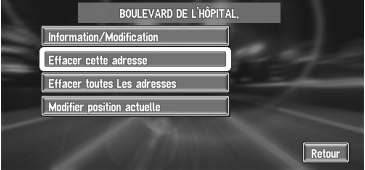

Un message de confirmation de la suppression apparaît.

## Autres options :

**Effacer cette adresse :** Supprimer le lieu choisi à l'étape 2.

**Effacer toutes les adresses (ou Effacer l'historique) :** Supprimer toutes les données du Répertoire ou de l'Historique des destinations.

## **4 Sélectionnez "Oui" puis appuyez sur la touche OK.**

Les données sélectionnées sont supprimées.

Autre option :

**Non :**

L'affichage décrit à l'étape 3 apparaît.

❒ Étant donné qu'il n'est pas possible de restaurer des données supprimées, veillez particulièrement à ne pas sélectionner "**Effacer toutes les adresses**" par inadvertance.

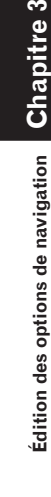

CRB2097A\_Francais.book Page 43 Thursday, February 10, 2005 7:19 PM

## **Modification de la position des lieux enregistrés dans le Répertoire**

Vous pouvez sélectionner un lieu enregistré dans le **Répertoire**, afficher une carte de ses environs et changer sa position.

- **1 Dans le menu Répertoire, sélectionnez à droite du lieu dont vous souhaitez modifier la position. Appuyez sur la touche OK.**
- **2 Sélectionnez "Modifier position actuelle" puis appuyez sur la touche OK.**

La carte de la zone choisie et de ses environs apparaît.

**3 Faites défiler la carte et déplacez le curseur jusqu'au point désiré, puis appuyez sur la touche OK.** 

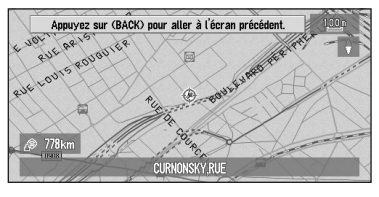

La position est modifiée.

## **Définition des Zone à éviter**

Si vous enregistrez des **Zone à éviter**, telles que des intersections ou des zones encombrées, les itinéraires peuvent être calculés pour les éviter. Les **Zone à éviter** peuvent être définies dans le menu Options.

## **Enregistrement d'une zone à éviter**

Cette section décrit comment enregistrer une zone à éviter pour la première fois. Vous pouvez enregistrer jusqu'à cinq zones à éviter.

- **1 Dans le menu Options, sélectionnez "Zone à éviter" puis appuyez sur la touche OK.**
- **2 Sélectionnez l'un des éléments affichés dans "Nouvelle zone". Appuyez sur la touche OK.**

Si vous enregistrez pour la première fois, tous les éléments de la liste contiennent "**Nouvelle zone**".

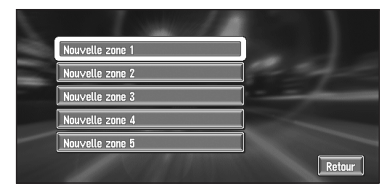

## **3 Sélectionnez le lieu à enregistrer et affichez la carte.**

- ➲ Indication de l'adresse et recherche de la destination ➞ Page 15
- ➲ Recherche de la destination sur la carte ➞ Page 25
- ➲ Autres méthodes de recherche ➞ Page 27 à 31

Une fois la recherche terminée, une carte apparaît avec le lieu spécifié au centre.

## **4 Modifiez l'échelle de la carte et choisissez la taille de la zone à éviter.**

La zone à éviter est entourée par un cadre rouge.

Vous pouvez ainsi modifier l'échelle de la carte jusqu'à son maximum de 100 m (0,1 mile) pour enregistrer les zones à éviter.

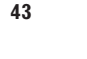

**Chapitre 3**

hapitre 3

**Édition des options de navigation**

Edition des options de navigation

⊕ CRB2097A\_Francais.book Page 44 Thursday, February 10, 2005 7:19 PM

**5 Faites défiler la carte, réglez la position du cadre rouge. Appuyez sur la touche OK.**

## **6 Appuyez sur la touche OK.**

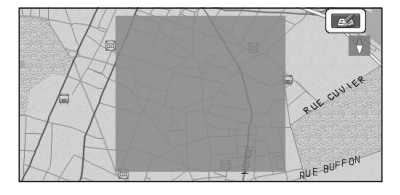

Pour arrêter l'enregistrement, appuyez sur la touche **BACK**.

- ❒ Selon la configuration des conditions de recherche de l'itinéraire, vous risquez de ne pas pouvoir éviter les zones spécifiées. Un message de confirmation apparaît alors à l'écran.
- ➲ Informations sur les conditions de calcul de l'itinéraire ➞ Page 32

## **Modification ou effacement d'une zone à éviter**

Vous pouvez ensuite modifier/renommer/supprimer une zone à éviter.

- **1 Dans le menu Options, sélectionnez "Zone à éviter" puis appuyez sur la touche OK.**
- **2 Sélectionnez la zone que vous souhaitez modifier ou supprimer. Appuyez sur la touche OK.**
- **3 Sélectionnez l'opération souhaitée puis appuyez sur la touche OK.**

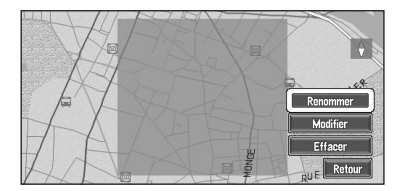

Cet écran vous permet de sélectionner les options suivantes :

## **Renommer :**

Modifiez le nom. Saisissez le nouveau nom, sélectionnez "**OK**" puis appuyez sur la touche **OK**. Ceci vous ramène à la liste.

## **Modifier :**

Une zone spécifiée peut être modifiée. Pour les étapes suivantes, voyez l'étape 3 dans "Enregistrement d'une zone à éviter" ci-avant. **Effacer :**

Supprime une zone à éviter.

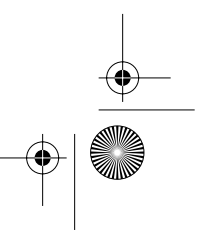

CRB2097A\_Francais.book Page 45 Thursday, February 10, 2005 7:19 PM

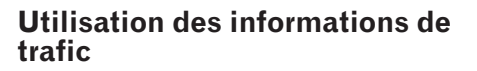

Vous pouvez consulter à l'écran les informations de trafic transmises par le système RDS de diffusion de données utilisant le réseau à modulation de fréquence (RDS-TMC). Ces informations de trafic sont mises à jour périodiquement. Lorsque vous recevez des informations de trafic relatives à votre itinéraire, le système de navigation affiche automatiquement une icône vous signalant qu'il s'agit d'informations de trafic. Vous pouvez aussi choisir de recalculer l'itinéraire pour éviter des embouteillages. (Dans ce cas, le calcul d'itinéraire s'effectue en tenant compte des embouteillages dans un rayon de 150 km (92 miles) autour de votre position actuelle.)

❒ L'"embouteillage" dans la présente section indiquait les types d'informations suivants sur le trafic, ralentissement, trafic arrêtée, routes fermées/bloquées.

## **Affichage des informations de trafic**

**1 Dans le menu Informations, sélectionnez "RDS-TMC" puis appuyez sur la touche OK.**

La liste des informations de trafic reçues est affichée.

**2 Déplacez la manette vers le haut ou le bas et affichez la liste des incidents.** 

Les lieux où les incidents survenus sont indiqués dans la liste.

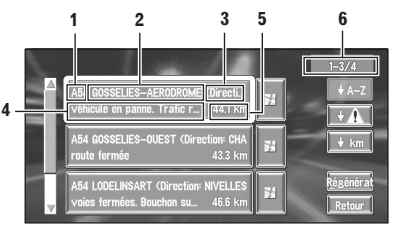

- **1. Numéro de route (ou nom de rue)**
- **2. Nom du lieu**
- **3. Direction jusqu'au point**
- **4. Incident**
- **5. Distance à partir de la position actuelle**
- **6. Les numéros d'incident actuellement affichés et le nombre total d'incidents**
- ❒ Les incidents qui ont déjà été lus sont affichés en blanc. Les incidents non lus sont affichés en jaune.
- ❒ Pour visualiser le lieu sur une carte, utilisez ... (Les informations de trafic sans information de position ne peuvent pas être consultées sur une carte.)

#### $\sqrt{A-Z}$

:

:

:

Vous pouvez trier les informations de trafic dans l'ordre alphabétique.

#### $+ 1$

Vous pouvez trier les informations de trafic selon les incidents (par accident, bouchon, travaux routiers et autres).

## $\sqrt{\frac{1}{2} \text{ km}}$

Vous pouvez trier les informations de trafic en fonction des distances (à partir de votre position actuelle).

## Régénérat

Quand de nouvelles informations de trafic sont reçues, la liste est mise à jour afin de refléter la nouvelle situation.

## **3 Sélectionnez un incident que vous souhaitez visualiser en détail. Appuyez sur la touche OK.**

Les détails de l'incident sélectionné sont affichés.

- ❒ La sélection d'un incident que vous voulez visualiser vous permet d'afficher ses informations détaillées. Si les informations ne peuvent pas être affichées sur un seul écran, faites défiler la liste pour visualiser les informations restantes.
- **4 Pour revenir à la liste des informations de trafic, sélectionnez "Retour" puis appuyez sur la touche OK.**

Une liste d'informations de trafic apparaît à nouveau.

**Édition des options de navigation**

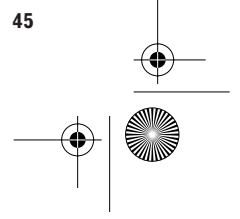

CRB2097A\_Francais.book Page 46 Thursday, February 10, 2005 7:19 PM

## **Confirmation des informations de trafic sur la carte**

Les informations de trafic affichées sur la carte se présentent comme suit.

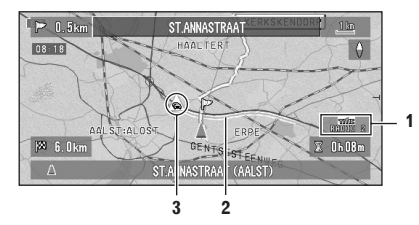

## $\frac{1}{10000}$  2

- 1. Nom des prestataires de services, des stations radio ou des fréquences actuellement reçus.
	- ➲ Sélection de la station radio ➞ Page 47
- 2. Une ligne indiquant la longueur de l'embouteillage (affichée uniquement si l'échelle de la carte est de 1 km ou moins, ralentissement : orange, embouteillage : rouge, routes barrées : jaune)

3. Icône signalant des informations de trafic (affichée uniquement si l'échelle de la carte est de 20 km ou moins)

Si vous voulez vérifier les données des informations de trafic, déplacez le curseur sur le  $\bigotimes$ , etc., sélectionnez **e** puis appuyez sur la touche OK. Vous pouvez ainsi visualiser les noms des lieux ainsi que d'autres informations.

## **Comment éviter les embouteillages sur l'itinéraire**

Si vous activez l'option "**Visuel trajet alternatif**" dans le menu Options et s'il y a un embouteillage sur votre itinéraire (à au moins 1 km (0,75 mile) en avant sur une route normale et à au moins 2,6 km (1,6 mile) sur une autoroute), le système de navigation recherche automatiquement une possibilité de déviation.

Si un meilleur itinéraire peut être calculé, l'écran suivant apparaît.

#### **Itinéraire actuel et nouvel itinéraire possible ("Actuel" ou "Alternat.")**

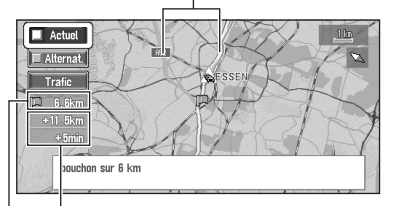

**Différence de distance et temps de voyage**

## **Distance séparant la position actuelle de votre véhicule et le point d'entrée du nouvel itinéraire**

Sur cet écran, vous pouvez sélectionner les objets suivants en bougeant la manette et en appuyant sur la touche **OK**.

#### **Alternat. :**

L'itinéraire actuel est remplacé par le nouvel itinéraire et le guidage d'itinéraire est ajusté en conséquence.

## **Actuel :**

Le système revient à l'affichage de la carte et le guidage routier se poursuit. **Trafic :**

La liste des informations de trafic est affichée.

❒ Si aucune sélection n'est effectuée, l'itinéraire actuel est automatiquement sélectionné après un court instant.

## **Vérification manuelle des informations de trafic**

Si vous appuyez sur la touche **GUIDE** de la télécommande pendant 2 secondes, vous pouvez vérifier les informations de trafic de votre itinéraire.

S'il y a une information de trafic pour votre itinéraire, un message apparaît pour vous demander

CRB2097A\_Francais.book Page 47 Thursday, February 10, 2005 7:19 PM

si vous souhaitez rechercher un autre itinéraire pour éviter l'embouteillage. S'il n'y a pas d'informations de trafic sur l'itinéraire du guidage en cours, cela est annoncé à l'écran et vocalement.

## **S'il y a un embouteillage sur l'itinéraire**

Si vous recevez une information sur un embouteillage, le message signalant sa présence est affiché. (La reconnaissance vocale s'active alors automatiquement.)

Sur cet écran, vous pouvez sélectionner les objets suivants en bougeant la manette et en appuyant sur la touche **OK**.

## **Oui :**

L'itinéraire est recalculé en tenant compte de l'embouteillage.

#### **Non :**

Le message disparaît et l'affichage de la carte réannaraît

#### **Liste :**

La liste des informations de trafic est affichée.

## **S'il n'y a pas d'informations de trafic sur l'itinéraire**

Si vous ne recevez aucune information de trafic, le message vous informant qu'il n'y a pas d'informations de trafic pour l'itinéraire choisi apparaît. Sur cet écran, vous pouvez sélectionner les objets suivants en bougeant la manette et en appuyant sur la touche **OK**.

## **Liste :**

Une liste d'informations de trafic apparaît. **Retour :**

Le message disparaît et l'affichage de la carte réapparaît.

❒ S'il n'y a pas d'information de trafic annonçant un embouteillage, le système de navigation ne commute pas automatiquement en reconnaissance vocale.

## **Sélection de la station radio**

Le tuner RDS de ce système de navigation se règle automatiquement sur une station radio pour recevoir les informations de trafic disponibles (station RDS-TMC). Si la réception est mauvaise, vous pouvez passer manuellement à une autre station. Une fois la station radio de réception sélectionnée, le système se règle automatiquement sur les stations qui fournissent les

informations de trafic en fonction de la position du véhicule.

## **Réglage sur une station RDS-TMC offrant une bonne réception**

- **1 Dans le menu Informations, sélectionnez "Recherche de station manuelle" puis appuyez sur la touche OK.**
- **2 Sélectionnez "Suivant" puis appuyez sur la touche OK.**

Les stations radio disponibles peuvent être recherchées automatiquement. Dès qu'une station radio avec une bonne réception est trouvée, le mode de réglage est arrêté.

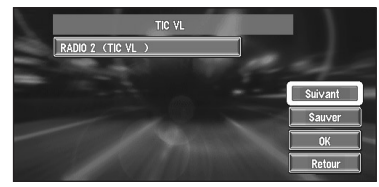

## Autre option :

## **Sauver :**

Ajoute la station RDS-TMC actuelle à la liste des préréglages. S'il y a déjà cinq stations enregistrées dans la liste, sélectionnez celle qui doit être remplacée.

❒ Pour rechercher une autre station, répétez cette procédure.

## **3 Sélectionnez "OK" puis appuyez sur la touche OK.**

Revient au menu Informations.

## **Sélection de stations RDS-TMC préenregistrées**

Vous pouvez présélectionner jusqu'à cinq stations RDS-TMC (stations préréglées). Dans la liste des stations RDS-TMC, vous pouvez sélectionner celle que vous souhaitez recevoir.

## **1 Dans le menu Informations, sélectionnez "Recherche de station manuelle" puis appuyez sur la touche OK.**

La liste des stations RDS-TMC enregistrées apparaît. Cette liste de stations radio (stations préréglées) est uniquement disponible si des stations ont été préalablement enregistrées.

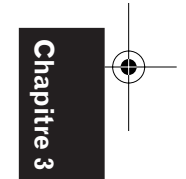

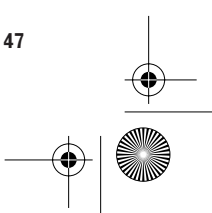

CRB2097A\_Francais.book Page 48 Thursday, February 10, 2005 7:19 PM

**2 Sélectionnez une station radio dans la liste et appuyez sur la touche OK. La station RDS-TMC actuellement sélectionnée**

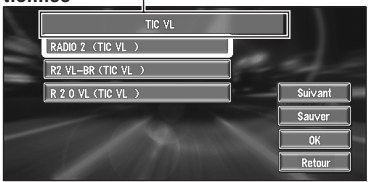

Commutation sur la station RDS-TMC spécifiée.

## **Utilisation d'une carte PC**

Vous pouvez enregistrer les informations suivantes sur une carte PC (vendue séparément) :

- Les lieux enregistrés manuellement tels que votre domicile, votre lieu favori ou un emplacement dont les informations ont été modifiées (Lieux enregistrés)
- Les informations concernant l'heure de vos déplacements, le lieu de départ et le lieu d'arrivée, et la distance de votre point de départ à votre destination (Journaux de conduite)

• L'image de fond lorsque la navigation ou la radio est utilisée (Image d'arrière-plan)

❒ La carte PC est très utile pour partager les données du **Répertoire** avec des amis ou pour enregistrer les données en tant que sauvegarde.

❒ Si une carte PC n'est pas insérée correctement dans le système de navigation, ses fonctions ne sont pas disponibles.

- ➲ Pour plus de détails sur les cartes PC reconnues par ce système, référez-vous à ce qui suit.
	- Si vous utilisez une "AVIC-9DVD" ou une "AVIC-8DVD", référez-vous au "Manuel de fonctionnement".
	- Si vous utilisez d'autres modèles que ceux mentionnés ci-dessus, référez-vous au "Manuel de matériel".

## **Initialisation d'une carte PC**

Avant d'utiliser une toute nouvelle carte PC, vous devez l'initialiser.

- **1 Dans le menu Informations, sélectionnez "Carte PCMCIA" puis appuyez sur la touche OK.**
- **2 Sélectionnez "Initialiser la carte PC" puis appuyez sur la touche OK.**
	- ❒ Ne coupez pas l'alimentation du système de navigation (ou ne coupez pas le contact) jusqu'à ce que l'initialisation de la carte PC soit terminée.
- **3 Sélectionnez "Oui" puis appuyez sur la touche OK.**

Si vous souhaitez annuler l'initialisation, sélectionnez "**Non**".

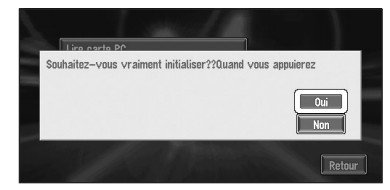

## **Enregistrement des données des lieux enregistrés sur la carte PC**

Vous pouvez sélectionner toute entrée enregistrée dans le **Répertoire** et enregistrer les données sur la carte PC. Les données peuvent être enregistrées en groupes. Un nouveau groupe peut être créé.

❒ Le volume de données pouvant être enregistré dépend de la capacité de la carte PC.

CRB2097A\_Francais.book Page 49 Thursday, February 10, 2005 7:19 PM

- **1 Dans le menu Informations, sélectionnez "Carte PCMCIA" puis appuyez sur la touche OK.**
- **2 Sélectionnez "Enregistrer sur carte PC" puis appuyez sur la touche OK.**
- **3 Sélectionnez l'élément que vous voulez stocker puis appuyez sur la touche OK. Espace libre de la carte PC**

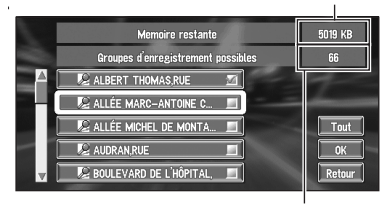

**Nombre de groupes que vous pouvez enregistrer**

L'entrée sélectionnée est marquée. Pour enregistrer d'autres lieux, répétez cette étape.

Autre option :

#### **Tout :**

Tous les lieux sont sélectionnés (ou effacés) en une fois.

- **4 Une fois les lieux sélectionnés, sélectionnez "OK" puis appuyez sur la touche OK.**
- **5 Sélectionnez "Nouveau groupe" puis appuyez sur la touche OK.**
	- ❒ Si les données doivent être enregistrées dans un groupe déjà enregistré sur la carte PC, sélectionnez le nom du groupe dans la liste.
- **6 Une fois le nom du groupe saisi, sélectionnez "OK" et appuyez sur la touche OK.**

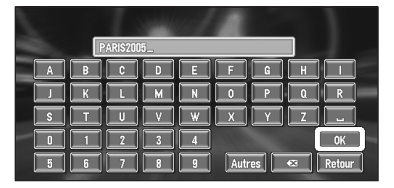

Les données du lieu enregistré sont stockées dans le groupe entré.

## **Chargement des données des lieux enregistrés sur une carte PC**

Vous pouvez charger des données du répertoire enregistrées sur la carte PC dans le système de navigation.

- ➲ "Si un message s'affiche à propos de la carte PC" → Page 131
- **1 Dans le menu Informations, sélectionnez "Carte PCMCIA" puis appuyez sur la touche OK.**
- **2 Sélectionnez "Lire carte PC" puis appuyez sur la touche OK.** La liste des groupes est affichée.
- **3 Sélectionnez le groupe désiré puis appuyez sur la touche OK.**
- **4 Sélectionnez les lieux souhaités puis appuyez sur la touche OK.**

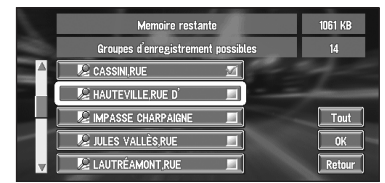

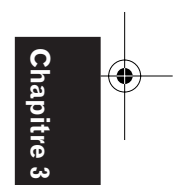

**Édition des options de navigation**

Édition des options de navigation

Les lieux sélectionnés sont marqués. Pour charger les données d'autres lieux, répétez cette étape.

Autre option :

## **Tout :**

Tous les lieux sont sélectionnés (ou effacés) en une fois.

**5 Sélectionnez "OK" puis appuyez sur la touche OK.**

Les données du lieu sélectionné sont enregistrées dans le **Répertoire**.

❒ Si la mémoire du système est pleine, un message indique qu'aucun autre lieu ne peut être stocké. Supprimez les fichiers du répertoire inutiles puis répétez l'opération.

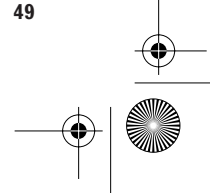

CRB2097A\_Francais.book Page 50 Thursday, February 10, 2005 7:19 PM

## **Suppression des données de la carte PC**

Vous pouvez supprimer des données pour un lieu spécifié ou un groupe entier.

- **1 Dans le menu Informations, sélectionnez "Carte PCMCIA" puis appuyez sur la touche OK.**
- **2 Sélectionnez "Effacer les données de la carte PC" puis appuyez sur la touche OK.**
- **3 Sélectionnez un groupe dans lequel le lieu que vous souhaitez supprimer est enregistré. Appuyez sur la touche OK.**
- **4 Sélectionnez le lieu que vous voulez supprimer puis appuyez sur la touche OK.**

Autre option :

## **Tout :**

**Chapitre 3**

**Chapitre** 

**Édition des options de navigation**

Édition des options de navigation

Sélectionnez (ou supprimez) tous les lieux d'un groupe.

**5 Sélectionnez "OK" puis appuyez sur la touche OK.**

Le lieu sélectionné est marqué. Pour supprimer d'autres lieux, répétez cette étape.

## **6 Sélectionnez "Oui" puis appuyez sur la touche OK.**

Le lieu spécifié est supprimé.

## **Enregistrement des données de conduite**

Vous pouvez enregistrer un trajet que vous avez réellement effectué (dans le menu appelé "**Journaux de conduite**") sur la carte PC. Puis vous pouvez utiliser un PC pour vérifier quand vous avez effectué ce trajet et ses points de départ et d'arrivée. Vous pouvez également enregistrer si l'historique de conduite était "**Privé**" ou "**Pro.**". Les informations suivantes sont enregistrées en tant que carnet de route :

## **• Nom du fichier**

- p. ex.)
	- P 05 11 05 10 15 .LTB
	- $\overline{(1)}$   $\overline{(2)}$   $\overline{(3)}$   $\overline{(4)}$   $\overline{(5)}$   $\overline{(6)}$   $\overline{(7)}$
	- (1) P : Journal privé/B : Journal
	- professionnel
	- (2) Année
	- (3) Mois
	- (4) Jour
	- (5) Heure
	- (6) Minutes (7) Suffixe
	-

## **• Contenu**

- Private Log (1)
- 2004/11/02 10 :08 from (E 2 11'32.0", N...  $(2)$
- 2004/11/02 10 :10 to (E 2 11'22.2", N 48...  $(3)$
- Total Distance : 1482 (m) (4)
- (1) L'objectif du voyage (privé ou professionnel)
- (2) Informations sur le point de départ (longitude et latitude)
- (3) Informations sur le point d'arrivée (longitude et latitude)
- (4) Distance du trajet du point de départ au point d'arrivée
- ❒ Les données de la carte PC sont enregistrées dans un fichier au format texte. Chaque fichier est enregistré dans le dossier **LT** de la carte PC.

Une méthode d'enregistrement des informations de conduite est décrite ci-dessous avec un exemple d'enregistrement de l'historique de conduite en tant que données professionnelles.

#### **1 Insérez une carte PC dans la fente de carte PC.**

**2 Dans le menu Configurations, sélectionnez "Journaux de conduite" puis appuyez sur la touche OK.**

Après l'achat, le système de navigation est réglé pour ne pas enregistrer le suivi. "**Non**" est affiché sous "**Journaux de conduite**", pour indiquer que cette fonction est actuellement inactive.

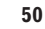

CRB2097A\_Francais.book Page 51 Thursday, February 10, 2005 7:19 PM

## **3 Sélectionnez "Journaux de conduite" puis appuyez sur la touche OK pour sélectionner "Pro.".**

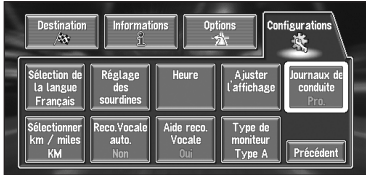

Chaque appui sur la touche **OK** modifie les réglages comme suit :

#### **Privé :**

L'historique de conduite est enregistré en tant que données privées.

#### **Pro. :**

L'historique de conduite est enregistré en tant que données professionnelles.

## **Non :**

L'historique de conduite n'est pas enregistré.

## **4 Appuyez sur la touche NAVI pour retourner à la carte des environs.**

Dès que vous démarrez le véhicule, l'enregistrement de l'historique de conduite démarre.

- ❒ Les informations de votre point de départ à votre point d'arrivée sont enregistrées dans un fichier. Le lieu à partir duquel l'enregistrement de conduite est activé/désactivé devient le point de départ/d'arrivée. Si le réglage reste activé, le lieu où le moteur a été démarré devient le point de départ de la conduite et le lieu où l'alimentation est coupée devient le point d'arrivée. (Si les informations relatives au point d'arrivée ne peuvent pas être enregistrées correctement, une erreur de données d'informations de conduite peut survenir pendant quelques minutes.)
- ❒ Si cette fonction est activée pendant la conduite, les données de conduite sont enregistrées en continu sur la carte PC. Si vous n'utilisez pas cette fonction, il est recommandé de la désactiver pour économiser l'espace sur la carte PC.
- ❒ Si cette fonction est activée, vous pouvez choisir soit de l'activer (privé ou professionnel) soit de la désactiver immédiatement une fois le système de navigation activé.
- ❒ Ce système de navigation ne permet pas de modifier l'historique de conduite.

## **Changement de l'image d'arrière-plan**

Sur l'écran de commande des menus, vous pouvez choisir l'image que vous souhaiteriez avoir en arrière-plan. Certaines images sont déjà enregistrées, mais vous pouvez également utiliser des images (données au format JPEG) créées sur un ordinateur ou provenant d'une caméra numérique. Les deux types d'images d'arrière-plan suivants peuvent être changés :

- **Arrière-plan audio-visuel** : L'arrière-plan de l'écran en mode audio, ou en mode lecture.
- **Arrière-plan de navigation** : L'arrière-plan de l'écran du menu de navigation.

Plusieurs images d'arrière-plan sont enregistrées dans le disque DVD de cartes Pioneer. Nous décrivons ensuite une méthode de changement de l'image d'arrière-plan avec un exemple de chargement de l'image enregistrée sur une carte PC dans le système de navigation comme image d'arrière-plan.

- ❒ Pour enregistrer les images d'origine sur une carte PC, créez un dossier nommé "**BG**" sur une carte PC et enregistrez-y les fichiers images. Vous pouvez enregistrer jusqu'à 20 fichiers image dans le dossier **BG**.
- ❒ Seules les images au format JPEG (".jpg" ou ".JPG") peuvent servir comme image d'arrièreplan.
- ❒ Vous pouvez uniquement utiliser des caractères standard (alphabets des deux casses : A-Z, a-z) et des chiffres (0-9) pour le nom de fichier d'une image d'arrière-plan (les caractères internationaux (accentués) ne peuvent pas être utilisés).
- ❒ La résolution d'image maximale admise est de 2048×1536 pixels. Nous ne garantissons pas un bon affichage des images plus importantes.
- ❒ Les images au format JPEG progressif ne peuvent pas être utilisées.
- **1 Insérez une carte PC dans la fente de carte PC.**

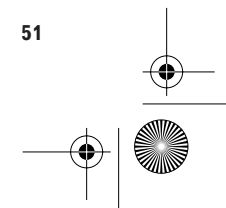

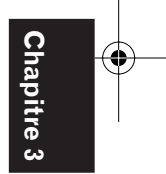

**Édition des options de navigation**

Edition des options de navigatior

CRB2097A\_Francais.book Page 52 Thursday, February 10, 2005 7:19 PM

**2 Dans le menu Configurations, sélectionnez "Réglage du fond d'écran" puis appuyez sur la touche OK.**

L'image sélectionnée pour chaque écran est indiquée à droite des rubriques "**Arrière-plan audio-visuel**" et "**Arrière-plan de navigation**".

**3 Sélectionnez "Arrière-plan de navigation" ou "Arrière-plan audio-visuel" puis appuyez sur la touche OK.**

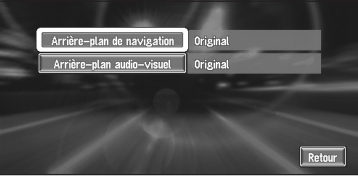

**4 Sélectionnez "Importation depuis une carte PC" puis appuyez sur la touche OK.** La liste des images enregistrées sur une carte PC est affichée.

Cet écran vous permet de sélectionner la rubrique suivante :

## **Retour à l'original :**

L'image par défaut est sélectionnée.

❒ À l'étape 4, la sélection d'une autre option que "**Importation depuis une carte PC**" vous permet de sélectionner une image d'arrière-plan enregistrée sur le disque DVD de cartes Pioneer.

## **5 Sélectionnez l'image que vous voulez en arrière-plan puis appuyez sur la touche OK.**

## **6 Sélectionnez comment afficher l'image puis appuyez sur la touche OK.**

Vous pouvez sélectionner les rubriques suivantes :

#### "**Centre**" :

**52**

L'image sélectionnée est affichée au centre de l'écran.

#### "**Répétition**" **:**

L'image sélectionnée est dessinée et affichée de sorte à couvrir tout l'écran.

❒ Lorsque vous sélectionnez des images déjà stockées sur le disque DVD de cartes Pioneer, vous ne pouvez pas sélectionner la méthode d'affichage de ces images.

L'image d'arrière-plan commence à changer. Après un bref instant, la nouvelle image d'arrière-plan apparaît.

## **7 Sélectionnez "Fin" puis appuyez sur la touche OK.**

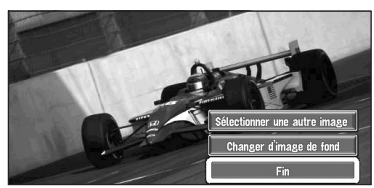

Cet écran vous permet de sélectionner les rubriques suivantes :

#### **Sélectionner une autre image :**

Permet de passer à une autre image. Retour à l'étape 5.

#### **Changer d'image de fond :**

Sélectionnez cette option pour successivement changer l'arrière-plan de l'écran du mode audio ou de navigation. Retour à l'étape 3.

- ❒ Lorsque le changement d'image commence, ne coupez pas l'alimentation du système de navigation (ou ne coupez pas le contact) jusqu'à ce que le message vous informant de la réussite du changement de l'image soit affiché.
- ❒ Lorsque le système de navigation est réinitialisé, ou que le réglage de la langue est modifié, l'image d'arrière-plan peut revenir à l'image d'origine. (Le système peut revenir à l'image d'origine également pour d'autres raisons). Dans ce cas, réinitialisez l'image d'arrière-plan.

CRB2097A\_Francais.book Page 53 Thursday, February 10, 2005 7:19 PM

## **Contrôle des conditions de navigation**

Vous pouvez vérifier les conditions de navigation, y compris les conditions de conduite d'un véhicule, l'état du positionnement GPS par satellite, l'état d'apprentissage du capteur 3D et l'état des connexions par câble.

## **Contrôle de l'état d'apprentissage du capteur et des conditions de conduite**

**1 Dans le menu Informations, sélectionnez "Capteur 3D" puis appuyez sur la touche OK.**

L'écran Capteur 3D apparaît.

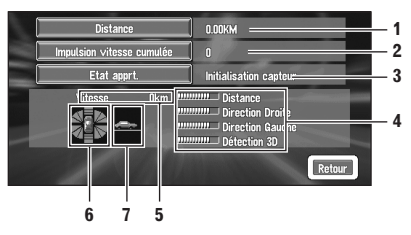

- **1. Distance**
- La distance de conduite est indiquée.
- **2. Impulsion vitesse cumulée** Le nombre total d'impulsions de vitesse est
- indiqué. **3. Etat apprt.**
- L'état courant du détecteur est indiqué.
- **4. Degré d'apprentissage**  Les situations d'apprentissage de la distance (**Distance**), d'un virage à droite (**Direction Droite**), d'un virage à gauche (**Direction Gauche**) et de la détection 3D (**Détection 3D**) sont indiquées par la longueur des barres.
- **5. Vitesse**

Affichage de la vitesse détectée par ce système de navigation. (Cette indication peut être différente de la vitesse réelle de votre véhicule, vous ne devez donc pas l'utiliser à la place du compteur de vitesse de votre véhicule.)

## **6. Accélération et décélération/vitesse giratoire**

L'accélération ou la décélération de votre véhicule est affichée. La vitesse giratoire de votre véhicule en virage, vers la gauche ou la droite, est également indiquée.

#### **7. Inclinaison** La pente d'une rue/route est indiquée.

# **Pour effacer des valeurs...**

Si vous voulez supprimer les résultats de l'apprentissage stockés dans "**Distance**", "**Impulsion vitesse cumulée**" ou "**Etat apprt.**", sélectionnez chaque élément puis appuyez sur la touche **OK**. Sélectionnez ensuite "**Effacer**" puis appuyez sur la touche **OK**.

❒ Le système de navigation peut détecter automatiquement les côtés externes des pneus. Si les pneus ont été remplacés, le système de navigation le détecte automatiquement et commence à apprendre en fonction des nouveaux pneus.

## **Contrôle des connexions des câbles et des positions d'installation**

Vérifiez que les câbles sont bien connectés entre l'unité de navigation principale et le véhicule. Vérifiez aussi s'ils sont connectés dans les positions appropriées.

## **1 Dans le menu Informations, sélectionnez "Vérification connexions" puis appuyez sur la touche OK.**

L'écran de vérification des connexions apparaît. L'état de réception du signal et l'état de raccordement de chaque câble sont indiqués.

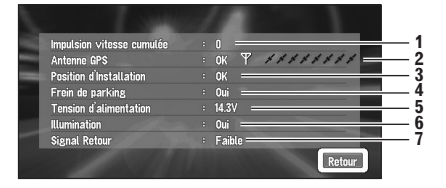

Édition des options de navigation **Édition des options de navigation**

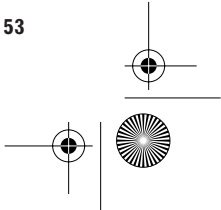

CRB2097A\_Francais.book Page 54 Thursday, February 10, 2005 7:19 PM

## **1. Impulsion vitesse cumulée**

La valeur de l'impulsion de vitesse détectée par ce système de navigation est affichée. "0" s'affiche lorsque le véhicule est immobile.

#### **2. Antenne GPS**

Indique l'état de connexion de l'antenne GPS, la sensibilité à la réception, ainsi que le nombre de satellites recevant le signal. Le signe "**OK**" est affiché quand le signal est reçu normalement. Le signe "**Incorrect**" est affiché quand le signal n'est pas bon.

## **3. Position d'Installation**

Indique si la position de l'installation de l'unité de navigation est correcte ou non. Si l'unité de navigation est installée avec un angle important qui dépasse la limite de l'angle d'installation, "**angle incorrect**" sera affiché. Si l'angle de l'unité de navigation a été modifié, "**vibration incorrect**" s'affiché.

## **4. Frein de parking**

Quand le frein à main est serré, "**Oui**" est affiché. Quand le frein à main est desserré "**Non**" s'affiché.

#### **5. Tension d'alimentation**

L'affichage indique l'alimentation (valeur de référence) fournie par la batterie du véhicule au système de navigation. Si la tension ne se situe pas entre 11 à 15V, vérifiez que la connexion du câble d'alimentation est bonne.

#### **6. Illumination**

Lorsque les phares ou les veilleuses d'un véhicule sont allumés, "**Oui**" est affiché. (Si le câble orange/blanc n'est pas connecté, "**Non**" apparaît.)

#### **7. Signal Retour**

Lorsque le levier de vitesse est sur "R", le signal passe à "**Elevée**" ou à "**Faible**". (Ce qui est affiché dépend du véhicule.)

**Chapitre 3 Chapitre** Édition des options de navigation **Édition des options de navigation**

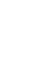

CRB2097A\_Francais.book Page 55 Thursday, February 10, 2005 7:19 PM

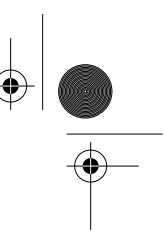

# *Personnalisation du système de navigation*

## **A ATTENTION**

**• Pour des raisons de sécurité, ces fonctions ne sont pas disponibles pendant que votre véhicule est en mouvement. Pour activer ces fonctions, arrêtez-vous dans un endroit sûr et serrez le frein à main avant de régler l'itinéraire.**

## **Modification de la configuration par défaut**

Vous pouvez personnaliser certains paramètres par défaut tels que les fonctions de navigation et l'affichage d'informations, pour plus de facilité. L'exemple qui suit décrit comment modifier la configuration. Dans cet exemple, le paramètre "**Sélectionner km / miles**" est réglé sur **Miles**.

## **1 Sélectionnez "Configurations" dans le menu principal puis appuyez sur la touche OK.**

Le menu Configurations apparaît.

**2 Sélectionnez "Suivant" puis appuyez sur la touche OK.**

L'écran change. "**km**" est affiché en dessous de "**Sélectionner km / miles**", indiquant que cette fonction est actuellement réglée sur "**km**".

❒ Le contenu actuellement défini apparaît sous le nom de l'objet. Chaque fois que vous appuyez sur la touche **OK**, le paramètre affiché sur l'élément change. Appuyez à plusieurs reprises sur la touche

**OK** jusqu'à ce que la valeur que vous voulez utiliser apparaisse.

Quand vous sélectionnez des éléments sans paramètres sous eux, un écran de réglage apparaît en appuyant sur la touche **OK**.

❒ La sélection de "**Suivant**" ou de "**Précédent**" change d'écran et affiche un autre élément.

**3 Sélectionnez "Sélectionner km / miles" puis appuyez sur la touche OK.**

*Chapitre 4*

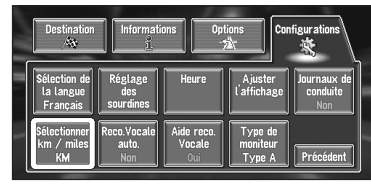

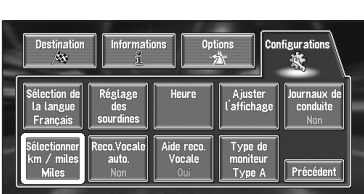

"**Miles**" est affiché sous "**Sélectionner km / miles**", pour indiquer que "**Sélectionner km / miles**" est réglé sur "**Miles**".

Pour changer un autre réglage, sélectionnez la rubrique que vous voulez changer et répétez la procédure de l'étape 3.

## **Éléments pouvant être modifiés par les utilisateurs**

Cette section décrit les détails des paramètres pour chaque élément. Les paramètres marqués d'un astérisque (\*) indiquent qu'il s'agit de réglage par défaut ou réglage d'usine.

#### **Retour Domicile**

➲ Enregistrement et changement de votre domicile ➞ Page 39

#### **Aller à**

➲ Enregistrement et changement de votre lieu favori ➞ Page 39

#### **Vitesse moyenne**

Lors du calcul de l'heure estimée d'arrivée et du nombre d'heures requis pour atteindre la destination, ceci permet de régler la vitesse moyenne **Chapitre 4**

Chapitre 4

**Personnalisation du système de navigation**

Personnalisation du système de navigatior

CRB2097A\_Francais.book Page 56 Thursday, February 10, 2005 7:19 PM

sur autoroute ou route normale. Vous pouvez modifier la valeur en sélectionnant "**+**" ou "**–**" puis appuyez sur la touche **OK**.

## **• Route normale second.**

- Si "**Sélectionner km / miles**" est réglé sur "**km**", la vitesse peut être incrémentée par pas de 5 km entre 20 km et 110 km (40 km\*).
- Si "**Sélectionner km / miles**" est réglé sur "**Miles**" ou "**Mile&yard**", la vitesse peut être incrémentée par pas de 5 miles entre 10 miles et 100 miles (30 miles\*).

#### **• Route normale princip.**

- Si "**Sélectionner km / miles**" est réglé sur "**km**", la vitesse peut être incrémentée par pas de 5 km entre 20 km et 150 km (60  $km<sup>*</sup>$ )
- Si "**Sélectionner km / miles**" est réglé sur "**Miles**" ou "**Mile&yard**", la vitesse peut être incrémentée par pas de 5 miles entre 10 miles et 120 miles (40 miles\*).

#### **• autoroute**

- Si "**Sélectionner km / miles**" est réglé sur "**km**", la vitesse peut être incrémentée par pas de 5 km de 60 km à 150 km (120 km\*). — Si "**Sélectionner km / miles**" est réglé sur "**Miles**" ou "**Mile&yard**", la vitesse peut
	- être incrémentée par pas de 5 miles de 30 miles à 120 miles (80 miles\*).

## **Modifier position actuelle**

Bougez la manette pour ajuster la position et la direction actuelles du véhicule sur la carte. Suivez les messages affichés à l'écran.

#### **Volume sonore**

Le volume sonore de la navigation peut être réglé.

Vous pouvez régler séparément le volume sonore du guidage routier et du bip.

Vous pouvez modifier la valeur en sélectionnant "**+**" ou "**–**" puis en appuyant sur la touche **OK**.

#### **Mode démo.**

Il s'agit d'une fonction de démonstration pour les boutiques. Après définition d'un itinéraire, la simulation du guidage jusqu'à destination est automatiquement affichée. Normalement, mettez ce paramètre sur "**Non**".

## **Oui:**

Répète le trajet de démonstration. **Non\*:** Le mode Démonstration est désactivé.

#### **Type d'affichage**

Pour améliorer la lisibilité nocturne de la carte, vous pouvez changer la combinaison des couleurs de l'affichage.

#### **Nuit\*:**

Vous pouvez modifier la combinaison de couleurs d'une carte selon que les phares du véhicule sont allumés ou éteints.

## **Jour:**

La carte est toujours affichée avec des couleurs claires.

#### **Affichage de la carte**

Permet de régler les paramètres relatifs à l'affichage de l'écran.

#### **• Mémoire trajet**

L'affichage des témoins de passage peut se faire selon les options suivantes:

## **toujours:**

Affiche les témoins de passage de tous les traiets.

#### **par trajet:**

Affiche les témoins de passage mais les efface lorsque le système de navigation est désactivé (lorsque vous coupez l'alimentation du système de navigation ou à supprimer: navigation ou le moteur de votre véhicule).

## **Non\*:**

Pas d'affichage des témoins de passage.

#### **• Aff. durée**

Il est possible d'afficher l'heure d'arrivée estimée ou le temps de déplacement estimé de votre lieu actuel jusqu'à votre destination.

## **Durée trajet\*:**

Affiche le temps de déplacement jusqu'à votre destination.

## **Arrivée:**

Affiche l'heure d'arrivée estimée.

**Non:**

Ni le temps de déplacement ni le temps d'arrivée n'est affiché.

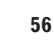

**Chapitre 4**

**Personnalisation du système de navigation**

Personnalisation du système de navigation

CRB2097A\_Francais.book Page 57 Thursday, February 10, 2005 7:19 PM

## **• Guidage A/V**

Permet de sélectionner ou non le passage automatique à l'écran de navigation lorsque votre véhicule se rapproche d'un point de guidage tel qu'une intersection alors que l'écran affiché n'est pas l'écran de navigation.

## **Oui\*:**

Commuter de l'écran mode audio à l'écran de navigation.

## **Non:**

L'écran n'est pas commuté.

❒ Vous ne pouvez utiliser cette fonction que si un AVH-P6400CD ou un AVH-P6400R est connecté.

#### **• Gros-plan d'intersection**

Ce réglage permet d'agrandir la carte autour de l'endroit où votre véhicule approche d'un croisement, quitte/monte sur l'autoroute ou parvient à une intersection.

## **Oui\*:**

L'affichage passe à une carte agrandie. **Non:**

L'affichage ne passe pas à une carte agrandie.

#### **• Orientation de la carte**

Ce paramètre indique si la carte est affichée avec la direction du déplacement vers le haut, ou avec le nord vers le haut.

## **Sens trafic\* :**

Pour être sûr que la direction du déplacement est toujours vers le haut, la carte tourne automatiquement en fonction de la direction de votre véhicule.

#### **Vers nord:**

La carte est toujours affichée avec le nord vers le haut.

#### **• Flèches en A/V**

Permet de sélectionner ou non l'affichage des informations de guidage par flèches sur l'écran en mode Audio de l'appareil central AV Pioneer. **Oui\* :**

Affiche les informations de guidage sous forme de flèches sur l'écran en mode audio.

## **Non:**

N'affiche pas les informations de guidage sous forme de flèches sur l'écran en mode audio.

❒ Vous ne pouvez utiliser cette fonction que si un AVH-P6400CD ou un AVH-P6400R est connecté.

## **Réglage du fond d'écran**

➲ L'image d'arrière-plan peut être changée ➞ Page 51

#### **Sélection de la langue**

➲ La langue de l'affichage peut être choisie ➞ Page 115

Une fois la langue changée, l'installation du programme démarre.

## **A ATTENTION**

**• Lorsque l'installation du programme démarre, ne coupez pas l'alimentation du système de navigation et ne l'arrêtez pas tant que l'installation n'est pas terminée et avant que la carte des environs n'apparaisse.** 

#### **Réglage des sourdines**

Permet d'activer la mise en sourdine du volume sonore.

Ceci peut être réglé lorsque votre système de navigation est combiné avec l'appareil central Pioneer, l'appareil central AV ou l'afficheur avec la fonction sourdine.

#### **• Sourdine reco.Vocale**

Ce paramètre indique si le volume de la source audio est automatiquement mis en sourdine pendant les opérations vocales.

## **Oui\* :**

En mode vocal, le volume de la source audio est baissé automatiquement.

## **Non :**

Le volume de la source audio reste le même en opération vocale.

❒ Si vous sélectionnez "**Non**", le son de la source audio peut interférer avec le système de reconnaissance vocale.

#### **• Sourdine guid. voc.**

Ce paramètre indique si le volume de la source audio est automatiquement baissé pendant le guidage vocale.

## **Oui\*:**

Pendant le guidage vocal, le volume de la source audio est automatiquement baissé.

Personnalisation du système de navigation **Personnalisation du système de navigation**

**Chapitre 4**

hapitre 4

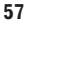

CRB2097A\_Francais.book Page 58 Thursday, February 10, 2005 7:19 PM

## **Non :**

Le volume de la source audio reste le même en guidage vocal.

## **Heure**

Permet de régler l'horloge du système. Permet de régler le décalage horaire (+, –) par rapport à l'heure réglée à l'origine sur ce système de navigation.

Vous pouvez aussi activer ou désactiver l'heure d'été.

➲ Réglages de l'heure ➞ Page 116

#### **• Horaire d'été.**

#### **Oui:**

L'heure d'été est prise en compte. **Non\*:**

L'heure d'été n'est pas prise en compte.

- ❒ Lorsque la période de l'heure d'été arrive, ou lorsque cette période arrive à terme, ce système de navigation ne modifie pas automatiquement le réglage de l'heure d'été.
- ➲ Changement du réglage de l'heure d'été ➞ Page 116

## **Ajuster l'affichage**

La position d'affichage de l'écran se règle. Réglez à la position optimale en déplaçant la manette. Vérifiez que les quatre coins de l'affichage sont visibles.

#### **Journaux de conduite**

Enregistre l'historique de conduite sur la carte PC.

## **Privé\*:**

**Chapitre 4**

Chapitre

**Personnalisation du système de navigation**

Personnalisation du système de navigation

L'historique de conduite est enregistré en tant que données privées.

## **Pro.:**

L'historique de conduite est enregistré en tant que données professionnelles.

## **Non:**

L'historique de conduite n'est pas enregistré.

➲ À propos du carnet de route➞ Page 50

## **Sélectionner km / miles**

Ce paramètre contrôle l'unité de distance affichée sur votre système de navigation.

#### **km \*:**

Affiche les distances en kilomètres. **Miles:** Affiche les distances en miles. **Mile&yard:**

Affiche les distances en miles et yards.

## **Reco.Vocale auto.**

Après avoir démarré le moteur, activez la reconnaissance vocale et précisez si vous voulez ou non réaliser toutes les opérations de recherche d'itinéraire par commande vocale. (Cette fonction est uniquement active tant qu'aucun itinéraire n'est défini.)

#### **Oui:**

La reconnaissance vocale automatique est activée.

## **Non\*:**

Pour démarrer le mode vocal, appuyez sur la touche **TALK**.

#### **Aide reco. Vocale**

Ce réglage commande la liste des commandes vocales disponibles affichées en opération vocale.

#### **Oui\*:**

La liste des commandes est affichée. **Non:**

La liste des commandes n'est pas affichée.

## **Type de moniteur**

Le type de balayage peut être défini en fonction du type d'afficheur utilisé. Si l'écran de l'afficheur que vous utilisez est brouillé, donnez à ce paramètre une valeur qui donne un meilleur affichage.

#### **Type A\* :**

Type non entrelacé. (Utilisez ce réglage si vous utilisez un écran Pioneer.)

**Type B:** Type entrelacé.

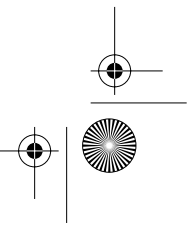

CRB2097A\_Francais.book Page 59 Thursday, February 10, 2005 7:19 PM

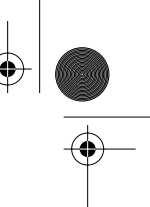

# *Combinaison et utilisation des appareils AV Pioneer*

## **Pour conduire en toute sécurité**

## **A AVERTISSEMENT**

- **• Pour éviter un accident ou toute infraction aux lois, cet appareil ne doit pas être utilisé en association avec à un écran vidéo visible par le conducteur.**
- **• Dans certains pays ou états, regarder les images qui s'affichent sur un écran à l'intérieur d'un véhicule automobile est illégal, même si le conducteur ne participe pas à cette action. Lorsqu'il existe de telles règles, vous devez vous y conformer.**

## **Avant toute utilisation**

Les informations dont vous avez besoin pour la compréhension et l'utilisation du système de navigation combiné avec l'appareil central AV Pioneer (AVH-P6400CD ou AVH-P6400R) et le manuel d'utilisation de la télécommande sont dans cette section.

Les fonctionnalités décrites dans ce chapitre ne sont disponibles que sur les modèles suivants (au février 2005) :

AVH-P6400CD, AVH-P6400R

La télécommande CD-R11 est utilisée pour la description.

➲ Autres télécommandes ➞ Page 117

## **Caractéristiques du système de navigation combiné avec l'appareil central AV Pioneer**

Lorsque le système de navigation est combiné avec l'appareil central AV Pioneer, (AVH-P6400CD ou AVH-P6400R), vous pouvez connecter les équipements AV Pioneer par l'IP-BUS et l'AV-BUS. Lorsque l'appareil AV et les unités de navigation sont connectés, il est possible de mélanger les informations affichées à l'écran. Si l'option navigation est définie comme prioritaire, les informations audio de base peuvent également être affichées ainsi que la carte. Si audio est prioritaire, les icônes de navigation de base peuvent également être affichées.

*Chapitre 5*

En outre, lorsque ces deux unités sont connectées, certaines fonctions AV peuvent être commandées par le système de commande vocale de la navigation.

#### **(exemple) Écran de navigation**

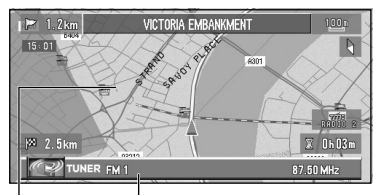

**Informations de la source en cours de lecture Affichage de la carte**

#### **(exemple) Écran CD**

**Informations de la source en cours de lecture**

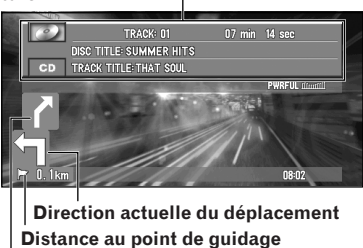

Combinaison et utilisation des appareils AV Pionee **Combinaison et utilisation des appareils AV Pioneer**

**Chapitre 5**

hapitre 5.

**59**

**Équipement AV Pioneer pouvant être combiné avec l'appareil central AV** 

**Direction de déplacement suivante**

Reportez-vous à la page 63 et consultez "Choix d'une source" de l'appareil central AV si elle est combinée.

- ❒ Voyez dans les modes d'emploi des équipements AV quels sont les médias lisibles.
- ❒ Pour les méthodes de connexion, consultez les manuels d'installation des équipements AV, ou interrogez le magasin ou le revendeur à qui vous avez acheté le produit.

CRB2097A\_Francais.book Page 60 Thursday, February 10, 2005 7:19 PM

## **Lors de la réinitialisation de l'appareil central AV**

Lorsque vous appuyez sur la touche RESET de l'appareil central AV alors que le système de navigation et appareil central AV (AVH-P6400CD, AVH-P6400R) sont combinés, veillez à ce que le contact soit coupé (ACC OFF). Si la touche de réinitialisation est enfoncée alors que le contact est mis (ACC ON), la réinitialisation peut ne pas ne s'effectuer correctement.

## **Avant l'utilisation de la télécommande**

Réglez correctement les micro-interrupteurs. Sinon, le système de navigation peut ne pas fonctionner même si vous appuyez sur les touches.

➲ Réglage des micro-interrupteurs de la télécommande➞ Page 117

## **Comment utiliser la télécommande**

## **Commutation du mode de fonctionnement**

Lorsque le système de navigation est combiné avec l'appareil central AV (AVH-P6400CD, AVH-P6400R), les fonctions (2) à (6) et (8) restent les mêmes, même en cas de changement de mode. Pour les autres touches, les fonctions changent selon le réglage du commutateur de mode (14).

**Chapitre 5**

Chapitre

Pioneer  $\overline{a}$ 

L۵

**Combinaison et utilisation des appareils AV Pioneer**

Combinaison et utilisation des appareils.

**NAVI :** Cette option est réglée lorsque la navigation est principalement utilisée.

**AUDIO :** Lorsque vous utilisez le lecteur DVD\* en combinaison avec l'appareil central AV, commutez le commutateur de mode de la télécommande sur "**AUDIO**". Lorsque le commutateur de mode est réglé sur "**AUDIO**", la télécommande permet de commander le lecteur Pioneer DVD. \*SDV-P7, XDV-P9, XDV-P9II etc.

> teur DVD installé dans le système de navigation est principalement utilisé.

**DVD :** Cette option est réglée lorsque le lec-

## **Utilisation de la commande audio**

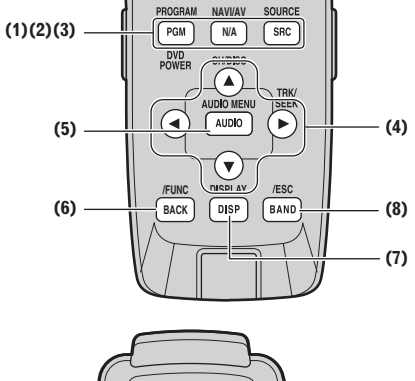

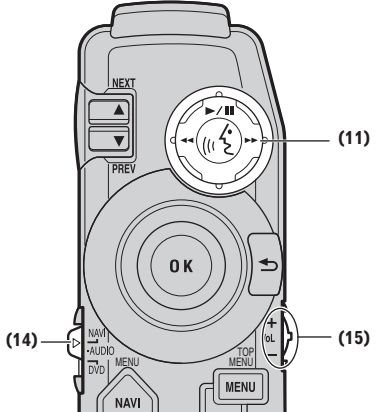

## **(1) Touche PGM (DVD POWER)**

Lorsque le commutateur de mode est réglé sur "**NAVI**", les fonctions sélectionnées au préalable pour chaque source sont disponibles. Une fonction est prévue pour chaque source, comme indiqué ci-dessous. Les sources qui ne sont pas mentionnées ci-dessous ne peuvent pas bénéficier de cette possibilité. (Selon l'appareil, vous pouvez modifier la fonction préréglée. Pour plus d'informations, reportez-vous au mode d'emploi de l'appareil central.)

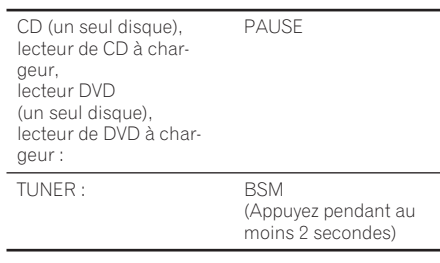

CRB2097A\_Francais.book Page 61 Thursday, February 10, 2005 7:19 PM

TV : BSSM, mémoire séquentielle des meilleures stations (Appuyez pendant au moins 2 secondes) Unité extérieur : FUNC1

Cette touche ne joue aucun rôle pour les sources intégrées au système de navigation.

Lorsque le commutateur de mode est réglé sur "**AUDIO**" ou sur "**DVD**", le lecteur DVD est alimenté ou non.

#### **(2) Touche NAVI/AV**

Utilisez-la pour commuter entre l'affichage des cartes du système de navigation et l'affichage des appareils audio.

## **(3) Touche SRC (SOURCE)**

Cette touche permet de parcourir les sources et de commander l'alimentation. (En fonction des unités branchées, son fonctionnement peut différer légèrement. Consultez "Sélection de la source" dans le mode d'emploi de l'unité branchée.)

## **(4)** Touches en croix **4, ▶, △, ▼**

Elles servent à sélectionner diverses options telles que le saut d'une piste d'un CD, le retour à une piste précédente, l'avance ou le retour rapides.

## **(5) Touche A.MENU (AUDIO)**

Cette touche affiche les menus audio.

#### **(6) Touche BACK/FUNC**

Cette touche rappelle la page précédente.

#### **(7) Touche DISP**

Lorsque le commutateur de mode est réglé sur "**NAVI**", l'affichage de l'écran de l'appareil central AV Pioneer est commuté.

Le réglage du commutateur de mode sur "**AUDIO**" ou "**DVD**" permet d'afficher un affichage des informations du DVD. Appuyez une nouvelle fois sur cette touche pour afficher un autre affichage des informations.

## **(8) Touche BAND/ESC**

Elle fonctionne comme la touche **BAND** en utilisant chaque source. Elle abandonne également le menu affiché et rappelle la page initiale.

#### **(11) Manette de commande et touche PLAY/ PAUSE**

L'opération vocale s'active en poussant la manette. Pour désactiver l'opération vocale, poussez la manette vers le bas.

## **(14) Commutateur de mode**

Ce commutateur modifie le mode de fonctionnement de la télécommande.

## **(15) Bouton rotatif VOL**

Lorsque vous tournez le bouton vers le bas, le volume diminue. Lorsque vous tournez le bouton vers le haut, le volume augmente.

- Lorsque le micro-interrupteur 4 est sur ON, le volume du guidage vocal du système de navigation est ajusté.
- Lorsque le micro-interrupteur 4 est sur OFF, le volume de l'appareil central Pioneer est ajusté. Si le bouton rotatif est enfoncé, le volume est réduit à environ 1/10ème de sa valeur (fonction ATT). Une nouvelle pression sur cette commande rétablit le volume à son niveau précédent.
- ❒ Vous pouvez également utiliser la télécommande de volant fournie avec l'AVIC-900DVD et l'AVIC-800DVD. (Voir le "Manuel de matériel" de l'AVIC-900DVD et de l'AVIC-800DVD.) La télécommande de volant ne permet que d'utiliser les fonctions (3) à (6) et de démarrer la reconnaissance vocale au moyen de la touche **VOICE**.

## **Utilistation de la commande DVD**

. . . . . . . . . . . . . . . . . . .

Lorsque le commutateur de mode est réglé sur "**AUDIO**" ou "**DVD**", vous pouvez commander le lecteur DVD.

- ➲ Utilisation du lecteur de DVD intégré de votre système de navigation → Page 119.
- ❒ Vous ne pouvez pas lire de vidéo DVD avec le lecteur de DVD-ROM intégré des AVIC-8DVD, AVIC-8DVDII et AVIC-800DVD.

**Chapitre 5**

hapitre 5

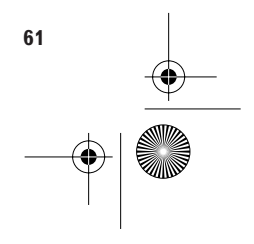

CRB2097A\_Francais.book Page 62 Thursday, February 10, 2005 7:19 PM

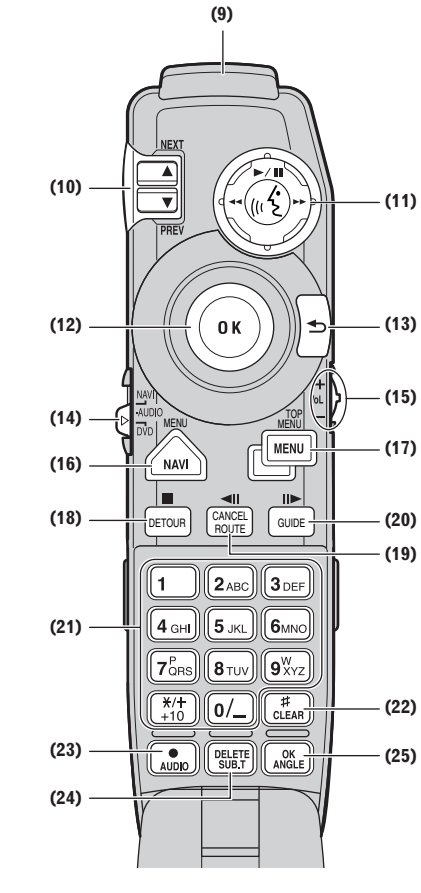

**(9) Transmetteur**

**Chapitre 5**

Chapitre

**Combinaison et utilisation des appareils AV Pioneer**

Combinaison et utilisation des appareils AV Pioneer

Les signaux de la télécommande sont émis d'ici.

#### **(10) Commande NEXT/PREV**

Elle sert à avancer ou reculer dans les chapitres lors de l'utilisation du lecteur DVD.

#### **(1) Manette de commande et touche PLAY/ PAUSE**

Si vous poussez la manette vers le haut, la lecture commence. Poussez la manette vers la gauche pendant la lecture pour reculer rapidement et poussez-la vers la droite pour avancer rapidement. L'opération vocale s'active en poussant la manette. Pour désactiver l'opération vocale, poussez la manette vers le bas.

## **(12) Manette/touche OK**

Utilisez-la pour choisir les éléments dans un écran de menu et pour valider une sélection. (Sert principalement à la navigation.)

## **(13) Touche BACK**

Utilisez cette touche pour revenir à la page précédente dans un écran de réglage par défaut.

## **(14) Commutateur de mode**

Ce commutateur modifie le mode de fonctionnement de la télécommande.

#### **(15) Bouton rotatif VOL**

Lorsque vous tournez le bouton vers le bas, le volume diminue. Lorsque vous tournez le bouton vers le haut, le volume augmente.

Le volume de l'appareil central Pioneer est ajusté. Quand cette commande est enfoncée, le volume est réduit à 1/10ème environ de sa valeur (fonction ATT). Une nouvelle pression sur cette commande rétablit le volume à son niveau précédent.

## **(16) Touche MENU**

Pendant la lecture d'un DVD, l'itinéraire que contient le DVD est affiché. Lorsque la lecture du DVD est arrêtée, la page de réglages par défaut s'affiche.

#### **(17) Touche TOP MENU**

Le menu principal que contient le DVD s'affiche.

#### **(18) Touche** 7 **(DETOUR)**

Cette touche sert à arrêter la lecture d'un DVD.

## **(19) Touche** e**(CANCEL ROUTE) (XDV-P9,**   $XDV-P9II$  uniquement)

Pendant la lecture d'un DVD vidéo, appuyez sur cette touche pour un retour en arrière image par image.

#### **(20) Touche** E **(GUIDE)**

Pendant la lecture d'un DVD vidéo, appuyez sur cette touche pour avancer image par image.

#### **(21) Clavier numérique**

Ce clavier numérique sert à la saisie de nombres tels que les numéros de chapitre.

#### **(22) Touche CLEAR**

Cette touche sert à effacer les nombres saisis tels que les numéros de chapitre.

## **(23) Touche AUDIO [•]**

Cette touche sert à commuter la voix (langue utilisée pour la voix, type d'enregistrement) lors du fonctionnement du lecteur DVD. (Si disponible.)

## **(24) Touche SUB.T (DELETE)**

Cette touche sert à commuter les sous-titres lors de l'utilisation du lecteur DVD. (Si disponible.)

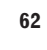

CRB2097A\_Francais.book Page 63 Thursday, February 10, 2005 7:19 PM

#### **(25) Touche ANGLE (OK)**

Cette touche sert à commuter les angles lors de l'utilisation du lecteur DVD. (Si disponible.)

❒ Avec certains disques, des touches peuvent être inopérantes.

## **Fonctionnement de base si un appareil AV Pioneer est combiné**

Cette section décrit comment commuter la source et l'affichage. En outre, la séquence des commandes de base est également décrite pour chaque source. La méthode de commande de chaque source est pratiquement la même que la séquence des commandes de base décrite dans cette section. Étudiez donc ceci en premier.

## **Choix d'une source**

Description de la commutation de la source, de l'écran de la carte du système de navigation et de l'écran de l'équipement audio.

**1 Appuyez sur la touche SOURCE et passez à la source que vous voulez utiliser.**  Si vous appuyez sur la touche **SOURCE**, la

source change et le tableau d'informations de chaque source apparaît.

Appuyez plusieurs fois sur la touche **SOURCE** pour parcourir les sources suivantes :

**CD** (lecteur de CD : AVH-P6400CD) — **TV** (télévision) — **VIDEO** (entrée vidéo) —

**TUNER** (radio) — **DAB** (Digital Audio Broadcasting) — **DVD** (lecteur mono disque/lecteur de DVD à chargeur) — **M-CD** (lecteur de CD à chargeur) — **EXT** (unité externe 1) — **EXT** (unité externe 2) — **AUX** (auxiliaire) — **CD** ou **DVD** (source "NAVI")

En fonction de l'appareil connecté, la source que vous pouvez sélectionner peut être différente.

❒ Quand l'alimentation de l'équipement audio AV est coupée, ou si aucun disque n'est sélectionné, il ne vous sera peut-être pas possible de sélectionner la source. Dans ce cas, mettez l'équipement AV sous tension et insérez un disque avant de commuter la source.

## **2 Ajustez le volume avec le bouton rotatif VOL.**

## **Source navigation (source "NAVI")**

Si vous écoutez un DVD ou un CD avec le lecteur de DVD intégré, la source sera réglée sur "NAVI".

- ➲ Utilisation du lecteur de DVD intégré de votre système de navigation → Page 119.
- ❒ Vous ne pouvez pas lire un DVD vidéo ou un CD avec le lecteur de DVD-ROM intégré de l'AVIC-8DVD, l'AVIC-8DVDI et l'AVIC-800DVD.
- 

## **Dans les cas suivants, la source sonore ne change pas :**

- ❒ Si un produit correspondant à chaque source n'est pas connecté à l'appareil central AV.
- ❒ Si aucun disque n'est inséré dans l'appareil central AV.
- ❒ Si aucun disque n'est inséré dans le lecteur CD.
- ❒ Si aucun magasin n'est inséré dans le lecteur de CD à chargeur.
- ❒ Si aucun magasin n'est inséré dans le lecteur de DVD à chargeur.
- ❒ Si l'entrée AUX (entrée auxiliaire) est désactivée.
- ❒ Si aucun disque n'est inséré dans le lecteur DVD (p. ex. SDV-P7).
- ❒ Si "**VIDEO SETTING**" est désactivé.

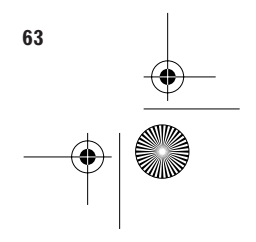

CRB2097A\_Francais.book Page 64 Thursday, February 10, 2005 7:19 PM

## **Commutation de l'écran**

**1 Appuyez sur la touche NAVI/AV pour sélectionner le mode d'affichage.**  Si vous appuyez sur la touche **NAVI/AV**,

l'écran cartographique du système de navigation ou l'affichage du mode audio sont sélectionnés.

## **(Affichage de la carte du système de navigation)**

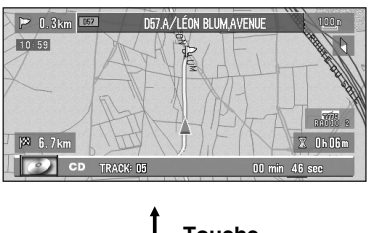

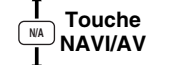

**(Écran des fonctions audio)**

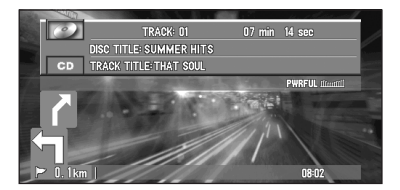

## **Affichage de l'écran d'information**

- **1 Réglez le commutateur de mode sur "NAVI".**
- **2 Appuyez sur la touche DISP et commutez l'affichage de l'écran.**

Si vous appuyez sur la touche **DISP** pendant l'utilisation de l'affichage de navigation, le panneau d'informations de la source s'affiche au bas de l'écran. Si vous répétez cette opération, cet affichage apparaîtra et disparaîtra. Après 4 secondes d'inactivité, le tableau d'information disparaît automatiquement.

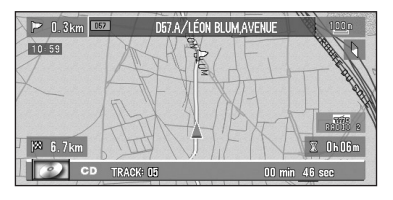

Si vous appuyez sur la touche **DISP** sur l'écran de chaque source, vous pouvez commuter les rubriques affichées à l'écran. Si vous appuyez sur la touche **DISP**, les éléments affichés sont remplacés.

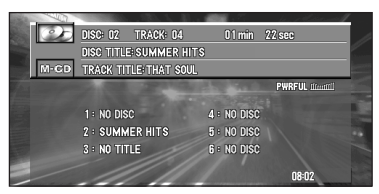

- ❒ Le nombre de changements dépend de la source sélectionnée.
- ❒ Tous les caractères peuvent ne pas être indiqués en fonction de la longueur des caractères. Dans ce cas, "…" s'affiche à la fin des caractères pour indiquer que tous les caractères ne sont pas affichés.

## **Séquence des commandes de menu pour chaque source**

**1 Appuyez sur la touche SOURCE et passez à la source que vous voulez utiliser.** 

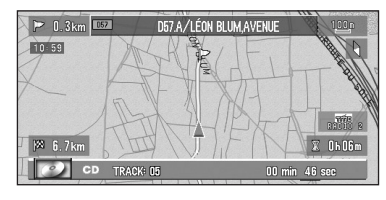

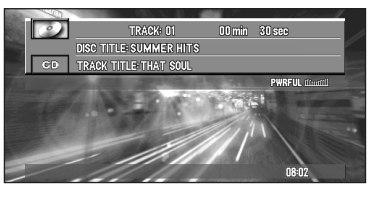

**2 Appuyez sur la touche A.MENU (AUDIO).**  Le menu de la source sélectionnée apparaît.

CRB2097A\_Francais.book Page 65 Thursday, February 10, 2005 7:19 PM

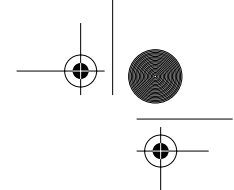

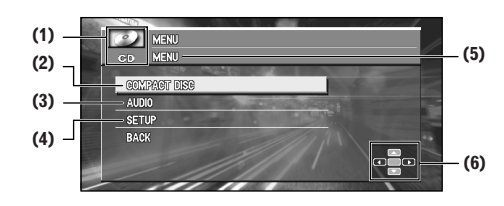

- (1) Nom de la source
- (2) Vous pouvez utiliser les fonctions de chaque source.
- (3) Réglage audio.
- (4) Les autres réglages sont effectués.
- (5) Nom du menu
- (6) Touches de la télécommande disponibles
- ❒ Les commandes (3) et (4) sont communes à l'écran de chaque source.

## **3 Appuyez sur** 5 **ou** ∞ **pour sélectionner un élément et appuyez sur la touche A.MENU (AUDIO).**

La liste des éléments que vous pouvez utiliser apparaît.

Les menus affichés à l'écran peuvent différer selon la source sélectionnée.

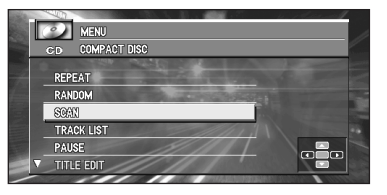

- **4 Répétez l'étape 3 et affichez l'élément que vous voulez utiliser et le paramètre actuel.**
- **5 Appuyez sur** 5 **ou** ∞ **pour sélectionner l'élément que vous voulez utiliser et appuyez sur** 5**,** ∞**,** 2 **et** 3 **pour modifier le réglage.**

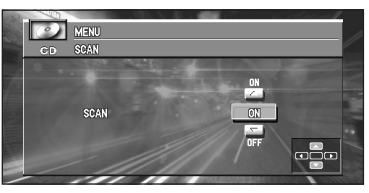

Lorsque vous appuyez sur la touche **BACK/ FUNC**, l'écran précédent est affiché. Pour modifier d'autres paramètres, répétez les étapes 3 à 5.

- ❒ Vous pouvez également sélectionner "**BACK**" et appuyer sur la touche **A.MENU (AUDIO)** pour revenir à l'écran précédent.
- **6 Appuyez sur la touche BAND/ESC pour terminer l'opération.**  L'écran original apparaît.

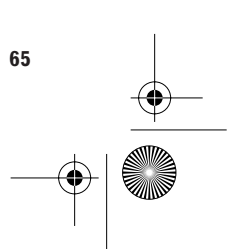

# **Chapitre 5 Chapitre 5** Combinaison et utilisation des appareils AV Pioneer **Combinaison et utilisation des appareils AV Pioneer**

CRB2097A\_Francais.book Page 66 Thursday, February 10, 2005 7:19 PM

## **Syntoniseur**

Voici les opérations de base requises pour utiliser la radio. Le fonctionnement détaillé du syntoniseur est expliqué à partir de la page 67. La fonction AF (recherche des autres fréquences possibles) de l'appareil central AV Pioneer (AVH-P6400CD ou AVH-P6400R) peut être mise en marche ou arrêtée. Si cela n'est pas nécessaire, désactivez la fonction AF (reportez-vous à la page 69).

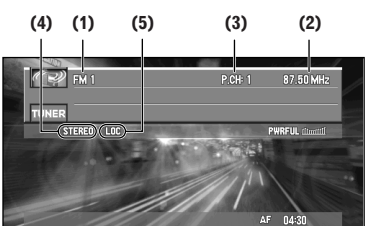

**Touche NAVI/AV N/A**

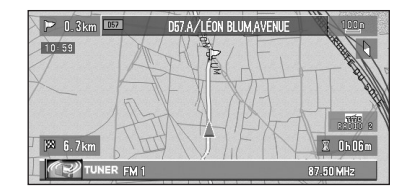

#### **(1) Témoin de gamme**

Indique la gamme de fréquences radio sélectionnée, PO, GO ou FM (MW, LW ou FM).

#### **(2) Indicateur de fréquence**

Il indique la fréquence sur laquelle le tuner est réglé.

**(3) Indicateur de numéro de présélection** Il signale quelle présélection a été choisie.

## **(4) Indicateur STEREO**

Il indique que la fréquence sélectionnée émet en stéréo.

#### **(5) Indicateur LOC**

**66**

Il apparaît sauf si la recherche locale est désactivée.

## **Comment écouter la radio**

- **1 Appuyez sur la touche SOURCE pour choisir le syntoniseur.**
- **2 Réglez le niveau sonore avec le bouton rotatif VOL.**
- **3 Appuyez sur la touche BAND/ESC pour sélectionner une gamme.** Appuyez sur la touche **BAND/ESC** jusqu'à ce

que la gamme souhaitée soit affichée, "**FM1**", "**FM2**", "**FM3**" pour la FM ou PO/GO.

**4 Pour effectuer un réglage manuel, appuyez plusieurs fois rapidement sur** 2 *ou* ⊳.

Les fréquences augmentent ou diminuent pas à pas.

**5 Pour effectuer le réglage automatique, maintenez** 2 **ou** 3 **enfoncés pendant environ une seconde puis relâchez.**

Le récepteur balayera les fréquences jusqu'à ce qu'une émission assez forte pour une bonne réception soit trouvée.

- ❒ Vous pouvez arrêter le réglage automatique en appuyant brièvement sur < ou >.
- ❒ Si vous maintenez 2 ou 3 enfoncés vous pouvez sauter des stations. La recherche démarre dès que vous relâchez les touches.

## **Affichage du menu TUNER**

- **1 Appuyez sur la touche A.MENU (AUDIO) quand la source est TUNER.**
- **2 Sélectionnez "TUNER" puis appuyez sur la touche A.MENU (AUDIO).**

Le menu TUNER est affiché comme suit : **BSM (BEST STATIONS MEMORY) REGIONAL LOCAL PTY TA (TRAFFIC ANNOUNCEMENTS) AF (ALTERNATIVE FREQUENCY)**

**NEWS P.CH MEMORY**

Combinaison et utilisation des appareils AV Pioneer **Combinaison et utilisation des appareils AV Pioneer**

**Chapitre 5**

Chapitre

CRB2097A\_Francais.book Page 67 Thursday, February 10, 2005 7:19 PM

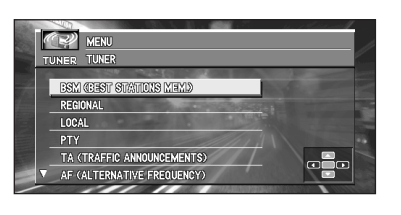

- ❒ Sélectionnez "**BACK**" dans la page du menu ou appuyez sur la touche **BACK/FUNC** pour revenir à l'affichage précédent.
- ❒ Pour effacer le menu, appuyez sur la touche **BAND/ESC**.
- ❒ Si la gamme PO/GO est sélectionnée, vous ne pouvez choisir que "**BSM**", "**LOCAL**" ou "**P.CH MEMORY**".
- ❒ Si vous ne réglez aucun paramètre de la fonction pendant environ 30 secondes, le menu s'efface automatiquement.

## **Mémorisation des fréquences des émetteurs les plus puissants**

La fonction de mise en mémoire des meilleures stations (BSM) vous permet de mémoriser automatiquement les six fréquences émettant avec le plus de puissance.

- **1 Sélectionnez "BSM (BEST STATIONS MEMORY)" dans le menu TUNER puis appuyez sur la touche A.MENU (AUDIO).**
- **2 Appuyez sur ▲ pour activer la fonction BSM.**

"**BSM**" devient vert. Pendant que "**BSM**" est affiché en vert, les fréquences des six émetteurs les plus puissants sont mémorisées par ordre décroissant de la force du signal reçu. Une fois l'opération terminée, "**BSM**" reprend sa couleur normale.

- ❒ Pour abandonner l'opération de mémorisation, appuyez sur ▼.
- ❒ Jusqu'à 18 stations FM, 6 pour chacune des trois gammes FM et 6 stations PO/GO peuvent être mémorisées.
- ❒ Vous pouvez également utiliser 5 ou ∞ pour rappeler une fréquence de station de radio mémorisée.

❒ Si moins de six stations puissantes sont détectées, les fréquences précédemment stockées peuvent rester en mémoire.

## **Réglage des signaux forts**

La recherche locale vous permet de ne sélectionner que les stations radio présentant des signaux suffisamment forts pour une bonne réception.

- **1 Appuyez sur** <sup>5</sup> **ou** <sup>∞</sup> **dans le menu TUNER pour sélectionner "LOCAL" puis appuyez sur la touche A.MENU (AUDIO).**
- **2 Appuyez sur** 2 **ou** 3 **pour régler la sensibilité.**

Il y a quatre niveaux de sensibilité pour la FM et deux niveaux pour PO/GO :

#### **(FM)**

## **LEVEL : OFF** — **1** — **2** — **3** — **4 (niveau)**

## **(PO/GO) LEVEL : OFF** — **1** — **2 (niveau)**

La valeur 4 ne permet que la réception des stations les plus puissantes, les valeurs inférieures vous permettent de recevoir progressivement les stations de moins en moins puissantes.

## **Mise en mémoire des fréquences de stations**

Vous pouvez facilement mettre en mémoire six fréquences que vous pourrez rappeler ultérieurement en appuyant sur  $\blacktriangle$  ou  $\blacktriangledown$ .

**1 Appuyez sur** 5 **ou** ∞ **pour sélectionner "P.CH MEMORY" dans le menu TUNER puis appuyez sur la touche A.MENU (AUDIO).**

## **2 Réglez la fréquence avec ◀ ou ▶.** Si vous maintenez la pression sur  $\blacktriangleleft$  ou  $\blacktriangleright$ , l'appareil recherche automatiquement un signal de forte puissance jusqu'à ce qu'il l'ait trouvé.

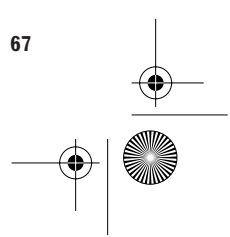

CRB2097A\_Francais.book Page 68 Thursday, February 10, 2005 7:19 PM

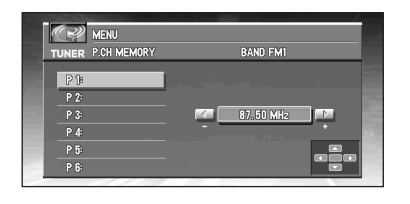

- **3 Sélectionnez un numéro de canal préréglé avec** 5 **ou** ∞ **puis appuyez sur la touche A.MENU (AUDIO) pour mémoriser cette fréquence.**
- **4 Si vous désirez mémoriser les fréquences**  l'une après l'autre, utilisez les touches ▲ **ou** ∞ **pour passer au canal préréglé suivant qui doit stocker une fréquence puis effectuez la même opération.**

Quand vous avez terminé, appuyez sur la touche **BAND/ESC** pour revenir à l'affichage de la source.

La fréquence de la radio sélectionnée a été mémorisée.

Vous pouvez utiliser ▲ ou ▼ pour rappeler les fréquences de station de radio affectées à "**P.CH** (**P1** – **P6**)".

## **RDS**

Le RDS (système de données par radio) est un système de diffusion d'informations avec les émissions en FM. Ces informations inaudibles offrent des possibilités telles que le nom du service du programme, le type de programme, la pause pour annonce de trafic et le réglage automatique, prévues pour aider les auditeurs des radios à trouver et régler une station souhaitée.

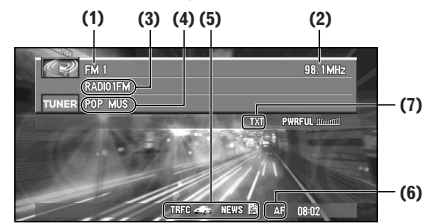

#### **(1) Témoin de gamme**

Indique la gamme de fréquences radio sélectionnée, PO, GO ou FM (MW, LW ou FM).

#### **(2) Indicateur de fréquence**

Il indique la fréquence sur laquelle le tuner est réglé.

**(3) Nom de service de programme**  Il indique le type de l'émission.

#### **(4) Information PTY**

#### **(5) Icônes pour les informations de trafic et les nouvelles**

L'icône change en fonction du réglage des fonctions TA et NEWS et de l'état des données entrantes.

➲ Descriptions des icônes ➞ Page 137

#### **(6) Témoin AF**

Il apparaît lorsque la fonction AF est active.

## **(7) Témoin TEXT**

Il apparaît lorsque le système RDS reçoit du texte radio.

in.

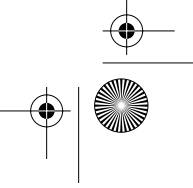

CRB2097A\_Francais.book Page 69 Thursday, February 10, 2005 7:19 PM

## **Affichage du menu RDS (TUNER)**

- **1 Appuyez sur la touche A.MENU (AUDIO) quand la source est TUNER.**
- **2 Sélectionnez "TUNER" puis appuyez sur la touche A.MENU (AUDIO).**

Le menu TUNER est affiché comme suit : **BSM (BEST STATIONS MEMORY) REGIONAL LOCAL PTY TA (TRAFFIC ANNOUNCEMENTS)**

**AF (ALTERNATIVE FREQUENCY) NEWS P.CH MEMORY**

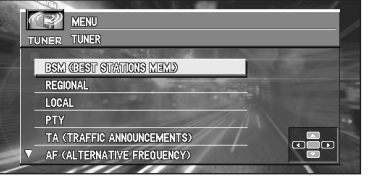

- ❒ Sélectionnez "**BACK**" dans la page menu ou appuyez sur la touche **BACK/FUNC** pour revenir à l'affichage précédent.
- ❒ Pour effacer le menu, appuyez sur la touche **BAND/ESC**.
- ❒ Si la gamme PO/GO est sélectionnée, vous ne pouvez choisir que "**BSM**", "**LOCAL**" ou "**P.CH MEMORY**".
- ❒ Si vous ne réglez aucun paramètre de la fonction pendant environ 30 secondes, le menu s'efface automatiquement.
- ❒ Le service RDS peut ne pas être disponible pour toutes les stations.
- ❒ Les fonctions RDS telles que **AF**, **TA**, **NEWS** et **TEXT** ne sont actives que lorsque votre radio est syntonisée sur une radio RDS.

## **Sélection des autres fréquences**

Lorsque la réception de l'émission se dégrade ou si d'autres problèmes surviennent, l'appareil central AV Pioneer (AVH-P6400CD ou AVH-P6400R) recherche automatiquement une autre station du même réseau dont le signal est plus puissant.

❒ L'AF est activé par défaut.

- **1 Appuyez sur** 5 **ou** ∞ **pour sélectionner "AF (ALTERNATIVE FREQUENCY)" dans le menu TUNER puis appuyez sur la touche A.MENU (AUDIO).**
- **2** Appuyez sur ▲ pour activer la fonction **AF.**
- **3 Appuyez sur** <sup>∞</sup> **pour désactiver la fonction AF.**
	- ❒ La recherche normale ou **BSM** se limite aux stations RDS lorsque l'**AF** est activée.
	- ❒ Quand vous rappelez une station préréglée, le récepteur peut la mettre à jour avec une nouvelle fréquence de la liste des stations AF. (Cette disposition n'existe que pour les préréglages des gammes FM 1 et FM 2.) Aucun numéro de préréglage n'est affiché si les données RDS de la station reçue diffèrent de celles stockées à l'origine pour celle-ci.
	- ❒ Le son peut être temporairement interrompu par un autre programme pendant une recherche de fréquence AF.
	- ❒ La fonction AF peut être démarrée ou arrêtée indépendamment pour chaque gamme FM.

## **Utilisation de la recherche PI**

Si l'appareil central AV Pioneer (AVH-P6400CD ou AVH-P6400R) ne peut pas détecter une autre fréquence convenable, ou si vous écoutez une émission dont la réception s'affaiblit, l'appareil central AV Pioneer (AVH-P6400CD ou AVH-P6400R) recherchera automatiquement une station différente diffusant le même programme. Pendant cette recherche, le son est coupé. En fin de recherche, le son est rétabli même si aucune autre station n'a été trouvée.

## **Utilisation de la recherche PI automatique pour les stations préréglées**

Si les stations préréglées ne peuvent pas être rappelées, par exemple lors de longs déplacements, l'appareil central Pioneer AV (AVH-P6400CD ou AVH-P6400R) peut être réglé pour effectuer une recherche PI pendant le rappel d'une station préréglée.

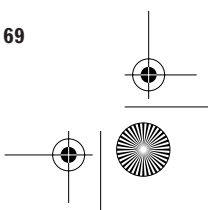

CRB2097A\_Francais.book Page 70 Thursday, February 10, 2005 7:19 PM

➲ La recherche PI automatique est désactivé par défaut. Voir "Commutation de la recherche automatique PI" en page 104.

## **Restriction de la recherche aux stations régionales**

Quand l'AF sert à synchroniser automatiquement les fréquences, la fonction régionale limite la sélection aux stations diffusant des programmes régionaux.

## **1 Appuyez sur** 5 **ou** ∞ **pour sélectionner "REGIONAL" dans le menu TUNER puis appuyez sur la touche A.MENU (AUDIO).**

- **2 Appuyez sur ▲ pour activer la fonction de recherche régionale.**
- **3 Appuyez sur** <sup>∞</sup> **pour désactiver la fonction régionale.**
	- ❒ La programmation régionale et les réseaux régionaux sont organisés différemment selon les pays (ils peuvent varier selon l'heure, le pays ou la zone de diffusion).
	- ❒ Le numéro préréglé peut disparaître de l'affichage si le récepteur se synchronise sur une station régionale différente de la station déjà réglée.
	- ❒ La fonction régionale peut être activée ou non indépendamment pour chaque gamme FM.

## **Réception des annonces de trafic**

TA (intervention des annonces de trafic) vous permet de recevoir automatiquement les annonces de trafic, quelle que soit la source écoutée. Les TA peuvent être activées pour une station TP (une station diffusant les informations sur trafic) ou une station TP avancée d'un autre réseau (une station diffusant des informations renvoyées par d'autres stations TP).

➲ Descriptions des icônes ➞ Page 137

**70**

**1 Recevez une station TP ou une station TP avancée d'un autre réseau.**

Quand vous êtes réglé sur une station TP ou une station TP avancée d'un autre réseau, le

témoin  $\prod_{i=1}^m G_i$  ou  $\leq$  s'allume.

- **2 Appuyez sur** 5 **ou** ∞ **pour sélectionner "TA (TRAFFIC ANNOUNCEMENTS)" dans le menu TUNER puis appuyez sur la touche A.MENU (AUDIO).**
- **3** Appuyez sur ▲, pour activer les interven**tions des annonces sur trafic.**

s'affiche normalement. Le syntoniseur attend alors les bulletins d'informations routières.

Si vous avez activé la fonction TA en étant ni sur une station TP, ni sur une station TP avancée d'un autre réseau, seul le témoin TIHE s'allume.

- ❒ Pour désactiver l'attente des annonces sur trafic, appuyez sur ▼.
- **4 Utilisez le bouton rotatif VOL pour régler le niveau sonore de la fonction TA lorsqu'une annonce de trafic débute.**

Le nouveau niveau de volume est mémorisé et restauré pour les annonces de trafic suivantes.

**5 Appuyez sur la touche TA/NEWS de l'appareil central AV Pioneer (AVH-P6400CD ou AVH-P6400R) pendant la réception d'une annonce de trafic pour l'annuler.**

Le tuner revient à la source initiale mais reste en attente jusqu'à une nouvelle pression sur la touche **TA/NEWS**.

- ❒ Le système revient à la source originale après la réception de l'annonce de trafic.
- ❒ Seules les stations TP et les stations TP avancées d'autres réseaux sont prises en compte lors d'une recherche normale ou BSM si TA est activé.
- ❒ Vous pouvez également démarrer et arrêter la fonction de TA en appuyant sur la touche **TA/NEWS** de l'appareil central AV Pioneer (AVH-P6400CD ou AVH-P6400R).

## **Réponse à une alarme TP**

Si la réception de la station TP ou de la station TP avancées d'autres réseau est perdue en raison de la faiblesse du signal, une série de bips brefs d'environ cinq secondes est émise pour vous inviter à choisir une autre station TP, ou une autre station TP avancées d'autres reseau.
CRB2097A\_Francais.book Page 71 Thursday, February 10, 2005 7:19 PM

❒ Si vous écoutez une autre source que le tuner, l'appareil central AV Pioneer recherche automatiquement une station TP présentant un signal plus puissant après un délai de 10 ou 30 secondes. Le délai est de 10 secondes si la fonction TA est active et de 30 secondes si les fonctions TA et AF sont activées.

## **Utilisation des fonctions PTY**

Vous pouvez vous régler sur une station en utilisant les informations PTY.

#### **Recherche d'une station RDS en utilisant les informations PTY**

Vous pouvez rechercher une station qui diffuse un type général de programme mentionné dans la liste de la page 73.

- **1 Appuyez sur** 5 **ou** ∞ **pour sélectionner "PTY" dans le menu TUNER puis appuyez sur la touche A.MENU (AUDIO).**
- **2 Appuyez sur** 2 **ou** 3 **pour choisir le type de programme.**

Il y a quatre types de programmes : **News&Inf** — **Popular** — **Classics** — **Others**

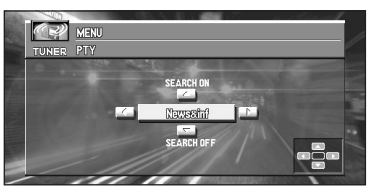

#### **3** Appuyez sur ▲ pour lancer la recherche.

L'appareil central AV Pioneer (AVH-P6400CD ou AVH-P6400R) recherche une station qui diffuse le type de programme demandé. Lorsqu'une telle station est détectée, son nom s'affiche.

- ❒ Vous pouvez arrêter la recherche avec ∞.
- ❒ Le programme de certaines stations peut ne pas correspondre au type PTY émis.
- ❒ Si aucune station ne diffuse le type de programme que vous recherchez, l'indication "**NOT FOUND**" s'affiche pendant deux secondes puis le syntoniseur revient à la station d'origine.

#### **Utilisation des interruptions de programme pour les bulletins d'information**

Lorsqu'une station ayant le code PTY actualités émet des nouvelles, l'appareil central AV Pioneer peut basculer de toute autre station sur la station qui diffuse des nouvelles. Quand les actualités sont terminées, la réception du programme précédent reprend.

- ➲ Descriptions des icônes ➞ Page 137
- **1 Appuyez sur** 5 **ou** ∞ **pour sélectionner "NEWS" dans le menu TUNER puis appuyez sur la touche A.MENU (AUDIO).**
- **2 Appuyez sur ▲ pour activer l'interruption par les actualités.**

 $\mathbb{H}$ s  $\mathbb{B}$  ou  $\mathbb{H}$ s apparaît à l'écran.

- **3 Appuyez sur** ∞ **pour désactiver l'interruption par les actualités.**
	- ❒ Vous pouvez également démarrer et arrêter la fonction d'interruption par les actualités en appuyant pendant au moins 2 secondes sur la touche **TA/NEWS** de l'appareil central AV Pioneer (AVH-P6400CD ou AVH-P6400R).
	- ❒ Un programme d'actualités peut être annulé en appuyant sur la touche **TA/ NEWS**.

#### **Réception des émissions d'alertes PTY**

L'alerte PTY est un code PTY spécial annonçant des urgences telles que les catastrophes naturelles. Quand le récepteur reçoit le code d'alerte radio, "**ALARM**" est affiché et le volume se règle sur le volume TA. Quand la station cesse de diffuser l'annonce d'urgence, le système revient à la source précédente.

❒ La réception du bulletin d'information d'urgence peut être annulée en appuyant sur la touche **TA/NEWS**, sur l'appareil central AV Pioneer (AVH-P6400CD ou AVH-P6400R).

## **Utilisation du texte radiodiffusé**

L'appareil central AV Pioneer (AVH-P6400CD ou AVH-P6400R) est conçu pour afficher les données texte diffusées par radio émises par les stations RDS, telles que le nom de la station, le titre de l'œuvre diffusée ou le nom de l'artiste.

**71**

**Chapitre 5**

**Chapitre 5** 

**Combinaison et utilisation des appareils AV Pioneer**

appareils AV

**Pioneer** 

Combinaison et utilisation des

⊕ CRB2097A\_Francais.book Page 72 Thursday, February 10, 2005 7:19 PM

❒ Le syntoniseur mémorise automatiquement les trois derniers messages texte radio reçus, en remplaçant le plus ancien lorsqu'un nouveau message est reçu.

#### **Affichage du texte radio**

Vous pouvez afficher le texte radiodiffusé en cours de réception et les trois textes radiodiffusés les plus récents.

- **1 Appuyez sur la touche TEXT de l'appareil central AV Pioneer (AVH-P6400CD ou AVH-P6400R), pour afficher le texte radio.**
	- ❒ Vous pouvez supprimer l'affichage du texte radio en appuyant sur la touche **TEXT** ou sur la touche **BAND/ESC**.
	- ❒ Si aucun texte radiodiffusé n'est reçu, "**NO TEXT**" s'affiche.

**2 Appuyez sur** 2 **ou** 3 **pour rappeler les trois derniers messages texte diffusés par radio.**

Une pression sur  $\blacktriangleleft$  ou  $\blacktriangleright$  affiche successivement le texte actuel et les trois derniers textes diffusés par radio.

❒ Si aucun message texte radio n'a été mémorisé, l'affichage ne change pas.

<u>In</u>

 $\bigoplus$ CRB2097A\_Francais.book Page 73 Thursday, February 10, 2005 7:19 PM

# **Liste des types PTY**

**September** 

 $\overline{\rightarrow}$ 

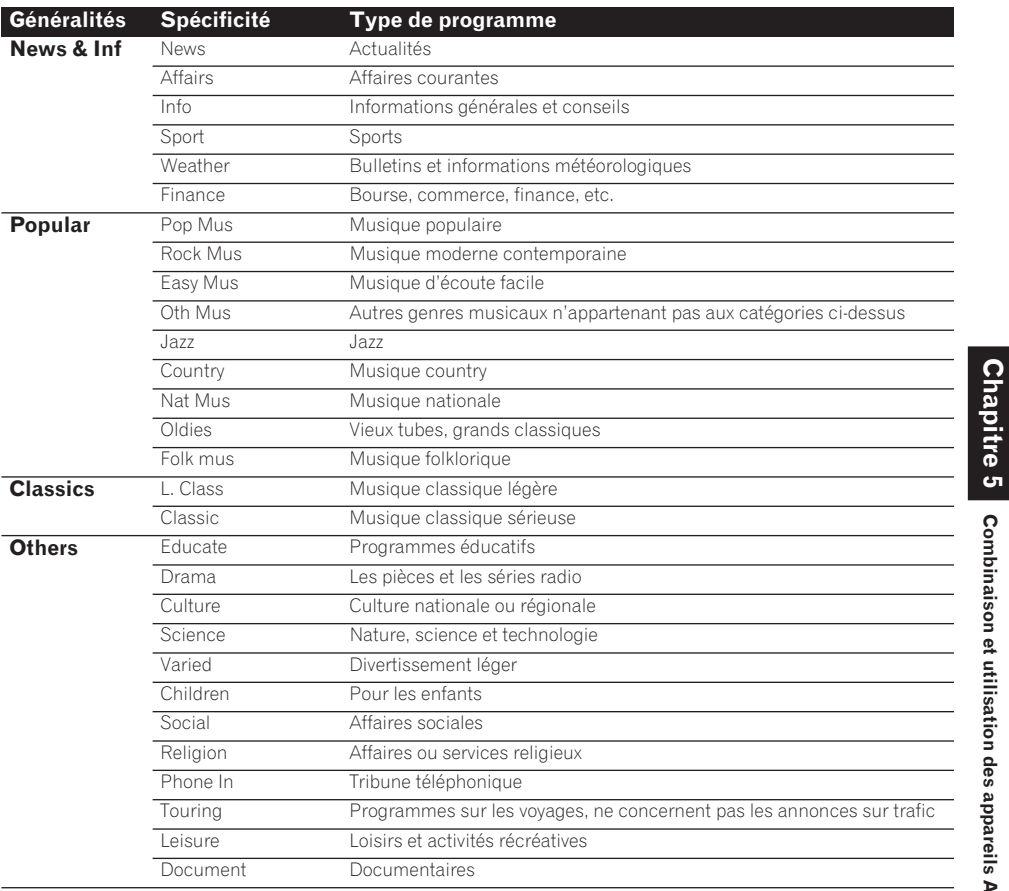

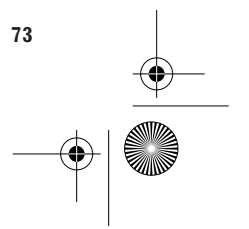

**Chapitre 5**

⊕

**Combinaison et utilisation des appareils AV Pioneer**

Combinaison et utilisation des appareils AV Pioneer

 $|\hat{\mathbf{\bm{\phi}}}$ 

CRB2097A\_Francais.book Page 74 Thursday, February 10, 2005 7:19 PM

## **Lecteur de CD (AVH-P6400CD uniquement)**

Voici les opérations de base pour l'écoute d'un CD. Le fonctionnement détaillé du lecteur de CD est expliqué à partir de la page 75.

➲ Utilisation du lecteur de DVD intégré de votre système de navigation → Page 119.

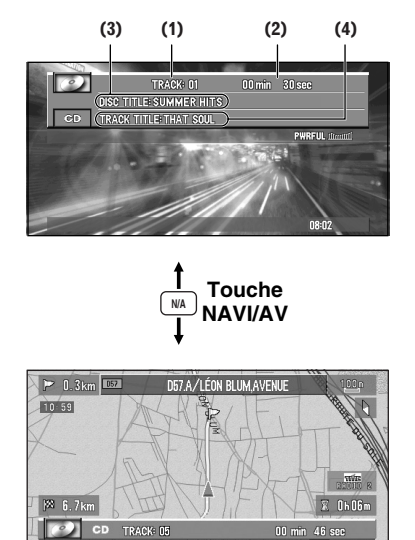

## **(1) Indicateur de titre de piste**

Indique la piste en cours du lecture.

#### **(2) Indicateur de durée**

Indique la durée écoulée depuis le début de la lecture de la piste actuelle.

#### **(3) Indicateur du titre du disque**

Lors de la lecture d'un disque CD TEXT, le titre du disque s'affiche. Avec les CD standard sur lesquels les titres ne sont pas enregistrés, "**NO TITLE**" est affiché.

#### **(4) Indicateur titre de la piste, artiste du disque, artiste de la piste**

Lors de la lecture d'un disque CD TEXT, chaque titre de piste, artiste du disque ou artiste de la piste est affiché. Lorsque le commutateur de mode est réglé sur "**NAVI**", appuyez plusieurs fois sur la touche **DISP** pour parcourir ces éléments.

## **Comment écouter un CD**

## **1 Insérez un CD dans le lecteur de CD.**

- ❒ Pour plus d'informations sur l'insertion d'un CD dans le lecteur CD, se reporter au manuel du lecteur de CD.
- **2 Appuyez sur la touche SOURCE pour sélectionner la source CD.**
- **3 Réglez le niveau sonore avec le bouton rotatif VOL.**
- **4 Pour passer à une autre piste en arrière ou en avant, appuyez sur ◀ ou ▶.** Une pression sur  $\blacktriangleright$  passe au début de la piste suivante.

Une pression sur < passe au début de la piste en cours de lecture. Appuyez à nouveau pour passer à la piste précédente.

**5 Pour avancer ou reculer rapidement, maintenez** 2 **ou** 3 **enfoncé.**

## **Affichage du menu COMPACT DISC**

- **1 Appuyez sur la touche A.MENU (AUDIO) quand la source est CD.**
- **2 Sélectionnez "COMPACT DISC" puis appuyez sur la touche A.MENU (AUDIO).** Le menu COMPACT DISC s'affiche comme suit :

**REPEAT RANDOM SCAN TRACK LIST PAUSE TITLE EDIT**

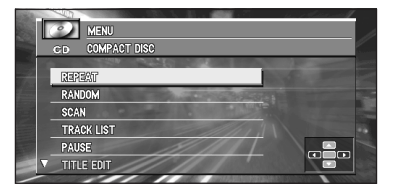

Vous pouvez utiliser la fonction souhaitée. Pour plus d'informations, consultez les pages de chaque fonction.

# **Chapitre 5** Chapitre Combinaison et utilisation des appareils AV Pioneer **Combinaison et utilisation des appareils AV Pioneer**

in.

#### CRB2097A\_Francais.book Page 75 Thursday, February 10, 2005 7:19 PM

- ❒ Lors de la lecture d'un CD ordinaire qui n'est pas du type CD TEXT, vous ne pouvez pas sélectionner "**TRACK LIST**".
- ❒ Lors de la lecture d'un CD TEXT, vous ne pouvez pas sélectionner "**TITLE EDIT**".
- ❒ Sélectionnez "**BACK**" dans la page du menu ou appuyez sur la touche **BACK/FUNC** pour revenir à l'affichage précédent.
- ❒ Pour effacer le menu, appuyez sur la touche **BAND/ESC**.
- ❒ Si vous n'utilisez aucune fonction pendant 30 secondes, le menu s'efface automatiquement.

#### **Répétition de la lecture**

La répétition vous permet de relire la même piste.

- **1 Appuyez sur** 5 **ou** ∞ **pour sélectionner "REPEAT" dans le menu COMPACT DISC puis appuyez sur la touche A.MENU (AUDIO).**
- **2 Appuyez sur ▲ pour activer la répétition.** La piste en cours de lecture sera ensuite répétée.
- **3 Appuyez sur** ∞ **pour désactiver la répétition.**

La lecture de la piste en cours continue puis la piste suivante est lue.

❒ Si vous effectuez une recherche de piste ou une avance/un retour rapide, la répétition est automatiquement annulée.

## **Lecture aléatoire des pistes**

La lecture aléatoire vous permet de lire au hasard les pistes du CD.

- **1 Appuyez sur** 5 **ou** ∞ **pour sélectionner "RANDOM" dans le menu COMPACT DISC puis appuyez sur la touche A.MENU (AUDIO).**
- **2** Appuyez sur ▲ pour activer la lecture **aléatoire.**

Les pistes sont lues dans un ordre quelconque.

**3 Appuyez sur** ∞ **pour désactiver la lecture aléatoire.** La lecture séquentielle des pistes continue.

## **Balayage des pistes d'un CD**

Le balayage vous permet d'entendre les 10 premières secondes de chaque piste du CD.

- **1 Appuyez sur** 5 **ou** ∞ **pour sélectionner "SCAN" dans le menu COMPACT DISC puis appuyez sur la touche A.MENU (AUDIO).**
- **2** Appuyez sur ▲ pour activer le balayage. Les 10 premières secondes de chaque piste sont lues.
- **3 Lorsque vous avez trouvé la piste désirée, appuyez sur** ∞ **pour arrêter le balayage.** La lecture de la piste se poursuit.
- ❒ Si l'affichage est automatiquement revenu à la lecture, sélectionnez à nouveau "**SCAN**" en appuyant sur la touche **A.MENU (AUDIO)**.
- ❒ Une fois le balayage du CD terminé, la lecture des pistes reprend normalement.

## **Lecture d'un disque à partir d'une liste de pistes**

Lors de la lecture d'un CD TEXT, vous pouvez sélectionner et lire des pistes à partir de la liste des titres.

- **1 Appuyez sur** 5 **ou** ∞ **pour sélectionner "TRACK LIST" dans le menu COMPACT DISC puis appuyez sur la touche A.MENU (AUDIO).**
- **2 Appuyez sur** 5 **ou** ∞**, pour sélectionner la piste que vous désirez écouter dans la liste puis appuyez sur la touche A.MENU (AUDIO).**

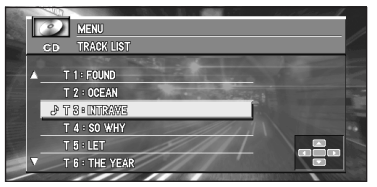

CRB2097A\_Francais.book Page 76 Thursday, February 10, 2005 7:19 PM

La lecture de la plage musicale sélectionnée commence. Elle se poursuit ensuite par la lecture séquentielle des plages musicales.

- ❒ La liste affichée peut contenir six plages musicales. Utilisez les touches < ou > pour afficher la liste précédente ou suivante. Lorsque la première ou la sixième plage de la liste affichée est sélectionnée, une pression sur  $\blacktriangle$  ou ∞ affiche la page précédente ou la page suivante.
- ❒ Au plus, 10 caractères du titre peuvent être affichés.
- ❒ L'affichage de certains caractères peut être impossible.

## **Pause de la lecture du CD**

La pause permet d'arrêter temporairement la lecture du CD.

- **1 Appuyez sur** 5 **ou** ∞ **pour sélectionner "PAUSE" dans le menu COMPACT DISC puis appuyez sur la touche A.MENU (AUDIO).**
- **2 Appuyez sur ▲ pour mettre en pause.** La lecture de la piste en cours est suspendue.
- **3 Appuyez sur** ∞ **pour reprendre la lecture.** La lecture reprend là où elle a été interrompue.

## **Utilisation des fonctions de titrage de disque**

Vous pouvez saisir les titres des CD et les afficher. La prochaine fois que vous insérez un CD pour lequel vous avez saisi un titre, celui-ci sera affiché.

#### **Saisie du titre d'un disque**

**76**

La saisie du titre du disque permet d'entrer 48 titres de CD de 10 caractères dans le lecteur de CD.

**1 Lisez un CD pour lequel vous voulez saisir le titre.**

- **2 Appuyez sur** 5 **ou** ∞ **pour sélectionner "TITLE EDIT" dans le menu COMPACT DISC puis appuyez sur la touche A.MENU (AUDIO).**
	- ❒ Lors de la lecture d'un CD TEXT, vous ne pouvez pas sélectionner "**TITLE EDIT**". Le titre de disque aura été déjà enregistré sur un disque CD TEXT.
- **3 Appuyez sur la touche A.MENU (AUDIO) pour choisir le type de caractères souhaité.**

Appuyez plusieurs fois sur la touche **A.MENU (AUDIO)** pour parcourir les types de caractères suivants :

Alphabet (majuscules), chiffres et symboles – alphabet (minuscules) – Lettres propres à certaines langues européennes, telles que les lettres accentuées (p. ex. **á, à, ä, ç**)

**4** Appuyez sur ▲ ou ▼ pour choisir une let**tre de l'alphabet.**

Chaque pression sur  $\blacktriangle$  affiche un caractère contenu dans **A B C**... **X Y Z**, les chiffres et les symboles dans l'ordre **1 2 3** ... @#<. Chaque pression sur ∞ affiche une lettre dans l'ordre inverse, soit dans l'ordre **Z Y X**... **C B A**.

**5** Appuyez sur ► pour placer le curseur sur **la position suivante.**

Lorsque la lettre souhaitée est affichée, appuyez sur  $\triangleright$  pour placer le curseur sur la position suivante puis choisissez la lettre suivante. Appuyez sur < pour faire reculer le curseur.

**6 Après avoir frappé le titre, placez le curseur sur la dernière position en appuyant sur ►.** 

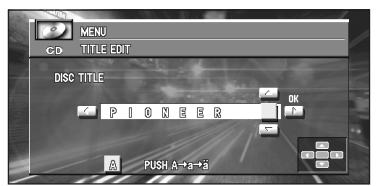

Lorsque vous appuyez une nouvelle fois sur  $\blacktriangleright$ , le titre saisi est mis en mémoire.

CRB2097A\_Francais.book Page 77 Thursday, February 10, 2005 7:19 PM

#### **7 Appuyez sur la touche BAND/ESC pour revenir à l'affichage de la lecture.**

- ❒ Le titre est conservé en mémoire même après le retrait du disque du lecteur de CD, il est rappelé lorsque le disque est réintroduit.
- ❒ Après la mise en mémoire des données concernant 48 disques, toute donnée concernant un nouveau disque remplace les données les plus anciennes.
- ❒ Si l'installation comporte un lecteur de CD à chargeur, vous pouvez saisir 100 titres de disque.

#### **Affichage du titre d'un disque CD TEXT**

- **1 Appuyez sur la touche DISP pendant la lecture d'un disque CD TEXT.** Appuyez plusieurs fois sur la touche **DISP** pour parcourir les paramètres suivants : **TRACK TITLE** (titre de la piste) — **DISC ARTIST**(nom de l'artiste du disque) — **TRACK ARTIST**(nom de l'artiste de la piste).
- ❒ Si aucune information spécifique n'a été gravée sur un disque CD TEXT, "**NO TITLE**" s'affiche.

## **Lecteur de CD à chargeur**

Vous pouvez utiliser appareil central AV Pioneer (AVH-P6400CD ou AVH-P6400R) pour commander un lecteur de CD à chargeur, vendu séparément.

Voici les opérations de base pour l'écoute d'un CD à l'aide du lecteur de CD à chargeur. Le fonctionnement détaillé du lecteur de CD est expliqué à partir de la page 78.

❒ Ne peut pas être utilisé sauf si l'appareil central AV est combiné et si l'unité de la source est connectée par IP-BUS.

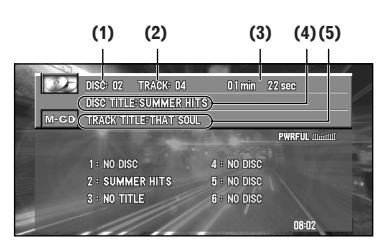

**Touche NAVI/AV N/A**

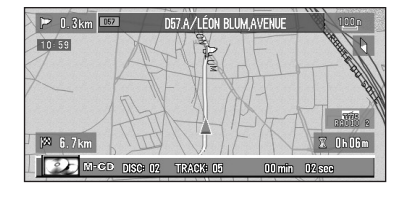

**(1) Indicateur du numéro du disque** Il indique le disque en cours de lecture.

**(2) Indicateur du numéro de piste** Indique la piste en cours de lecture.

#### **(3) Indicateur de durée**

Indique la durée écoulée depuis le début de la lecture de la piste actuelle.

#### **(4) Indicateur du titre du disque**

Le titre du disque s'affiche. Avec les CD standard sur lesquels les titres ne sont pas enregistrés, "**NO TITLE**" est affiché.

#### **(5) Indicateur titre de la piste, artiste du disque, artiste de la piste**

Lors de la lecture d'un disque CD TEXT, chaque titre de piste, artiste du disque ou artiste de la

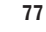

CRB2097A\_Francais.book Page 78 Thursday, February 10, 2005 7:19 PM

piste est affiché. Appuyez plusieurs fois sur la touche **DISP** pour parcourir ces éléments.

## **Comment écouter un CD**

- **1 Appuyez sur la touche SOURCE pour sélectionner la source M-CD.**
- **2 Réglez le niveau sonore avec le bouton rotatif VOL.**
- **3 Choisissez le disque que vous désirez écouter avec** 5 **ou** ∞**.**
- **4 Pour passer à une autre piste en arrière ou en avant, appuyez sur ◀ ou ▶.**

Une pression sur  $\blacktriangleright$  passe au début de la piste suivante.

Une pression sur < passe au début de la piste en cours de lecture. Appuyez à nouveau pour passer à la piste précédente.

#### **5 Pour avancer ou reculer rapidement, maintenez** 2 **ou** 3 **enfoncé.**

❒ Si le magasin du lecteur de CD à chargeur ne contient aucun disque, "**NO DISC**" s'affiche. Selon le lecteur de CD à chargeur que vous utilisez avec appareil central AV Pioneer (AVH-P6400CD ou AVH-P6400R), l'affichage peut rester vide.

## **Lecteur de CD à chargeur 50 disques**

Seules les fonctions décrites dans ce manuel sont prises en charge pour les lecteurs de CD à chargeur à 50 disques.

**Affichage du menu MULTI-CD**

- **1 Appuyez sur la touche A.MENU (AUDIO) quand la source est M-CD.**
- **2 Sélectionnez "MULTI-CD" puis appuyez sur la touche A.MENU (AUDIO).** Le menu MULTI-CD s'affiche comme suit : **REPEAT**

**RANDOM SCAN TRACK LIST**

**78**

#### **PAUSE COMP (COMPRESSION) ITS (INSTANT TRACK SELECTION) PLAY ITS (INSTANT TRACK SELECTION)**

# **MEM.**

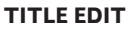

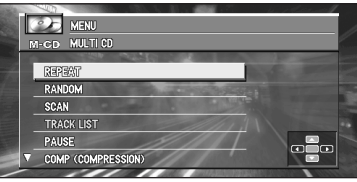

Vous pouvez utiliser la fonction souhaitée. Pour plus d'informations, consultez les pages de chaque fonction.

- ❒ Sélectionnez "**BACK**" dans le menu ou appuyez sur la touche **BACK/FUNC** pour revenir à l'affichage précédent.
- ❒ Pour effacer le menu, appuyez sur la touche **BAND/ESC**.
- ❒ Si vous n'utilisez aucune fonction pendant 30 secondes, le menu s'efface automatiquement.

## **Répétition de la lecture**

Le lecteur de CD à chargeur reconnaît trois plages de répétition : "**MAGAZINE**" (répétition du chargeur), "**TRACK**" (répétition d'une piste) et "**DISC**" (répétition d'un disque).

- **1 Appuyez sur** 5 **ou** ∞ **pour sélectionner "REPEAT" dans le menu MULTI-CD puis appuyez sur la touche A.MENU (AUDIO).**
- **2 Appuyez sur** 2 **ou** 3 **pour choisir la piste répétée.**

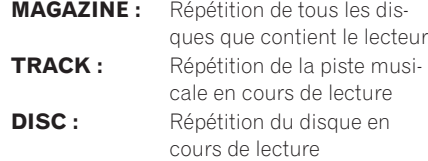

❒ Si vous choisissez un autre disque pendant la répétition de la lecture, le mode de répétition adopté est **MAGAZINE** (répétition du chargeur).

CRB2097A\_Francais.book Page 79 Thursday, February 10, 2005 7:19 PM

❒ Si vous effectuez une recherche de piste ou une avance/un retour rapide pendant **TRACK** (répétition d'une piste), le mode de répétition devient **DISC** (répétition d'un disque).

## **Lecture aléatoire des pistes**

La lecture aléatoire vous permet de lire aléatoirement les pistes de la plage de répétition, "**MAGAZINE**" (répétition du chargeur) ou "**DISC**" (répétition d'un disque).

#### **1 Sélectionnez la plage de répétition.**

- ➲ Consultez "Répétition de la lecture" en page 78.
- **2 Appuyez sur** 5 **ou** ∞ **pour sélectionner "RANDOM" dans le menu MULTI-CD puis appuyez sur la touche A.MENU (AUDIO).**
- **3** Appuyez sur ▲ pour activer la lecture **aléatoire.**

Les pistes sont lues aléatoirement dans les plages "**MAGAZINE**" (répétition du chargeur) ou "**DISC**" (répétition d'un disque) précédemment sélectionnées.

#### **4 Appuyez sur** ∞ **pour désactiver la lecture aléatoire.**

La lecture séquentielle des pistes se poursuit.

## **Balayage des CD et des pistes**

Si vous avez choisi "**DISC**" (répétition d'un disque), les 10 premières secondes de chaque plage musicale du disque concerné sont lues. Si vous avez choisi "**MAGAZINE**" (répétition du chargeur), les 10 premières secondes de la première plage musicale de chaque disque sont lues.

#### **1 Sélectionnez la plage de répétition.**

- ➲ Consultez "Répétition de la lecture" en page 78.
- **2 Appuyez sur** 5 **ou** ∞ **pour sélectionner "SCAN" dans le menu MULTI-CD puis appuyez sur la touche A.MENU (AUDIO).**
- **3** Appuyez sur ▲ pour activer le balayage. Les 10 premières secondes de chaque plage musicale du disque concerné (ou de la première plage de chaque disque) sont lues.
- **4 Lorsque la plage musicale (ou le disque) désiré est trouvé, appuyez sur** ∞ **pour arrêter le balayage.**

La lecture de la piste (ou du disque) se poursuit.

❒ Si l'affichage est automatiquement revenu à la lecture, sélectionnez à nouveau "**SCAN**" en appuyant sur la touche **A.MENU (AUDIO)**.

## **Lecture d'un disque à partir d'une liste de pistes**

Lors de la lecture d'un CD TEXT, vous pouvez sélectionner et lire des pistes à partir de la liste des titres.

- ❒ Cette fonction est disponible uniquement si vous écoutez un disque CD TEXT à l'aide d'un lecteur de CD à chargeur, avec la fonction de lecture d'un disque CD TEXT.
- **1 Appuyez sur** 5 **ou** ∞ **pour sélectionner "TRACK LIST" dans le menu MULTI-CD puis appuyez sur la touche A.MENU (AUDIO).**
- **2 Appuyez sur** 5 **ou** ∞ **pour sélectionner la piste que vous désirez écouter dans la liste puis appuyez sur la touche A.MENU (AUDIO).**

La lecture de la plage musicale sélectionnée commence. Elle se poursuit ensuite par la lecture séquentielle des plages musicales.

- ❒ La liste affichée peut contenir six plages musicales. Utilisez  $\blacktriangleleft$  ou  $\blacktriangleright$  pour afficher la liste qui précède ou qui suit. Lorsque la première ou la sixième plage de la liste affichée est sélectionnée, une pression sur ▲ ou ▼ affiche la page précédente ou la page suivante.
- ❒ Au plus, 10 caractères du titre peuvent être affichés.
- ❒ L'affichage de certains caractères peut être impossible.

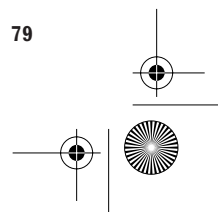

CRB2097A\_Francais.book Page 80 Thursday, February 10, 2005 7:19 PM

## **Pause de la lecture du CD**

La pause permet d'arrêter temporairement la lecture du CD.

- **1 Appuyez sur** 5 **ou** ∞ **pour sélectionner "PAUSE" dans le menu MULTI-CD puis appuyez sur la touche A.MENU (AUDIO).**
- **2 Appuyez sur ▲ pour mettre en pause.** La lecture de la piste en cours est suspendue.
- **3 Appuyez sur** ∞ **pour reprendre la lecture.** La lecture reprend là où elle a été interrompue.

## **Utilisation de la compression et de l'accentuation des graves**

Vous ne pouvez utiliser ces fonctions qu'avec un lecteur de CD à chargeur les prenant en charge. La compression (COMP) et l'accentuation dynamique des graves (DBE) permettent un réglage précis de la qualité du lecteur de CD à chargeur. Chaque fonction peut se régler sur deux niveaux. La fonction COMP équilibre en sortie les sons les plus forts et les plus faibles aux volumes les plus élevés. DBE renforce les niveaux des basses pour obtenir un son plein lors de la lecture. Écoutez chaque effet lorsque vous le sélectionnez et utilisez celui qui convient le mieux à la piste ou au CD que vous écoutez.

#### **1 Appuyez sur** 5 **ou** ∞ **pour sélectionner "COMP (COMPRESSION)" dans le menu MULTI-CD puis appuyez sur la touche A.MENU (AUDIO).**

- ❒ Si le lecteur de CD à chargeur ne prend pas en charge COMP/DBE, "**NO COMP**" est affiché quand vous essayez de le sélectionner.
- **2 Appuyez sur** 2 **ou** 3 **pour choisir votre réglage préféré.**

Appuyez plusieurs fois sur  $\blacktriangleleft$  ou  $\blacktriangleright$  pour parcourir les réglages suivants :

**COMP OFF** — **COMP 1** — **COMP 2** — **COMP OFF** — **DBE 1** — **DBE 2**

**80**

## **Utilisation des sélections ITS**

La programmation en temps réel (ITS) vous donne le moyen d'établir la liste de vos plages musicales favorites parmi toutes celles que contiennent les disques du lecteur de CD à chargeur. Lorsque la liste est terminée, il vous suffit de mettre en service la fonction ITS pour n'écouter que les plages appartenant à cette liste.

#### **Création d'une sélection par programmation ITS**

Vous utilisez ITS pour saisir et lire jusqu'à 99 pistes par disque, jusqu'à 100 disques (avec le titre du disque). (Avec les lecteurs de CD à chargeur vendus avant le CDX-P1250 et le CDX-P650, la sélection peut contenir jusqu'à 24 pistes.) Si vous utilisez un lecteur de CD à chargeur qui ne possède pas la fonction ITS, vous ne pouvez pas sélectionner "**ITS PLAY**".

#### **1 Lisez un CD que vous voulez programmer.**

- **2 Appuyez sur** 5 **ou** ∞ **pour sélectionner "ITS (INSTANT TRACK SELECTION) MEMORY" dans le menu MULTI-CD puis appuyez sur la touche A.MENU (AUDIO).**
- **3 Choisissez la piste souhaitée en appuyant**   $\mathbf{S}$ **ur**  $\blacktriangleleft$ **ou** $\blacktriangleright$ .
- **4 Appuyez sur ▲ pour stocker la piste lue dans la mémoire lTS.** La sélection en cours de lecture est ajoutée à votre sélection.
- ❒ Après la mise en mémoire des données concernant 100 disques, toute donnée concernant un nouveau disque remplace les données les plus anciennes.
- ❒ Si vous n'utilisez aucune fonction pendant 30 secondes, le menu s'efface automatiquement.

#### **Effacement d'une piste dans votre sélection ITS**

Vous pouvez supprimer une piste de votre sélection ITS si la lecture ITS est activée. Si la lecture ITS est déjà activée, passez à l'étape 2. Si la lecture ITS n'est pas encore activée, appuyez sur la touche **A.MENU (AUDIO)**.

CRB2097A\_Francais.book Page 81 Thursday, February 10, 2005 7:19 PM

- **1 Lisez le CD contenant une piste que vous voulez supprimer de votre sélection ITS et activez la lecture ITS.**
	- ➲ Consultez "Lecture de votre sélection ITS" en page 81.
- **2 Appuyez sur** 5 **ou** ∞ **pour sélectionner "ITS (INSTANT TRACK SELECTION) MEMORY" dans le menu MULTI-CD puis appuyez sur la touche A.MENU (AUDIO).**
- **3 Choisissez la piste souhaitée en appuyant sur** 2 **ou** 3**.**
- **4 Appuyez sur** ∞ **pour supprimer une piste de la sélection ITS.**

La sélection en cours de lecture est effacée de votre sélection ITS et la lecture de la piste suivante de votre sélection ITS démarre.

❒ Si votre sélection ne contient aucune piste dans la plage courante, "**ITS EMPTY**" est affiché et la lecture normale reprend.

#### **5 Appuyez sur la touche BAND/ESC pour revenir à l'affichage de la lecture.**

❒ Si vous n'utilisez aucune fonction pendant 30 secondes, le menu s'efface automatiquement.

#### **Lecture de votre sélection ITS**

La lecture ITS vous permet de n'écouter que les pistes entrées dans votre sélection ITS. Si vous activez la lecture ITS, la lecture des pistes de votre sélection ITS du lecteur de CD à chargeur démarre.

#### **1 Sélectionnez la plage de répétition.**

- ➲ Consultez "Répétition de la lecture" en page 78.
- **2 Appuyez sur** 5 **ou** ∞ **pour sélectionner "ITS (INSTANT TRACK SELECTION) PLAY" dans le menu MULTI-CD puis appuyez sur la touche A.MENU (AUDIO).**
- **3** Appuyez sur ▲ pour activer la lecture ITS. La lecture des pistes de votre sélection des plages **MAGAZINE** (répétition du chargeur) ou **DISC** (répétition d'un disque) commence alors.
- ❒ Si aucune piste de la plage actuelle n'est programmée pour la lecture ITS, "**ITS EMPTY**" s'affiche alors.
- **4 Appuyez sur** ∞ **pour désactiver la lecture ITS.**

La lecture se poursuit dans l'ordre normal à partir de la piste et du CD en cours.

❒ Si vous n'utilisez aucune fonction pendant 30 secondes, le menu s'efface automatiquement.

#### **Effacement d'un CD dans votre sélection ITS**

Vous pouvez supprimer toutes les pistes d'un CD de votre sélection ITS si la lecture ITS est désactivée.

- **1 Lisez un CD que vous voulez supprimer.**
- **2 Appuyez sur** 5 **ou** ∞ **pour sélectionner "ITS (INSTANT TRACK SELECTION) MEMORY" dans le menu MULTI-CD puis appuyez sur la touche A.MENU (AUDIO).**
- **3 Appuyez sur** ∞ **pour supprimer toutes les pistes du CD en cours de lecture de votre sélection ITS.**

Toutes les pistes du CD en cours de lecture sont effacées de votre sélection et "**CLEAR**" s'affiche.

**4 Appuyez sur la touche BAND/ESC pour revenir à l'affichage de la lecture.**

## **Utilisation des fonctions de titrage du disque**

Vous pouvez saisir les titres des CD et les afficher. Vous pouvez ensuite facilement rechercher et sélectionner un disque que vous souhaitez lire.

#### **Saisie des titres des disques**

La saisir du titre du CD vous permet d'entrer jusqu'à 100 titres de disques de 10 caractères de long dans le lecteur de CD à chargeur.

- ❒ Si vous saisissez des lettres larges telles que W ou M, vous ne pourrez pas entrer 10 caractères.
- **1 Lisez un CD pour lequel vous voulez saisir le titre.**

**Combinaison et utilisation des appareils AV Pioneer**

Combinaison et utilisation des

CRB2097A\_Francais.book Page 82 Thursday, February 10, 2005 7:19 PM

## **2 Appuyez sur** 5 **ou** ∞ **pour sélectionner "TITLE EDIT" dans le menu MULTI-CD puis appuyez sur la touche A.MENU (AUDIO).**

❒ Lors de la lecture d'un CD TEXT, vous ne pouvez pas sélectionner "**TITLE EDIT**". Le titre de disque aura déjà été enregistré sur un disque CD TEXT.

**3 Appuyez sur la touche A.MENU (AUDIO) pour choisir le type de caractères souhaité.**

Appuyez plusieurs fois sur la touche **A.MENU (AUDIO)** pour parcourir les types de caractères suivants :

Alphabet (majuscules), chiffres et symboles – alphabet (minuscules) – Lettres propres à certaines langues européennes, telles que les lettres accentuées (p. ex. **á, à, ä, ç**)

#### **4 Appuyez sur** 5 **ou** ∞ **pour choisir une lettre de l'alphabet.**

Chaque pression sur  $\blacktriangle$  affiche un caractère contenu dans **A B C**... **X Y Z**, les chiffres et les symboles dans l'ordre **1 2 3** ... @# <. Chaque pression sur ∞ affiche une lettre dans l'ordre inverse, soit dans l'ordre **Z Y X**... **C B A**.

#### **5** Appuyez sur ► pour placer le curseur sur **la position suivante.**

Lorsque la lettre souhaitée est affichée, appuyez sur  $\blacktriangleright$  pour placer le curseur sur la position suivante puis choisissez la lettre suivante. Appuyez sur < pour faire reculer le curseur.

#### **6 Après avoir frappé le titre, placez le curseur sur la dernière position en appuyant sur ►**.

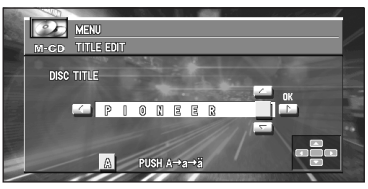

Lorsque vous appuyez une nouvelle fois sur  $\blacktriangleright$ , le titre saisi est mis en mémoire.

**82**

#### **7 Appuyez sur la touche BAND/ESC pour revenir à l'affichage de la lecture.**

- ❒ Le titre d'un disque est conservé par la mémoire même après que le disque a été retiré du chargeur; ce titre est à nouveau utilisé lorsque le disque est réintroduit.
- ❒ Après la mise en mémoire des données concernant 100 disques, toute donnée concernant un nouveau disque remplace les données les plus anciennes.

#### **Affichage du titre d'un disque**

Vous pouvez afficher le titre de tout disque dont le titre a été mis en mémoire.

#### **1 Appuyez sur la touche DISP.**

Appuyez plusieurs fois sur la touche **DISP** pour parcourir les paramètres suivants : Mode de lecture (durée de lecture) — Liste de disques

Lorsque vous sélectionnez liste de disques, le titre des disques placés dans le lecteur de CD à chargeur apparaît sur l'afficheur.

- ❒ Si le disque en cours de lecture n'a pas reçu de titre, "**NO TITLE**" s'affiche.
- ❒ L'affichage des titres de disque peut ne pas être possible selon le lecteur de CD à chargeur que vous utilisez avec l'appareil central  $\Delta V$

## **Utilisation des fonctions CD TEXT**

Vous ne pouvez utiliser ces fonctions qu'avec un lecteur de CD à chargeur compatible CD TEXT. Des informations sont gravées sur certains disques pendant leur fabrication. Ces disques peuvent contenir des informations telles que le titre du CD, le titre de la piste, le nom de l'artiste et la durée de lecture, ils sont appelés des CD TEXT. Seuls les disques CD TEXT spécialement encodés acceptent les fonctions mentionnées ci-dessous.

CRB2097A\_Francais.book Page 83 Thursday, February 10, 2005 7:19 PM

#### **Affichage du titre d'un disque CD TEXT**

#### **1 Appuyez sur la touche DISP pendant la lecture d'un disque CD TEXT par le lecteur de CD à chargeur.**

Appuyez plusieurs fois sur la touche **DISP** pour parcourir les paramètres suivants : **TRACK TITLE** (titre de la piste) — **DISC ARTIST** (nom de l'artiste du disque) — **TRACK ARTIST** (nom de l'artiste de la piste)

❒ Si aucune information spécifique n'a été gravée sur un disque CD TEXT, "**NO TITLE**" s'affiche.

## **Syntoniseur DAB**

Les explications suivantes indiquent comment utiliser l'appareil central AV Pioneer (AVH-P6400CD ou AVH-P6400R) pour commander un syntoniseur DAB, vendu séparément. Pour plus d'informations sur les fonctions et caractéristiques spécifiques du syntoniseur DAB, reportezvous à son mode d'emploi.

- ❒ Elles ne peuvent être utilisées que si l'appareil central AV est combiné et si l'unité source est connecté par IP-BUS.
- ❒ L'appareil central AV Pioneer (AVH-P6400CD ou AVH-P6400R) n'est pas pourvu de la fonction de filtrage de langue.
- ❒ Avec l'appareil central AV Pioneer (AVH-P6400CD ou AVH-P6400R), vous pouvez utiliser trois fonctions supplémentaires : liste des services disponibles, recherche des PTY disponibles, affichage des libellés dynamiques.

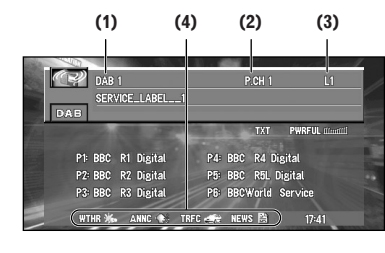

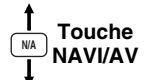

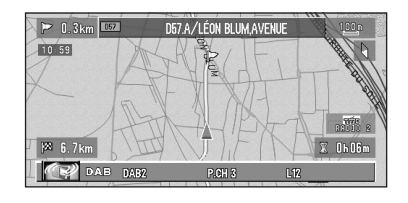

#### **(1) Témoin de gamme**

Indique la gamme utilisée par le récepteur DAB. parmi

.<br>DAB1, DAB2, DAB3.

#### **(2) Indicateur de numéro de présélection**

Il signale quelle présélection a été choisie.

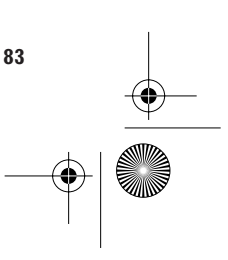

**Chapitre 5 Chapitre 5** Combinaison et utilisation des appareils AV Pioneer **Combinaison et utilisation des appareils AV Pioneer**

CRB2097A\_Francais.book Page 84 Thursday, February 10, 2005 7:19 PM

#### **(3) Étiquette de service**

Elle indique sur quel service le syntoniseur est réglé.

#### **(4) Icône pour l'AS (Support d'annonce)**

L'icône change en fonction du réglage de la fonction de prise en charge des annonces et de l'état des données entrantes.

➲ Descriptions des icônes ➞ Page 137

#### **Indications de l'état DAB**

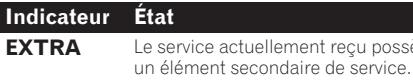

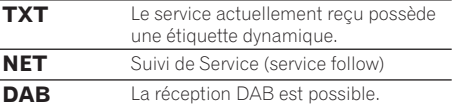

reçu possède

## **Comment écouter un syntoniseur DAB**

- **1 Appuyez sur la touche SOURCE pour sélectionner le syntoniseur DAB.**
- **2 Réglez le niveau sonore avec le bouton rotatif VOL.**
- **3 Appuyez sur la touche BAND/ESC pour sélectionner une gamme.** Appuyez sur la touche **BAND/ESC** jusqu'à ce que la gamme désirée soit affichée : **DBE 1** — **DBE 2** — **DAB3**
- **4** Appuyez sur ◀ ou ► pour choisir un ser**vice.**

Le service monte ou descend pas à pas.

**5** Maintenez ◀ ou ► enfoncé pendant une **seconde puis relâchez pour choisir un ensemble.**

## **Choix des indications affichées**

**1 Appuyez sur la touche DISP pour sélectionner le mode d'affichage souhaité.**  Appuyez plusieurs fois sur la touche **DISP** pour parcourir les affichages suivants :

Libellé du service et liste des canaux préréglés — Libellé du service et libellé du composant du service — Libellé de service et libellé dynamique — Libellé de service et libellé d'ensemble — Libellé de service et libellé PTY

❒ Si le composant de service ne possède pas de libellé de composant de service ni de libellé dynamique, ni l'autre ne sont affichés quand vous choisissez libellé de composant de service ou libellé dynamique.

## **Utilisation des libellés dynamiques**

Les libellés dynamiques fournissent des informations alphanumériques sur le composant de service que vous écoutez actuellement. Vous pouvez faire défiler les informations affichées.

❒ Le tuner mémorise automatiquement les trois dernier libellés dynamiques reçus et remplace le texte de la dernière réception par le nouveau texte reçu.

#### **Affichage d'un libellé dynamique**

- **1 Appuyez sur la touche TEXT de l'appareil central AV Pioneer (AVH-P6400CD ou AVH-P6400R) pour afficher un libellé dynamique.**
	- ❒ Appuyez une nouvelle fois sur la touche **TEXT** de l'appareil central AV Pioneer (AVH-P6400CD ou AVH-P6400R) ou appuyez sur la touche **BAND/ESC** pour annuler le mode de libellé dynamique.
	- ❒ Si aucun libellé dynamique n'est reçu, "**NO TEXT**" s'affiche.
- **2 Appuyez sur** 2 **ou** 3 **pour rappeler les trois derniers libellés dynamiques.**
	- ❒ Appuyez sur 2 ou 3 pour afficher successivement le libellé dynamique courant et les trois derniers.
- ❒ Si la mémoire ne contient aucun libellé dynamique, l'affichage n'est pas modifié.

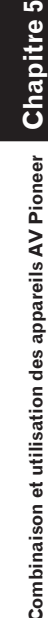

**Combinaison et utilisation des appareils AV Pioneer**

CRB2097A\_Francais.book Page 85 Thursday, February 10, 2005 7:19 PM

## **Affichage du menu DAB TUNER**

- **1 Appuyez sur la touche A.MENU (AUDIO) quand la source est DAB.**
- **2 Sélectionnez "DAB TUNER" puis appuyez sur la touche A.MENU (AUDIO).** Le menu DAB TUNER est affiché comme suit :

**AS (ANNOUNCEMENT SUPPORT) AVAILABLE SERVICE LIST AVAILABLE PTY SEARCH PRIMARY/SECONDARY SF (SERVICE FOLLOW) P.CH RECALL/MEMORY**

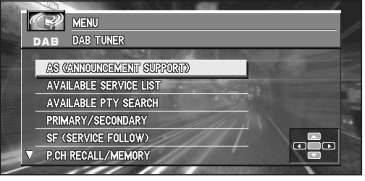

Vous pouvez utiliser la fonction souhaitée. Pour plus d'informations, consultez les pages de chaque fonction.

- ❒ Sélectionnez "**BACK**" dans le menu ou appuyez sur la touche **BACK/FUNC** pour revenir à l'affichage précédent.
- ❒ Pour effacer le menu, appuyez sur la touche **BAND/ESC**.
- ❒ Si vous ne réglez aucun paramètre de la fonction pendant environ 30 secondes, le menu s'efface automatiquement.

## **Mise en oeuvre de l'interruption de support d'annonce**

Même lorsque vous écoutez une source autre que DAB, la fonction de support d'annonces vous permet d'écouter automatiquement le support d'annonces choisi. Lorsque l'annonce est terminée, l'appareil revient à la source originale. Lorsque vous écoutez une émission DAB, vous pouvez activer ou non l'interruption par les annonces, sauf pour les annonces d'alarme. La commutation des annonces se fait comme suit :

**annonce toujours active :** Urgence (Alarm)

#### **Les annonces activées par la touche TA/ NEWS de l'appareil central AV Pioneer (AVH-P6400CD ou AVH-P6400R) : TRAFFIC (icône "TRFC") :**

Bulletin d'informations routières Bulletin d'informations sur les transports

## **NEWS (icône "NEWS") :**

Bulletin d'informations (News) (Appuyez pendant 2 secondes)

**Annonces activées par le menu des fonctions : WEATHER (icône "WTHR") :** Bulletin météo

#### **ANNOUNCE (icône "ANNC") :**

Avertissement/Service (Warning) Annonce d'événement (Event) Événement spécial (Special Event) Bulletin financier (Finance) Sports (Sports) Actualités (Information)

- **1 Appuyez sur** 5 **ou** ∞ **pour sélectionner "AS (ANNOUNCEMENT SUPPORT)" dans le menu DAB TUNER puis appuyez sur la touche A.MENU (AUDIO).**
- **2 Appuyez sur** 2 **ou** 3 **pour sélectionner "ANNOUNCE" ou "WEATHER".**
- **3 Appuyez sur** 5 **ou** ∞ **pour sélectionner "ON" ou "OFF".**

**Réception des bulletins sur trafic et sur les transports**

**1 Appuyez sur la touche TA/NEWS pour activer la réception des bulletins sur trafic et sur les transports.**

 $\overline{\text{MME}} \leqslant$  ou  $\overline{\text{MHE}}$  apparaît à l'écran. Pour désactiver les bulletins sur trafic et les transports, appuyez à nouveau sur la touche **TA/NEWS**.

❒ Appuyez sur la touche **TA/NEWS** lors de la réception des bulletins sur trafic et sur les transports pour interrompre les annonces.

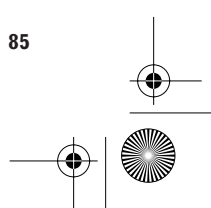

CRB2097A\_Francais.book Page 86 Thursday, February 10, 2005 7:19 PM

## **Réception du bulletin d'informations**

**1 Maintenez la touche TA/NEWS enfoncée pour activer les bulletins d'actualité.**  Appuyez sur la touche **TA/NEWS** jusqu'à ce

que **NEWS** et ou **NEWS** apparaisse à l'écran.

Pour désactiver les bulletins d'actualité, maintenez à nouveau la touche **TA/NEWS** enfoncée.

❒ Maintenez la touche **TA/NEWS** enfoncée pendant le bulletin d'actualités pour annuler l'interruption par l'annonce.

**Choix d'un service sur la liste des services disponibles** La liste des services disponibles vous permet de connaître les services disponibles et de choisir la

réception de l'un d'eux dans la mesure où l'ensemble actuellement reçu possède plusieurs services.

- **1 Appuyez sur** 5 **ou** ∞ **pour sélectionner "AVAILABLE SERVICE LIST" dans le menu DAB TUNER puis appuyez sur la touche A.MENU (AUDIO).**
- **2 Appuyez sur** 5 **ou** ∞ **pour sélectionner le service que vous désirez écouter parmi ceux de la liste des services disponibles puis appuyez sur la touche A.MENU (AUDIO).**

Vous pouvez alors écouter le service sélectionné.

## **Recherche des PTY disponibles**

La liste des PTY disponibles vous permet de connaître les PTY disponibles dans l'ensemble actuel et de choisir la réception de l'un d'eux.

❒ La fonction de recherche des PTY disponibles ne doit pas être confondue avec la fonction de recherche PTY. L'appareil central AV Pioneer (AVH-P6400CD ou AVH-P6400R) ne permet que la recherche des PTY disponibles.

- **1 Appuyez sur** 5 **ou** ∞ **pour sélectionner "AVAILABLE PTY SEARCH" dans le menu DAB TUNER puis appuyez sur la touche A.MENU (AUDIO).**
- **2 Appuyez sur** 5 **ou** ∞ **pour choisir le type de programme.**
- **3 Appuyez sur la touche A.MENU (AUDIO) pour commencer la recherche.**
- ❒ La méthode PTY affichée est limitée. La méthode large n'est pas disponible lorsque le syntoniseur DAB est la source.
- ❒ S'il n'y a aucun type PTY disponible dans l'ensemble courant, vous ne pouvez pas passer au mode de recherche des types PTY disponibles.
- ❒ Si aucun service ne diffuse le type d'émission désiré, l'indication "**NOT FOUND**" apparaît brièvement sur l'écran puis le syntoniseur DAB revient au service précédent.

## **Fonction de composant de service**

Si le service en cours de réception possède un composant de service secondaire (l'indicateur "**EXTRA**" est éclairé), le passage à un autre composant de service est possible.

- **1 Appuyez sur** 5 **ou** ∞ **pour sélectionner "PRIMARY/SECONDARY" dans le menu DAB TUNER puis appuyez sur la touche A.MENU (AUDIO).**
- **2 Appuyez sur** <sup>2</sup> **ou** 3 **pour sélectionner l'élément que vous désirez régler.**

## **Fonction de suivi de service**

Si la réception du service choisi devient médiocre, cette fonction recherche alors automatiquement d'autres ensembles offrant le même service. Selon les conditions, un ensemble prenant en charge les alarmes et les bulletins de trafic et de transport est reçu.

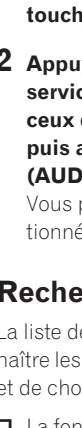

**Chapitre 5** Chapitre Pioneer **Combinaison et utilisation des appareils AV Pioneer** Combinaison et utilisation des appareils AV

CRB2097A\_Francais.book Page 87 Thursday, February 10, 2005 7:19 PM

- **1 Appuyez sur** 5 **ou** ∞ **pour sélectionner "SF (SERVICE FOLLOW)" dans le menu DAB TUNER puis appuyez sur la touche A.MENU (AUDIO).**
- **2 Appuyez sur** 2 **ou** 3 **pour sélectionner "ON" ou "OFF".**

#### **Fonction de suivi de service en FM**

Lorsqu'il n'est pas possible de trouver un ensemble qui offre le même service, ou si la réception devient très médiocre, la fonction de suivi de service passe sur une émission FM identique. Cependant, cette commutation n'est pas possible si la réception de la station diffusant la même émission FM est médiocre, n'existe pas ou si aucun renvoi à une station DAB n'est possible. Pendant la réception d'une émission FM, si le syntoniseur DAB détecte un service identique au service original et qui présente une qualité supérieure, la réception de l'émission DAB reprend. La sélection se fait alors en ligne avec le composant de service sélectionné avec le premier service.

- ❒ Activez la fonction de suivi de service et la fonction de suivi de service en FM est automatiquement activée.
- ❒ La fonction de suivi de service en FM est une fonction DAB. Si la source écoutée au départ est une station RDS (FM), aucun passage vers une émission DAB n'est possible.
- ❒ Même lorsque vous écoutez une émission FM, la touche ne fonctionne que pour les émissions DAB.

#### **Si l'indicateur "NET" clignote**

Si le service choisi ne contient pas d'informations de station de radiodiffusion pour une émission FM identique, et si les conditions de réception de ce service se dégradent, l'indicateur "**NET**" clignote pour indiquer que la fonction de suivi de service en FM ne peut pas fonctionner.

## **Fonction P.CH RECALL/ MEMORY**

Vous pouvez mettre en mémoire le service désiré et le rappeler dans les listes des canaux préréglés (P.CH) tous les 6 services affichés.

- **1 Appuyez sur** 5 **ou** ∞ **pour sélectionner "P.CH RECALL/MEMORY" dans le menu DAB TUNER puis appuyez sur la touche A.MENU (AUDIO).**
- **2 Appuyez sur** <sup>2</sup> **ou** <sup>3</sup> **pendant au moins 0,5 seconde pour sélectionner un ensemble.**
- **3 Appuyez sur** 5 **ou** ∞ **pour sélectionner l'ensemble que vous souhaitez mémoriser.**
- **4 Appuyez sur la touche A.MENU (AUDIO) pendant au moins 2 secondes pour mémoriser le service sélectionné.**
- ❒ Appuyez sur la touche **A.MENU (AUDIO)** pendant 0,5 seconde pour rappeler le service précédemment mémorisé.

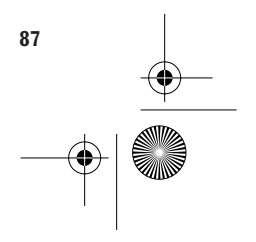

CRB2097A\_Francais.book Page 88 Thursday, February 10, 2005 7:19 PM

## **TUNER TV**

**Chapitre 5**

Chapitre

in.

**Combinaison et utilisation des appareils AV Pioneer**

Combinaison et utilisation des appareils AV Pioneer

Ce qui suit explique la manière d'utiliser l'appareil central AV Pioneer (AVH-P6400CD ou AVH-P6400R) pour commander un syntoniseur de télévision vendu séparément.

- ❒ Ne peut pas être utilisé sauf si l'appareil central AV est combiné et si l'unité de la source est connectée par IP-BUS.
- ❒ Avec l'appareil central AV Pioneer (AVH-P6400CD ou AVH-P6400R), vous pouvez utiliser la liste des présélections comme une fonction complémentaire.
- ❒ Appuyez sur la touche **DISP** pour passer de la page TV à la page de la liste P.CH. **(1) (2) (3)**  $\Box$  ny  $\overline{w}$ **PWRFIII** (footel) 08:0

$$
\frac{1}{\sqrt{\frac{N/A}{N}}}
$$
 **NAVI/AV**

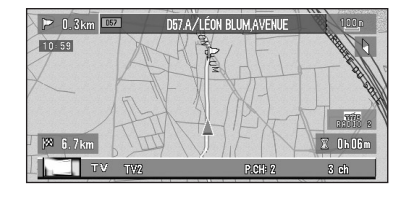

#### **(1) Témoin de gamme**

Il signale sur quelle gamme la télévision est réglée, TV1, TV2.

**(2) Indicateur de numéro de présélection** Il signale quelle présélection a été choisie.

#### **(3) Indicateur du canal**

Il indique le canal sélectionné.

## **Comment regarder la télévision**

- **1 Appuyez sur la touche SOURCE pour sélectionner le syntoniseur de télévision.**
- **2 Réglez le niveau sonore avec le bouton rotatif VOL.**
- **3 Appuyez sur la touche BAND/ESC pour sélectionner la gamme choisie.**  Appuyez plusieurs fois sur la touche **BAND/ ESC** pour parcourir les gammes suivantes : **TV1** — **TV2**.

#### **4 Pour effectuer un accord manuel, appuyez brièvement sur ◀ ou ▶.**

Les canaux augmentent ou diminuent pas à pas.

**5 Pour effectuer l'accord automatique, maintenez** 2 **ou** 3 **enfoncés pendant environ une seconde puis relâchez.**

Le syntoniseur balayera les canaux jusqu'à ce qu'une émission présentant une bonne réception soit trouvée.

Vous pouvez interrompre la recherche en appuyant brièvement sur < ou  $\blacktriangleright$ .

Si vous maintenez < ou > enfoncés vous pouvez sauter des canaux. La recherche de l'accord démarre dès que vous relâchez les touches.

## **Affichage du menu TV TUNER**

- **1 Appuyez sur la touche A.MENU (AUDIO) quand la source est TV.**
- **2 Sélectionnez "TV TUNER" puis appuyez sur la touche A.MENU (AUDIO).** Le menu TV TUNER est affiché comme suit :

**BSSM (BEST STATIONS SEQUENTIAL MEMORY)**

**P.CH MEMORY COUNTRY LIST**

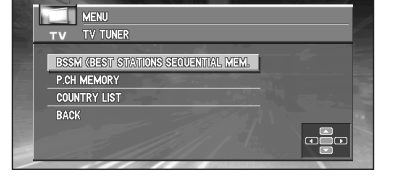

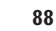

CRB2097A\_Francais.book Page 89 Thursday, February 10, 2005 7:19 PM

Vous pouvez utiliser la fonction souhaitée. Pour plus d'informations, consultez les pages de chaque fonction.

- ❒ Sélectionnez "**BACK**" dans le menu ou appuyez sur la touche **BACK/FUNC** pour revenir à l'affichage précédent.
- ❒ Pour effacer le menu, appuyez sur la touche **BAND/ESC**.
- ❒ Si vous n'utilisez aucune fonction pendant environ 30 secondes, le menu s'efface automatiquement.

## **BSSM (Mémoire séquentielle des meilleures stations)**

La fonction BSSM permet de mettre en mémoire, automatiquement et dans l'ordre croissant, les fréquences des meilleures stations.

- **1 Appuyez sur la touche BAND/ESC pour afficher la gamme à utiliser pour la fonction BSSM.**
- **2 Sélectionnez "BSSM (BEST STATIONS SEQUENTIAL MEMORY)" dans le menu TV TUNER puis appuyez sur la touche A.MENU (AUDIO).**
- **3** Appuyez sur ▲ pour activer la fonction **BSSM.**

L'indication BSSM s'affiche en vert. Pendant que "**BSSM**" est affiché en vert, les fréquences des 12 émetteurs les plus puissants sont mises en mémoire, par ordre décroissant de la force du signal reçu. Une fois l'opération terminée, "**BSSM**" reprend sa couleur normale.

- ❒ Pour abandonner l'opération de mémorisation, appuyez sur ▼.
- ❒ Une gamme permet la mise en mémoire de 12 stations.
- ❒ Si moins de 12 stations émettent dans la région, une ou plusieurs fréquences précédemment mises en mémoire peuvent y demeurer.

## **Mise en mémoire de la fréquence d'une station**

- **1 Appuyez sur** 5 **ou** ∞ **pour sélectionner "P.CH MEMORY" dans le menu TV TUNER puis appuyez sur la touche A.MENU (AUDIO).**
- **2 Appuyez sur** 2 **ou** 3 **pour sélectionner une station que vous voulez mémoriser.**  Appuyez pendant au moins 2 secondes sur < ou  $\blacktriangleright$ . Lorsque vous relâchez la touche, une station à l'émission puissante est captée. Arrêtez la recherche en appuyant sur la touche < ou  $\blacktriangleright$  opposée à celle que vous avez utilisé pour la démarrer.
- **3 Appuyez sur** 5 **ou** ∞ **pour sélectionner le numéro de présélection (P1 — P12) que vous désirez mémoriser.**

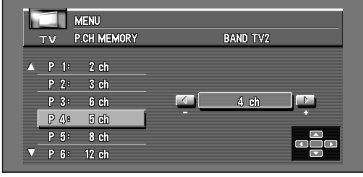

- **4 Appuyez sur la touche A.MENU (AUDIO) et la station est mémorisée.** 
	- ❒ Pour chaque gamme d'onde, 12 stations peuvent être mises en mémoire.

## **Rappel de la fréquence d'une station**

**1 Appuyez sur** 5 **ou** ∞ **pour sélectionner une présélection (P.CH).**

## **Sélection du groupe de pays**

Les canaux de l'appareil central AV Pioneer (AVH-P6400CD ou AVH-P6400R) sont préréglés pour que votre zone de réception permettre la réception de plusieurs canaux.

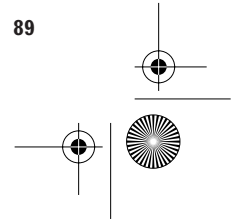

CRB2097A\_Francais.book Page 90 Thursday, February 10, 2005 7:19 PM

- **1 Appuyez sur** 5 **ou** ∞ **pour sélectionner "COUNTRY LIST" dans le menu TV TUNER puis appuyez sur la touche A.MENU (AUDIO).**
- **2 Appuyez sur** 5 **ou** ∞ **pour sélectionner le code du pays.**

Pour plus d'informations sur les codes de pays, consultez le mode d'emploi du syntoniseur.

❒ Si le syntoniseur ne permet pas le changement du code du pays, vous ne pouvez pas sélectionner un code de pays différent.

## **DVD**

Ce qui suit explique la manière d'utiliser l'appareil central AV Pioneer (AVH-P6400CD ou AVH-P6400R) pour commander un lecteur de DVD vendu séparément. Pour plus d'informations sur les fonctions et les caractéristiques du lecteur de DVD ou le lecteur de DVD à chargeur, consultez le manuel du produit.

- ❒ Elles ne peuvent être utilisées que si l'appareil central AV est combiné et si l'unité source est connectée par IP-BUS.
- ➲ Utilisation du lecteur de DVD intégré de votre système de navigation → Page 119.
- ❒ Pour tout autre appareil, voir le tableau "Table de référence du fonctionnement du DVD" en page 136 qui indique les différences de fonctionnement du DVD, ou le mode d'emploi de cet appareil.
- ❒ Lisez ce chapitre lorsque vous lisez un CD ou un CD vidéo avec le lecteur DVD combiné. Même si vous écoutez un CD, la source sera réglée sur "**DVD**". (Elle n'indiquera pas CD.)

## **(exemple) Lecteur de DVD à chargeur**

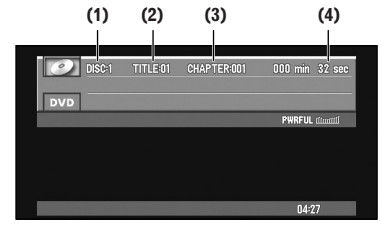

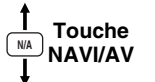

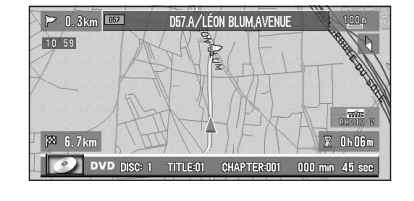

## **(1) Indicateur du numéro du disque**

Il indique le disque en cours de lecture. ❒ Ceci n'est disponible qu'avec le XDV-P9 et le XDV-P9II.

CRB2097A\_Francais.book Page 91 Thursday, February 10, 2005 7:19 PM

#### **(2) Indicateur de titre**

Il indique le numéro de titre en cours de lecture.

#### **(3) Indicateur de chapitre (ou de piste)**

Il indique le numéro de chapitre (ou de la piste) en cours de lecture.

#### **(4) Indicateur de durée**

Il indique le temps de lecture écoulé du chapitre (ou de la piste) en cours.

## **Comment regarder un DVD**

**1 Insérez un DVD (ou un CD) dans le lecteur de DVD.**

La lecture démarre automatiquement. Le menu du disque DVD peut s'afficher.

- **2 Réglez le niveau sonore avec le bouton rotatif VOL.**
- **3 Pour reculer ou avancer à un autre chapitre (ou piste), déplacez la commande NEXT/PREV vers NEXT ou PREV.**

Bougez la commande **NEXT/PREV** vers **NEXT** pour passer au début du chapitre (ou de la piste) suivant. Bougez une fois la commande **NEXT/PREV** vers **PREV** pour passer au début du chapitre (ou de la piste) courant. Renouvelez cette opération pour atteindre la piste précédente.

#### **4 Pour avancer ou reculer rapidement, maintenez la pression sur la manette de commande vers la droite ou vers la gauche.**

❒ Si vous maintenez la pression sur la manette de commande vers la droite ou vers la gauche pendant 5 secondes, la couleur du symbole d'avance ou de retour rapide passe du blanc au bleu. A ce moment-là, l'avance ou le retour rapide continue même si vous relâchez la manette de commande. Pour reprendre la lecture à un moment donné, poussez la manette de commande vers le haut.

## **Affichage du menu DVD**

- **1 Appuyez sur la touche A.MENU (AUDIO) quand la source est DVD.**
- **2 Sélectionnez "DVD" puis appuyez sur la touche A.MENU (AUDIO).**

Le menu DVD est affiché comme suit : **REPEAT**

**RANDOM SCAN**

**PAUSE ITS (INSTANT TRACK SELECTION) PLAY**

**ITS (INSTANT TRACK SELECTION) MEM.**

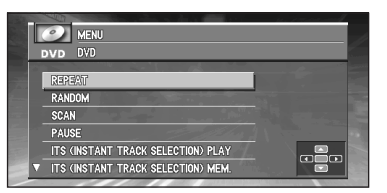

Vous pouvez utiliser la fonction souhaitée. Pour plus d'informations, consultez les pages de chaque fonction.

- ❒ "**RANDOM**", "**SCAN**" et "**PAUSE**" sont disponibles pendant la lecture des CD.
- ❒ "**ITS PLAY**" et "**ITS MEMORY**" sont disponibles si le lecteur de DVD à chargeur est branché. (Pour plus d'informations sur les fonctions et l'utilisation, consultez le manuel du lecteur de DVD à chargeur.)
- ❒ Sélectionnez "**BACK**" dans le menu ou appuyez sur la touche **BACK/FUNC** pour revenir à l'affichage précédent.
- ❒ Pour effacer le menu, appuyez sur la touche **BAND/ESC**.
- ❒ Si vous n'utilisez aucune fonction pendant 30 secondes, le menu s'efface automatiquement.

## **Répétition de la lecture**

La répétition vous permet de relire la même piste, chapitre ou titre.

❒ Pendant la lecture PBC de vidéo CD, cette fonction est inopérante.

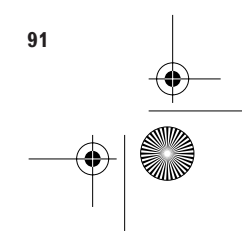

**Chapitre 5**

hapitre 5.

**Combinaison et utilisation des appareils AV Pioneer**

appareils AV Pioneer

Combinaison et utilisation des

CRB2097A\_Francais.book Page 92 Thursday, February 10, 2005 7:19 PM

**1 Appuyez sur** 5 **ou** ∞ **pour sélectionner "REPEAT" dans le menu DVD puis appuyez sur la touche A.MENU (AUDIO).**

#### **2 Appuyez sur** 2 **ou** 3 **pour sélectionner la plage de répétition.**

Les réglages changent comme suit :

• Pendant la lecture de vidéo DVD **TITLE** : Répétition uniquement du titre en cours

**CHAPTER** : Répétition uniquement du chapitre en cours

**DISC** : Répétition du disque en cours

❒ Si vous effectuez une recherche de chapitre (de titre) ou une avance/un retour rapide, ou une lecture à vitesse réduite, la plage de répétition passe à "**DISC**".

• Pendant la lecture de vidéo CD ou de CD **TRACK** : Répétition uniquement de la piste en cours

**DISC** : Répétition uniquement du disque en cours

❒ Si vous effectuez une recherche de piste ou une avance/un retour rapide pendant la répétition de "**TRACK**", la plage de répétition devient "**DISC**".

## **Lors de l'utilisation du XDV-P9 ou du XDV-P91**

Si vous sélectionnez d'autres disques pendant la répétition, la plage de répétition passe à "**DISC**".

#### **Lecture aléatoire des pistes**

La lecture aléatoire vous permet de lire au hasard les pistes du CD.

- **1 Appuyez sur** 5 **ou** ∞ **pour sélectionner "RANDOM" dans le menu DVD puis appuyez sur la touche A.MENU (AUDIO).**
- **2 Appuyez sur ▲ pour activer la lecture aléatoire.**

Les pistes sont lues dans un ordre quelconque.

**3 Appuyez sur** ∞ **pour désactiver la lecture aléatoire.**

La lecture séquentielle des pistes se poursuit.

## **Balayage des pistes d'un CD**

Le balayage vous permet d'entendre les 10 premières secondes de chaque piste du CD.

- **1 Appuyez sur** 5 **ou** ∞ **pour sélectionner "SCAN" dans le menu DVD puis appuyez sur la touche A.MENU (AUDIO).**
- **2 Appuyez sur ▲ pour activer le balayage.** Les 10 premières secondes de chaque piste sont lues.
- **3 Lorsque vous avez trouvé la piste désirée, appuyez sur** ∞ **pour arrêter le balayage.** La lecture de la piste se poursuit.
- ❒ Si l'affichage est automatiquement revenu à la lecture, sélectionnez à nouveau "**SCAN**" en appuyant sur la touche **A.MENU (AUDIO)**.
- ❒ Une fois le balayage du CD terminé, la lecture des pistes reprend normalement.

## **Pause de la lecture du CD**

La pause permet d'arrêter temporairement la lecture du CD.

- **1 Appuyez sur** 5 **ou** ∞ **pour sélectionner "PAUSE" dans le menu DVD puis appuyez sur la touche A.MENU (AUDIO).**
- **2 Appuyez sur ▲ pour mettre en pause.** La lecture de la piste en cours est suspendue.
- **3 Appuyez sur** ∞ **pour reprendre la lecture.** La lecture reprend là où elle a été interrompue.

## **Utilisation des sélections ITS**

Vous ne pouvez utiliser cette fonction que si un lecteur de DVD à chargeur est connecté à l'unité de navigation.

Cette fonction est légèrement différente de la lecture ITS d'un lecteur de CD à chargeur. Avec un lecteur de DVD à chargeur, la lecture ITS ne s'applique qu'au CD en cours de lecture.

- ➲ Utilisation des sélections ITS ➞ Page 80
- ❒ Si aucune piste de la plage actuelle n'est programmée pour la lecture ITS, "**Empty**" est affiché.

CRB2097A\_Francais.book Page 93 Thursday, February 10, 2005 7:19 PM

❒ Avec un lecteur de DVD à chargeur, la lecture ITS ne peut se faire que sur le CD en cours de lecture.

## **Les informations sont affichées**

#### **1 Lorsque la source est DVD, appuyez sur la touche DISP.**

Chaque fois que vous appuyez sur la touche **DISP**, les informations affichées changent. **Lorsque le commutateur de mode est sur "NAVI" :**

Mode de lecture (durée de lecture) — Affichage du DVD (vidéo du DVD)

#### **Lorsque le commutateur de mode est sur "AUDIO" :**

Affichage des informations 1 — Affichage des informations 2 — Pas d'affichage d'information.

- ❒ Quand le "CODE TYPE B" est réglé dans le lecteur de DVD (p. ex. SDV-P7), réglez le commutateur de mode sur "**DVD**" pour utiliser le système.
- ❒ Avec le lecteur de CD à chargeur, vous pouvez changer de disque en utilisant l'affichage des informations 1 et 2. (Pour plus de précisions, consultez le mode d'emploi du lecteur de CD à chargeur.)

## **Lecture d'un disque**

#### **1 Déplacez la manette de cmmande vers le haut.**

Déplacez la manette de commande vers le haut pendant la lecture d'un disque pour activer la pause.

❒ Si le dernier disque lu était un DVD, la lecture commence à partir du point où elle a été interrompue. Avec certains disques, un menu peut s'afficher et la reprise de la lecture peut ne pas être possible à partir du point où elle a été interrompue.

## **Avance et retour vers un autre chapitre ou une autre piste**

Avance vers le chapitre ou la piste suivant.

**1 Pendant la lecture, déplacez une fois la commande NEXT/PREV vers le côté NEXT.** 

## **Retour vers le chapitre ou la piste précédent**

**1 Pendant la lecture, déplacez une fois la commande NEXT/PREV vers le côté PREV.** 

Vous revenez au début du chapitre/de la piste actuels.

Pour revenir au début du chapitre/de la piste précédant le chapitre/la piste en cours, bougez deux fois la commande **NEXT/PREV** vers **PREV**.

## **Recherche d'un titre, d'un chapitre ou d'une plage musicale (Recherche directe)**

#### **Recherche d'un titre**

**1 Appuyez sur les claviers numérique correspondant au numéro du titre désiré lorsque le disque est arrêté.** Sélectionnez "**3**" puis appuyez sur **3**. Pour sélectionner "**10**", appuyez dans l'ordre

sur **+10** et **0**. Pour sélectionner "**23**", appuyez dans l'ordre sur **+10**, **+10** et **3**.

#### **Sélection d'un chapitre**

**1 Appuyez sur les claviers numérique correspondant au numéro du chapitre désiré pendant la lecture.**

Sélectionnez "**3**" puis appuyez sur **3**. Pour sélectionner "**10**", appuyez dans l'ordre sur **+10** et **0**. Pour sélectionner "**23**", appuyez dans l'ordre sur **+10**, **+10** et **3**.

#### **Sélection d'une piste**

**1 Appuyez sur les claviers numérique correspondant au numéro de la piste désirée.** Sélectionnez "**3**" puis appuyez sur **3**. Pour sélectionner "**10**", appuyez dans l'ordre sur **+10** et **0**.

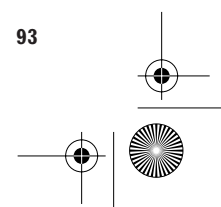

CRB2097A\_Francais.book Page 94 Thursday, February 10, 2005 7:19 PM

Pour sélectionner "**23**", appuyez dans l'ordre sur **+10**, **+10** et **3**.

❒ Avec certains disques, le symbole d'interdiction " $\mathcal{O}$ " peut s'afficher et l'opération peut être impossible.

## **Avance/Retour rapide sur le disque**

#### **Avance rapide**

- **1 En cours de lecture, déplacez la manette de commande vers la droite.**
- **2 Relâchez la manette de commande au point que vous voulez voir/écouter.**
	- La lecture reprend à partir de ce point.
	- ❒ Si vous continuez à pousser la manette de commande vers la droite pendant 5 secondes, la couleur du symbole d'avance rapide change. A ce moment-là, l'avance rapide se poursuit même si vous relâchez la manette de commande. Pour reprendre la lecture à un moment donné, poussez la manette de commande vers le haut.
- ❒ Si vous êtes en avance rapide à la fin d'un CD, l'action continue à partir du début du disque.
- ❒ L'avance rapide peut être impossible à certains moments sur certains disques. Dans ce cas, la lecture normale reprend automatiquement.

#### **Retour rapide**

- **1 En cours de lecture, déplacez la manette de commande vers la gauche.**
- **2 Relâchez la manette de commande au point que vous voulez voir/écouter.**
	- La lecture reprend à partir de ce point.
	- ❒ Si vous continuez à pousser la manette de commande vers la gauche pendant 5 secondes, la couleur du symbole de retour rapide change. A ce moment-là, le retour rapide se poursuit même une fois la manette de commande relâchée. Pour reprendre la lecture à un moment donné, poussez la manette de commande vers le haut.
- ❒ Si vous êtes en retour rapide au début d'un CD, la lecture normale reprend.
- ❒ Le retour rapide peut être impossible à certains moments sur certains disques. Dans ce cas, la lecture normale reprend automatiquement.

## **Arrêt de la lecture**

#### **1 Appuyez sur la touche ■ (STOP).**

❒ Si vous arrêtez la lecture d'un DVD ou d'un Vidéo CD (uniquement en lecture PBC) en appuyant sur la touche 7 **(STOP)**, le point d'arrêt est mis en mémoire et permet de reprendre la lecture à cet endroit.

## **Arrêt sur image, image par image, lecture au ralenti**

#### **Arrêt sur image**

Il vous permet suspendre la lecture et de voir une image fixe.

- **1 Déplacez la manette de commande vers le haut pendant la lecture.**
	- ❒ Pour reprendre la lecture normale, déplacez à nouveau la manette de commande vers le haut.

#### **Lecture image par image**

Elle vous permet de passer à l'image suivante ou précédente pendant la lecture.

#### **1** Appuyez sur la touche **II►** (GUIDE).

Chaque pression sur la touche **III (GUIDE)** permet de passer à l'image suivante.

❒ Pour revenir à la lecture normale, déplacez la manette vers le haut.

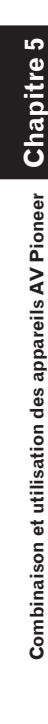

CRB2097A\_Francais.book Page 95 Thursday, February 10, 2005 7:19 PM

#### **Lecture au ralenti**

Elle vous permet de réduire la vitesse de lecture.

**1** Appuyez une seconde sur la touche II **(GUIDE) pendant la lecture.**

Pour revenir à la lecture normale, déplacez la manette de commande vers le haut.

- ❒ Le son est coupé pendant l'arrêt sur image, l'avance image par image et la lecture au ralenti.
- ❒ Selon le disque et l'emplacement de la lecture, le symbole d'interdiction " $\Omega$ " peut s'afficher pour indiquer que l'arrêt sur image, la lecture image par image ou la lecture au ralenti est impossible.
- ❒ Avec certains disques, les images sont floues lors de la lecture image par image ou au ralenti.

#### **Si un XDV-P9 ou un XDV-P9**2 **est branché**

Le retour image par image et le retour au ralenti se font au moyen de la touche <II (CANCEL **ROUTE)**.

❒ Vous pouvez commander la vitesse de lecture en appuyant sur la touche **«II (CANCEL ROUTE)** pendant la lecture au ralenti.

## **Utilisation de l'affichage des informations 1**

Précisez le titre, le chapitre ou la position de la recherche de la scène désirée et lisez-la.

**1 Poussez la manette vers la gauche ou la droite pour sélectionner le titre ou le chapitre (ou la piste) dans l'affichage des informations 1.**

L'élément sélectionné est mis en évidence.

**2 Poussez la manette vers le haut ou le bas pour sélectionner le numéro désiré.**

#### **3 Appuyez la manette vers le bas pour valider la sélection.**

- ❒ Vous pouvez également accéder directement au titre, au chapitre ou à la position sans utiliser d'écran d'information. (Reportez-vous à la page 93.)
- ❒ Dans le cas des disques qui comportent des menus, vous pouvez appuyer sur la touche **MENU** pour sélectionner les indications de la page de menu.
- ❒ Certains disques peuvent afficher une marque d'interdiction signalant que la mention du titre ou chapitre n'est pas possible.
- ❒ Vous ne pouvez pas sélectionner un chapitre si l'appareil est à l'arrêt.
- ❒ Si vous ne procédez à aucune opération pendant environ 8 secondes, la valeur désignée devient invalide.

#### **Indication de la position**

Vous pouvez préciser la position du début de la lecture. (Recherche de position)

- **1 Poussez la manette vers la gauche ou la droite pour sélectionner la position dans l'affichage des informations 1.** L'élément sélectionné est mis en évidence.
- **2 Saisissez la position souhaitée à l'aide des claviers numérique. Exemples :**

10 minutes 09 secondes : appuyez dans l'ordre sur **1**, **0**, **0** et **9**. 78 minutes 00 secondes : appuyez dans l'ordre sur **7**, **8**, **0** et **0**. Appuyez sur la touche **CLEAR** pour effacer un chiffre.

#### **3 Appuyez la manette vers le bas pour valider la sélection.**

- ❒ Certains disques peuvent afficher une marque d'interdiction signalant que la mention du titre ou chapitre n'est pas possible.
- ❒ Vous ne pouvez pas indiquer une position si l'appareil est à l'arrêt.
- ❒ Si vous ne procédez à aucune opération pendant environ 8 secondes, la valeur désignée devient invalide.

**Combinaison et utilisation des appareils AV Pioneer**

Combinaison et utilisation des appareils AV Pioneer

CRB2097A\_Francais.book Page 96 Thursday, February 10, 2005 7:19 PM

#### **Commutation de l'audio, des sous-titres et de l'angle**

Vous pouvez sélectionner le signal audio, la langue des sous-titres et l'angle de prise de vues si ces informations sont gravées sur le disque.

**1 Poussez la manette vers la gauche ou la droite pour sélectionner "AUDIO", "S.TITLE" ou "ANGLE" dans l'affichage d'informations 1.**

L'élément sélectionné est mis en évidence.

#### **2 Bougez la manette vers le haut ou le bas pour sélectionner le réglage désiré.**

Pioneer  $\geq$ 

**Combinaison et utilisation des appareils AV Pioneer**

Combinaison et utilisation des appareils.

❒ Vous pouvez également changer l'audio, les sous-titres et l'angle pendant la lecture avec la touche **AUDIO [•]**, la touche **SUB.T (DELETE)**, la touche **ANGLE (OK)** de la télécommande.

## **Utilisation du affichage d'informations 2**

Dans le affichage d'informations 2, vous pouvez définir la plage de répétition et les réglages audio gauche et droit. Vous pouvez également préciser le titre, le chapitre ou la position.

#### **Choix de la plage de répétition**

Vous pouvez choisir la plage de répétition sur un disque, un titre ou un chapitre. (Lecture répétée)

- **1 Poussez la manette vers la gauche ou la droite pour sélectionner la place de répétition dans l'affichage d'informations 2.** L'élément sélectionné est mis en évidence.
- **2 Bougez la manette vers le haut ou le bas pour sélectionner le réglage désiré.**
- ❒ Dans le cas de la répétition d'un disque, un menu s'affiche et la lecture s'arrête lorsque la dernière capitre (ou piste) du disque a été jouée.

## **Commutation de l'audio gauche et droit**

- Vous pouvez choisir entre audio G+D et G+D.
- ❒ Ceci est disponible seulement avec le SDV-P7.

**96**

**1 Poussez la manette vers la gauche ou la droite pour sélectionner Audio dans l'affichage d'informations 2.**

L'élément sélectionné est mis en évidence.

**2 Bougez la manette vers le haut ou le bas pour sélectionner le réglage désiré.**

#### **Sélection du mode d'image**

Vous pouvez sélectionner les modes standard, animation et cinéma.

- ❒ Ceci n'est disponible qu'avec le XDV-P9 et le  $XDV-PSH$ .
- **1 Poussez la manette vers la gauche ou la droite pour sélectionner le mode d'image dans l'affichage d'informations 2.** L'élément sélectionné est mis en évidence.
- **2 Bougez la manette vers le haut ou le bas pour sélectionner le réglage désiré.**
- ❒ Avec certains logiciels et écrans, les images peuvent être floues.

Pour de plus amples détails sur le fonctionnement du menu SET-UP du lecteur de DVD, reportez-vous au mode d'emploi du lecteur de DVD.

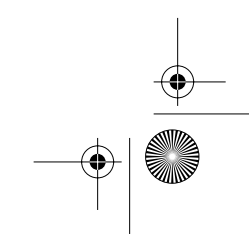

CRB2097A\_Francais.book Page 97 Thursday, February 10, 2005 7:19 PM

# **EXT**

- ❒ Il n'est pas prévu que l'équipement à IP-BUS (y compris ceux vendus dans le futur) puisse être connecté à l'appareil central AV (AVH-P6400CD ou AVH-P6400R). Un tel équipement est appelé "unité externe (EXT)" dans ce manuel.
- ❒ Elles ne peuvent être utilisées que si l'appareil central AV est combiné et si l'unité source est connectée par IP-BUS.

## **Sélection de la source EXT**

➲ Commutation de la source ➞ Page 63

## **Affichage du menu EXT**

- **1 Appuyez sur la touche A.MENU (AUDIO) quand la source est "EXT".**
- **2 Sélectionnez "EXT" puis appuyez sur la touche A.MENU (AUDIO).**

Le menu EXT est affiché comme suit :

**1 — 6 KEY FUNCTION1 FUNCTION2 FUNCTION3 FUNCTION4 AUTO/MANUAL**

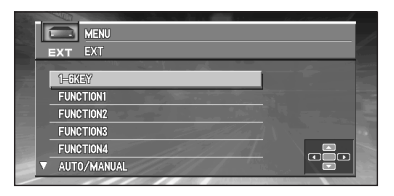

- ❒ Les fonctionnalités affectées à chaque option dépendent de l'équipement à connecter. Pour plus d'informations, référez-vous au mode d'emploi de l'unité externe connectée à l'unité de navigation.
- ❒ Certaines fonctionnalités requièrent le maintien de la pression sur le bouton de la télécommande pendant plus de deux secondes pour commuter l'état activé ou non.

## **Utilisation des 1–6 KEY**

- **1 Appuyez sur** 5 **ou** ∞ **pour sélectionner "1– 6 KEY" puis appuyez sur la touche A.MENU (AUDIO).**
- **2 Appuyez sur** 2 **ou** 3 **pour sélectionner le numéro de touche désiré.**
- **3 Appuyez sur** 5 **ou** ∞ **pour transmettre les signaux de la commande.**

#### **Utilisation des FUNCTION 1–4**

- **1 Appuyez sur** 5 **ou** ∞ **pour sélectionner "FUNCTION1" – "FUNCTION4" puis appuyez sur la touche A.MENU (AUDIO).**
- **2 Appuyez sur** 5 **ou** ∞ **pour transmettre les signaux de la commande.**

## **Commutation AUTO/MANUAL**

- **1 Appuyez sur** 5 **ou** ∞ **pour sélectionner "AUTO/MANUAL" puis appuyez sur la touche A.MENU (AUDIO).**
- **2 Appuyez sur** 2 **ou** 3 **pour sélectionner "AUTO" ou "MANUAL".**

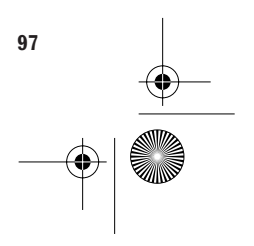

CRB2097A\_Francais.book Page 98 Thursday, February 10, 2005 7:19 PM

# **AUX**

Un adaptateur IP-BUS-RCA tel que le CD-RB20 ou le CD-RB10 (vendu séparément) vous permet de connecter votre unité de navigation aux équipements annexes comportant une sortie RCA. Pour plus de détails, voyez le manuel de l'utilisateur des adaptateurs IP-BUS-RCA.

## **Sélection de la source AUX**

- ➲ Commutation de la source ➞ Page 63
- ❒ Si le paramètre auxiliaire n'est pas activé, "**AUX**" ne peut pas être sélectionné.
- ➲ Choix de l'entrée auxiliaire ➞ Page 105

## **Modifier le nom**

**Chapitre 5**

Chapitre

Pioneer

**Combinaison et utilisation des appareils AV Pioneer**

Combinaison et utilisation des appareils AV

- **1 Appuyez sur la touche A.MENU (AUDIO) quand la source est "AUX".**
- **2 Sélectionnez "NAME EDIT" puis appuyez sur la touche A.MENU (AUDIO).** ➲ Entrez le titre ➞ Page 81

# **VIDÉO**

**98**

## **Sélection de la source VIDEO**

- ➲ Commutation de la source ➞ Page 63
- ❒ Pour passer à la source VIDEO, sélectionnez "**VIDEO**" dans le menu SETUP.
- ➲ Sélection de la vidéo ➞ Page 106

## **Réglages audio**

L'affichage du menu AUDIO est le même quelle que soit la source sur laquelle vous agissez.

## **Affichage du menu AUDIO**

- **1 Appuyez sur la touche A.MENU (AUDIO) dans chaque affichage de source.**  Le MENU s'affiche.
- **2 Appuyez sur** 5 **ou** ∞ **pour sélectionner "AUDIO" puis appuyez sur la touche A.MENU (AUDIO).**

Le menu AUDIO s'affiche comme suit : **FADER/BALANCE** (réglage atténuation/ balance) **EQUALIZER MENU** (réglage de la courbe

d'égaliseur) **BASS** (graves) **TREBLE** (aigus) **LOUDNESS** (contour) **SUB WOOFER** (caisson de graves) **NON FADING** (sans atténuation) **HPF (HIGH PASS FILTER)**

 (Filtre passe-haut) **SLA (SOURCE LEVEL ADJUSTMENT)**

(Réglage du niveau de la source)

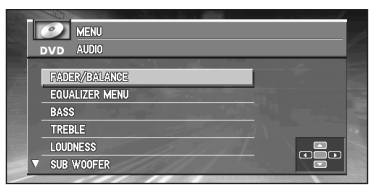

Vous pouvez utiliser la fonction souhaitée. Pour plus d'informations, consultez les pages de chaque fonction.

"**NON FADING**" est uniquement affiché quand "**S.W. CONTROL:EXTERNAL**" est défini dans le menu **INITIAL SETTINGS**. ("**SUB WOOFER**" n'est pas affiché.)

❒ Lorsque le réglage du contrôleur du caisson de graves est "**S.W. CONTROL:INTER-NAL**" ou "**REAR SPEAKER:SUBWOO-FER**", vous pouvez commuter le "**SUB WOOFER**". (Reportez-vous à la page 105.)

#### CRB2097A\_Francais.book Page 99 Thursday, February 10, 2005 7:19 PM

- ❒ Lorsque réglage du contrôleur du caisson de graves est uniquement "**S.W. CON-TROL:EXTERNAL**", vous pouvez régler le mode marche/arrêt de sortie sans atténuation. (Reportez-vous à la page 105.)
- ❒ Si le syntoniseur FM est la source, vous ne pouvez pas passer à "**SLA**".
- ❒ Sélectionnez "**BACK**" dans le menu ou appuyez sur la touche **BACK/FUNC** pour revenir à l'affichage précédent.
- ❒ Pour effacer le menu, appuyez sur la touche **BAND/ESC**.
- ❒ Si le réglage est "**REAR SPEA-KER:SUBWOOFER**", les indications de "**FADER/BALANCE**" sont pour "**BALANCE**".
- ❒ Si vous n'utilisez aucune fonction audio pendant 30 secondes, le menu s'efface automatiquement.

## **Réglage de l'égaliseur de focalisation sonore**

La clarification de l'image sonore des voix et des instruments permet de construire simplement un environnement sonore naturel et plaisant. Le plaisir d'écoute encore plus grand sera obtenu si les positions des sièges sont choisies soigneusement.

- ❒ "**FRONT1**" amplifie les aigus sur la sortie avant et les graves sur la sortie arrière.
- ❒ "**FRONT2**" amplifie les aigus et les graves sur la sortie avant et les graves sur la sortie arrière. (Le renforcement des graves est le même à l'avant et à l'arrière.)

Pour "**FRONT1**" et "**FRONT2**", le paramètre **H** a un effet plus prononcé que le paramètre **L**.

**1 Appuyez sur la touche SFEQ de l'appareil central AV Pioneer (AVH-P6400CD ou AVH-P6400R) pour choisir le mode SFEQ souhaité.**

**FRONT1-H — FRONT 1-L — FRONT 2-H — FRONT2-L — CUSTOM — OFF**

**2 Appuyez sur** 2 **ou** 3 **pour choisir la position souhaitée. LEFT** — **CENTER** — **RIGHT**

- ❒ Si vous réglez les graves ou les aigus, "**CUS-TOM**" mémorise un réglage de mode SFEQ dans lequel les graves et les aigus sont ajustés selon vos préférences.
	- ❒ Si vous commutez le mode SFEQ, la fonction **HPF (HIGH PASS FILTER)** est automatiquement arrêtée. En activant la fonction **HPF (HIGH PASS FILTER)** après avoir sélectionné le mode SFEQ, vous pouvez combiner la fonction **HPF (HIGH PASS FILTER)** avec la fonction SFEQ.

## **Utilisation du réglage de l'équilibre**

Vous pouvez sélectionner un réglage d'atténuation/équilibre qui crée un environnement d'écoute idéal pour tous les sièges occupés.

- **1 Appuyez sur** 5 **ou** ∞ **pour sélectionner "AUDIO" dans le menu puis appuyez sur la touche A.MENU (AUDIO).**
- **2 Appuyez sur** 5 **ou** ∞ **pour sélectionner "FADER/BALANCE" (ou "BALANCE") puis appuyez sur la touche A.MENU (AUDIO).**

**Centre du champ acoustique**  $\overline{1}$ 

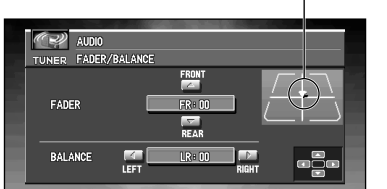

Chaque pression sur ▲ ou ▼ modifie l'équilibre sonore entre les haut-parleurs avant et arrière.

- ❒ "**FRONT:15**" "**REAR:15**" est affiché alors que l'équilibre entre les hautparleurs avant et arrière se déplace d'avant en arrière.
- ❒ "**FR:00**" est le réglage approprié pour l'utilisation de seulement deux haut-parleurs.

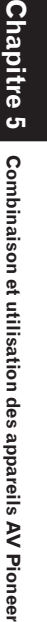

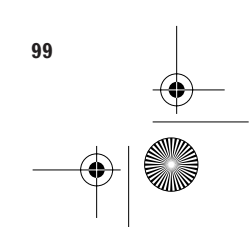

#### CRB2097A\_Francais.book Page 100 Thursday, February 10, 2005 7:19 PM

❒ Quand le réglage de la sortie arrière est sur "**REAR SPEAKER:SUBWOOFER**", vous ne pouvez pas régler l'équilibre avant/ arrière des haut-parleurs. (Voir "Réglage du contrôleur de la sortie arrière et du caisson de graves" en page 105.)

#### **3 Appuyez sur** 2 **ou** 3**, pour régler l'équilibre entre les haut-parleurs gauche et droit.**

Chaque pression sur < ou >, modifie l'équilibre sonore entre les haut-parleurs gauche et droit.

❒ "**LEFT:9**" – "**RIGHT:9**" s'affiche en suivant le déplacement de l'équilibre entre les haut-parleurs gauches et droits de la gauche vers la droite.

## **Utilisation de l'égaliseur**

L'égaliseur graphique vous permet de corriger les caractéristiques sonores de l'habitacle du véhicule en fonction de vos goûts.

#### **Rappel d'une courbe d'égalisation**

La mémoire contient sept courbes d'égalisation que vous pouvez utiliser à n'importe quel moment. Voici la liste des courbes de l'égaliseur :

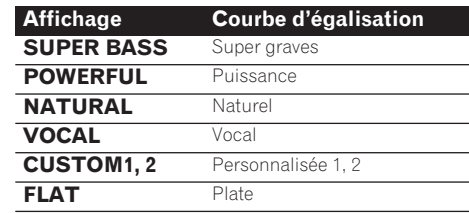

- ❒ "**CUSTOM1**" et "**CUSTOM2**" sont des courbes d'égalisation ajustées.
- ❒ Une courbe "**CUSTOM1**" séparée peut être créée pour chaque source. (Le lecteur de CD et le lecteur de CD à chargeur font automatiquement usage de la même courbe d'égalisation si vous utilisez l'AVH-P6400CD.)
- ❒ Si vous réalisez un ajustement quand une autre courbe que "**CUSTOM2**" est choisie, les réglages de la courbe d'égalisation sont mémorisés dans "**CUSTOM1**".
- ❒ Une courbe "**CUSTOM2**" peut être créée commune à toutes les sources.

**100**

- ❒ Si vous réalisez un ajustement lorsque "**CUSTOM2**" est choisi, la courbe "**CUSTOM2**" est mise à jour.
- ❒ Si vous sélectionnez "**FLAT**", aucun ajout et aucune correction ne sont appliqués au son. C'est utile pour vérifier l'effet des courbes d'égaliseur en commutant alternativement entre "**FLAT**" et une courbe d'égaliseur donnée.
- **1 Appuyez sur la touche EQ, sur l'appareil central AV Pioneer (AVH-P6400CD ou AVH-P6400R) pour sélectionner l'égalisation désirée.**

Appuyez plusieurs fois sur la touche **EQ** de l'appareil central AV Pioneer AV (AVH-P6400CD ou AVH-P6400R) pour parcourir les réglages d'égaliseur suivants.

 $SUPER BASS - POWERFUL - NATU-$ **RAL** — **VOCAL** — **CUSTOM1** — **CUSTOM2**— **FLAT**

## **Réglage des courbes d'égalisation**

Vous pouvez modifier comme bon vous semble la courbe d'égalisation présentement choisie. Les réglages des paramètres de la courbe de l'égaliseur sont mémorisés dans **CUSTOM1** ou **CUSTOM2**.

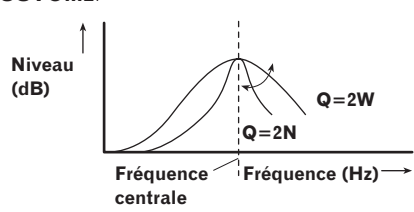

**1 Appuyez sur** 5 **ou** ∞ **pour sélectionner "EQUALIZER MENU" dans le menu AUDIO puis appuyez sur la touche A.MENU (AUDIO).**

Le menu EQUALIZER s'affiche. **BAND** (gamme), **LEVEL** (niveau d'ajustement), **FREQUENCY** (fréquence centrale),**Q FACTOR** (facteur de qualité)

CRB2097A\_Francais.book Page 101 Thursday, February 10, 2005 7:19 PM

**2 Choisissez la bande de l'égaliseur que vous souhaitez régler avec ◀ ou ▶** 

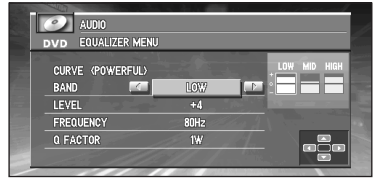

#### **BAND (gamme) :**

**LOW** (graves) — **MID** (mediums) — **HIGH** (aigus)

#### **LEVEL (réglage du niveau) :**

"**+ 6**" — "**– 6**" s'affiche en suivant la montée ou la baisse du niveau.

**FREQUENCY (fréquence centrale) LOW** : 40 — 80 — 100— 160 (Hz) **MID : 200** — **500** — **1 k**— **2 k** (Hz) **HIGH : 3.15 k** — **8 k** — **10 k**— **12.5 k** (Hz)

#### **Q FACTOR (facteur de qualité) :**  $2 N - 1 N - 1 W - 2 W$

❒ Si vous modifiez une courbe d'égalisation autre que "**CUSTOM2**", la courbe "**CUSTOM1**" est mise à jour.

## **Réglage des graves**

Vous pouvez ajuster la fréquence de coupure et le niveau des graves.

- ❒ Dans le mode "**FRONT1**", le réglage des graves affecte seulement la sortie arrière : la sortie avant ne peut pas être ajustée.
- **1 Appuyez sur** 5 **ou** ∞ **pour sélectionner "BASS" dans le menu AUDIO puis appuyez sur la touche A.MENU (AUDIO).**
- **2 Appuyez sur** 5 **ou** ∞ **pour régler le niveau des graves.**

Chaque pression sur ▲ ou ▼ augmente ou diminue le niveau des graves. "**+ 6**" – "**– 6**" s'affiche en suivant la montée ou la baisse du niveau.

**3 Choisissez la fréquence souhaitée avec** <sup>2</sup> *<u>ou ■</u>*.

**40** — **63** — **100** — **160** (Hz)

## **Réglage des aigus**

Vous pouvez ajuster la fréquence de coupure et le niveau des aigus.

- ❒ Dans les modes "**FRONT1**" et "**FRONT2**", le réglage des aigus affecte seulement la sortie avant : la sortie arrière ne peut pas être ajustée.
- **1 Appuyez sur** 5 **ou** ∞ **pour sélectionner "TREBLE" dans le menu AUDIO puis appuyez sur la touche A.MENU (AUDIO).**
- **2 Appuyez sur** 5 **ou** ∞ **pour régler le niveau des aigus.**

Chaque pression sur  $\blacktriangle$  ou  $\nabla$  augmente ou diminue le niveau des aigus. "**+ 6**" – "**– 6**" s'affiche en suivant la montée ou la baisse du niveau.

**Chapitre 5**

hapitre 5

**Combinaison et utilisation des appareils AV Pioneer**

appareils AV Pioneer

Combinaison et utilisation des

**3 Choisissez la fréquence souhaitée avec** <sup>2</sup> **ou** 3**. 2.5 k** — **4 k** — **6.3 k** — **10 k** (Hz)

## **Réglage de la correction physiologique**

La correction physiologique a pour objet d'accentuer les graves et les aigus aux bas niveaux d'écoute.

- **1 Appuyez sur** 5 **ou** ∞ **pour sélectionner "LOUDNESS" dans le menu AUDIO puis appuyez sur la touche A.MENU (AUDIO).**
- **2 Appuyez sur ▲ pour activer la correction physiologique.** Le niveau de correction physiologique (p. ex.

"**LOUDNESS:ON**"/ "**MODE:MID**") apparaît sur l'afficheur.

- **3 Appuyez sur** 2 **ou** 3 **pour choisir le niveau. LOW** — **MID** — **HIGH**
- **4 Appuyez sur** ∞ **pour désactiver la correction physiologique.**

## **Utilisation de la sortie du caisson de graves**

L'appareil central AV Pioneer (AVH-P6400CD ou AVH-P6400R) est pourvu d'une sortie vers un

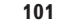

CRB2097A\_Francais.book Page 102 Thursday, February 10, 2005 7:19 PM

haut-parleur d'extrêmes graves qui peut être activée ou non.

#### **1 Appuyez sur** 5 **ou** ∞ **pour sélectionner "SUB WOOFER" dans le menu AUDIO puis appuyez sur la touche A.MENU (AUDIO).**

Vous ne pouvez pas sélectionner "**S.W. CON-TROL:EXTERNAL**" si le réglage du contrôleur du caisson de graves est "**SUB WOOFER**".

**2 Appuyez sur** 3 **pour activer la sortie du haut-parleur d'extrêmes graves.**

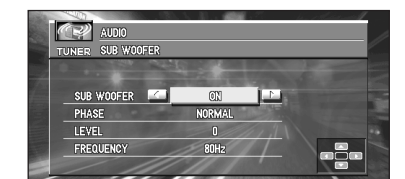

❒ Vous pouvez désactiver la sortie du hautparleur d'extrêmes graves en appuyant sur 2. Si vous ne sélectionnez pas la valeur "**ON**", vous ne pouvez pas sélectionner "**PHASE**", "**LEVEL**" ou "**FREQUENCY**".

- **3 Appuyez sur** 5 **ou** ∞**, pour sélectionner le paramètre que vous désirez régler.**
- **4 Appuyez sur** <sup>2</sup> **ou** <sup>3</sup> **pour régler l'élément.**

**PHASE : NORMAL** — **REVERSE (phase)** 

**LEVEL : + 6** — **– 6 (niveau)** 

#### **FREQUENCY : 50Hz** — **80Hz** — **125Hz (fréquence de coupure)**

❒ Seules les fréquences inférieures à celles de la plage sélectionnée sont envoyées vers le haut-parleur d'extrêmes graves.

## **Utilisation de la sortie non atténuée**

Lorsque la sortie se fait sans atténuation, le signal audio ne traverse pas le filtre passe-bas (pour atteindre le haut-parleur d'extrêmes graves) de l'appareil central AV Pioneer (AVH-

P6400CD ou AVH-P6400R) mais est appliqué sur la sortie Cinch (RCA). Lorsque la sortie se fait sans atténuation, vous

pouvez régler son niveau.

**1 Appuyez sur** 5 **ou** ∞ **pour sélectionner "NON FADING" dans le menu AUDIO puis appuyez sur la touche A.MENU (AUDIO).**

Si le réglage du contrôleur de haut-parleur d'extrêmes graves est "**S.W. CON-TROL:EXTERNAL**", vous pouvez activer ou non la sortie sans atténuation.

- **2 Appuyez sur ▲ pour activer la sortie sans atténuation.**
	- ❒ Vous pouvez désactiver la sortie sans atténuation en appuyant sur ∞.
- **3 Appuyez sur** 2 **ou** 3 **pour régler le niveau de sortie sans atténuation.**

Chaque pression sur  $\triangleleft$  ou  $\triangleright$  augmente ou diminue le niveau de la sortie sans atténuation (p. ex.  $+ 6 \hat{a} - 6$ ).

## **Utilisation du filtre passe-haut**

Lorsque vous ne souhaitez pas que les sons graves de la plage de fréquence émise par le hautparleur d'extrêmes graves soient reproduits sur les haut-parleurs avant et arrière, mettez en service le filtre passe-haut (HPF). Seules les fréquences supérieures à la plage choisie sont alors émises par les haut-parleurs avant et arrière.

- **1 Appuyez sur** 5 **ou** ∞ **pour sélectionner "HPF (HIGH PASS FILTER)" dans le menu AUDIO puis appuyez sur la touche A.MENU (AUDIO).**
- **2** Appuyez sur ▲ pour activer le filtre passe**haut.**

❒ Pour désactiver le filtre passe-haut, appuyez sur ∞.

**3 Appuyez sur** 2 **ou** 3 **pour sélectionner la plage du filtre passe-haut.** Appuyez sur < pour afficher "FRE-**QUENCY:50Hz".** Appuyez sur > pour afficher "**80Hz**", "**125Hz**". Seules les fréquences supérieures à la plage choisie sont envoyées

vers les haut-parleurs avant ou arrière.

CRB2097A\_Francais.book Page 103 Thursday, February 10, 2005 7:19 PM

❒ Si vous commutez le mode SFEQ, la fonction **HPF (HIGH PASS FILTER)** est automatiquement arrêtée. En activant la fonction **HPF (HIGH PASS FILTER)**après avoir sélectionné le mode SFEQ, vous pouvez combiner la fonction **HPF (HIGH PASS FILTER)** et la fonction SFEQ.

#### **Réglage du niveaux des sources**

Le réglage du niveau de la source au moyen de la fonction SLA, évite que ne se produisent de fortes variations d'amplitude sonore lorsque vous passez d'une source à l'autre.

- ❒ Le réglage est basé sur le niveau du signal FM qui, lui, demeure inchangé.
- **1 Comparez le niveau du volume du syntoniseur FM au niveau de la source que vous souhaitez régler.**
- **2 Appuyez sur** 5 **ou** ∞ **pour sélectionner "SLA (SOURCE LEVEL ADJUSTMENT)" dans le menu AUDIO puis appuyez sur la touche A.MENU (AUDIO).**
- **3 Appuyez sur** <sup>5</sup> **ou** ∞**, pour régler le niveau de la source.**

Chaque pression sur  $\blacktriangle$  ou  $\nabla$  augmente ou diminue le niveau sonore de la source.

- ❒ "**LEVEL:+4**" "**LEVEL:– 4**" s'affiche en suivant la variation du volume de la source.
- ❒ Étant donné que le niveau du syntoniseur FM sert de référence, l'emploi de la fonction SLA n'est pas possible pour le syntoniseur FM.
- ❒ Le niveau du volume du récepteur PO/GO peut également être ajusté dans les réglages du niveau des sources.
- ❒ Le lecteur de CD et le lecteur de CD à chargeur font automatiquement usage de la même courbe d'égalisation si vous faites usage de l'AVH-P6400CD.
- ❒ Le niveau d'écoute de l'unité externe 1 et de l'unité externe 2 est réglé automatiquement sur la même valeur.

## **Réglages initiaux**

Les réglages initiaux vous permettent d'établir les conditions de fonctionnement de base de l'appareil central Pioneer AV (AVH-P6400CD ou AVH-P6400R).

## **Affichage de la page INITIAL SETTINGS MENU**

- **1 Appuyez sur la touche SOURCE et maintenez-la enfoncée jusqu'à ce que la source soit mise hors service.**
- **2 Appuyez sur la touche A.MENU (AUDIO), la page OFF SOURCE MENU s'affiche.**
- **3 Appuyez sur** 5 **ou** ∞ **pour sélectionner "INITIAL SETTINGS" puis appuyez sur la touche A.MENU (AUDIO).**

Le menu INITIAL SETTINGS s'affiche comme suit :

**FM STEP DAB PRIORITY RDS AUTO PI DETACH WARNING AUX (AUXILIARY) ILLUMINATION REAR SPEAKER TEL/GUIDE MUTE/ATT**

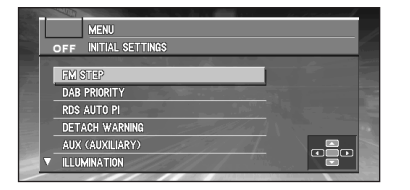

Vous pouvez utiliser la fonction souhaitée. Pour plus d'informations, consultez les pages de chaque fonction. Suivez les instructions ci-dessous pour utiliser chaque réglage.

❒ Pour annuler les réglages initiaux, appuyez sur la touche **BAND/ESC**.

## **Réglage du pas d'accord FM**

Le pas d'accord FM normalement utilisé par la recherche est 50 kHz. Si la fonction AF ou la fonction TA sont en service, l'incrément d'accord adopté est automatiquement égal à 100 kHz. Il

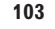

**Chapitre 5**

hapitre 5

**Combinaison et utilisation des appareils AV Pioneer**

Combinaison et utilisation des appareils AV Pionee

CRB2097A\_Francais.book Page 104 Thursday, February 10, 2005 7:19 PM

peut être préférable de régler le pas d'accord à 50 kHz quand l'AF est activée.

#### **1 Appuyez sur** 5 **ou** ∞ **pour sélectionner "FM STEP" dans le menu INITIAL SET-TINGS puis appuyez sur la touche A.MENU (AUDIO).**

**2 Choisissez l'incrément d'accord en FM à l'aide de ∢ou ▶.** 

Une pression sur < ou > provoque alternativement l'adoption de l'incrément de 50 kHz ou de 100 kHz si les fonctions AF ou TA sont en service.

❒ Pendant l'accord manuel, l'incrément d'accord est maintenu à 50 kHz.

## **Définition de la priorité DAB**

Si un syntoniseur DAB déporté (GEX-P700DAB) est relié à l'appareil central AV Pioneer, la fonction TA (RDS) de l'appareil central AV Pioneer peut disparaître derrière la priorité donnée au syntoniseur DAB de telle sorte que vous puissiez écouter les bulletins d'informations routières qu'il reçoit.

#### **Lorsque la priorité est en service**

Au cours de la réception d'une émission DAB, si l'appareil central AV Pioneer de service est en mesure de diffuser les bulletins d'informations routières et les bulletins d'informations sur les transports, aucune interruption n'a lieu au moment où se présente un bulletin d'informations routières RDS.

#### **Lorsque la priorité est hors service**

L'interruption de l'émission reçue par un bulletin d'informations routières, est le fait soit de l'appareil central AV RDS Pioneer, soit du syntoniseur DAB.

- **1 Appuyez sur** 5 **ou** ∞ **pour sélectionner "DAB PRIORITY" dans le menu INITIAL SETTINGS puis appuyez sur la touche A.MENU (AUDIO).**
- **2 Mettez le réglage de la priorité DAB en/ hors service avec ▲ ou ▼.** Appuyez sur ▲ ou ▼ pour commuter "DAB **PRIORITY**" entre "**ON**" ou "**OFF**".

**104**

## **Commutation de la recherche automatique PI**

L'appareil central AV Pioneer peut rechercher automatiquement une station émettant le même type d'émission, y compris si l'accord a été obtenu par le rappel d'une fréquence en mémoire.

- **1 Appuyez sur** 5 **ou** ∞ **pour sélectionner "RDS AUTO PI" dans le menu INITIAL SETTINGS puis appuyez sur la touche A.MENU (AUDIO).**
- **2 Activez ou désactivez la recherche automatique PI avec ▲ ou ▼.** Appuyez sur ▲ ou ▼ pour commuter "AUTO **PI**" entre "**ON**" ou "**OFF**".

## **Activation ou non du signal sonore d'avertissement**

Si vous ne retirez pas le panneau de commande de l'appareil central AV dans les cinq secondes qui suivent la coupure de l'allumage, un signal sonore d'avertissement se fait entendre. Vous pouvez désactiver ce signal sonore d'avertissement.

- **1 Appuyez sur** 5 **ou** ∞ **pour sélectionner "DETACH WARNING" dans le menu INI-TIAL SETTINGS puis appuyez sur la touche A.MENU (AUDIO).**
- **2 Activez ou non le signal sonore d'avertissement à l'aide de** 5 **ou** ∞**.** Appuyez sur 5 ou ∞ pour commuter "**WAR-NING TONE**" entre "**ON**" ou "**OFF**".

 $\overline{a}$ 

combinaison et utilisation des appareils.

CRB2097A\_Francais.book Page 105 Thursday, February 10, 2005 7:19 PM

## **Choix de l'entrée auxiliaire**

L'appareil central AV Pioneer (AVH-P6400CD ou AVH-P6400R) accepte le signal d'un équipement auxiliaire. L'entrée auxiliaire doit être activée pour que l'équipement auxiliaire connecté puisse être utilisé.

 $D$  AUX  $\rightarrow$  Page 98

- **1 Appuyez sur** 5 **ou** ∞ **pour sélectionner "AUX (AUXILIARY)" dans le menu INI-TIAL SETTINGS puis appuyez sur la touche A.MENU (AUDIO).**
- **2** Activez ou non l'entrée auxiliaire avec ▲ **ou** ∞**.**

Appuyez sur ▲ ou ▼ pour commuter "AUX" entre "**ON**" ou "**OFF**".

## **Sélection de la couleur de l'éclairage**

L'éclairage de l'appareil central AV Pioneer (AVH-P6400CD ou AVH-P6400R) peut être de couleur rouge ou de couleur verte. Vous pouvez sélectionner la couleur d'éclairage désirée.

- **1 Appuyez sur** 5 **ou** ∞ **pour sélectionner "ILLUMINATION" dans le menu INITIAL SETTINGS puis appuyez sur la touche A.MENU (AUDIO).**
- **2 Choisissez la couleur d'éclairage souhaitée avec ◀ ou ▶.**

Appuyez sur < ou > pour faire alterner l'éclairage entre rouge ou vert.

## **Réglage du contrôleur de la sortie arrière et du caisson de graves**

La sortie arrière de l'appareil central AV (câbles d'enceintes arrière et sortie arrière RCA) peut être utilisée pour connecter des enceintes couvrant toute la gamme ("**REAR SPEA-KER:FULL**") ou une enceinte d'extrêmes graves ("**REAR SPEAKER:SUBWOOFER**"). Si vous changez le paramètre de sortie arrière en "**REAR SPEAKER:SUBWOOFER**", vous pouvez connecter un câble de haut-parleur arrière directement à un caisson de graves sans utiliser d'amplificateur auxiliaire.

Initialement, l'appareil central AV Pioneer (AVH-P6400CD ou AVH-P6400R) est réglé pour la connexion d'enceinte couvrant toute la gamme ("**REAR SPEAKER:FULL**").

#### Quand les haut-parleurs arrière à gamme étendue sont connecté à la sortie arrière (quand "**REAR SPEAKER:FULL**" est sélectionné), vous pouvez connecter la sortie RCA du caisson de graves à un caisson de graves. Dans ce cas, vous pouvez choisir d'utiliser ou non le contrôleur de caisson de graves intégré (filtre passe-bas, phase) "**S.W. CONTROL:INTERNAL**" ou auxiliaire "**S.W. CONTROL:EXTERNAL**".

- ❒ Même si vous changez ce réglage, aucun signal ne sort tant que vous n'activez pas la sortie sans atténuation (reportez-vous à la page 102) ou la sortie du haut-parleur d'extrêmes graves (reportez-vous à la page 101) à l'aide du menu audio.
- ❒ Si vous modifiez le réglage du contrôleur de l'enceinte d'extrêmes graves, sa sortie et la sortie sans atténuation du menu audio retrouvent leurs valeurs d'usine.
- ❒ Les deux sorties d'enceinte arrière par câble ou par prise RCA sont commutées automatiquement dans ce mode de réglage.
- **1 Appuyez sur** 5 **ou** ∞ **pour sélectionner "REAR SPEAKER" dans le menu INITIAL SETTINGS puis appuyez sur la touche A.MENU (AUDIO).**
- **2 Changez le réglage de la sortie arrière avec ▲ ou ▼.** Appuyez sur ▲ ou ▼ pour commuter entre

"**REAR SPEAKER:FULL**" (haut-parleur large plage) et "**REAR SPEA-**

- **KER:SUBWOOFER**" (caisson de graves). ❒ Si un caisson de graves est connecté à la
- sortie arrière, sélectionnez "**REAR SPEA-KER:FULL**".
- ❒ Si un caisson de graves est connecté à la sortie arrière, sélectionnez caisson de graves "**REAR SPEAKER:SUBWOOFER**".
- ❒ Quand le paramètre de sortie arrière est "**REAR SPEAKER:SUBWOOFER**", vous ne pouvez pas modifier le contrôleur de caisson de graves.

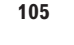

**Chapitre 5**

hapitre 5

**Combinaison et utilisation des appareils AV Pioneer**

l des

appareils AV Pioneer

Combinaison et utilisation

CRB2097A\_Francais.book Page 106 Thursday, February 10, 2005 7:19 PM

**3 Changez le contrôleur du haut-parleur d'extrêmes graves avec ◀ ou ▶.** Appuyez sur <ou > pour commuter entre "**S.W. CONTROL:INTERNAL**" et "**S.W. CONTROL:EXTERNAL**".

## **Commutation de la sourdine/ atténuation**

Quand la navigation émet la voix de guidage ou quand un signal de sourdine a été reçu sur le fil jaune/noir connecté à l'appareil central AV Pioneer, le volume audio est coupé ou atténué. Cette fonction est activée dans le cas suivant :

- Quand "**MUTE**" ou "**ATT**" est sélectionné dans le réglage de la sourdine. — Quand "**Oui**" est sélectionné dans "**Réglage des sourdines**".
- ➲ Réglage des sourdines ➞ Page 57
- ❒ Le son est coupé, "**MUTE**" est affiché et aucun réglage audio n'est possible.
- ❒ Le son est atténué, "**ATT**" est affiché et aucun réglage audio n'est possible sauf celui du volume.
- ❒ Le fonctionnement revient à la normale quand la connexion téléphonique est terminée ou quand le guidage de navigation et l'opération vocale sont terminés.
- ❒ La voix des indications de navigation n'est pas coupée ni atténuée quand un appel est émis ou reçu.
- **1 Appuyez sur** 5 **ou** ∞ **pour sélectionner "TEL/GUIDE MUTE/ATT" dans le menu INITIAL SETTINGS puis appuyez sur la touche A.MENU (AUDIO).**
- **2 Commutez la sourdine/l'atténuation avec**  2 **ou** 3**.**

**MUTE :** Le volume est mis à 0. **ATT :** Le volume est baissé au quart. **NORMAL :** Le volume reste identique.

## **Autres fonctions**

Vous pouvez personnaliser les réglages pour qu'ils répondent mieux à vos goûts et aux caractéristiques de l'installation.

## **Affichage du menu SETUP**

- **1 Appuyez sur la touche A.MENU (AUDIO) dans chaque affichage de source.**
- **2 Appuyez sur** 5 **ou** ∞ **pour sélectionner "SETUP" puis appuyez sur la touche A.MENU (AUDIO).** Le menu SETUP s'affiche comme suit :

#### **VIDEO SETTING AUTO FLAP REAR MONITOR**

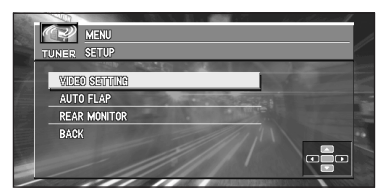

Vous pouvez utiliser la fonction souhaitée. Pour plus d'informations, consultez les pages de chaque fonction.

- ❒ Sélectionnez "**BACK**" dans la page menu ou appuyez sur la touche **BACK/FUNC** pour revenir à l'affichage précédent.
- ❒ Pour effacer le menu, appuyez sur la touche **BAND/ESC**.

## **Choix de la vidéo**

Effectuez le réglage pour que seule la vidéo choisie soit affichée. La page de ce menu est la même quelle que soit la source sur laquelle vous agissez.

**1 Appuyez sur** 5 **ou** ∞ **pour sélectionner "VIDEO SETTING" dans le menu SETUP puis appuyez sur la touche A.MENU (AUDIO).**

#### **2 Appuyez sur** 2 **ou** 3 **pour sélectionner "VIDEO".**

Appuyez sur  $\triangleleft$  ou  $\blacktriangleright$  jusqu'à ce que le réglage vidéo désiré apparaisse sur l'afficheur.
## CRB2097A\_Francais.book Page 107 Thursday, February 10, 2005 7:19 PM

**OFF** (arrêt) — **VIDEO** (vidéo) — **BACK UP CAMERA** (caméra de rétrovisée) — **M-DVD** (lecteur de DVD à chargeur)

- ❒ Si l'équipement est connecté à une entrée vidéo Cinch (RCA), choisissez "**VIDEO**" pour regarder la vidéo de l'équipement.
- ❒ Si vous utilisez un lecteur de DVD Pioneer ou un lecteur de DVD à chargeur connecté par adaptateur IP-BUS en RCA, sélectionnez l'option "**M-DVD**". Le cas échéant, vous n'obtiendrez aucune image même si vous sélectionnez une autre source.
- ❒ Si vous utilisez un lecteur de DVD Pioneer ou lecteur de DVD à chargeur reliés par un câble AV-BUS, ne sélectionnez pas "**M-DVD**". Si vous le faites, il n'y aura pas d'image.
- ❒ Si la caméra de rétrovisée n'est pas connectée, ne sélectionnez pas "**BACK UP CAMERA**".
- ❒ Si vous sélectionnez "**BACK UP CAMERA**", appuyez sur ∞ pour passer à "**BACK UP CAMERA POLARITY**" ou utilisez ◀ ou ► pour sélectionner "BAT-**TERY**" et "**GROUND**".

#### **BATTERY :**

Lorsque le sélecteur de vitesse est sur la position REVERSE (R) et que la polarité du conducteur connecté est positive.

## **GROUND :**

Lorsque le sélecteur de vitesse est sur la position REVERSE (R) et que la polarité du conducteur connecté est négative.

- ❒ Si vous utilisez une caméra de rétrovisée disponible dans le commerce et convenablement réglée, l'appareil central AV Pioneer affiche automatiquement l'image provenant de la caméra lorsque le sélecteur de vitesse est placé sur la position REVERSE (R). Pour plus d'informations, consultez le revendeur ou un centre d'entretien agréé par Pioneer.
- ❒ Si vous n'utilisez aucune fonction pendant 30 secondes, le menu s'efface automatiquement.
- ❒ Vérifiez que l'image provenant de la caméra de rétrovisée apparaît sur l'écran lorsque le sélecteur de vitesse a été placé sur la position REVERSE (R). Pour revenir à l'écran précédent, placez le sélecteur de vitesse sur une position autre que REVERSE (R), ou appuyez sur la touche **NAVI/AV**.
- ❒ Si l'image provenant de la caméra de rétrovisée s'affiche sans que vous ayez engagé la marche arrière, le réglage "**POLARITY**" est probablement incorrect. Dans ce cas, essayez un autre réglage puis vérifiez une nouvelle fois la commutation automatique.
- ❒ Le réglage initial de "**POLARITY**" est "**BAT-TERY**".
- ❒ Si vous souhaitez régler l'image (**CON-TRAST**, **COLOR**, etc.) pour la caméra de rétrovisée, sélectionnez "**VIDEO**" au lieu de "**BACK UP CAMERA**", afin d'entrer dans "**VIDEO ADJUST**". Une fois les réglages effectués, sélectionnez à nouveau "**BACK UP CAMERA**" afin d'activer la commutation automatique vers l'image de la caméra de rétrovisée.

## **Réglage du mode d'ouverture automatique**

Pour éviter que l'écran ne heurte le sélecteur d'un véhicule à boîte de vitesses automatique lorsqu'il est en position "P" (stationnement), ou encore si vous désirez que l'ouverture ou la fermeture de l'écran ne soient pas automatiques, vous pouvez activer ou désactiver cette fonction.

- **1 Appuyez sur** 5 **ou** ∞ **pour sélectionner "AUTO FLAP" dans le menu SETUP puis appuyez sur la touche A.MENU (AUDIO).**
- **2 Appuyez sur** 2 **pour sélectionner le mode manuel.**

Appuyez sur **4** jusqu'à ce que le réglage "**OPEN/CLOSE:MANUAL**" apparaisse à l'écran. Chaque fois que vous appuyez sur la touche **OPEN/CLOSE** d'un moniteur réglé en manuel, il s'ouvre ou se ferme.

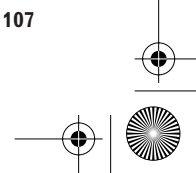

CRB2097A\_Francais.book Page 108 Thursday, February 10, 2005 7:19 PM

- **3 Appuyez sur** 3 **pour sélectionner le fonctionnement automatique.** Appuyez sur  $\blacktriangleright$  jusqu'à ce que le réglage "**OPEN/CLOSE:AUTO**" apparaisse à l'écran. Avec le mode automatique, le moniteur s'ouvre ou se ferme automatiquement lorsque l'appareil central AV Pioneer (AVH-P6400CD ou AVH-P6400R) est mis sous ten-
- ❒ Si vous n'utilisez aucune fonction pendant 30 secondes, le menu s'efface automatiquement.

## **Commutation de l'image du écran arrière**

Lorsqu'un écran arrière est combiné, vous pouvez afficher sur l'écran arrière des images de navigation ou les images de chaque source.

- **1 Appuyez sur** 5 **ou** ∞ **pour sélectionner "REAR MONITOR" dans le menu SETUP puis appuyez sur la touche A.MENU (AUDIO).**
- **2 Changez le réglage de l'écran arrière avec**  2 **ou** 3**.**

#### **NAVI :**

sion.

Les images de navigation sont émises depuis **REAR MONITOR OUTPUT** (sortie du écran arrière) de l'appareil central AV lorsqu'une carte de navigation est affichée sur celle-ci.

#### **SOURCE :**

Les images de la source commutée sont émises.

#### . . . . . . . . **Précautions lors du branchement d'un écran arrière sur l'écran avant**

Les images de navigation de l'écran cartographique émises vers l'écran arrière diffèrent des images format NTSC standard. Par conséquent, leur qualité sera inférieure à celle des images s'affichant sur l'écran avant.

**108**

u۵

CRB2097A\_Francais.book Page 109 Thursday, February 10, 2005 7:19 PM

*Chapitre 6*

# *Utilisation de votre système de navigation à l'aide de la commande vocale*

## **Pour conduire en toute sécurité**

## **A ATTENTION**

**• Pour des raisons de sécurité, le menu d'aide vocale (Aide reco. Vocale) n'est pas disponible si votre véhicule est en mouvement. Pour activer ces fonctions, arrêtezvous dans un endroit sûr et serrez le frein à main avant de définir votre itinéraire.**

## **Principes de base du fonctionnement vocal**

Votre système de navigation Pioneer est doté des derniers perfectionnements des technologies de reconnaissance vocale. Vous pouvez donc utiliser des instructions vocales pour contrôler une bonne partie de ses fonctions. Ce chapitre décrit pour quels usages vous pouvez utiliser des commandes vocales, et quelles commandes le système accepte.

## **Séquencement de l'opération vocale**

Vous pouvez lancer la commande vocale même lorsque la carte est affichée ou que la commande audio est activée.

Les étapes de base de l'opération vocale sont les suivantes.

Les étapes sont presque les mêmes que celles que vous utilisez avec la télécommande.

- **1 Appuyez sur la touche TALK de la télécommande pour activer l'opération vocale.**
- **2 Énoncez votre commande dans le microphone.**
- **3 Une fois la commande reconnue, elle est répétée.**
- **4 Selon le cas, répétez les étapes 2 et 3.**

## **5 La commande vocale est exécutée.**

- ❒ Avec la télécommande de volant "CD-SR80" (vendue séparément), vous pouvez appuyer sur les touches **BAND** et **F** pour démarrer le fonctionnement de la télécommande de volant. Lorsque le mode de fonctionnement est activé en appuyant sur la touche **BAND** de la télécommande au volant, vous pouvez activer le fonctionnement vocal, ce qui équivaut à une pression sur la touche **TALK**. (Les "CD-SR90" et "CD-SR100" peuvent être utilisés. Pour plus de détails concernant leur fonctionnement, référez-vous aux manuels d'instructions joints.)
- ❒ Si vous utilisez AVIC-800DVD ou AVIC-900DVD, une pression sur la touche **VOICE** de la télécommande de volant fournie avec chaque produit active également le fonctionnement vocal.

## **Si vous utilisez le fonctionnement vocal pour la première fois**

Tant que vous n'êtes pas familiarisé avec ce système, nous vous recommandons d'arrêter le

**Chapitre 6**

Chapitre 6

**Utilisation** 

l de

**Utilisation de votre système de navigation à l'aide de la commande vocale**

votre système de navigation à l'aide de la commande vocale

#### CRB2097A\_Francais.book Page 110 Thursday, February 10, 2005 7:19 PM

véhicule à l'écart de trafic et de vous référer aux commandes affichées par le menu d'aide vocale (une liste de mots que vous pouvez prononcer). Lorsque votre véhicule est garé et que le frein à main est serré, appuyez sur la touche **TALK** pour afficher une liste des commandes vocales disponibles (menu d'aide vocale). L'affichage du menu d'aide vocale peut être activé / désactivé à l'aide de l'option "**Aide reco. Vocale**" du menu Configurations.

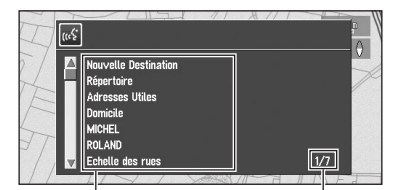

**acceptée**

**Chapitre 6**

fte?

Chapitre

**Utilisation de votre système de navigation à l'aide de la commande vocale**

Hilisation de votre système de navigation à l'aide de la commande vocale

**Aide vocale Page courante**

**Si la commande vocale n'est pas** 

**Si la commande vocale est possible**

- ➲ Lorsque vous êtes familiarisé avec les fonc-
- tions de opération vocale et que vous n'avez plus besoin de l'aide vocale, vous pouvez la désactiver ➞ Page 58

## **Parcours du menu d'aide vocale**

Parcourez les commandes restantes avec la commande d'échelle. Vous pouvez également afficher les commandes en prononçant les mots "Page suivante" (ou "Page précédente").

- ❒ Pour écouter le message du système de navigation, dites "Répéter".
- ❒ Pour retourner à l'écran précédent, dites "Retourne".

## **Pour annuler l'opération vocale**

Vous pouvez annuler à tout moment les opérations vocales en appuyant sur la touche **TALK** vers le bas.

- ❒ Si le système ne parvient pas à reconnaître la commande que vous avez prononcée, appuyez sur la touche **TALK** ou dites "Option suivante" pour afficher les autres commandes utilisables. Si vous appuyez alors sur la touche **TALK** dans les 3 secondes, d'autres commandes sont affichées. Répétez l'opération jusqu'à ce que la commande que vous souhaitez utiliser apparaisse.
- $\Box$  S'il y a trop de rubriques dans la liste, " $1/***$ " s'affiche.
- ❒ Selon le mode de fonctionnement du système de navigation, certaines commandes affichées dans l'aide vocale ne sont pas disponibles.
- ❒ Si aucune commande n'est énoncée dans les 6 secondes qui suivent, le guidage vocal est annulé et le système de navigation est mis en attente jusqu'à l'opération suivante. Pousses la touche **TALK** pour réactiver le fonctionnement vocal.

#### **Commande vocale uniquement lorsque le système de navigation est démarré** L'activation de "**Reco.Vocale auto.**" dans le

menu Configuration vous permet d'activer tous les paramètres définis vocalement une fois le système de navigation démarré et jusqu'à ce que l'itinéraire soit défini (uniquement si l'itinéraire n'est pas encore défini).

❒ Si vous appuyez sur la touche **TALK** vers le bas en cours de opération vocal, l'opération vocal est abandonné.

## **Commandes vocales**

## **Commandes courantes**

Page suivante, Page précédente, Retourne, Répéter, Option Suivante

## **Commandes de changement d'affichage**

Affichage de l'écran de navigation : Mode affichage navig Affichage de l'écran de Audio : Mode affichage AV

CRB2097A\_Francais.book Page 111 Thursday, February 10, 2005 7:19 PM

## **Commandes vocales disponibles relatives à la navigation**

Vous pouvez prononcer les commandes suivantes :

❒ Prononcez les commandes orales suivantes après être passé à l'écran de navigation.

## **Définition de votre destination**

Nouvelle Destination, Répertoire, Domicile, <Nom enregistré>, <Nom de catégorie d'adresses utiles>

❒ Pour le Répertoire, <Nom enregistré> et <Nom de catégorie d'adresses utiles>, seules les commandes affichées dans l'aide vocale peuvent être utilisées.

## **Commande de l'itinéraire en cours de guidage**

Recalcul, Détour de XX kilomètre(s)/mile(s), Effacer toutes les destinations, Effacer le trajet actuel, Liste des infos traffic, Profil d'itinéraire, Par/Eviter Autoroute, Par/Eviter Ferry, Par/Eviter Route à Péage, Route la plus rapide, Route la plus courte, Eviter TMC

## **Changement de l'affichage de la carte**

Échelle des rues, Échelle de la ville, Échelle de la région, Affichage 3 D, Mode carte, Mode Rues, Mode petite flèche, Adresses Utiles, Effacer les icônes

## **Commandes vocales concernant l'audio**

- ❒ Les commandes que vous pouvez dire dépendent de la source utilisée.
- ❒ Certaines commandes peuvent être annulées en fonction de l'état de l'unité audio combinée.
- ❒ En fonction de l'appareil central AV ou de l'afficheur branché, certaines commandes ne fonctionnent pas.

## **Commandes communes aux opérations audio**

Lecteur CD, Tuner, Lecteur multi-CD, Son de navigation, Chargeur DVD, D.V.D. Video, Tuner DAB, Télévision, Magnétoscope, Auxiliaire, Marche source, Arrêt source

## **Pour une source TUNER**

Station préréglée 1-6, Début BSM, Bande

#### **Pour une source CD**

Plage 1-20, Lecture aléatoire, Lecture répétée

## **Pour une source de CD à chargeur (M-CD)**

Plage 1-20, Lecture aléatoire, Disque 1-12, Lecture ITS

## **Pour une source DAB**

Station préréglée 1-6

## **Pour une source TV**

Station préréglée 1-12, Début BSSM

#### **Pour une source S-DVD (M-DVD)** Disque 1-6, Lecture ITS, Lecture aléatoire

#### **Pour une source NAVI**

Plage 1-20, Lecture répétée, Lecture aléatoire

❒ Certaines commandes peuvent être annulées en fonction de l'état de l'unité audio combinée.

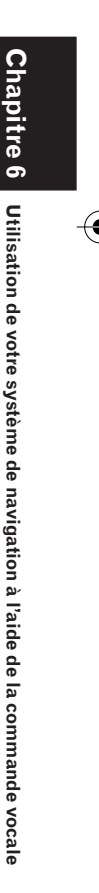

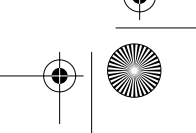

CRB2097A\_Francais.book Page 112 Thursday, February 10, 2005 7:19 PM

## **Exemple de fonctionnement vocal**

À titre d'exemple, nous rechercherons ci-après la station d'essence la plus proche. Face à la liste des options de recherche, énoncez le numéro situé à gauche de l'option que vous souhaitez sélectionner.

- ❒ Prononcez les commandes vocales suivantes après être passé à l'écran de navigation.
- ➲ Commandes vocales disponible relatives à la navigation ➞ Page 111

## **1 Appuyez sur la touche TALK.**

Une liste de commandes vocales apparaît. Après le message, un bip sonore indique que le système est prêt à accepter votre commande vocale. Vous pouvez énoncer une commande après ce signal sonore.

## **2 Dites "Nouvelle Destination".**

Un message vous invite à passer à l'opération suivante.

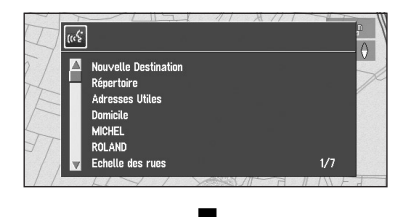

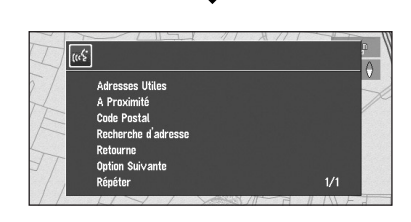

❒ Prononcez <Nom de catégorie d'adresses utiles> à l'aide de cette procédure pour démarrer une recherche de proximité dans cette catégorie. Dans ce cas, passez à l'étape 6.

**3 Dites "A Proximité".**

Vous énoncez la commande que vous souhaitez déclencher. Ici, la méthode de sélection de votre destination est spécifiée. Pour rechercher la station d'essence la plus proche de la position actuelle, dites "A Proximité".

## **4 Dites "Station essence".**

Affiche le nom du groupe principal de stations essence.

## **5 Dites "Toutes catégories".**

La station essence la plus proche est indiquée sur la carte. Le message "Souhaitez-vous y aller ?" suit.

## **6 Après avoir confirmé la position, dites "Oui".**

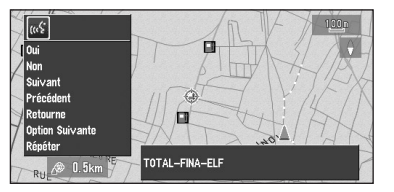

Avec la position indiquée sur la carte définie comme destination (ou point de passage), le calcul d'itinéraire débute.

- ❒ Pour voir des cartes avec d'autres options, dites "Suivant" (ou "Précédent") à l'étape 6.
- ❒ Si vous dites "Non", la carte de ce lieu peut être affichée.
- ➲ Recherche de la destination sur la carte ➞ Page 25

⊕ CRB2097A\_Francais.book Page 113 Thursday, February 10, 2005 7:19 PM

## **Pour épeler les caractères et les symboles**

Lorsque vous entrez les noms de rues, de localités, les noms d'adresses utiles, ou les codes postaux, prononcez un caractère à la fois. Par exemple, pour entrer "A", dites "Alfa".

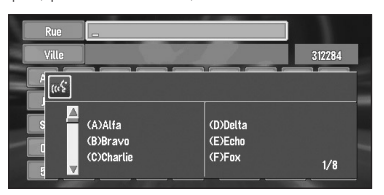

- ❒ Le fait d'énoncer "Nom de la VILLE" dans "Recherche d'adresse" permet de sélectionner le mode de saisie de nom de ville. (Par défaut, le mode de saisie de nom de rue est activé.)
- ❒ Les caractères contenus dans "Autres" sont traités pendant une recherche comme les autres alphabets. Par exemple, quand vous utilisez l'un des caractères parmi "A", "Ä", "Å", "Æ", le résultat obtenu est identique.
- ❒ Un mouvement de la manette pendant le mode d'entrée vocale passera au mode d'entrée manuel. Pour revenir au mode d'entrée vocal, appuyez sur la touche **TALK**.

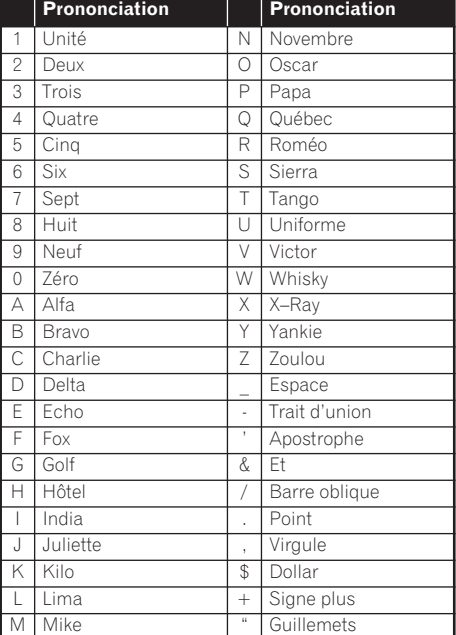

**Chapitre 6** Chapitre 6 Utilisation de votre système de navigation à l'aide de la commande vocale **Utilisation de votre système de navigation à l'aide de la commande vocale**

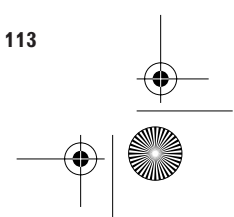

CRB2097A\_Francais.book Page 114 Thursday, February 10, 2005 7:19 PM

## **Pour terminer la saisie en épelant et en demandant au système de navigation d'afficher une liste d'options**

Pour terminer l'entrée du nom épelé d'une localité, d'une rue, d'une adresse utile, ou d'un code postal, dites "Vérifier". La liste des rubriques correspondantes s'affiche.

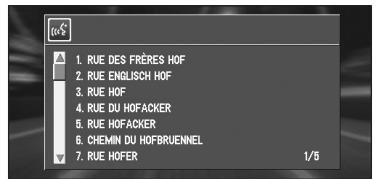

## **1 Après avoir entré des caractères, dites "Vérifier".**

Une liste des éléments correspondant à l'entrée apparaît. Chaque rubrique a un numéro correspondant à sa gauche.

- ❒ Si toutes les rubriques ne peuvent pas être affichées sur un écran, dites "Page suivante" pour afficher la page suivante. Dites "Page précédente" pour retourner à la page précédente.
- ❒ Si aucun élément possible n'est trouvé, l'affichage revient à la page précédente.

## **2 Dites le numéro de la rubrique que vous souhaitez.**

La carte du lieu sélectionné apparaît sur l'affichage. Le message "Souhaitez-vous y aller ?" suit.

## **3 Après avoir confirmé la position, dites "Oui".**

Si vous répondez "Oui", le calcul d'itinéraire démarre en prenant le lieu (ou le point de passage) affiché sur la carte comme destination.

- ❒ Si vous dites "Non", la carte de ce lieu peut être affichée.
- ➲ Recherche de la destination sur la carte ➞ Page 25

## **Conseils pour le fonctionnement vocal**

Pour que vos commandes vocales soient correctement reconnues et interprétées, assurez-vous que les conditions permettent la reconnaissance.

## **Réduisez le volume de votre installation audio**

- ➲ Le volume sonore est automatiquement réduit pour le mode vocal ➞ Page 57
- ➲ Si l'appareil central Pioneer est équipée d'un câble de sourdine, le volume sonore de l'appareil central est automatiquement réduit en mode vocal ➞ Mode d'emploi de l'appareil central
- ➲ Fonction de commande de la sourdine ➞ Page 106

## **Fermez les fenêtres du véhicule**

Veuillez noter que le vent ou des bruits divers provenant de l'extérieur du véhicule peuvent interférer avec l'opération vocale.

## **Positionnez soigneusement le microphone**

Pour une saisie optimale des sons, le microphone doit se trouver à une distance adéquate juste en face du conducteur.

#### **Faites une pause avant d'énoncer une commande**

La reconnaissance vocale risque de ne pas fonctionner si vous parlez trop tôt.

## **Prononcez distinctement vos commandes**

Parlez lentement, posément et clairement.

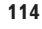

**Chapitre 6**

Chapitre

**Utilisation de votre système de navigation à l'aide de la commande vocale**

Jtilisation de votre système de navigation à l'aide de la commande vocale

CRB2097A\_Francais.book Page 115 Thursday, February 10, 2005 7:19 PM

# *Annexe*

## **Installation du programme**

Ce programme s'installe dans le système de navigation à l'aide du disque d'application.

**Cette étape n'est pas nécessaire si votre revendeur a déjà effectué l'installation.**

Quand vous installez le programme, vous effectuez les opérations suivantes. Lorsque toutes les procédures d'installation sont terminées, vous pouvez utiliser le système de navigation.

- **1 Mettez le contact et démarrez le moteur.**
- **2 Assurez-vous d'être à l'arrêt et dans un endroit sûr, avec le frein à main serré.**
- **3 Insérez le disque.**
- **4 Sélectionnez la langue utilisée par le système de navigation.**
- **5 Réglage de l'horloge.**

## **A ATTENTION**

**• Vous ne pouvez pas retourner à la version précédente (mise à niveau préalable) de l'application une fois la mise à niveau du logiciel terminée. En outre, les disques de cartes utilisés précédemment ne peuvent plus être utilisés. À la place, utilisez les DVD CNDV-40R comme nouveaux disques de carte.**

## **1 Stationnez votre véhicule dans un lieu sûr.**

Laissez le moteur tourner et vérifiez que le frein à main est serré.

**2 Insérez le disque DVD de cartes Pioneer dans la fente de chargement de disque du système de navigation.**

Lors de la mise à niveau, l'installation du programme de mise à niveau de la version démarre immédiatement.

## **A ATTENTION**

**• Lorsque l'installation du programme démarre, ne coupez pas l'alimentation du système de navigation (ou ne coupez pas le contact sur ACC OFF) tant que l'installation n'est pas terminée et avant que la carte des environs ou l'écran audio apparaisse.** 

## **3 Appuyez sur la touche NAVI/AV pour changer d'écran de navigation.**

**4 Sélectionnez "Yes/Oui/Ja" puis appuyez sur la touche OK.**

Lorsque vous démarrez l'unité de navigation pour la première fois, un message de confirmation vous demande si vous souhaitez changer de langue.

L'anglais est la langue par défaut du système de navigation. Selon vos besoins, vous pouvez sélectionner une autre langue comme indiqué.

- ❒ Pour garder l'anglais, sélectionnez "**No/ Non/Nein**". Après cela, passez à l'étape 7.
- ❒ Pour passer à une autre langue, sélectionnez "**Yes/Oui/Ja**" et passez à l'étape suivante.

## **5 Sélectionnez la langue dans la liste puis appuyez sur la touche OK.**

Sélectionnez la langue que vous souhaitez utiliser.

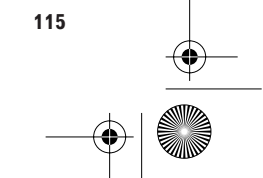

CRB2097A\_Francais.book Page 116 Thursday, February 10, 2005 7:19 PM

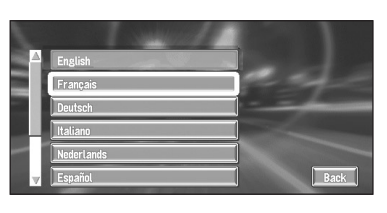

L'installation du programme débute dans la langue de votre choix.

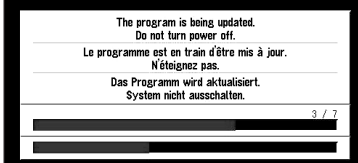

Une fois l'installation achevée, l'écran de démarrage apparaît.

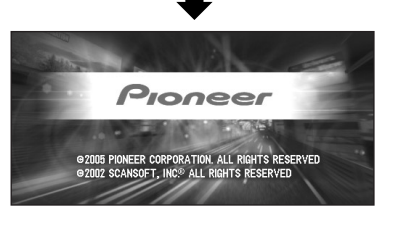

- **6 Appuyez sur la touche NAVI/AV pour changer d'écran de navigation.** Patientez le temps que le système de navigation soit prêt.
- **7 Vérifiez les données du message d'avertissement puis appuyez sur la touche OK.**
- **8 Pour régler le décalage horaire, sélectionnez "+" ou**

**"–" puis appuyez sur la touche OK.**

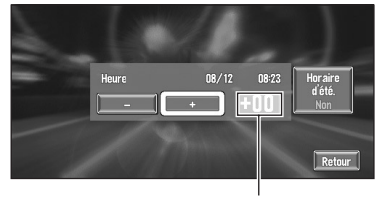

**116**

**Annexe**

**Décalage horaire**

Le décalage horaire entre l'heure réglée à l'origine sur ce système de navigation (heure de l'Europe centrale) et celle correspondant à la position actuelle de votre véhicule est affichée. Si nécessaire, réglez le décalage horaire. Sélectionnez "**+**" ou "**–**" pour modifier le décalage horaire par pas d'une heure. Le décalage horaire peut varier de +3 à –3 heures.

## **9 Si nécessaire, sélectionnez "Horaire d'été." et réglez l'heure d'été.**

Par défaut, l'heure d'été est désactivée. Sélectionnez "**Horaire d'été.**" puis appuyez sur la touche **OK** pour modifier l'heure si l'heure d'été est en vigueur. Vous activez ainsi l'heure d'été "**Oui**".

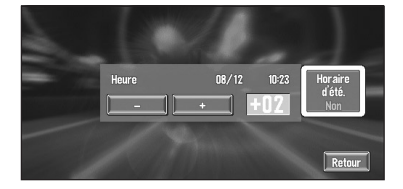

**10Pour confirmer, sélectionnez "Retour" puis appuyez sur la touche OK.**

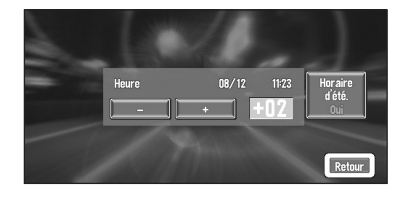

La carte des environs apparaît.

Ceci achève la configuration de votre système de navigation. Le chapitre 1 explique le fonctionnement de base de votre système de navigation.

➲ Pour changer de langue et d'heure ultérieurement ➞ Page 58

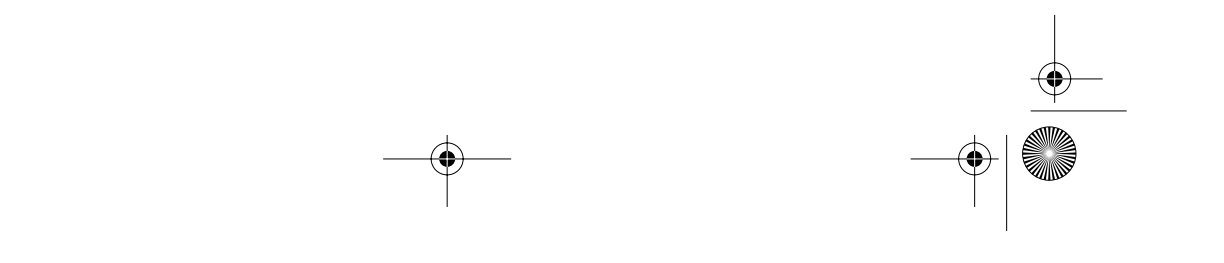

CRB2097A\_Francais.book Page 117 Thursday, February 10, 2005 7:19 PM

## **Si vous avez modifié la configuration du système**

Si vous avez remplacé la télécommande ou configuré un autre affichage (ou l'appareil central AV) dans le système, plusieurs paramètres doivent être modifiés pour que le système puisse travailler normalement.

Lisez la section soigneusement appropriée avant d'utiliser le système de navigation.

## **Réglage des micro-interrupteurs de la télécommande**

Ce manuel décrit le fonctionnement en se basant sur la télécommande "CD-R11". Selon la télécommande que vous utilisez, certains noms de touches peuvent être différents des descriptions de ce manuel.

❒ Si vous utilisez un AVIC-800DVD ou un AVIC-900DVD, préparez respectivement la télécommande CD-R10 ou CD-R11, qui sont vendues séparément.

## **Réglages des micro-interrupteurs**

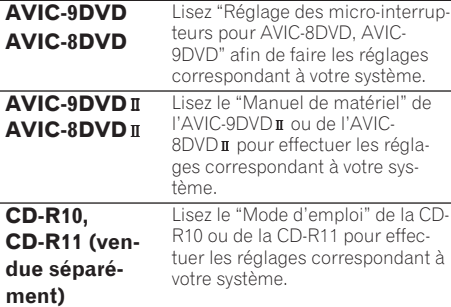

## **Différences dans les fonctions des touches**

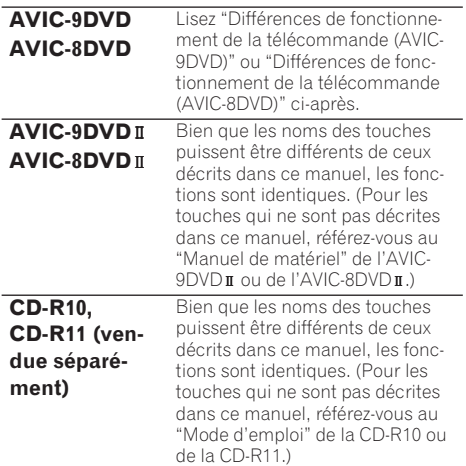

## **Réglage de la télécommande pour AVIC-8DVD, AVIC-9DVD**

## **Réglage des micro-interrupteurs pour AVIC-9DVD et AVIC-8DVD**

- (1)•••Lors de l'utilisation du système de navigation avec AVH-P6400CD, AVH-P6400R. (2)•••Lors de l'utilisation du système de naviga-
- tion avec AVM-P9000R, AVM-P8000R.
- (3)•••Lors de l'utilisation du système de navigation avec l'unité principale standard Pioneer.

## **AVIC-9DVD**

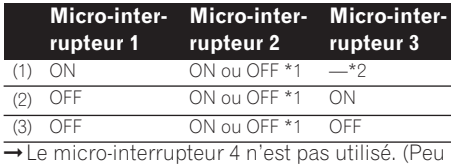

importe qu'il soit sur ON ou sur OFF.)

## **AVIC-8DVD**

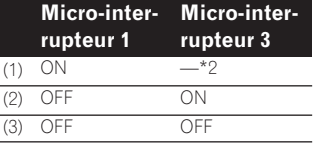

➞Les micro-interrupteurs 2 et 4 ne sont pas utilisés. (Peu importe qu'ils soient sur ON ou sur OFF.)

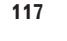

CRB2097A\_Francais.book Page 118 Thursday, February 10, 2005 7:19 PM

## **• Remarque \*1**

- ON : Le volume de l'appareil central Pioneer (y compris l'appareil central AV Pioneer) est réglé.
- OFF : Le volume du guidage vocal du système de navigation est réglé.

#### **• Remarque \*2**

Peu importe qu'il soit sur ON ou sur OFF.

## **Différences de fonctionnement de la télécommande (AVIC-9DVD)**

Si la télécommande incluse avec l'AVIC-9DVD est utilisée, le fonctionnement présentera les changements suivants :

## **Commutation de l'écran**

Si vous appuyez sur la touche **V.CHANGE**, l'écran cartographique du système de navigation ou l'affichage de l'écran audio sont sélectionnés.

#### **Utilisation de la fonction PGM**

Vous pouvez utiliser la touche **PGM**. Cependant, même si le commutateur de mode est réglé sur "**DVD**", vous ne pouvez pas allumer ou éteindre le DVD.

#### **Démarrage de l'opération vocale**

Appuyez sur la touche **TALK** lorsque le commutateur de mode est réglé sur "**NAVI**". (Il est annulé si le mode est réglé sur "**DVD**".)

## **Commutation de l'affichage de l'écran (affichage de la fréquence, etc.)**

Vous ne pouvez pas le faire avec la télécommande jointe à l'AVIC-9DVD. Si l'appareil central AV est combiné, vous pouvez le faire avec l'appareil central AV.

#### **Lecture sur le lecteur DVD intégré**

Appuyez sur la manette de commande lorsque le commutateur de mode est réglé sur "**DVD**".

## **Lecture image par image et lecture lente**

Poussez la manette de commande vers le haut lorsque le commutateur de mode est réglé sur "**DVD**".

## **Marche arrière image par image et lecture lente en arrière (dans le cas des XDV-P9 et XDV-P9** $\text{I}$

Vous ne pouvez pas le faire avec la télécommande jointe à l'AVIC-9DVD. Cependant, vous pouvez utiliser cette fonction avec la télécommande jointe au lecteur de DVD ou à l'appareil central AV.

## **Commutation de l'écran d'information du DVD (lecteur DVD intégré seulement)**

Appuyez sur la touche **DISP** lorsque le commutateur de mode est réglé sur "**DVD**". L'affichage change lorsque vous appuyez sur la touche.

## **Différences de fonctionnement de la télécommande (AVIC-8DVD)**

Si vous utilisez la télécommande incluse avec l'AVIC-8DVD, le fonctionnement présentera les changements suivants :

#### **Commutation de l'écran**

Si vous appuyez sur la touche **V.CHANGE**, l'écran cartographique du système de navigation ou l'affichage de l'écran audio sont sélectionnés.

#### **Utilisation de la fonction PGM**

Vous pouvez utiliser la touche **PGM**.

#### **Démarrage de l'opération vocale** Appuyez sur la touche **TALK**.

## **Commutation de l'affichage de l'écran (affichage de la fréquence, etc.)**

Vous ne pouvez pas le faire avec la télécommande jointe à AVIC-8DVD. Si l'appareil central AV est combiné, vous pouvez le faire avec l'appareil central AV.

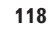

CRB2097A\_Francais.book Page 119 Thursday, February 10, 2005 7:19 PM

## **Fonctionnement du lecteur DVD**

## **Fonctionnement du lecteur de DVD de navigation intégré**

Les DVD vidéo et les CD peuvent être lus sur l'AVIC-9DVD, l'AVIC-9DVD π et l'AVIC-900DVD. Consultez les modes d'emploi ci-dessous sur le fonctionnement du lecteur de DVD intégré du système de navigation :

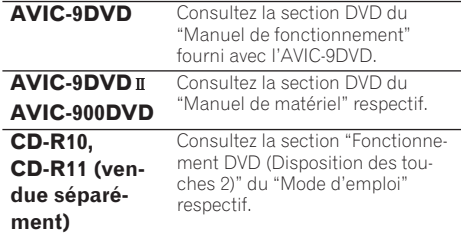

❒ Vous ne pouvez pas lire de vidéo DVD avec le lecteur de DVD-ROM intégré des AVIC-8DVD, AVIC-8DVD II et AVIC-800DVD.

## **Fonctionnement des autres lecteurs de DVD Pioneer (lecteur DVD simple/Lecteur multi DVD)**

Consultez le manuel et la section suivants pour plus d'informations sur le fonctionnement :

- Voyez "DVD" dans le chapitre 5 de ce manuel. • Voyez "Utilistation de la commande DVD" dans le chapitre 5 de ce manuel.
- Consultez le "Mode d'emploi" du lecteur de DVD Pioneer (S-DVD/M-DVD).
- Consultez "Table de référence du fonctionnement du DVD" dans le présent manuel.

## **Technologie du positionnement**

Le système de navigation mesure de manière très précise votre position actuelle en combinant le positionnement par GPS et par estime.

## **Positionnement par GPS**

Le Système de Positionnement Global (GPS) utilise un réseau de satellites qui gravitent autour de la terre. En orbite à une altitude de 21.000 km (68.900.000 pieds), chaque satellite du réseau émet de façon continue des signaux radio qui procurent des informations de temps et de position. Il est ainsi possible de capter les signaux d'au moins trois satellites en tout endroit dégagé de la surface de la terre.

La précision des informations du GPS dépend de la qualité de la réception. Si les signaux sont puissants et que la réception est bonne, le GPS peut déterminer la latitude, la longitude et l'altitude pour un positionnement exact en trois dimensions. Cependant, si la qualité des signaux est mauvaise, seules la latitude et la longitude seront obtenues en deux dimensions et les erreurs de positionnement seront plus importantes.

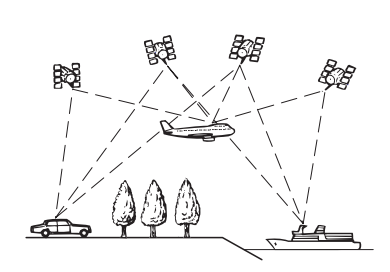

## **Positionnement par estime**

Le capteur hybride 3D de l'unité de navigation calcule également votre position. La position actuelle est mesurée en détectant la distance parcourue à l'aide de l'impulsion de vitesse, de la direction giratoire à l'aide du gyrocapteur et de l'inclinaison de la route à l'aide du capteur G. Le capteur hybride 3D peut même calculer les changements d'altitude, et corriger l'écart par rapport à la distance parcourue généré par la conduite sur routes sinueuses ou en montée. En outre, le système de navigation apprend les conditions de conduite et mémorise les informa-

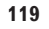

CRB2097A\_Francais.book Page 120 Thursday, February 10, 2005 7:19 PM

tions, ainsi, plus vous roulez, plus le positionnement devient précis. La méthode de positionnement change comme suit selon que l'impulsion de vitesse de votre véhicule est captée ou non :

## **mode hybride 3D**

Il est actif lorsque l'impulsion de vitesse est captée. L'inclinaison d'une voie peut être détectée.

#### **Mode hybride simple**

Si l'impulsion de vitesse n'est pas captée, le positionnement est calculé dans ce mode. Comme seuls les mouvements horizontaux sont captés, il devient moins précis. Ainsi, lorsque le positionnement par GPS n'est pas disponible, comme c'est le cas dans un long tunnel, l'écart entre votre position réelle et la position calculée peut devenir plus important.

❒ Les données d'impulsion de vitesse proviennent du capteur de vitesse. L'emplacement de ce circuit dépend du modèle de véhicule. Dans certains cas, il est impossible de réaliser une connexion vers celui-ci et dans un tel cas nous recommandons l'utilisation du générateur d'impulsion de vitesse ND-PG1 (vendu séparément).

## **Fonctionnement combiné du GPS et de l'estime**

Pour obtenir la meilleure précision, votre système de navigation compare sans cesse les données GPS avec l'estimation de votre position calculée à partir des données du capteur hybride 3D. Cependant, si seules les données du capteur hybride 3D sont disponibles pendant une durée prolongée, les erreurs de positionnement s'accumulent progressivement, au point que l'estimation de votre position devient douteuse. C'est pourquoi, lorsqu'ils sont disponibles, les signaux GPS sont comparés aux données du capteur hybride 3D et utilisés pour les corriger et améliorer ainsi la précision.

Pour garantir une précision maximale, le système d'estime annrend de ses propres expériences. En comparant la position qu'il a évaluée avec votre position réelle obtenue par le GPS, il parvient à corriger certains types d'erreurs, tels que l'usure des pneus ou le mouvement de roulis de votre véhicule. Lorsque vous roulez, le sys-

**120**

**Annexe**

tème d'estime collecte de plus en plus de données, apprend davantage et la précision de ses estimations s'améliore progressivement. Ainsi, lorsque vous aurez parcouru une certaine distance, les erreurs de localisation de votre position sur la carte seront réduites.

- ❒ Si vous montez des chaînes sur vos pneus en hiver, ou si vous montez la roue de secours, des erreurs peuvent apparaître soudainement en raison de l'augmentation du diamètre de la roue. Le système détecte le fait que le diamètre du pneu a changé, et remplace automatiquement la valeur pour calculer les distances.
- ❒ Si vous utilisez le ND-PG1 ou si votre véhicule fonctionne en mode hybride simple, la valeur de calcul de distance ne peut pas être remplacée automatiquement.

## **Corrélation cartographique**

Comme indiqué, les systèmes GPS et d'estime utilisés par ce système de navigation sont sujets à certaines erreurs. Dans certaines circonstances, leurs calculs placeront votre véhicule à un endroit où il n'y a pas de route. Dans ce cas, le système de traitement comprend que le véhicule ne peut rouler que sur les routes et peut corriger votre position en l'ajustant sur une route proche. C'est ce que l'on appelle la corrélation cartographique.

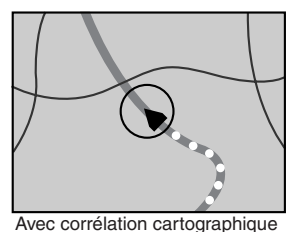

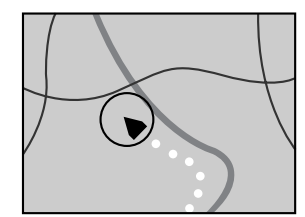

Sans corrélation cartographique

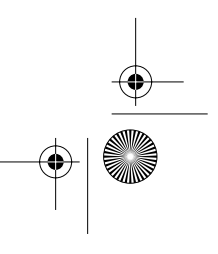

CRB2097A\_Francais.book Page 121 Thursday, February 10, 2005 7:19 PM

## **Gestion des erreurs importantes**

Les erreurs de positionnement sont réduites au minimum en combinant le GPS, l'estime et la corrélation cartographique. Cependant, dans certaines situations, ces fonctions peuvent ne pas fonctionner correctement et les erreurs peuvent s'accroître.

## **Lorsque le positionnement par GPS est impossible**

- Si les signaux ne peuvent pas être reçus de plus de deux satellites GPS, le positionnement GPS est impossible.
- Dans certaines conditions de conduite, les signaux des satellites GPS ne parviennent pas à votre véhicule. Dans ce cas, le système ne peut pas utiliser le positionnement GPS.

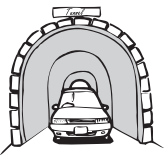

Dans un tunnel ou un parking fermé ou sou-

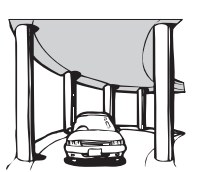

Sous une voie élevée ou dans une situation

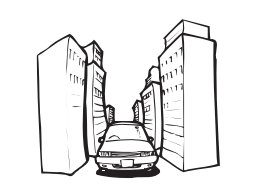

En cas de conduite entre des immeubles éle-

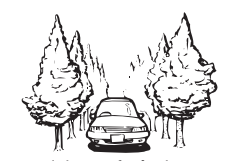

En cas de conduite en forêt dense ou entre de

• Si un téléphone de véhicule ou un téléphone portable est utilisé à proximité d'une antenne GPS, la réception GPS peut être perdue momentanément.

- Ne recouvrez pas l'antenne GPS de peinture ou de cire, car ceci peut bloquer la réception des signaux GPS. Une accumulation de neige peut également détériorer les signaux, veillez à ce que l'antenne soit toujours dégagée.
- ❒ Si, pour une raison quelconque, les signaux GPS ne peuvent pas être captés, l'apprentissage et la correction des erreurs ne sont pas possibles. Si le positionnement GPS n'a fonctionné que pendant une courte durée, il se peut que la position réelle de votre véhicule et celle du repère de votre position actuelle sur la carte diffèrent fortement. Une fois la réception GPS rétablie, le système retrouvera sa précision.

## **Situations susceptibles de provoquer des erreurs de positionnement**

Pour différentes raisons telles que l'état de la route sur laquelle vous circulez ou l'état de réception du signal GPS, la position actuelle de votre véhicule peut différer de la position affichée sur la carte affichée.

• Si vous tournez légèrement.

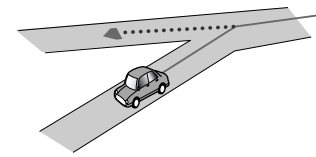

• S'il existe une voie parallèle.

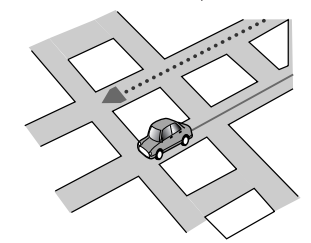

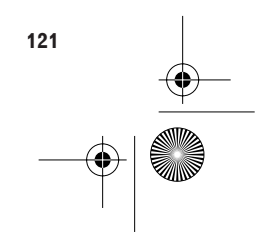

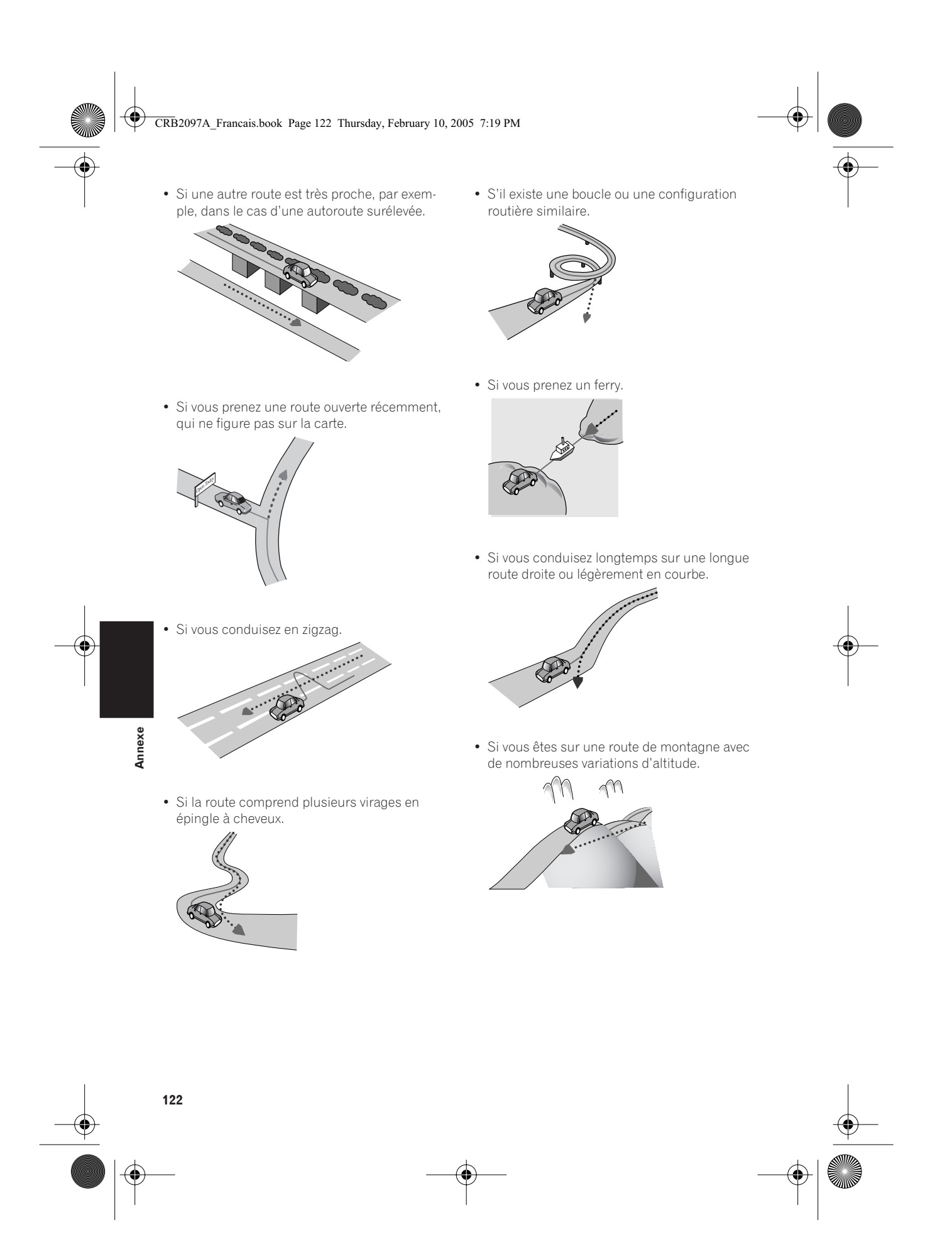

## CRB2097A\_Francais.book Page 123 Thursday, February 10, 2005 7:19 PM

• Si vous entrez ou sortez d'un garage à plusieurs étages ou d'un bâtiment similaire par une rampe en colimaçon.

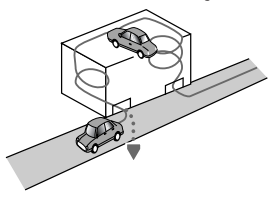

• Si le véhicule tourne sur un plateau ou un dispositif similaire.

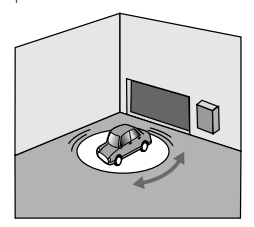

• Si les roues du véhicule patinent, comme sur la neige ou du gravier.

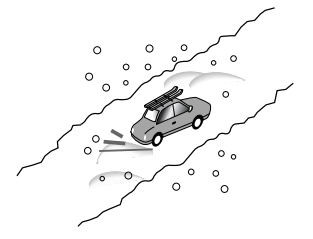

• Si vous montez des chaînes, changez vos pneus pour un diamètre différent.

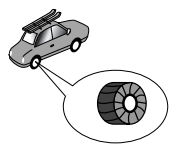

• Si des arbres ou d'autres obstacles arrêtent les signaux GPS pendant une durée considérable.

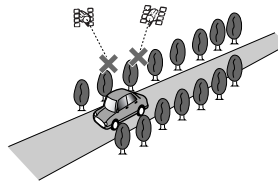

• Si vous conduisez très lentement ou par àcoups, comme dans un embouteillage.

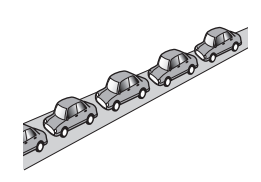

• Si vous rejoignez la route après avoir conduit sur une grande aire de stationnement.

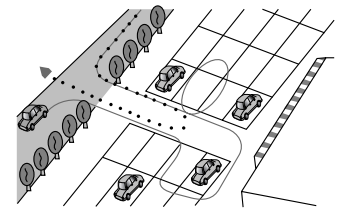

• Si vous contournez un rond-point.

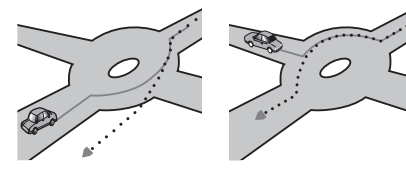

- Si vous roulez immédiatement après avoir démarré le moteur.
- Si vous insérez le disque et activez le système de navigation en cours de conduite.

Certains véhicules ne fournissent pas de signaux de vitesse si vous ne roulez qu'à quelques kilomètres à l'heure. Dans de tels cas, votre position actuelle peut ne pas être correctement affichée dans un embouteillage ou dans un garage.

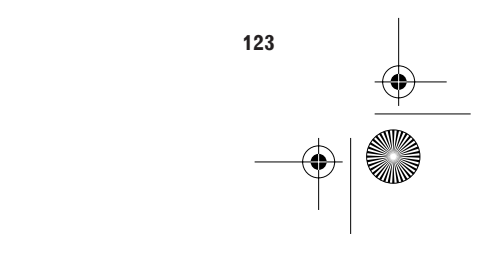

⊕ CRB2097A\_Francais.book Page 124 Thursday, February 10, 2005 7:19 PM

## **Véhicules ne pouvant pas obtenir de données d'impulsion de vitesse**

❒ Les données d'impulsion de vitesse proviennent du capteur de vitesse. L'emplacement de ce circuit dépend du modèle de véhicule. Dans certains cas, il est impossible de réaliser une connexion vers celui-ci et dans un tel cas nous recommandons l'utilisation du générateur d'impulsion de vitesse ND-PG1 (vendu séparément).

## **Suppression des données**

Les éléments suivants s'effacent en appuyant sur la touche **RESET** ou en débranchant le fil jaune de la batterie du véhicule (ou en retirant la batterie proprement dite).

- Les objets définis dans le menu CONFIGURA-TION du lecteur de DVD intégré (AVIC-9DVD, AVIC-9DVD II, AVIC-900DVD)
- Réglage de l'image d'arrière-plan
- Témoins de passage

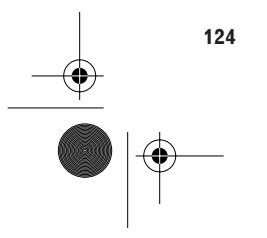

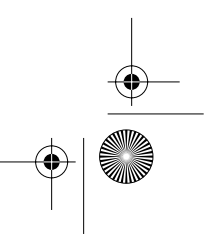

⊕ CRB2097A\_Francais.book Page 125 Thursday, February 10, 2005 7:19 PM

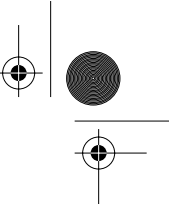

## **Dépannage**

Consultez cette section si vous rencontrez des difficultés dans l'exploitation de votre système de navigation. Les problèmes principaux sont repris ci-dessous, accompagnés des causes probables et de solutions suggérées. Bien que cette liste ne soit pas exhaustive, elle devrait répondre à la plupart des problèmes courants. Si vous ne trouvez pas ici de solution à votre difficulté, adressez-vous à votre revendeur ou à un centre de service Pioneer agréé.

## **Problèmes avec l'écran de navigation**

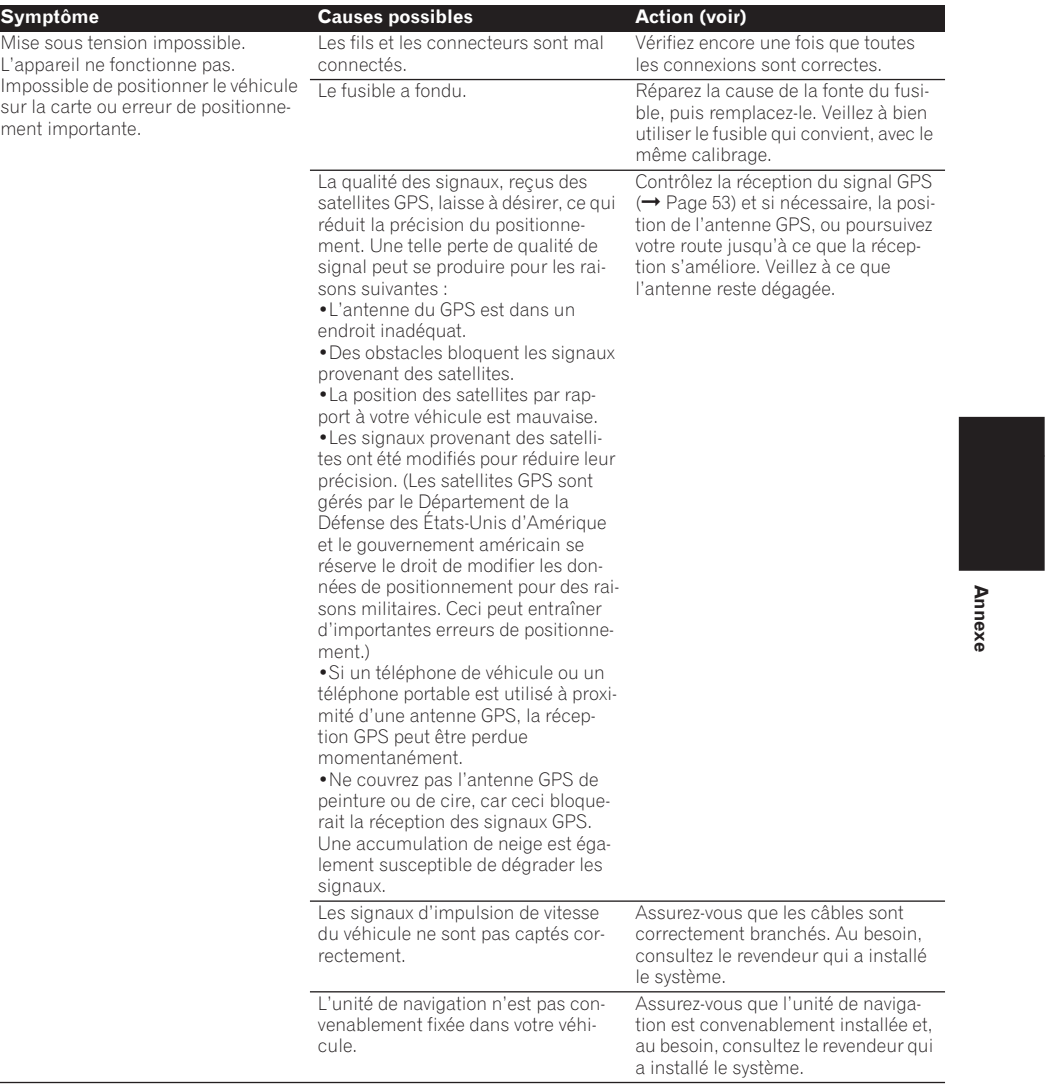

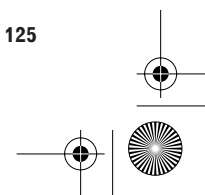

CRB2097A\_Francais.book Page 126 Thursday, February 10, 2005 7:19 PM

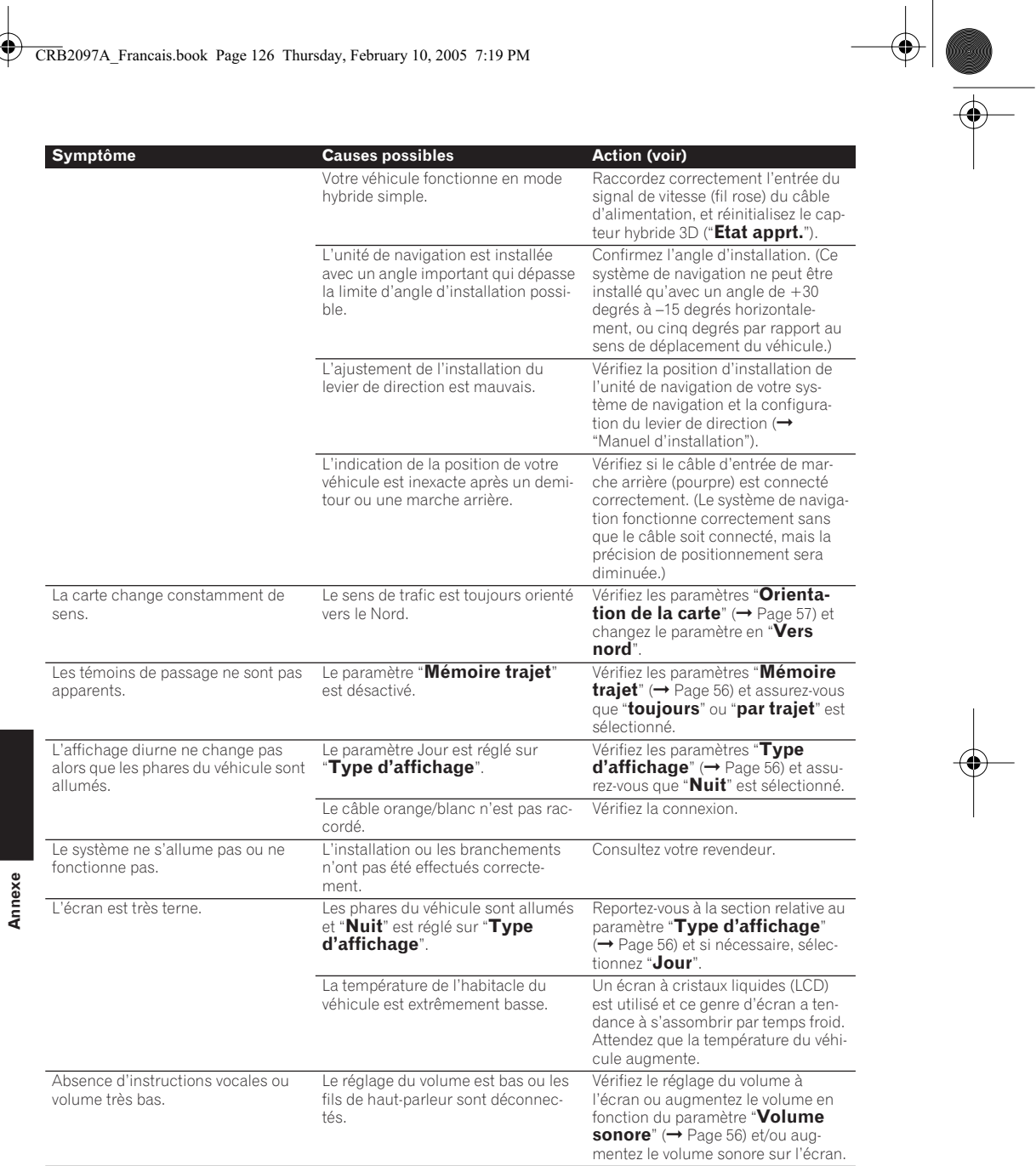

CRB2097A\_Francais.book Page 127 Thursday, February 10, 2005 7:19 PM $\bigoplus$ 

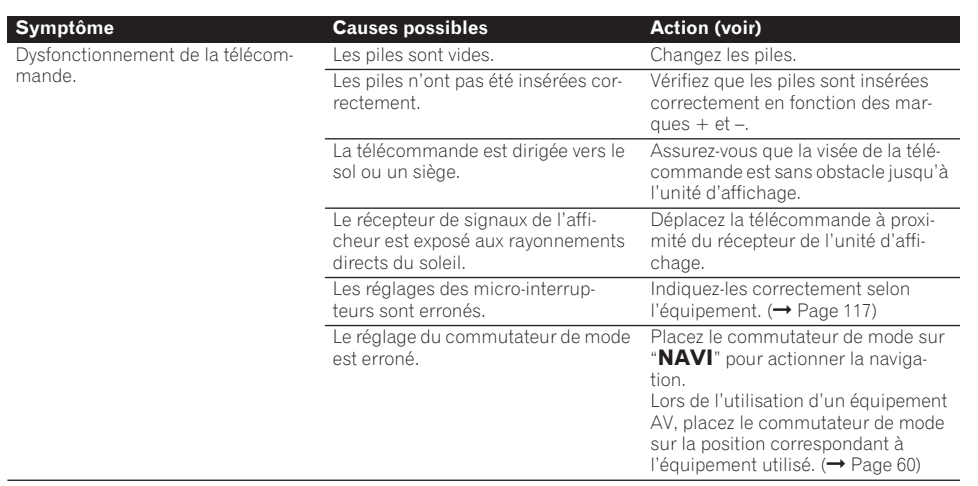

## **Quand l'écran est figé...**

♦

Stationnez votre véhicule dans un endroit sûr et arrêtez le moteur. Remettez la clé de contact sur "Acc off". Redémarrez ensuite le moteur et rallumez l'unité de navigation. Si ceci ne résout pas le problème, appuyez sur la touche **RESET** de l'unité de navigation.

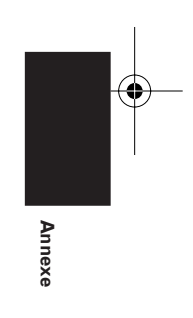

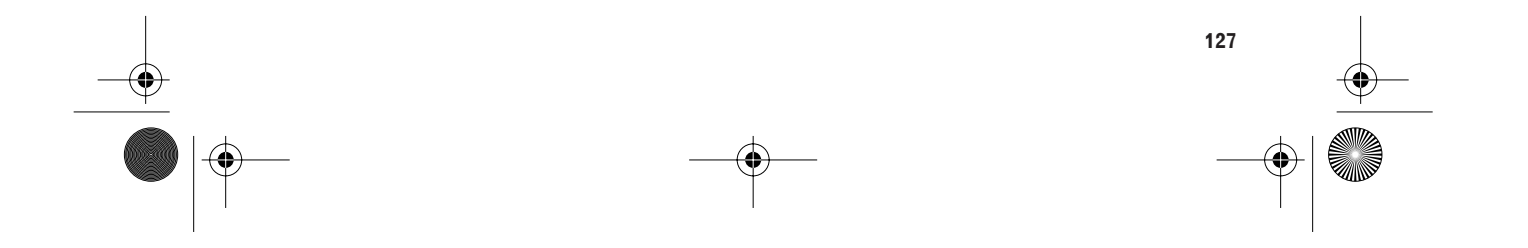

CRB2097A\_Francais.book Page 128 Thursday, February 10, 2005 7:19 PM $\bigoplus$ 

# **Messages et comment y répondre**

Les messages suivants peuvent être affichés par le système de navigation.

❒ Dans certains cas, des messages différents de ceux ci-dessous apparaissent. Dans ce cas, suivez les instructions données sur l'écran.

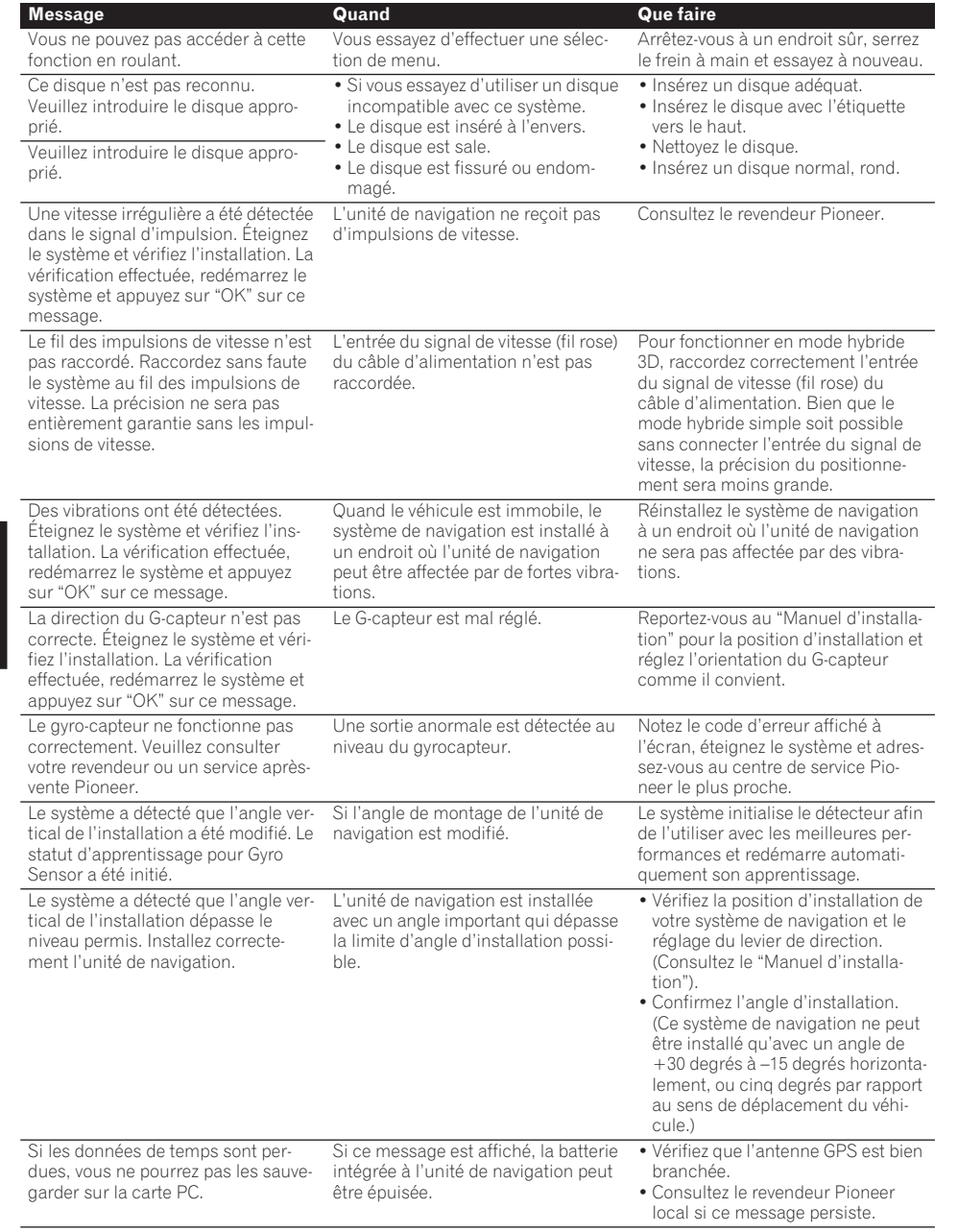

**Annexe**

,

€

CRB2097A\_Francais.book Page 129 Thursday, February 10, 2005 7:19 PM

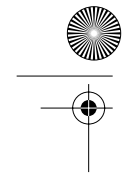

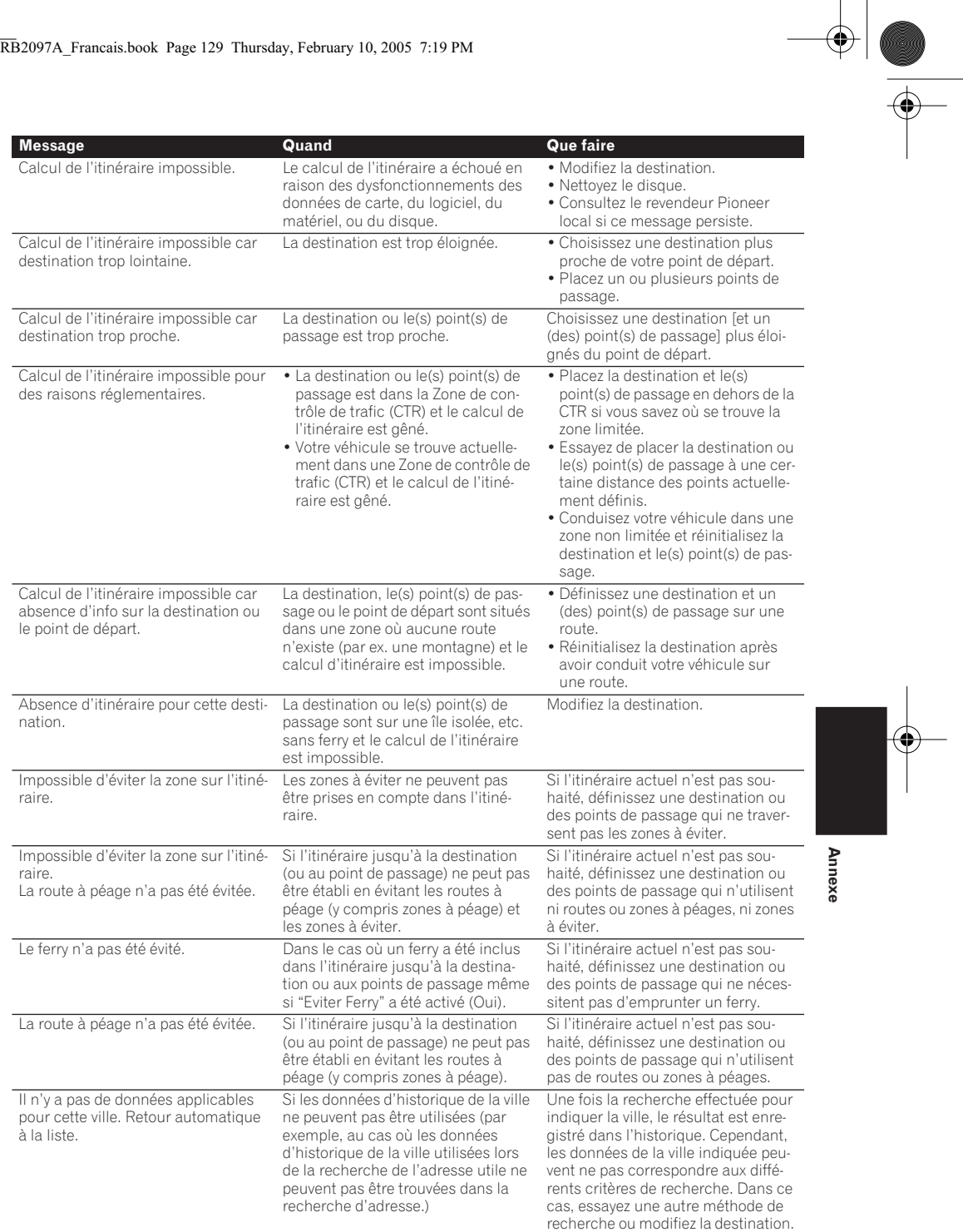

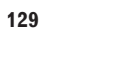

 $\frac{1}{2}$ 

CRB2097A\_Francais.book Page 130 Thursday, February 10, 2005 7:19 PM

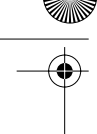

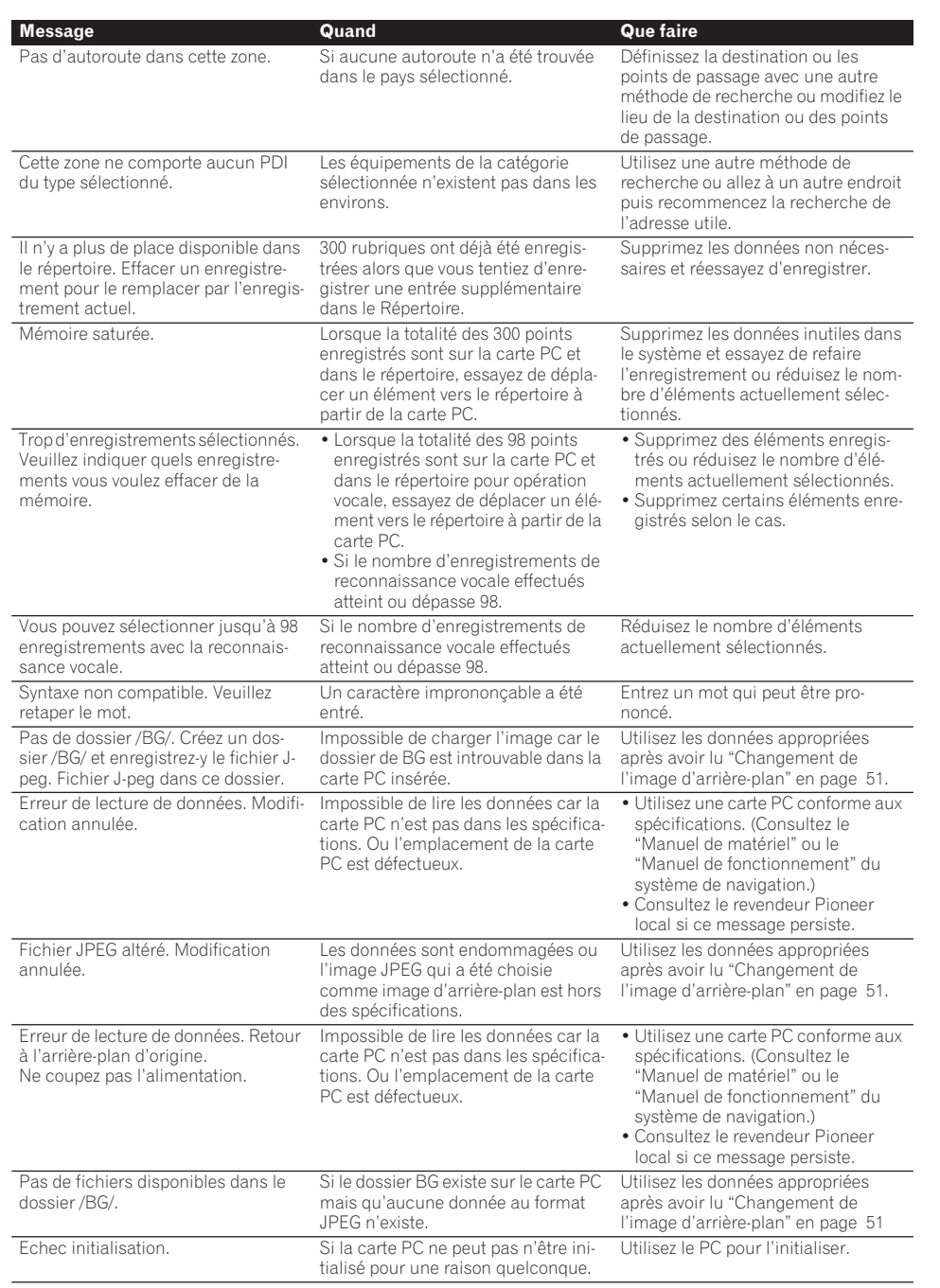

 $\bigcirc$  (

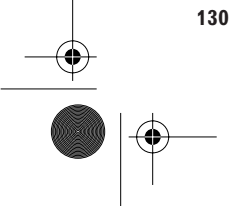

⊕ CRB2097A\_Francais.book Page 131 Thursday, February 10, 2005 7:19 PM

## 

## **Si un message s'affiche à propos de la carte PC**

- S'il n'y a plus d'espace libre sur la carte PC ou si 300 rubriques de données sont déjà enregistrées dans un groupe, supprimez les données non nécessaires ou créez un nouveau groupe.
- Si les données lues à partir de la carte PC combinées avec les données enregistrées dans **Répertoire** dépassent 300 rubriques, supprimez les données non nécessaires ou réduisez la quantité de données lues à partir de la carte PC.
- S'il n'y a plus d'espace sur la carte PC quand "**Journaux de conduite**" est activé, utilisez votre propre PC pour supprimer les données non nécessaires sur la carte PC.

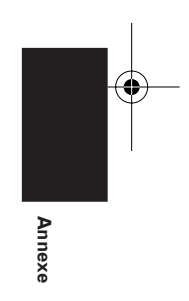

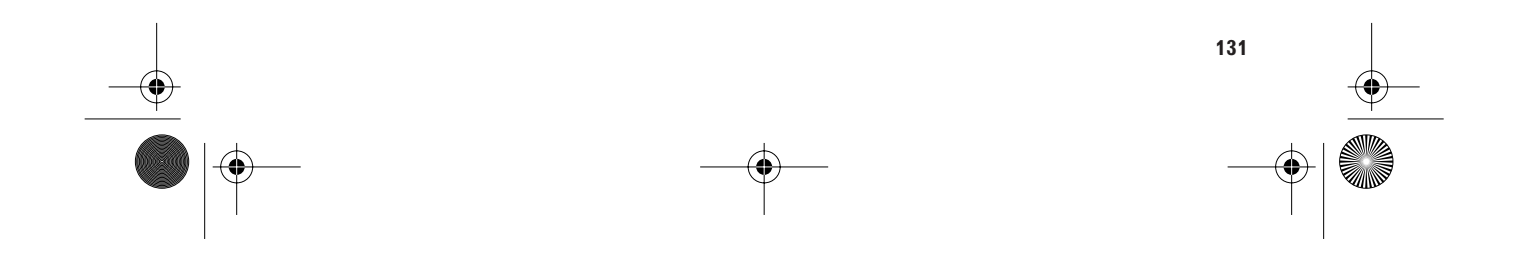

CRB2097A\_Francais.book Page 132 Thursday, February 10, 2005 7:19 PM

## **Informations sur la définition d'un itinéraire**

## **Spécifications pour la recherche d'itinéraire**

Votre système de navigation définit un itinéraire vers votre destination en appliquant certaines règles aux données cartographiques. Vous trouverez ci-après certaines informations utiles, indiquant comment un itinéraire est défini.

## **A ATTENTION**

**• Lors de la définition d'un itinéraire, l'itinéraire et le guidage vocal sont automatiquement réglés pour l'itinéraire. Ainsi, en ce qui concerne les règlements de trafic routière en fonction du jour ou de l'heure, seules les informations relatives aux règlements de trafic routière en vigueur à l'heure à laquelle l'itinéraire a été calculé sont affichées. Les rues à sens interdit et les routes barrées peuvent ne pas être prises en considération. Par exemple, si une route est uniquement ouverte à trafic le matin et que vous arrivez plus tard, vous ne pouvez pas emprunter cette route en respect du règlement de trafic routière en vigueur. Quand vous conduisez votre véhicule, veuillez respecter les panneaux de signalisation. Le système peut également ne pas connaître certains règlements de trafic routière en vigueur.** 

**Annexe • Des mises à jour de votre DVD de naviga-**

**132**

**tion, contenant des informations de cartes les plus courantes et des adresses utiles sont disponibles auprès de votre revendeur. Contactez votre revendeur Pioneer local pour plus de détails.**

#### **Conditions de l'itinéraire**

Lorsqu'il s'agit seulement de calculer un itinéraire, vous pouvez rechercher une option d'itinéraire en combinant les conditions suivantes.

➲ Comment spécifier les conditions de calcul ➞ Page 32

Par exemple, quand "**Rapide**" et "**Eviter autoroutes**" ("**Oui**") sont combinés, l'itinéraire qui

évite les autoroutes, et qui est le plus rapide, sera calculé et affiché à l'écran.

## **Condition 1 : si vous mettez la priorité sur la distance, ou le temps**

#### **court :**

Calculer un itinéraire avec comme priorité la distance la plus courte jusqu'à votre destination.

#### **Rapide :**

Calculer un itinéraire ayant comme priorité le temps de déplacement le plus court jusqu'à votre destination.

## **Condition 2 : si vous utilisez les autoroutes ou non**

#### **Eviter autoroutes :**

Calculer un itinéraire qui permet d'éviter les autoroutes. (Il se peut que l'itinéraire défini utilise des autoroutes si la distance jusqu'à votre destination est importante.)

- Le système part du principe que le conducteur a dévié intentionnellement de l'itinéraire et recherche un autre itinéraire (recalcul intelligent). En fonction de la situation, le système peut rechercher un nouvel itinéraire qui diffère de l'itinéraire d'origine.
- L'itinéraire calculé constitue un exemple d'itinéraire proposé par le système de navigation en fonction de votre destination, qui tient compte du type de rues ou des règlements de trafic routière en vigueur. Il ne s'agit pas forcément de l'itinéraire optimal. (Dans certains cas, il se peut que vous ne soyez pas capable de spécifier les rues/routes par lesquelles vous souhaitez passer. Pour passer par certaines rues/routes, réglez le point de passage sur cette rue/route.)
- L'itinéraire est réglé par votre système de navigation en partant du principe que le conducteur ne connaît pas la région. Ainsi, les routes connues des conducteurs locaux, telles que les ruelles ou les routes spéciales, peuvent ne pas être utilisées dans la définition de l'itinéraire.
- Certaines options d'itinéraire peuvent donner le même itinéraire. Si des points de passage sont définis ou que l'itinéraire est défini par commande vocale, seul un itinéraire est calculé.

## CRB2097A\_Francais.book Page 133 Thursday, February 10, 2005 7:19 PM

- La définition de l'itinéraire se limite à la portion de disque utilisée.
- Si la destination est trop éloignée, dans certains cas l'itinéraire ne peut pas être défini. (Pour définir un itinéraire de longue distance traversant plusieurs zones, définissez les points de passage par lesquels vous souhaitez passer.)
- Pendant le guidage vocal, les virages et les intersections avec l'autoroute sont annoncés. Cependant, si les intersections, virages et autres points de repère se succèdent rapidement, certains d'entre eux peuvent ne pas être annoncés.
- Il est possible que vous soyez guidé pour sortir d'une autoroute, puis pour la prendre à nouveau.
- Dans certains cas, l'itinéraire réglé peut vous demander de rouler dans le sens inverse de la direction actuelle. Si tel est le cas, s'il vous est demandé de faire demi-tour, veuillez respecter le code d'un itinéraire en vigueur.
- Dans certains cas, le système vous indiquera de dépasser votre destination, puis de faire demi-tour vers celle-ci.
- Dans certains cas, un itinéraire peut commencer sur le côté opposé d'une ligne de chemin de fer ou d'une rivière par rapport à votre position actuelle. Si cela arrive, roulez vers votre destination pendant un moment puis recalculez votre itinéraire.
- Dans certains cas, il est possible de définir un itinéraire qui passe par une zone à éviter : -lorsque votre véhicule se trouve dans une zone à éviter
	- -lorsque votre destination ou que les points de passage se trouvent dans la zone à éviter -lorsqu'il n'est pas possible de faire autrement
- Si l'itinéraire n'est pas compatible avec la distance de "Déviation" indiquée ou si vous préférez éviter les autoroutes, les routes à péage, les ferries, le réglage ou le paramètre peut être ignoré.
- Si un embouteillage vous attend et qu'il paraît malgré tout préférable de traverser l'embouteillage plutôt que de prendre un détour, ne définissez pas d'itinéraire de détour.
- Il peut exister des cas où le point de départ et le point d'arrivée ne se trouvent pas sur l'itinéraire mis en évidence.
- Le nombre de sorties de ronds-points affiché peut différer du nombre réel de routes.

## **Recalcul auto de l'itinéraire**

- La fonction de recalcul automatique se déclenchera si vous déviez de plus de 30 m (0,01 mile) de votre itinéraire.
- La fonction Recalcul automatique ne peut pas être utilisée dans les cas suivants :
	- quand votre véhicule n'est pas sur une voie
	- quand votre véhicule se trouve sur un ferry
	- quand vous conduisez sur une route dans un espace privé
	- quand vous tournez autour d'un rond-point
	- quand votre véhicule est dans une rue très étroite

## **Mise en évidence de l'itinéraire**

- Une fois qu'il est défini, l'itinéraire est mis en évidence en vert clair sur la carte.
- Il se peut que la région immédiate du point de départ et d'arrivée ne soit pas mise en évidence, tout comme les zones où le tracé des routes est très complexe. Dans ce cas, l'itinéraire peut sembler coupé sur l'écran mais le guidage vocal se poursuivra.

## **Routes non disponibles pour l'itinéraire (routes roses)**

L'affichage de la carte est possible, mais elle ne peuvent pas être utilisées pour le calcul de l'itinéraire. Veuillez revoir et respecter toutes les règles de trafic locales en vigueur sur cet itinéraire. (Pour votre sécurité.)

## **Agrandissement de la carte d'intersection**

- Si l'option "**Gros-plan d'intersection**" est activée, l'échelle de la carte est agrandie pour montrer plus de détails au fur et à mesure que vous approchez du croisement.
- Si vous approchez du croisement avec une courbe douce, la carte affichée risque d'être différente du tracé réel.

## **Témoins de passage**

• Votre système de navigation laisse sur votre parcours des témoins de passage selon des intervalles déterminés. C'est ce que l'on appelle les témoins de passage. Ceci s'avère pratique pour vérifier un itinéraire parcouru

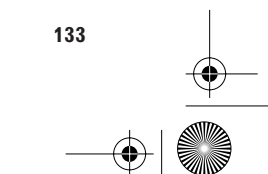

CRB2097A\_Francais.book Page 134 Thursday, February 10, 2005 7:19 PM

hors guidage ou pour revenir par une route complexe sans vous perdre.

- Un maximum de 230 km (145 miles) est indiqué ; à mesure que vous roulez au-delà de cette limite, les témoins de passage disparaissent en commençant par les plus éloignés. L'affichage du suivi montre le parcours de votre véhicule sur environ 200 km à l'aide de pointillés.
- ➲ Les témoins de passage peuvent également être réglés de manière à être automatiquement effacés lorsque le système de navigation est mis hors tension → Page 56

## **Informations sur trafic**

- Étant donné que les informations sont seulement mises à jour périodiquement, un certain temps est requis pour recueillir toutes les informations.
- Les stations RDS ne fournissent pas toutes des informations de trafic.
- Au lieu du nom des stations radio, c'est le nom du fournisseur de service ou du morceau de musique qui passe actuellement qui est affiché. Le contenu de l'information dépend de l'information envoyée par l'émetteur.
- Les informations de trafic ne sont pas prises en considération dans le calcul de l'estimation de l'heure d'arrivée ou du temps total de la durée du trajet correspondant à votre destination.
- Le système de navigation peut ne pas recevoir les informations de trafic dans certaines zones.
	- Pioneer ne peut être tenu pour responsable du manque de précision des informations transmises.
	- De même, Pioneer n'est pas responsable des changements intervenant dans les services d'information fournis par les stations d'émission ou par les sociétés afférentes, tels que l'annulation d'un service ou le passage au service payant. Par conséquent, nous n'acceptons pas de produit retourné pour ces raisons.

## **Données de Base de données cartographique**

- Cette base de données a été développée et enregistrée jusqu'à juillet 2002.
- Il est strictement interdit de reproduire et d'utiliser tout ou partie de cette carte sous toute forme sans autorisation du propriétaire du copyright.
- Si la législation locale sur trafic diffère de ces données, respectez la signalisation ou les indications de la législation locale.
- Les données de législation sur trafic utilisées dans cette base de données cartographique ne s'appliquent qu'aux véhicules standard. Notez que la législation relative aux grands véhicules ou aux motos n'est pas incluse dans la base de données.

**134**

⊕ CRB2097A\_Francais.book Page 135 Thursday, February 10, 2005 7:19 PM

## **Droits d'auteur**

©1984-2002, Tele Atlas NV. Tous droits réservés.

Basée sur les données provenant du Service national de cartographie avec l'autorisation de l'office des publications de Sa Majesté © Crown Copyright 2002. Les données du Service national de cartographie contenues dans ce produit sont des documents de la Couronne protégés par un droit d'auteur et le droit d'auteur sur les œuvres du Service national de cartographie est administré par Ordnance Survey.

© 2002 Ordnance Survey of Northern Ireland (Institut géographique d'Irlande du Nord)

© 2002 Tele Atlas N.V. / IGN France

© Norwegian Mapping Authority, Public Roads Administration (Organisme gouvernemental norvégien responsable de la cartographie, Administration des voies publiques), toute violation de ces droits d'auteur fera l'objet de poursuites.

© Mapsolutions

© DAV, toute violation de ces droits d'auteur fera l'objet de poursuites.

© Swisstopo

© BEV, GZ 1368/2002

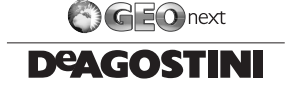

©INCREMENT P CORP. 2002

Icônes de marques déposées de société : Les marques de sociétés affichées par ce produit pour indiquer des lieux commerciaux sont la propriété de leurs sociétés respectives. L'utilisation de telles marques ne représente en rien un sponsoring, une approbation ou une attestation quelconque de ce produit par les propriétaires de telles marques.

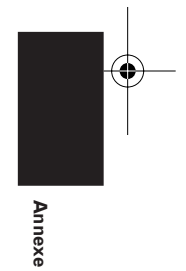

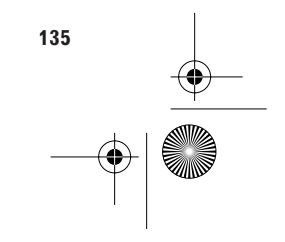

CRB2097A\_Francais.book Page 136 Thursday, February 10, 2005 7:19 PM

## **Table de référence du fonctionnement du DVD**

Le fonctionnement d'un lecteur de DVD Pioneer varie légèrement selon le modèle. Pour fonctionner avec la télécommande CD-R11, voyez le tableau suivant.

Groupe 1 : SDV-P7, AVX-P7300DVD, DVH-P7000R Groupe 2 : XDV-P9, XDV-P9II

Groupe 3 : DVH-P5000MP

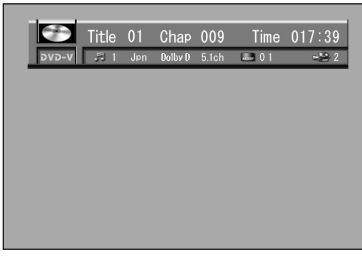

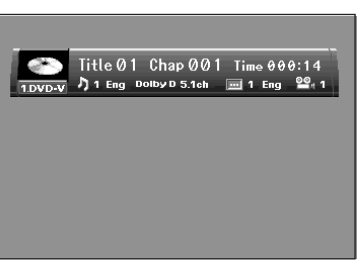

- ❒ Veuillez régler correctement les micro-interrupteurs et le commutateur de mode selon le modèle que vous utilisez. S'ils sont mal réglés, les unités respectives ne fonctionneront pas.
- ❒ Lisez également les modes d'emploi fournis avec chaque équipement.

## **Pour la lecture de CD**

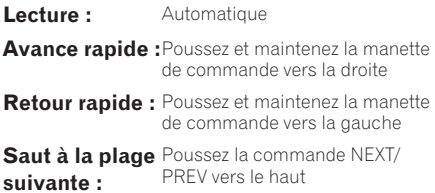

**Retour à la piste précédente :**

PREV vers le haut Poussez la commande NEXT/ PREV vers le bas

**136**

**Annexe**

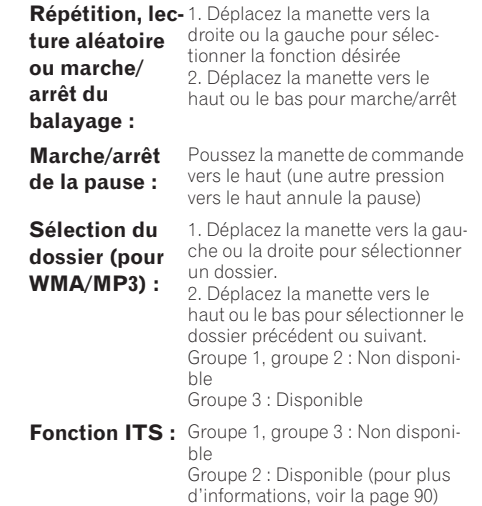

## **Pour la lecture de DVD**

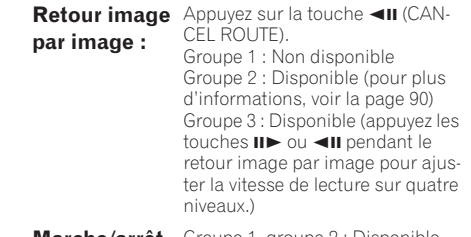

**Marche/arrêt du DVD :** 

Groupe 1, groupe 2 : Disponible Groupe 3 : Non disponible

❒ Le fonctionnement des lecteurs de DVD autres que les précédents est presque identique.

CRB2097A\_Francais.book Page 137 Thursday, February 10, 2005 7:19 PM

## **Icône d'état des informations pour le RDS et le DAB (p. ex. icône de trafic)**

L'indication de l'icône d'état varie en fonction de la situation comme indiqué ci-dessous.

#### **(Caractères blancs) : TRFC**

L'interruption par les informations est activée, mais vous ne recevez aucune donnée car il n'y en a pas.

#### **(Icône seule ) :**

Même lorsque l'interruption par les informations est désactivée, les données sont toujours reçues. (Vous pouvez recevoir même lorsque l'interruption par les informations est activée.)

## **(Caractères bleus) :**

L'interruption par les information est activée et vous recevez actuellement des données.

## **(Clignotement) :**

L'interruption par les informations est activée, mais la réception est mauvaise, le système recherche par conséquent une autre fréquence disponible. **(Pas d'affichage) :** L'interruption par les informations est désactivée et vous ne recevez aucune donnée.

## **Glossaire**

Ce glossaire explique certains termes utilisés dans ce manuel.

#### **Adresses utiles (AU)**

Adresse utile ; toute série de lieux mémorisés, tels que gares, magasins, restaurants et parcs d'attractions.

#### **Capteur hybride 3D**

Capteur incorporé qui permet au système d'estimer la position de votre véhicule. Une fonction d'apprentissage augmente sa précision et ses données d'apprentissage peuvent être mémorisées.

#### **Carte PC**

Équipement périphérique de type carte principalement utilisé pour les ordinateurs personnels. Le système de navigation peut utiliser une carte mémoire pour enregistrer des données.

## **Définition de l'itinéraire**

Processus de définition de l'itinéraire idéal pour une destination spécifique ; la définition de l'itinéraire s'effectue automatiquement par le système une fois que vous avez défini la destination.

#### **Destination**

Lieu que vous définissez comme étant le point final de votre trajet.

#### **Disque de cartes de navigation**

Ce disque DVD ROM contient le logiciel de navigation Pioneer. Les données de carte sont également enregistrées dans un disque.

#### **Domicile**

Enregistrement du lieu de votre domicile.

#### **GPS**

Système de positionnement global. Réseau de satellites fournissant des signaux pour tous types de navigation.

#### **Guidage vocal**

Directions indiquées par une voix enregistrée en mode de navigation.

#### **Itinéraire défini**

L'itinéraire recommandé par le système pour votre destination. Il est indiqué en vert clair sur la carte.

#### **Lieu favori**

Lieu que vous visitez fréquemment (tel que votre lieu de travail ou le domicile de parents) que vous pouvez enregistrer afin de le retrouver plus facilement.

#### **Menu**

Liste d'options apparaissant à l'écran ; sélection des choix avec la manette.

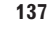

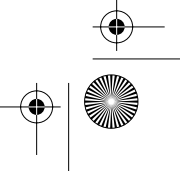

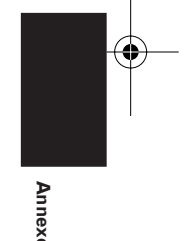

CRB2097A\_Francais.book Page 138 Thursday, February 10, 2005 7:19 PM

#### **Modes de guidage**

Mode selon lequel vous êtes guidé jusqu'à votre destination ; le système passe automatiquement à ce mode sitôt que l'itinéraire a été défini.

#### **Numéro de région**

Les lecteurs de DVD et de disques DVD contiennent des numéros de région qui indiquent les zones où ils ont été achetés. La lecture d'un DVD est impossible s'il ne présente pas le même numéro de région que le lecteur de DVD.

#### **Passage**

Lieu par lequel vous souhaitez passer avant d'atteindre votre destination ; un trajet peut comporter plusieurs points de passage et la destination.

#### **Point de guidage**

Points de repère importants tout au long de votre trajet, se trouvant généralement à des intersections. Le prochain point de trajet se trouvant sur votre itinéraire est indiqué sur la carte par l'icône drapeau jaune.

## **Position actuelle**

La position actuelle de votre véhicule ; votre position actuelle est indiquée sur la carte par une marque triangulaire rouge.

## **RDS-TMC**

**Annexe**

Système de communication informant les conducteurs des informations de trafic les plus récentes à l'aide d'émissions FM multiplexées. Les informations telles que les embouteillages ou accidents peuvent être vérifiées à l'écran.

#### **Reconnaissance vocale**

Technologie qui permet au système de comprendre les commandes vocales du conducteur.

#### **Réglage par défaut**

Réglage en usine qui s'applique lorsque vous mettez votre système en service ; vous pouvez modifier les réglages par défaut afin de les adapter à vos besoins dans le menu Options ou le menu Configurations.

#### **Répertoire d'adresses**

Liste des destinations déjà recherchées, via les points de passage et lieux enregistrés manuellement.

#### **Télécommande**

La commande à distance du système (→Manuels fournis avec le système de navigation ou la télécommande).

#### **Témoins de passage**

Repères sur la carte indiquant l'itinéraire parcouru.

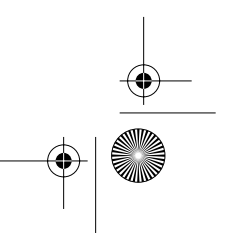

CRB2097A\_Francais.book Page 139 Thursday, February 10, 2005 7:19 PM

# **Informations sur écran**

## **Menu Principal**

**START OF STRAIGHT** 

 $\frac{p}{\sqrt{2}}$ 

 $\overline{\bigoplus}$ 

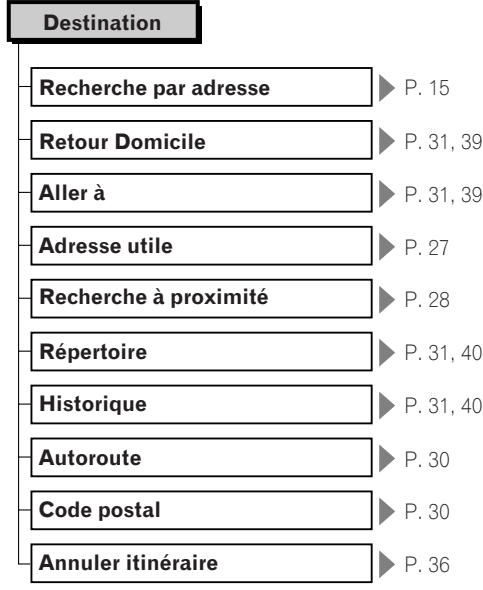

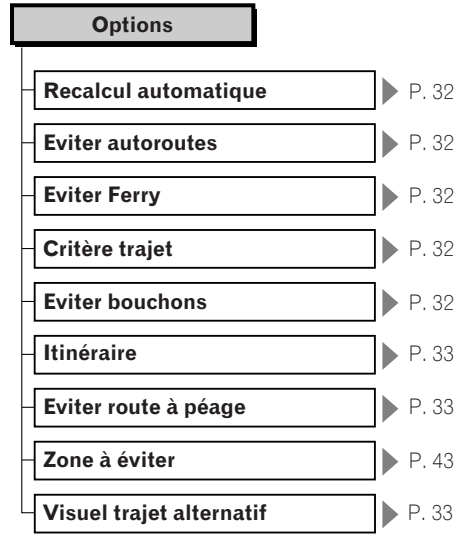

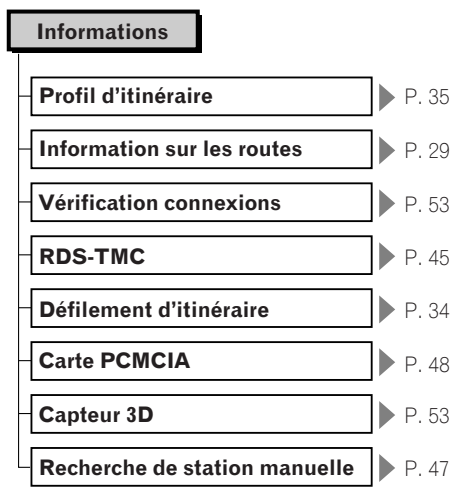

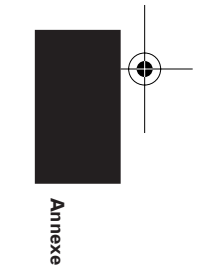

⊕

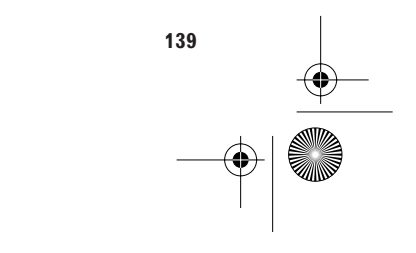

CRB2097A\_Francais.book Page 140 Thursday, February 10, 2005 7:19 PM

**AND**  $\overline{\bigcirc}$ 

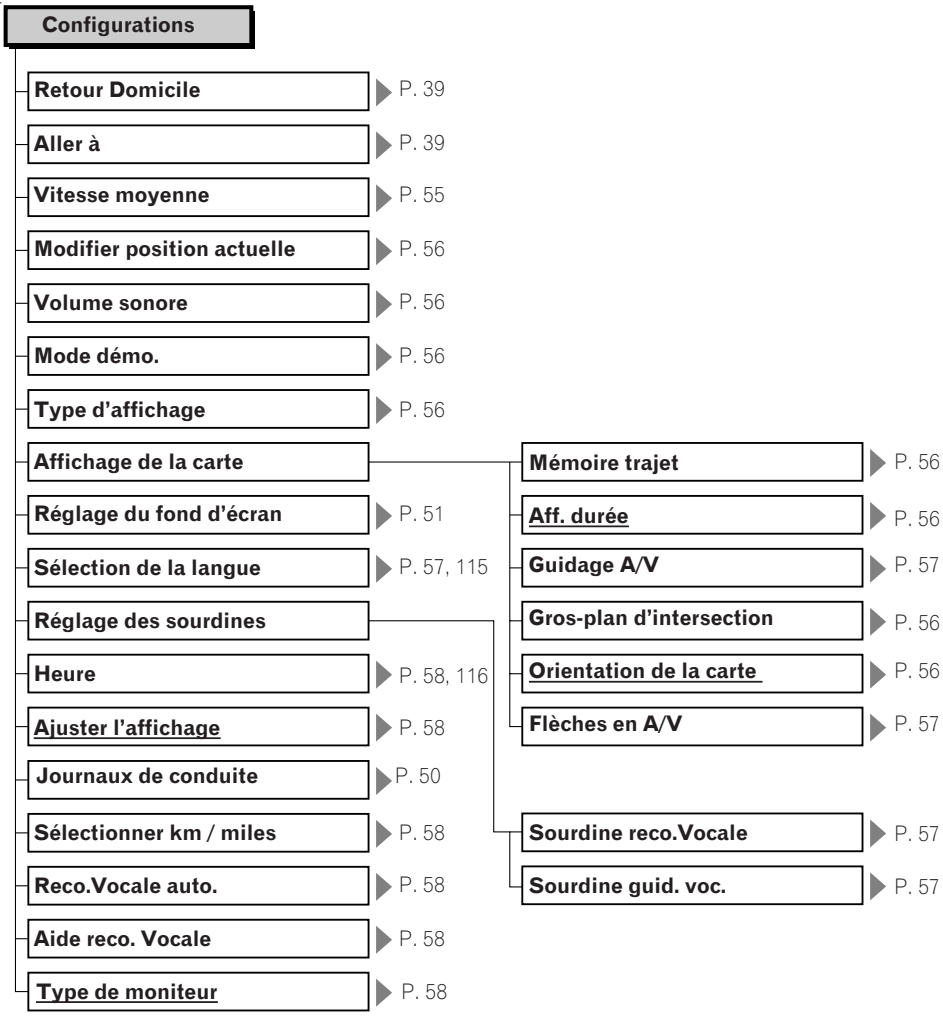

**140**  $\ket{\oplus}$ 

**Annexe**

**Guidage A/V** P. 57

**Aff. durée** P. 56

CRB2097A\_Francais.book Page 141 Thursday, February 10, 2005 7:19 PM

# **Menu Raccourcis**

**ANDRO** 

 $\overline{\rightarrow}$ 

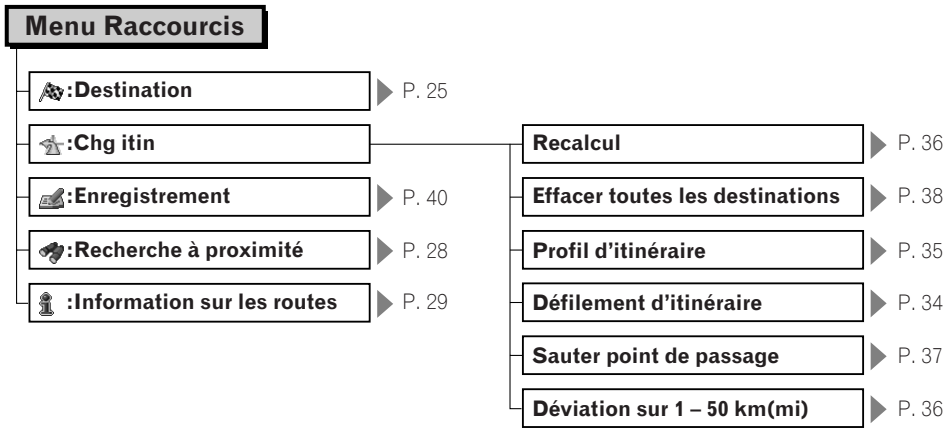

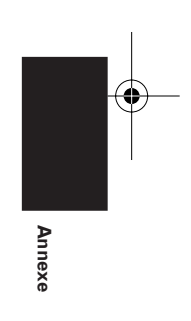

 $\bigoplus$ 

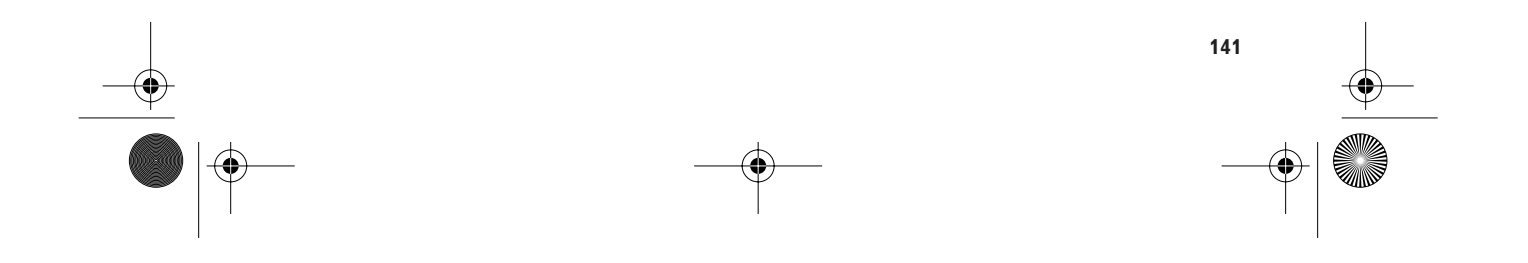

FR Back.fm Page 2 Tuesday, May 3, 2005 4:25 PM

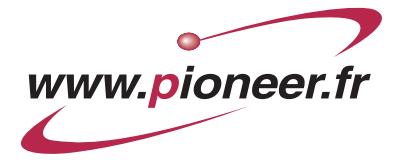

## **PIONEER CORPORATION**

4-1, MEGURO 1-CHOME, MEGURO-KU, TOKYO 153-8654, JAPAN

**PIONEER ELECTRONICS (USA) INC.** P.O. Box 1540, Long Beach, California 90801-1540, U.S.A. TEL: (800) 421-1404

**PIONEER EUROPE NV** Haven 1087, Keetberglaan 1, B-9120 Melsele, Belgium TEL: (0) 3/570.05.11

**PIONEER ELECTRONICS ASIACENTRE PTE. LTD.** 253 Alexandra Road, #04-01, Singapore 159936 TEL: 65-6472-7555

**PIONEER ELECTRONICS AUSTRALIA PTY. LTD.** 178-184 Boundary Road, Braeside, Victoria 3195, Australia TEL: (03) 9586-6300

**PIONEER ELECTRONICS OF CANADA, INC.** 300 Allstate Parkway, Markham, Ontario L3R OP2, Canada TEL: 1-877-283-5901

**PIONEER ELECTRONICS DE MEXICO, S.A. de C.V.** Blvd.Manuel Avila Camacho 138 10 piso

Col.Lomas de Chapultepec, Mexico, D.F. 11000 TEL:55-9178-4270

先鋒股份有限公司

總公司: 台北市中山北路二段44號13樓 電話: (02) 2521-3588

先鋒電子 (香港) 有限公司

香港九龍尖沙咀海港城世界商業中心9樓901-6室 電話: (0852) 2848-6488

 $\bullet$ www.pioneer-eur.com

Publié par Pioneer Corporation. Copyright © 2005 par Pioneer Corporation. Tous droits réservés.

Imprimé en Belgique <CRB2097-A><br>MAN-CNDV-40R-FR

 $K$ KKYHX $>$  <05B00000 $>$